## **Cloud Operations Center**

## **User Guide**

**Issue** 01 **Date** 2023-11-30

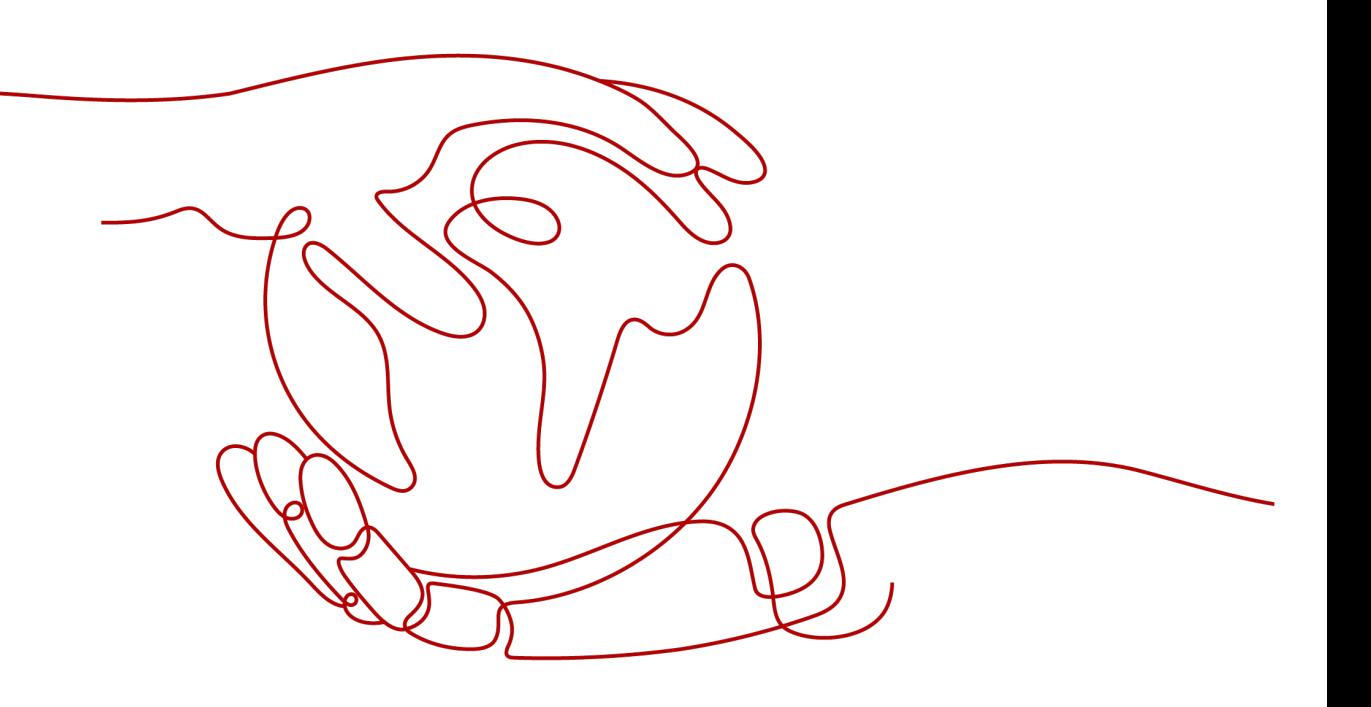

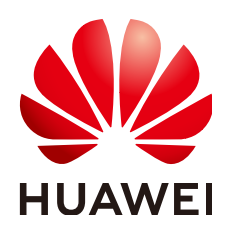

#### **Copyright © Huawei Cloud Computing Technologies Co., Ltd. 2024. All rights reserved.**

No part of this document may be reproduced or transmitted in any form or by any means without prior written consent of Huawei Cloud Computing Technologies Co., Ltd.

#### **Trademarks and Permissions**

 $\triangle \triangleright$ HUAWEI and other Huawei trademarks are the property of Huawei Technologies Co., Ltd. All other trademarks and trade names mentioned in this document are the property of their respective holders.

#### **Notice**

The purchased products, services and features are stipulated by the contract made between Huawei Cloud and the customer. All or part of the products, services and features described in this document may not be within the purchase scope or the usage scope. Unless otherwise specified in the contract, all statements, information, and recommendations in this document are provided "AS IS" without warranties, guarantees or representations of any kind, either express or implied.

The information in this document is subject to change without notice. Every effort has been made in the preparation of this document to ensure accuracy of the contents, but all statements, information, and recommendations in this document do not constitute a warranty of any kind, express or implied.

## **Huawei Cloud Computing Technologies Co., Ltd.**

Address: Huawei Cloud Data Center Jiaoxinggong Road Qianzhong Avenue Gui'an New District Gui Zhou 550029 People's Republic of China

Website: <https://www.huaweicloud.com/intl/en-us/>

## **Contents**

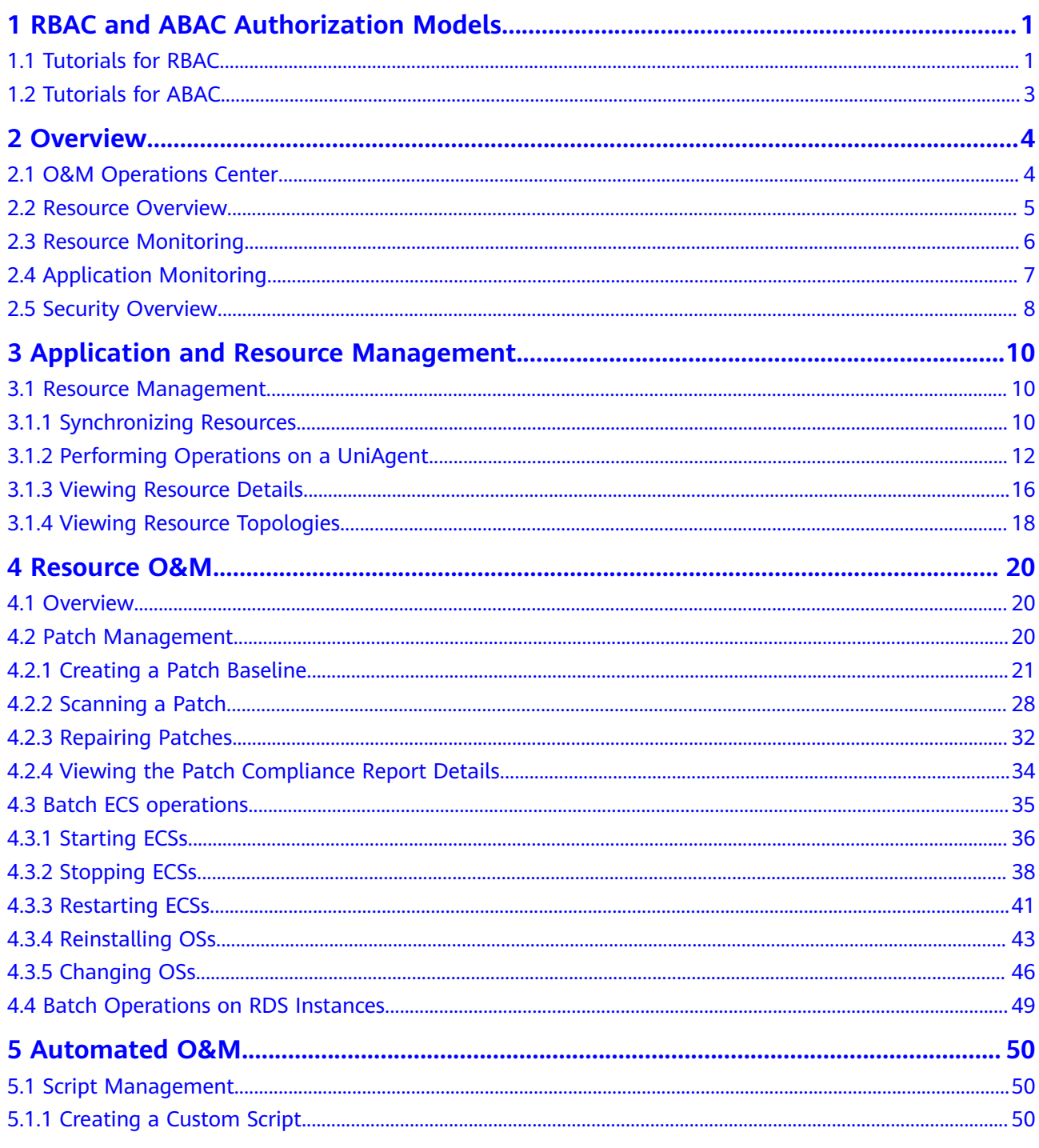

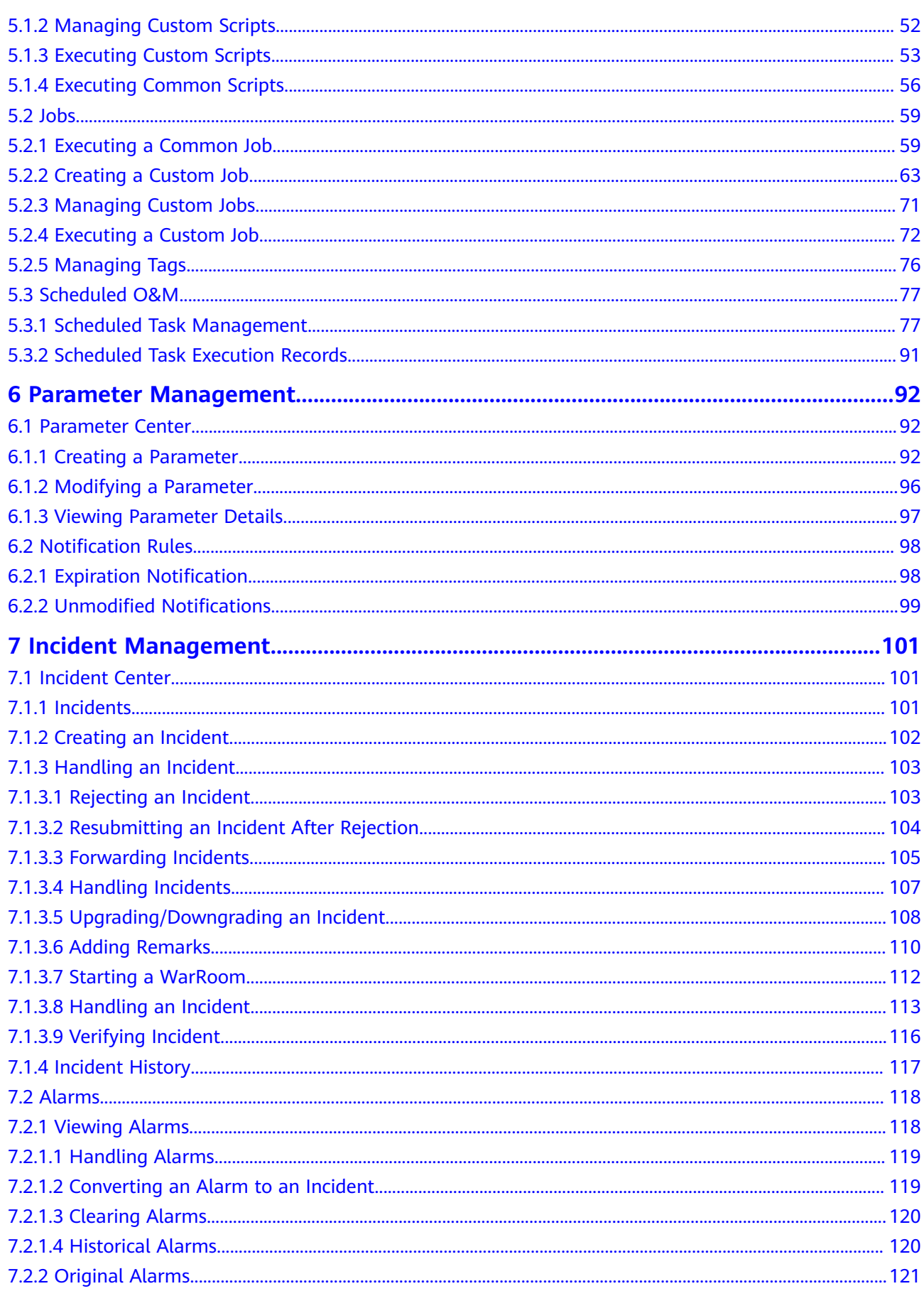

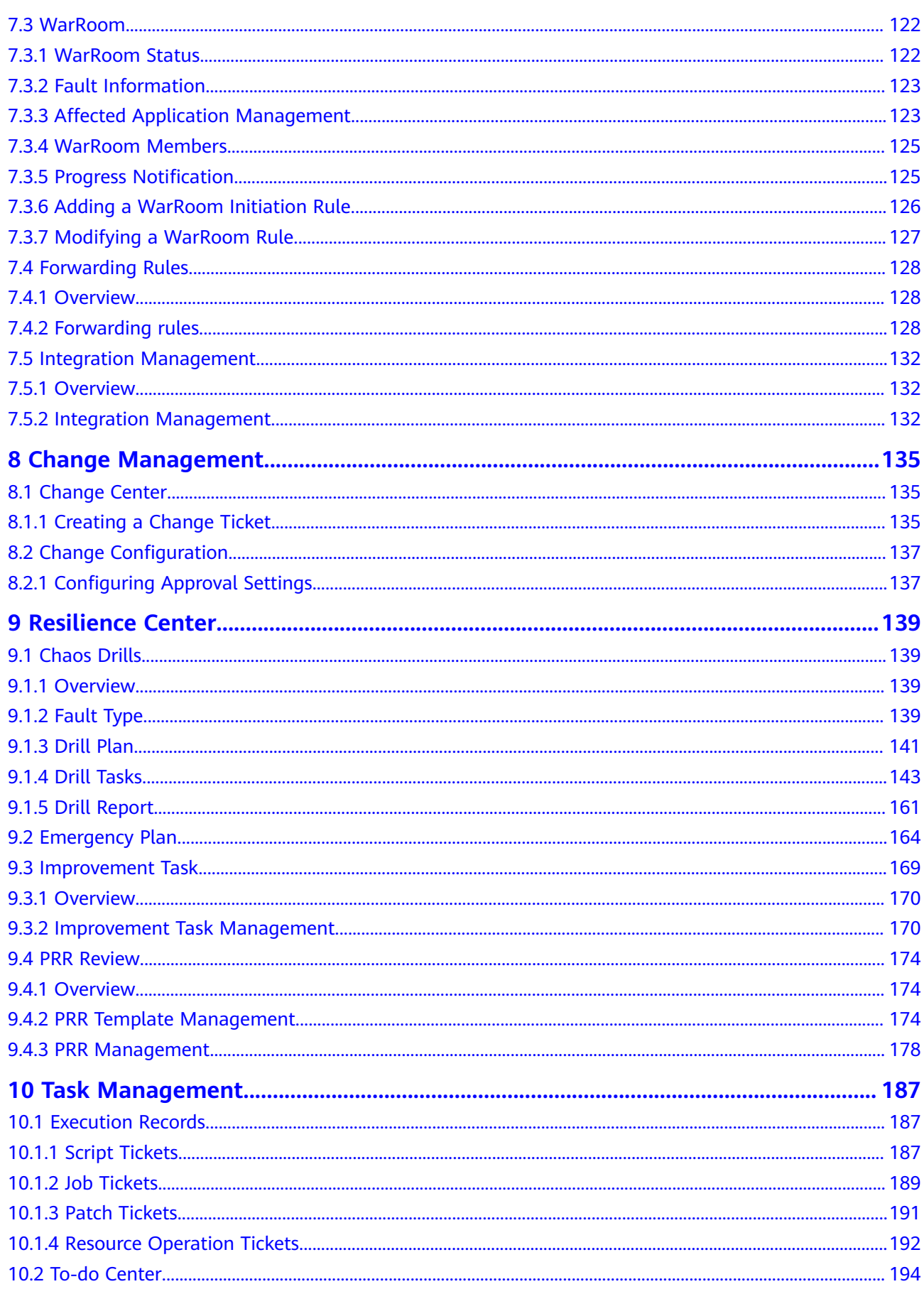

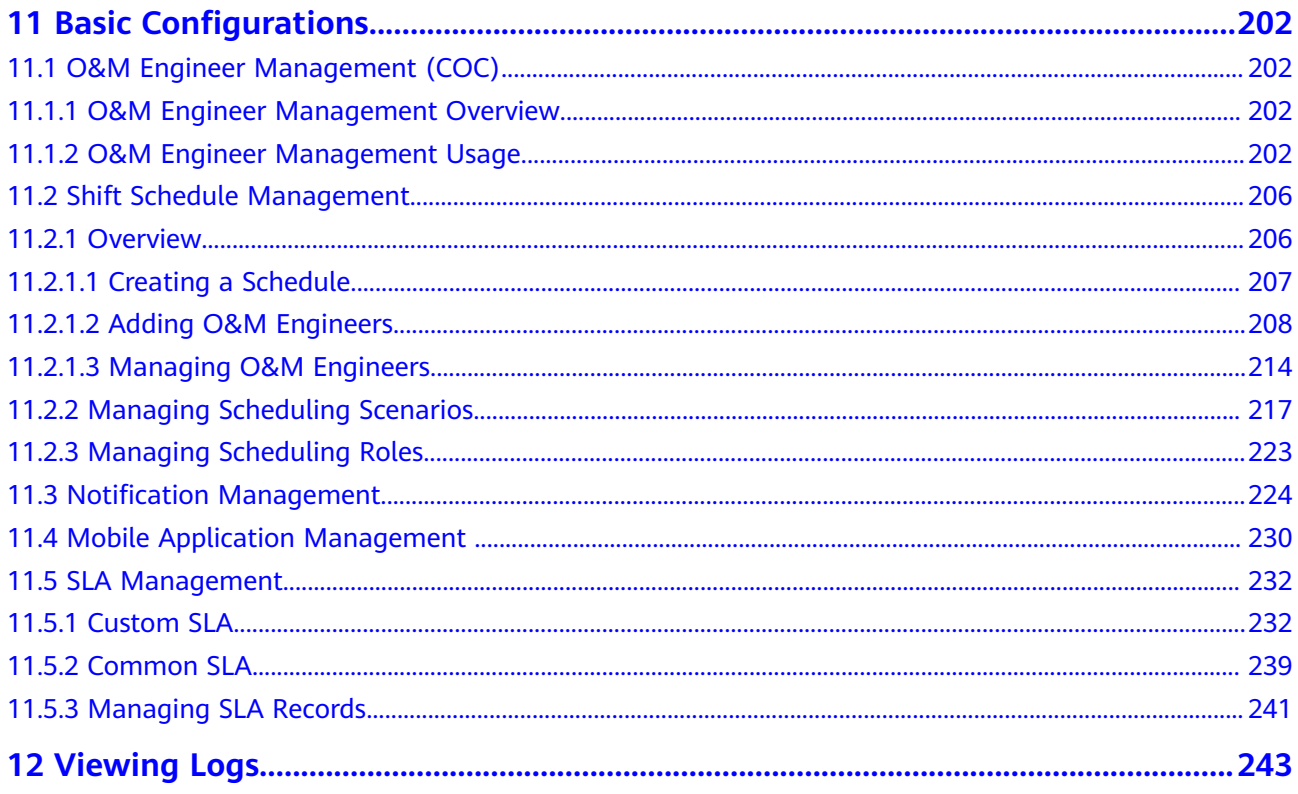

# <span id="page-6-0"></span>**1 RBAC and ABAC Authorization Models**

## **1.1 Tutorials for RBAC**

This topic describes how to use **[IAM](https://support.huaweicloud.com/intl/en-us/usermanual-iam/iam_01_0001.html)** to implement fine-grained permissions control for your COC resources. With IAM, you can:

- Create IAM users for employees based on your enterprise's organizational structure. Each IAM user will have their own security credentials for accessing COC resources.
- Grant users only the permissions required to perform a given task based on their job responsibilities.
- Entrust an account or cloud service to perform efficient O&M on your COC resources.

If your account does not require individual IAM users, skip this topic.

This section describes the workflow for granting permissions to users.

#### **Prerequisites**

Learn about **[the permissions supported by COC](https://support.huaweicloud.com/intl/en-us/productdesc-coc/coc_pro_05.html)**. To grant permissions for other services, learn about all **[system-defined permissions](https://support.huaweicloud.com/intl/en-us/usermanual-permissions/iam_01_0001.html)**.

#### **Example Workflow**

1. **[Create a user group and assign permissions to it.](https://support.huaweicloud.com/intl/en-us/usermanual-iam/iam_03_0001.html)**

Create a user group on the IAM console, and grant the read-only system permission **COC ReadOnlyAccess** and the administrator system permission **COC FullAccess** to the user group.

2. **[Create an IAM user](https://support.huaweicloud.com/intl/en-us/usermanual-iam/iam_02_0001.html)**.

Create a user on the IAM console and add the user to the group created in **1**.

- 3. **[Log in](https://support.huaweicloud.com/intl/en-us/usermanual-iam/iam_01_0552.html)** and verify permissions.
	- Log in to COC, access the **Overview** page, and click **Create Task** in the upper right corner to create a to-do task. If a to-do task fails to be created (assume that you have only the **COC ReadOnlyAccess** permission), the **COC ReadOnlyAccess** permission has taken effect.
- Log in to COC, access the **Overview** page, and click **Create Task** in the upper right corner to create a to-do task. If a to-do task is created (assume that you have only the **COC FullAccess** permission), the **COC FullAccess** permission has taken effect.
- 4. Custom policies can be created to supplement the system-defined policies of COC. For the actions supported for custom policies, see **[Policies](https://support.huaweicloud.com/intl/en-us/usermanual-iam/iam_01_0018.html)** and **[Actions](https://support.huaweicloud.com/intl/en-us/api-iam/iam_19_0001.html)**.

To create a custom policy, choose either visual editor or JSON.

- Visual editor: Select cloud services, actions, resources, and request conditions. This does not require knowledge of policy syntax.
- JSON: Create a JSON policy or edit an existing one.

For details, see **[Creating a Custom Policy](https://support.huaweicloud.com/intl/en-us/usermanual-iam/iam_01_0605.html)**. The following lists examples of common COC custom policies.

#### **Example Custom Policies**

{

}

Example 1: Allow users to create O&M tasks.

```
 "Version": "1.1",
 "Statement": [
   {
    "Effect": "Allow",
    "Action": [
      "coc:task:create"
    ]
  }
 ]
```
Example 2: Grant permissions to deny topic deletion.

A policy with only "Deny" permissions must be used together with other policies. If the permissions granted to an IAM user contain both "Allow" and "Deny", the "Deny" permissions take precedence over the "Allow" permissions.

Assume that you want to grant the permissions of the **COC FullAccess** policy to a user but want to prevent them from deleting documents. You can create a custom policy for denying document deletion, and attach both policies to the user. As an explicit deny in any policy overrides any allows, the user can perform all operations on COC resources except deleting documents. The following is an example of a deny policy:

```
{
  "Version": "1.1",
  "Statement": [
    {
     "Effect": "Deny",
     "Action": [
       "coc:document:delete"
     ]
   }
 ]
}
```
● Example 3: Create a custom policy containing multiple actions.

A custom policy can contain the actions of multiple services that are of the project-level type. The following is a custom policy containing multiple actions:

```
{
  "Version": "1.1",
  "Statement": [
    {
     "Effect": "Allow",
```
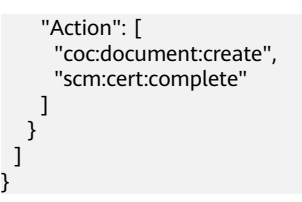

## <span id="page-8-0"></span>**1.2 Tutorials for ABAC**

N/A

# **2 Overview**

<span id="page-9-0"></span>In the overview module, you can create O&M tasks and view information about resource health, resource monitoring, security statuses, O&M capabilities, and system bulletins.

## **2.1 O&M Operations Center**

You can create, follow up, and close O&M to-do tasks.

#### **Scenarios**

Create, follow up, and close O&M to-do tasks on Cloud Operations Center.

#### **Procedure**

- **Step 1** Log in to **[COC](https://console-intl.huaweicloud.com/coc/?#/console/home)**.
- **Step 2** On the **Overview** page of COC, you can view the number of incidents to be handled, alarms to be handled, and your to-do tasks in the upper left part of the page.

**Figure 2-1** Statistical quantity

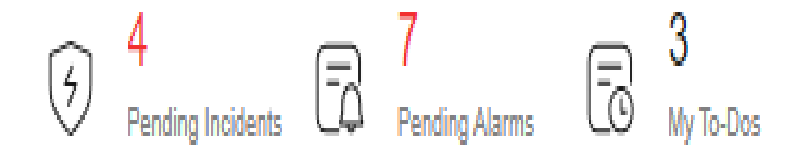

**Step 3** Click the **Create Task** button, and choose **Create Ticket**.

#### **Figure 2-2** Creating a to-do task

```
Cloud Operations Center Pressures Liver
\odot \frac{4}{\sqrt{2}} Pending Indians \overline{\odot} Pending Alems \overline{\odot} \frac{3}{\sqrt{2}} My To Dos
```
(1) System Bulletin (2) Usage Guide Create Task (2) COSM Shustens Awareness Create Ticket<br>Create Incident

#### <span id="page-10-0"></span>**Step 4** Click **Create Incident**.

**Figure 2-3** Creating an incident

**Cloud Operations Center Produced vertical** (1) System Bulletin (2) Usage Guide Create Task A (200 M Studional Awareness Create Ticket<br>Create Incident  $\odot$  4 Persian poisses  $\overline{\odot}$  Persian Alerma  $\overline{\odot}$  3 Persian Property

**----End**

## **2.2 Resource Overview**

You can view statistics about purchased resources, including ECSs, EIPs, and cloud databases.

#### **Scenarios**

View resources (including ECSs, EIPs, and cloud databases) on COC.

#### **Procedure**

- **Step 1** Log in to **[COC](https://console-intl.huaweicloud.com/coc/?#/console/home)**.
- **Step 2** On the **Overview** page of COC, you can view required resource information.

**Figure 2-4** Resource information

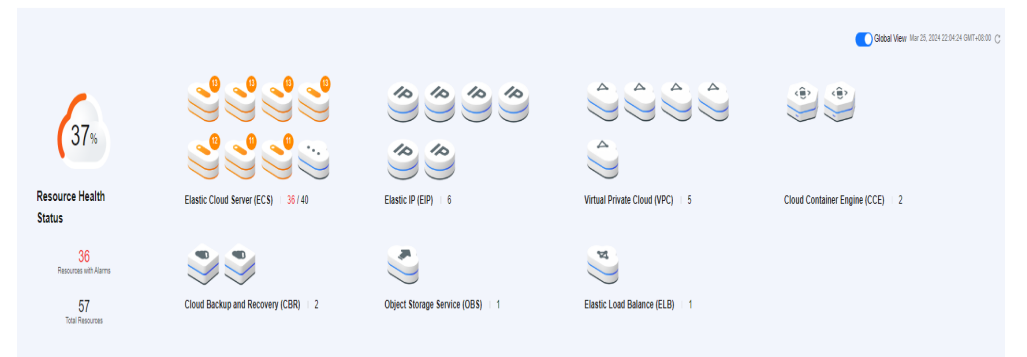

**Step 3** Enable the **Global View** feature toggle to view resource information of all regions.

t + <sub>+</sub> **Step 4** Click to query all resource information of the corresponding resource type.

**Step 5** In the global view, click to query all resource information of the corresponding resource type in different regions.

<span id="page-11-0"></span>**Figure 2-5** Resources in different regions

| <b>Cloud Operations Center</b><br>$\odot$ $\frac{4}{n}$ recinq insiders $\overline{\boxdot}$ $\frac{7}{n}$ recinq Alams $\overline{\boxdot}$ $\frac{3}{n}$ as to Dos | <b>O</b> North-Ulanga  v                   |                                  |                                  | Elastic Cloud Server (ECS)<br>All (40) CTOPreProd-ServiceDistribution1 (0) CN Southwest-Guiyang-ComputingServicesOdin1 (2<br>C search by Resource Name by default |                    | 36/40                     |
|----------------------------------------------------------------------------------------------------|--------------------------------------------|----------------------------------|----------------------------------|----------------------------------------------------------------------------------------------------|--------------------|---------------------------|
|                                                                                                    |                                            |                                  |                                  | Resource Name/ID                                                                                                    | Resources Alarms @ | Last Alarm Reported @     |
|                                                                                                    |                                            |                                  |                                  | coc-cor003<br>$\checkmark$<br>62/5926v.326b.44bd.8192.15608v145                                                                                                   | 13                 | Mar 25, 2024 22:02:36 GM. |
|                                                                                                    |                                            | $10 \frac{10}{10}$               |                                  | ecs-coo-cmdb-installer_proxy<br>$\sim$<br>a50a73b4-c068-43c4-9x89-51579277                                                                                        | 13                 | Mar 25, 2024 22 01:39 GM. |
| 37 <sub>8</sub>                                                                                                    |                                            | $\infty$<br>$\infty$             | ∼                                | eco-coc-leat02<br>$\sim$<br>0001096-002-0400-0647-00401649                                                                                                    | 13                 | Mar 25, 2024 21:53:55 GM  |
| <b>Resource Health</b>                                                                                                    | <b>Elastic Cloud Server (ECS)</b><br>36/40 | Elastic IP (EIP) 6               | Virtual Private Cloud (VPC       | ecs-coo-cmdb-installer_linux<br>$\sim$<br>5556947-3hre-401d-a5ha-1ra269375                                                                                        | 13                 | Mar 25, 2024 21:54:23 GM. |
| <b>Status</b>                                                                                                    |                                            |                                  |                                  | ecs-coc-cmdb-installer windows<br>$\sim$<br>11791014-dd43-4abf-ad76-27b9259449                                                                                    | 12                 | Mar 25, 2024 21:49:23 GM. |
| 36<br>Resources with Alarma                                                                                                    |                                            |                                  | $\mathcal{L}$                    | ecs-coo cmdb-linux key@R2 lod4c<br>$\sim$<br>167e5a22-088f-4946-beef-au5709367.                                                                                   | 11                 | Mar 25, 2024 22 01:33 GM. |
| 57<br><b>Tetal Resources</b>                                                                                                    | Cloud Backup and Recovery (CBR) 2          | Object Storage Service (OBS)   1 | <b>Elastic Load Balance (ELB</b> | coc-platfor-lbytest-gamma-图形至0120<br>$\checkmark$<br>1931a78b,36f3,453c,b550,harde8ar7                                                                            | 11                 | Mar 25, 2024 21:55:27 GM  |
|                                                                                                    |                                            |                                  |                                  | ecs-7f10<br>March 2014 and the contract of the contract of the contract of the contract of the contract of the contract of                                        | -11                | Mar 25, 2024 22:01:45 GM. |

**Step 6** Move your cursor to resources that are marked by alarms to view alarm details of the resources.

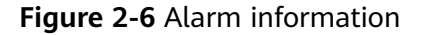

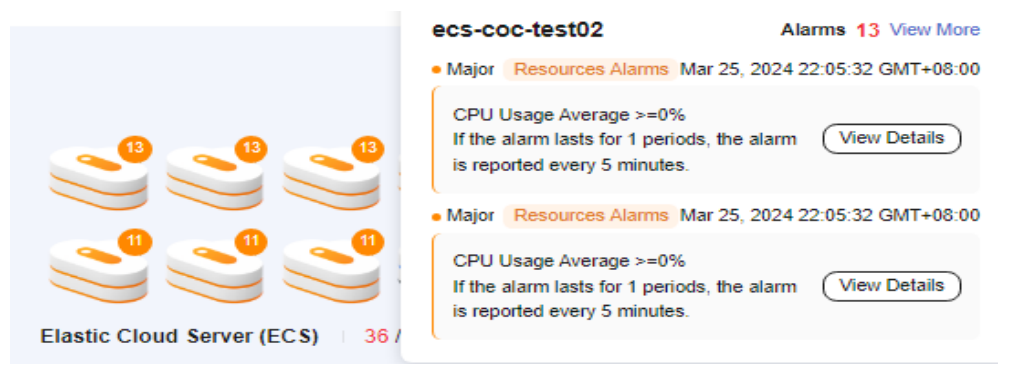

**Step 7** Click **View More** to view more alarms.

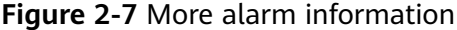

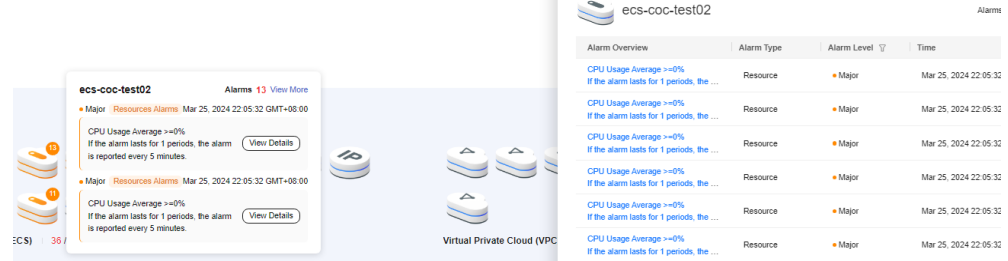

**Step 8** Click the refresh icon in the upper right corner to refresh resource and alarm information.

**----End**

## **2.3 Resource Monitoring**

You can view resources monitored by CES.

#### **Scenarios**

View resources monitored by CES on COC.

#### <span id="page-12-0"></span>**Procedure**

- **Step 1** Log in to **[COC](https://console-intl.huaweicloud.com/coc/?#/console/home)**.
- **Step 2** On the **Overview** page of COC, you can view metric information monitored by CES.

#### **Figure 2-8** CES monitoring information

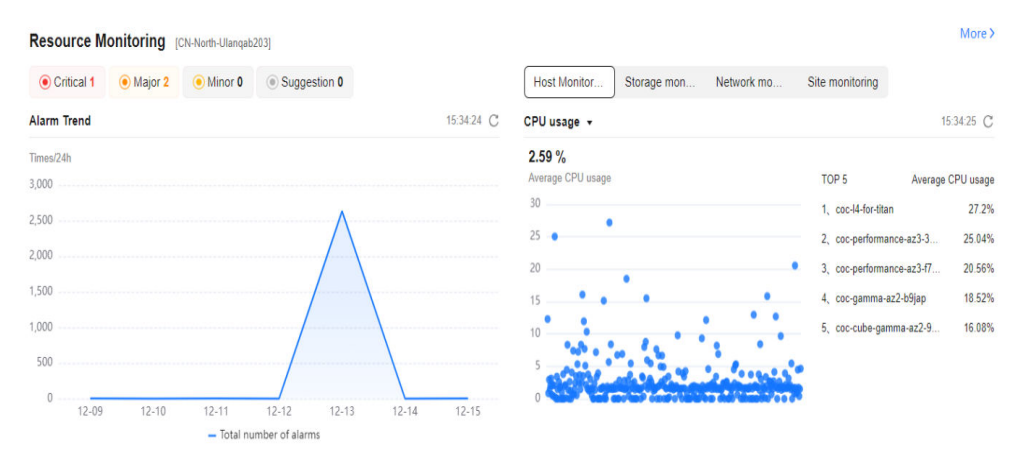

- **Step 3** Click **Storage Monitoring**, **Network Monitoring**, and **Site Monitoring** to view different monitoring information.
- **Step 4** Click **More** to access the CES page and view the original monitoring information.

**----End**

## **2.4 Application Monitoring**

You can view custom application monitoring information.

#### **Scenarios**

View the information on the dashboard of Application Operations Management (AOM) on COC.

#### **Procedure**

- **Step 1** Log in to **[COC](https://console-intl.huaweicloud.com/coc/?#/console/home)**.
- **Step 2** On the **Overview** page of COC, you can view monitoring information of applications.

<span id="page-13-0"></span>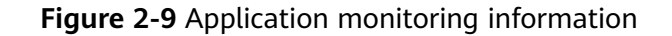

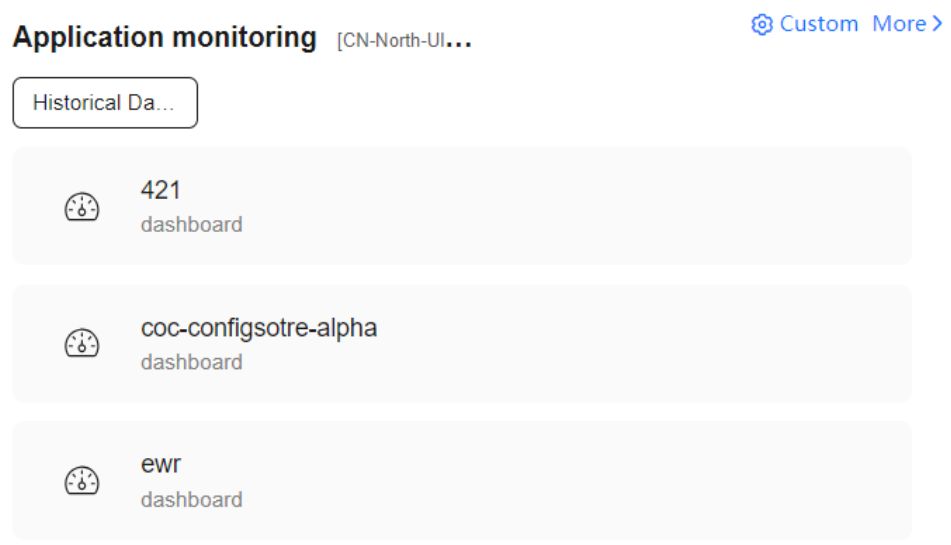

**----End**

## **2.5 Security Overview**

You can view the security monitoring information from SecMaster.

#### **Scenarios**

View the security monitoring information provided by SecMaster on COC.

#### **Procedure**

- **Step 1** Log in to **[COC](https://console-intl.huaweicloud.com/coc/?#/console/home)**.
- **Step 2** On the **Overview** page of COC, you can view the security monitoring information provided by SecMaster.

**Figure 2-10** Security monitoring information from SecMaster

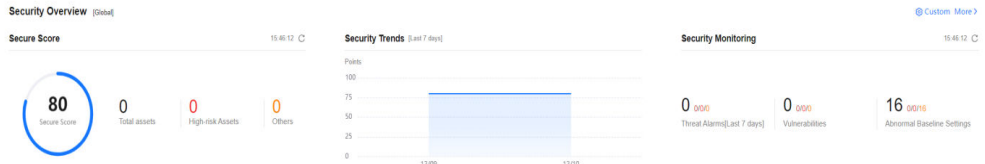

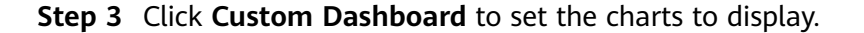

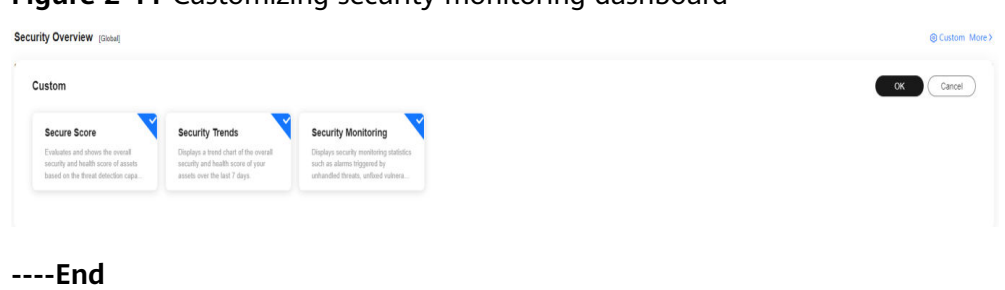

**Figure 2-11** Customizing security monitoring dashboard

# <span id="page-15-0"></span>**3 Application and Resource Management**

## **3.1 Resource Management**

### **3.1.1 Synchronizing Resources**

You can synchronize resources from resource management platforms. You filter resources by selecting filter criteria or setting the columns to display on the **Resources** tab page.

#### $\Box$  Note

A resource is an entity that you can use on the cloud platform. A resource can be an Elastic Cloud Server (ECS), an Elastic Volume Service (EVS) disk, or a Virtual Private Cloud (VPC).

To synchronize resources, you must have the **rms:resources:list** permission. This permission is used to call RMS APIs to obtain resources in all regions to which the current user belongs.

#### **Scenarios**

Synchronize resources from other platforms to COC.

#### **Precautions**

After resource synchronization is triggered, wait until the synchronization task is executed. The synchronization duration depends on the total amount of resource data to be synchronized.

#### **Procedure**

- **Step 1** Log in to **[COC](https://console-intl.huaweicloud.com/coc/?#/console/home)**.
- **Step 2** In the navigation pane on the left, choose **Resources** > **Application and Resource**

**Management**. On the displayed **Resources** tab page, click  $\mathbb{C}$ .

| HUAWEI CLOUD<br>Ξ                                | Console                                    |                            |              | Q Enter a cloud service, operation keyword, c |                         | Resources Billing Enterprise Tools Service Tickets |                                | $\mathbb{Q}^{\bullet}$ $\mathbb{Q}^{\bullet}$ $\oplus$ Ind-EN | HIS COC GJZ 08 |
|--------------------------------------------------|--------------------------------------------|----------------------------|--------------|-----------------------------------------------|-------------------------|----------------------------------------------------|--------------------------------|---------------------------------------------------------------|----------------|
| <b>Cloud Operations</b><br>Center                | <b>Application and Resource Management</b> |                            |              |                                               |                         |                                                    |                                |                                                               |                |
| Overview<br><b>Resources</b>                     | Resources<br>Applications                  |                            |              |                                               |                         |                                                    |                                |                                                               |                |
| <b>Application and</b><br>Resource<br>Management | $IDC$<br>Cloud                             | Elastic Cloud Server (ECS) |              | Cloud Container Engine (CCE)                  | Bare Metal Server (BMS) |                                                    | Relational Database Service (R | More Resource Types v                                         |                |
| Multi-cloud<br>configuration                     | HUAWEI CLOUD                               | C Synchronizes resources   | Agent $\sim$ |                                               |                         |                                                    |                                |                                                               |                |
| Resource O&M                                     | [-] Alibaba Cloud                          | Q Search by name (default) |              |                                               |                         |                                                    |                                |                                                               | $c \mid e$     |
| Automated O&M                                    | <b>BMS</b> AWS                             | Name and ID<br>n           | EIP          | Internal IP                                   | Region                  | <b>UniAgent Status</b>                             | <b>Resource Status</b>         | Operation                                                     |                |
| Parameter Management<br>Incident Management ~    | A Azure                                    | Ω                          |              |                                               |                         |                                                    |                                | View Details   Viewing the                                    |                |
| Change Ticket<br>$\checkmark$<br>Management      |                                            | $\Box$                     |              |                                               |                         |                                                    |                                | View Details   Viewing the                                    |                |
| Resilience Center<br>$\vee$                      |                                            | Total Records:2 10 v < 1 > |              |                                               |                         |                                                    |                                |                                                               |                |
| Task Management<br>$\sim$                        |                                            |                            |              |                                               |                         |                                                    |                                |                                                               |                |
| Basic Configurations v                           |                                            |                            |              |                                               |                         |                                                    |                                |                                                               |                |
|                                                  |                                            |                            |              |                                               |                         |                                                    |                                |                                                               |                |
|                                                  |                                            |                            |              |                                               |                         |                                                    |                                |                                                               |                |
|                                                  |                                            |                            |              |                                               |                         |                                                    |                                |                                                               |                |
|                                                  |                                            |                            |              |                                               |                         |                                                    |                                |                                                               |                |
|                                                  |                                            |                            |              |                                               |                         |                                                    |                                |                                                               |                |
|                                                  |                                            |                            |              |                                               |                         |                                                    |                                |                                                               |                |

**Figure 3-1** Synchronizing resources

**Step 3** In the search box on the **Resources** tab page, select filter criteria to quickly search for resources.

**Figure 3-2** Filtering resources

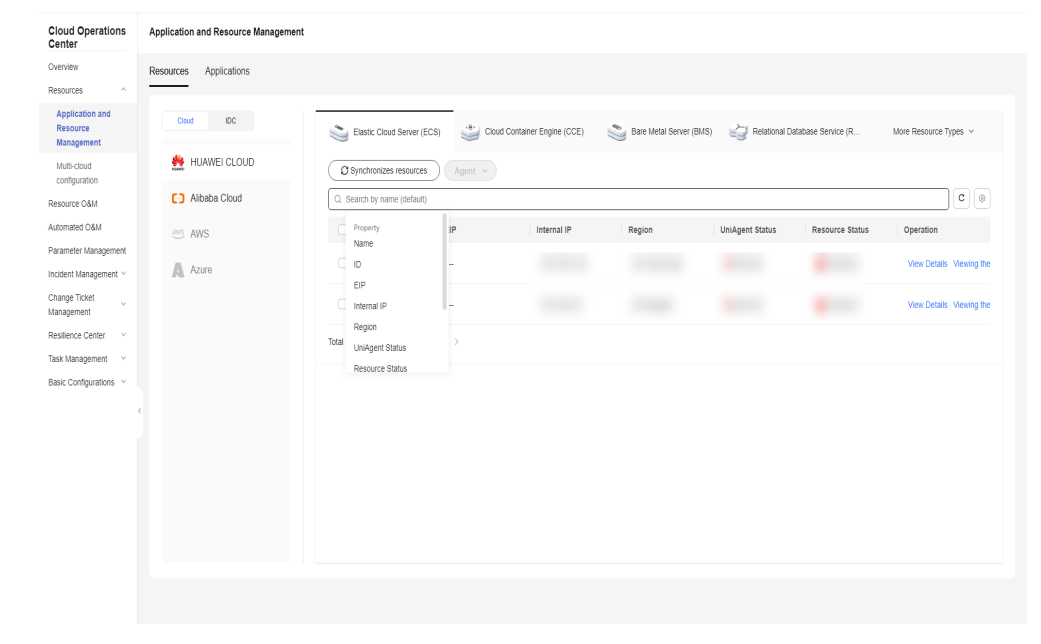

**Step 4** Click  $\odot$  to select the columns to display.

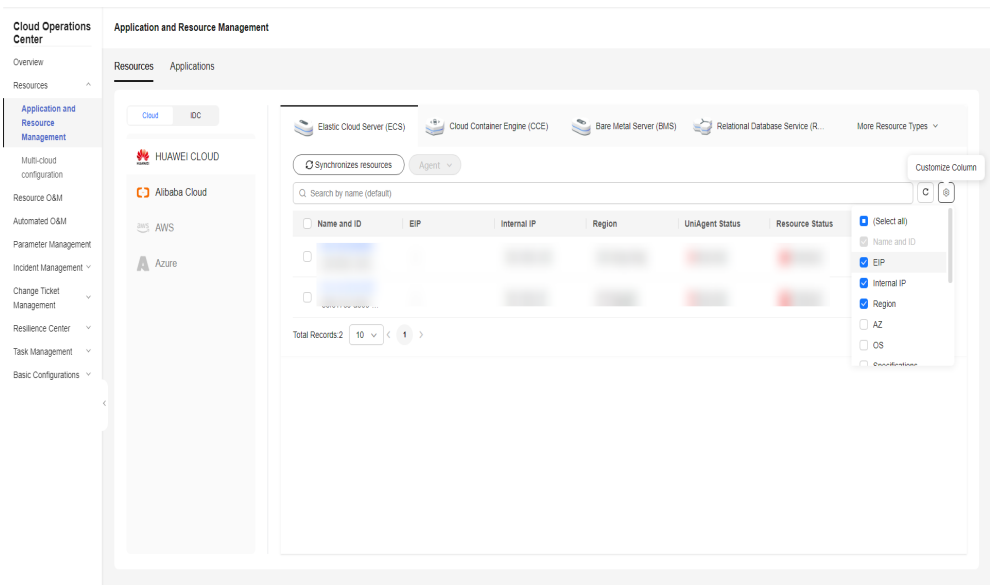

#### <span id="page-17-0"></span>**Figure 3-3** Column display control

**----End**

## **3.1.2 Performing Operations on a UniAgent**

You can install, upgrade, and uninstall a UniAgent on corresponding nodes.

#### **Scenarios**

Install, upgrade, and uninstall a UniAgent on corresponding nodes on COC.

#### **Precautions**

Such operations cannot be performed on nodes where UniAgents are abnormal.

#### **Procedure**

- **Step 1** Log in to **[COC](https://console-intl.huaweicloud.com/coc/?#/console/home)**.
- **Step 2** In the navigation pane on the left, choose **Resources** > **Application and Resource Management**. On the **Resources** tab page, select ECSs for which you want to install a UniAgent and click **UniAgent** and choose **Install**.

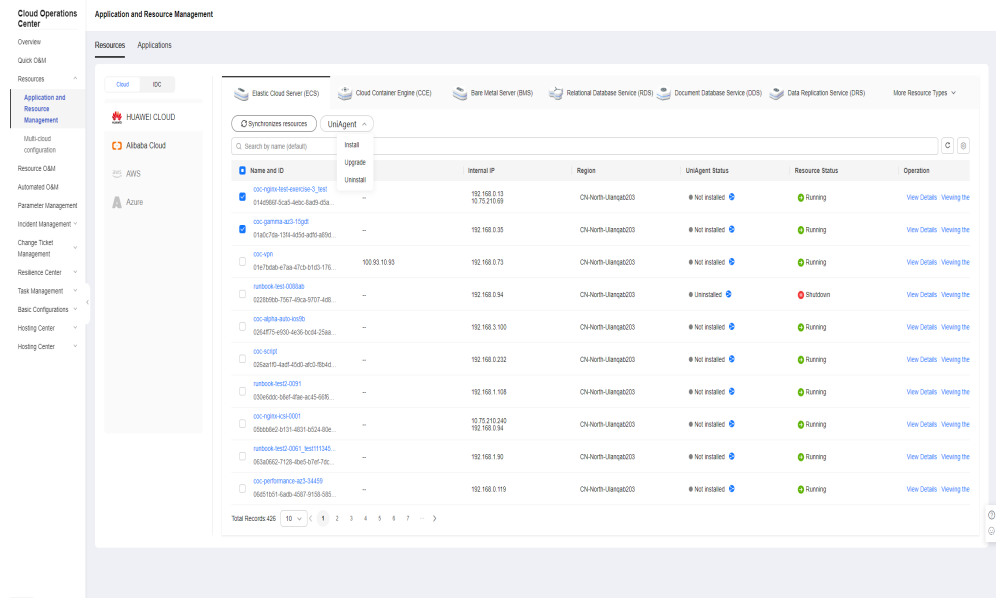

#### **Figure 3-4** Installing a UniAgent

**Step 3** On the displayed **Install UniAgent** page, specify required information by referring to **[Table 3-1](#page-20-0)** and click **Submit** to trigger the automated installation process. Wait until the installation is complete.

**Figure 3-5** Setting parameters

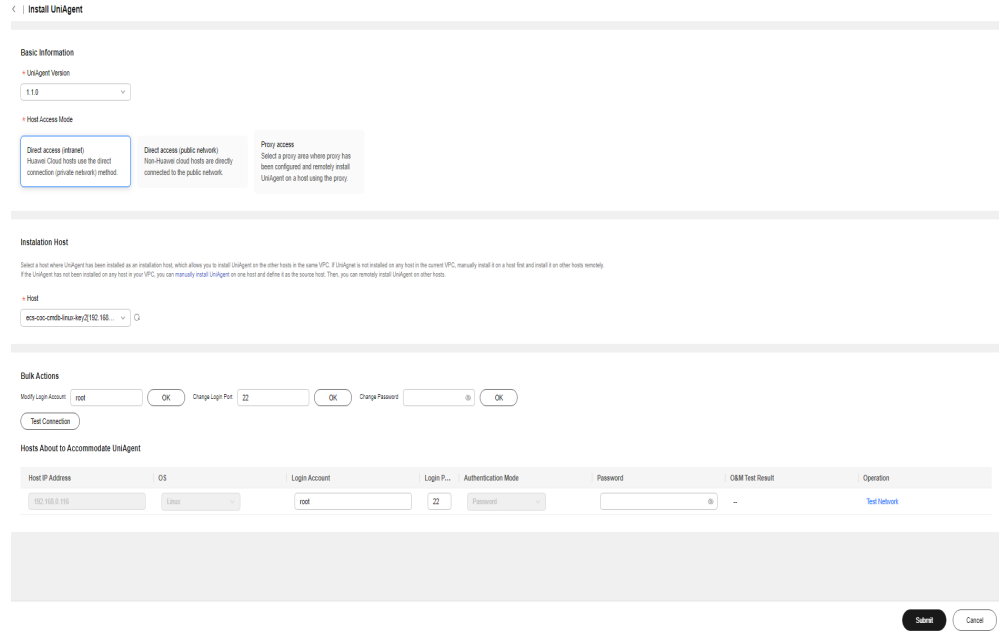

**Step 4** In the navigation pane on the left, choose **Resources** > **Application and Resource Management**. On the **Resources** tab page, select ECSs for which you have installed a UniAgent and click **UniAgent** and choose **Upgrade**.

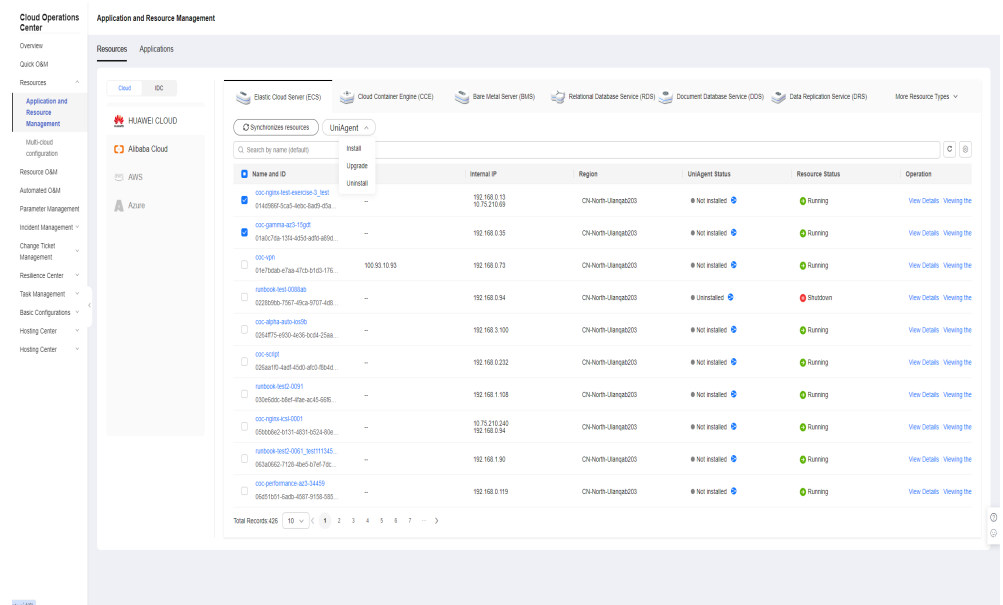

#### **Figure 3-6** Upgrading a UniAgent

**Step 5** In the drawer that is displayed on the right, select the UniAgent to be upgraded and click **OK** to trigger the automatic process. Wait until the operation is complete.

**Figure 3-7** Parameters for upgrading a UniAgent

| <b>Application and Resource Management</b> |                         |         |                                                                                                    |                                |                        |                              |                                      |
|--------------------------------------------|-------------------------|---------|----------------------------------------------------------------------------------------------------|--------------------------------|------------------------|------------------------------|--------------------------------------|
| Resources<br>Applications                  |                         |         |                                                                                                    |                                |                        |                              |                                      |
|                                            |                         |         |                                                                                                    |                                |                        |                              |                                      |
| IDC.<br>Cloud                              |                         |         |                                                                                                    |                                |                        |                              | More Resource Types v                |
| HUAWEI CLOUD                               |                         |         |                                                                                                    |                                |                        |                              |                                      |
| <b>C-3</b> Albaba Cloud                    |                         | Install |                                                                                                    |                                |                        |                              | $_{\rm c}$<br>$\circ$<br>$\mathsf X$ |
| <b>EMS</b> AWS                             | Name and ID             | EIP     | Internal IP                                                                                                    | Region                         | <b>UniAgent Status</b> | <b>Resource Status</b>       | Operation                            |
| Azure                                      | $\overline{\mathsf{S}}$ | ä,      |                                                                                                    | CN-North-Ulangab2.             | · Running              | <b>C</b> Running             | View Details Viewing the             |
|                                            | $\Box$                  |         |                                                                                                    |                                |                        |                              | View Details Viewing the             |
|                                            | $\Box$                  |         |                                                                                                    |                                |                        |                              | View Details Viewing the             |
|                                            | Ω                       |         |                                                                                                    |                                |                        |                              | View Details Viewing the             |
|                                            | n                       |         |                                                                                                    |                                |                        |                              | View Details Viewing the             |
|                                            | $\Box$                  |         |                                                                                                    |                                |                        |                              | View Details Viewing the             |
|                                            | $\Box$                  |         |                                                                                                    |                                |                        |                              | View Details Viewing the             |
|                                            | $\Box$                  |         |                                                                                                    |                                |                        |                              | View Details Viewing the             |
|                                            | $\Box$                  |         |                                                                                                    |                                |                        |                              | View Details Viewing the             |
|                                            | n                       |         | <b>CHUT SOON TENSON</b>                                                                                                    |                                |                        |                              | View Details Viewing the             |
|                                            |                         |         | Elastic Cloud Server (ECS)<br>C Synchronize Resource<br>UniAgent ^<br>Q UniAgent Status: Running X Add<br>Upgrade<br>Uninstall | Relational Database Service (R |                        | Cloud Container Engine (CCE) | $\leq$ GaussDB                       |

**Step 6** In the navigation pane on the left, choose **Resources** > **Application and Resource Management**. On the **Resources** tab page, select ECSs for which you have installed a UniAgent and click **UniAgent** and choose **Uninstall**.

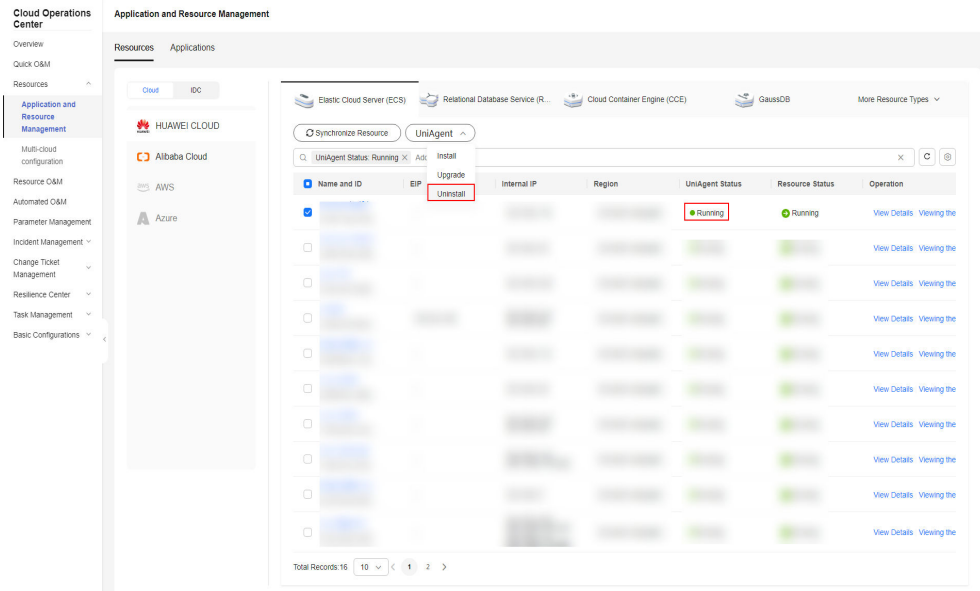

#### <span id="page-20-0"></span>**Figure 3-8** Uninstalling a UniAgent

**Step 7** In the drawer that is displayed, click **OK** to trigger the automatic process. Wait until the operation is complete.

| <b>Parameter</b>           | <b>Description</b>                                                                                                    | <b>Example Value</b>        |
|----------------------------|----------------------------------------------------------------------------------------------------|-----------------------------|
| UniAgent<br>Version        | (Mandatory) Version of a UniAgent.<br>Currently, version 1.0.9 is supported.                                                                                                    | 1.0.9                       |
| <b>Host Access</b><br>Mode | There are three access modes: <b>Direct</b><br>access (private network), Direct access<br>(public network), and Proxy access.                                                                      | Direct access<br>(intranet) |
|                            | <b>Direct access (intranet):</b> intended for<br>Huawei cloud hosts.                                                                                                    |                             |
|                            | Direct access (public network):<br>intended for non-Huawei Cloud hosts.                                                                                                    |                             |
|                            | • Proxy access: Select a proxy area<br>where a proxy has been configured<br>and remotely install a UniAgent on a<br>host through the proxy.                                                        |                             |
| Proxy Area                 | When <b>Proxy access</b> is selected, you need<br>to select a proxy area.                                                                                                    |                             |
|                            | An agent area is used to manage agents<br>by category. A proxy is a Huawei Cloud<br>ECS purchased and configured on<br>Huawei Cloud to implement network<br>communication between multiple clouds. |                             |

**Table 3-1** Parameters for installing a UniAgent

<span id="page-21-0"></span>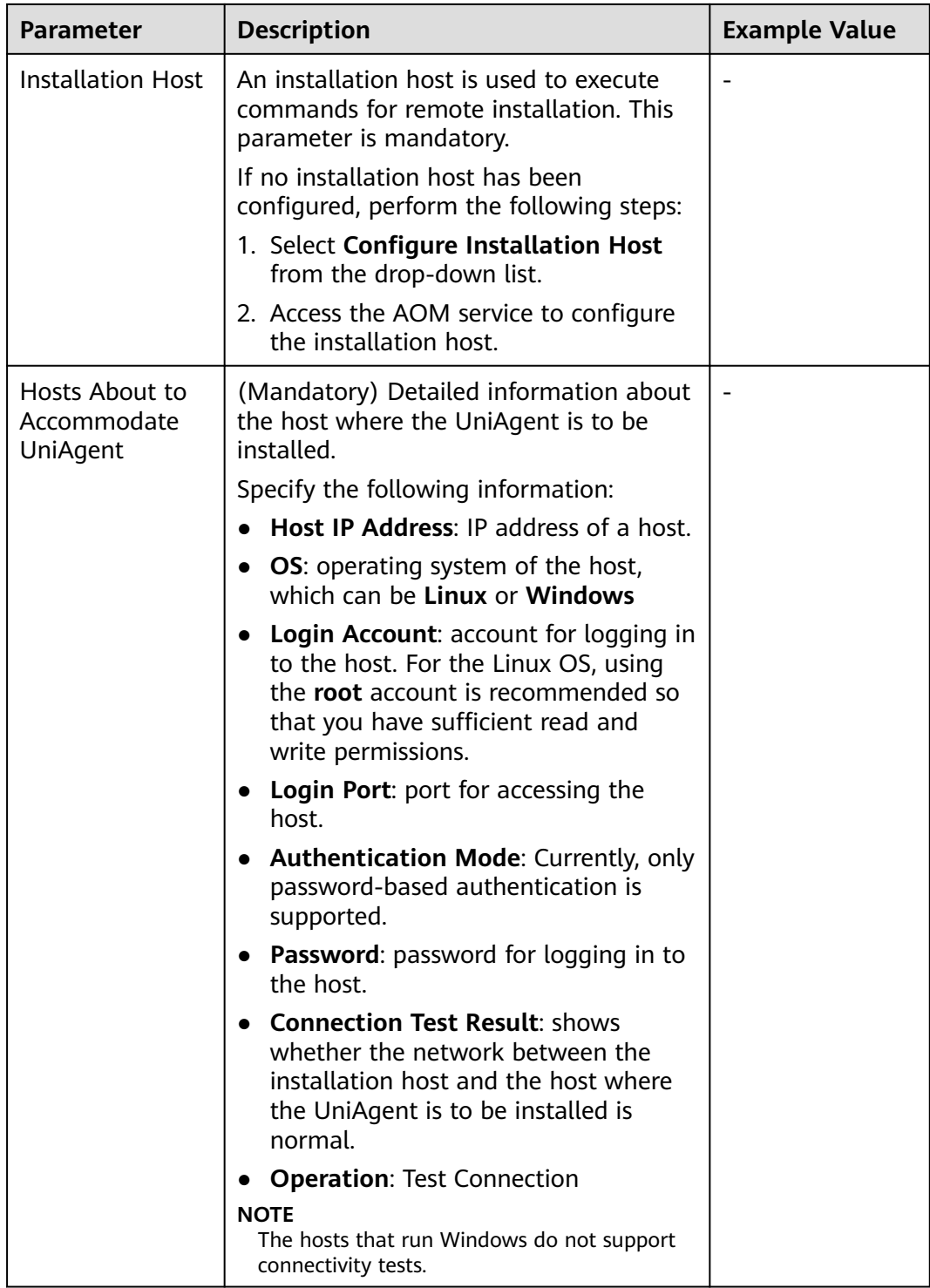

**----End**

## **3.1.3 Viewing Resource Details**

You can view resource details.

#### **Scenarios**

View resource details on COC.

#### **Precautions**

Currently, only resource details of ECS instances can be viewed.

#### **Procedure**

- **Step 1** Log in to **[COC](https://console-intl.huaweicloud.com/coc/?#/console/home)**.
- **Step 2** In the navigation pane on the left, choose **Resources** > **Application Resource Management**. On the displayed **Resources** > **Elastic Cloud Server (ECS)** tab page, select an ECS whose details you want to view and click **View Details**.

**Figure 3-9** Viewing details

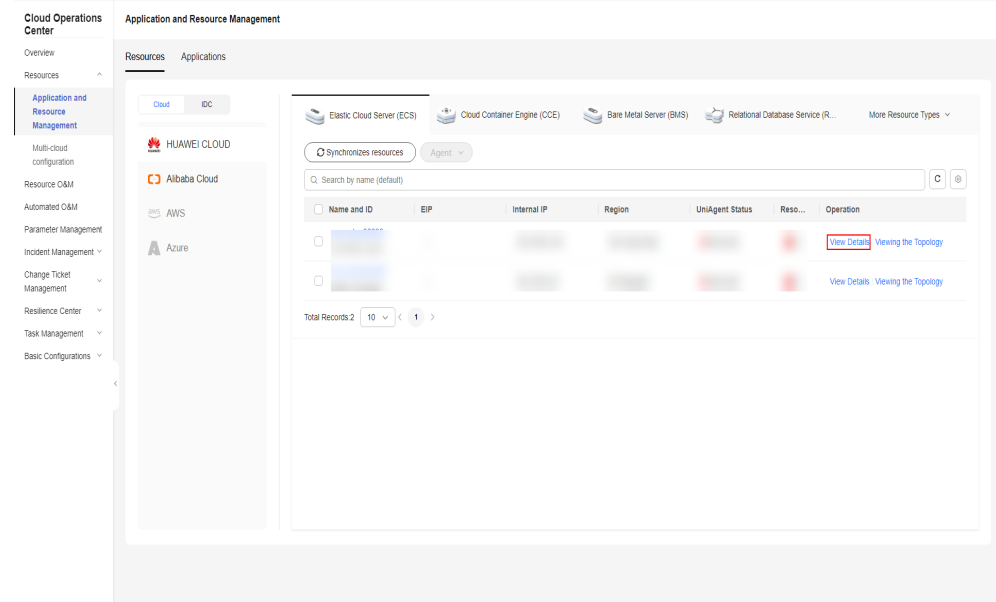

**Step 3** In the drawer that is displayed on the right, view the resource details.

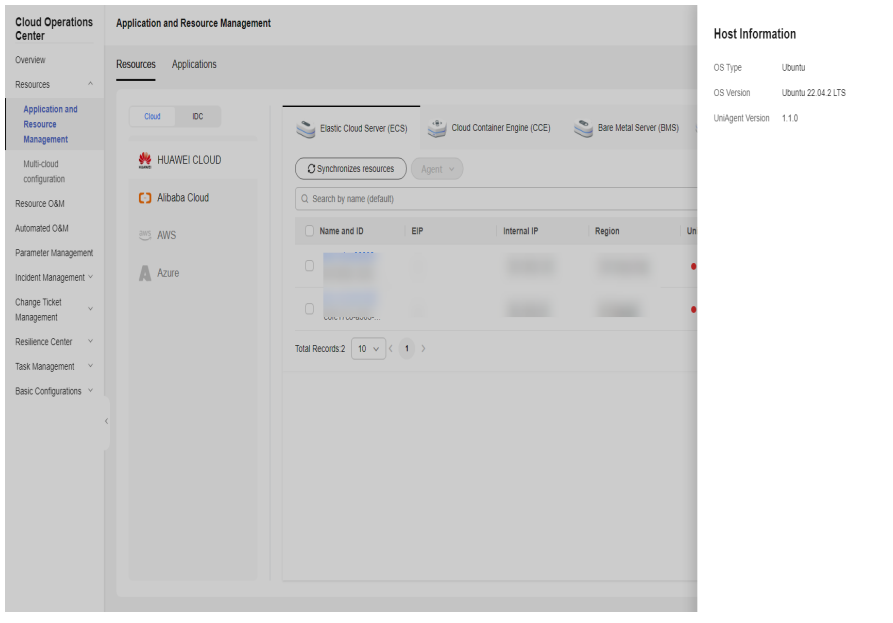

<span id="page-23-0"></span>**Figure 3-10** Resource details

**----End**

## **3.1.4 Viewing Resource Topologies**

You can view resource topologies.

#### **Scenarios**

View resource topologies on COC.

#### **Precautions**

Currently, only the topologies of instances of Elastic Cloud Servers (ECS), MapReduce Services (MRS) instance, Bare Metal Server (BMS), and Cloud Container Engine (CCE) can be viewed.

#### **Procedure**

- **Step 1** Log in to **[COC](https://console-intl.huaweicloud.com/coc/?#/console/home)**.
- **Step 2** In the navigation pane on the left, choose **Resources** > **Application Resource Management**. On the displayed **Resources** > **Elastic Cloud Server (ECS)** tab page, select an ECS whose details you want to view and click **View Topology**.

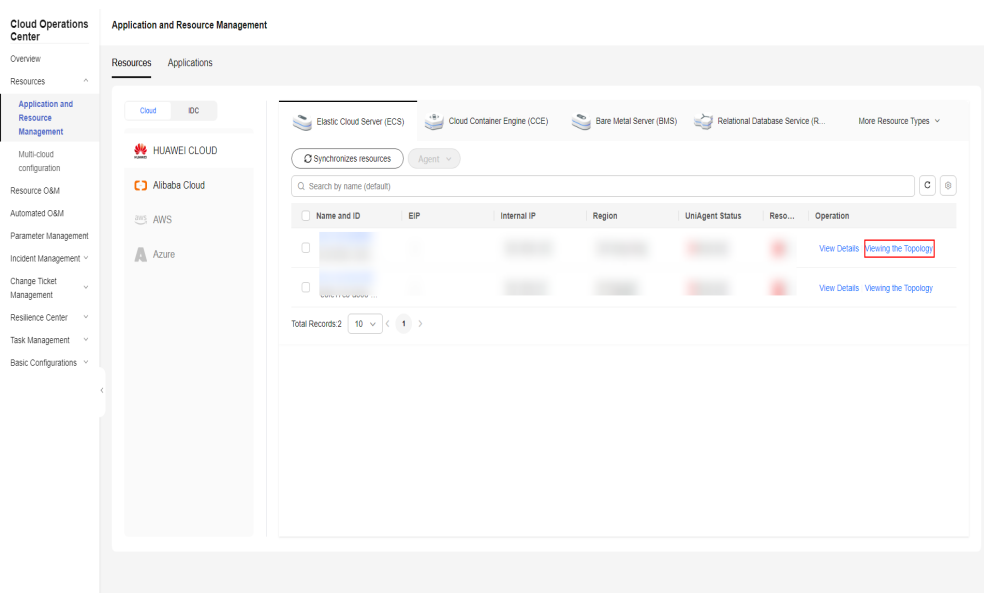

**Figure 3-11** Viewing resource topologies

**Step 3** On the displayed resource topology page, view the topology relationships between the selected resource and other resources.

**Figure 3-12** Topology relationship

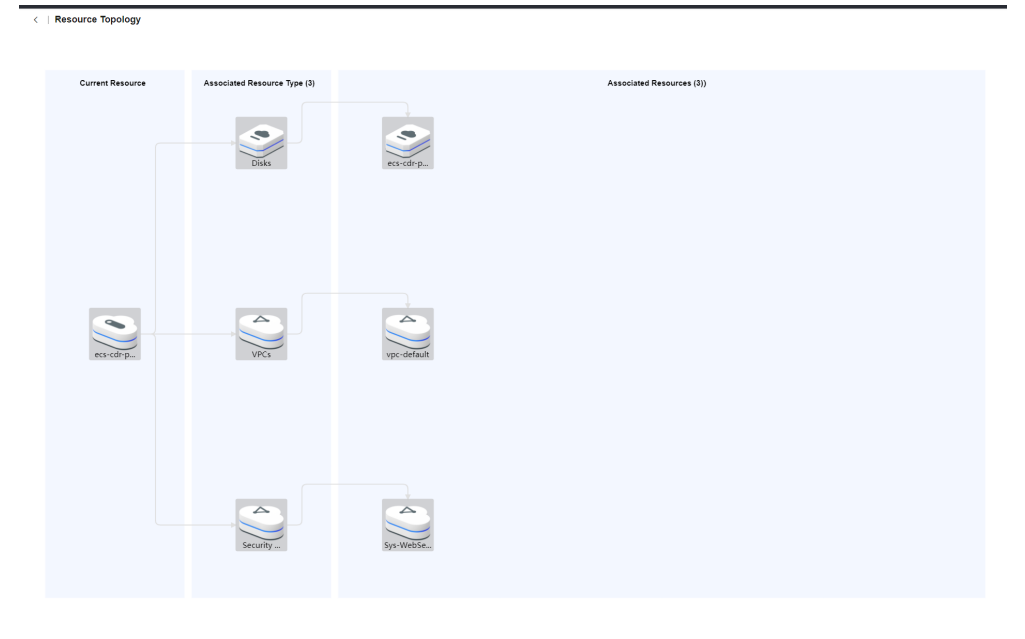

**----End**

## **4 Resource O&M**

## <span id="page-25-0"></span>**4.1 Overview**

Resource O&M allows users to manage patches and operate ECSs. Users can scan patches to manage patches on instances, and start, stop, and restart ECSs in batches, as well as switch and reinstall OSs.

## **4.2 Patch Management**

Patch Management allows users to manage patches on (Elastic Cloud Server) ECS or Cloud Container Engine (CCE) instances by scanning and repairing patches.

#### $\Box$  Note

Before managing patches, ensure that the OSs of execution machines are supported by the existing patch management feature, and the second-party package depended by the patch management feature is contained in the execution machine and the package functions are normal. Otherwise, patches may fail to be managed.

**Table 4-1** lists the OSs and versions supported by the patch management feature.

**[Table 4-2](#page-26-0)** lists the second-party package on which the patch management feature depends.

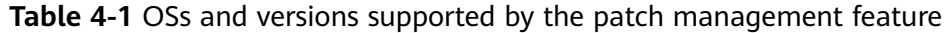

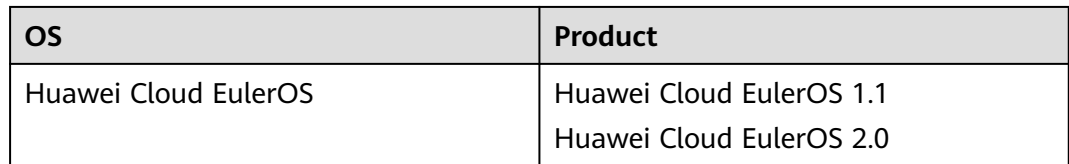

<span id="page-26-0"></span>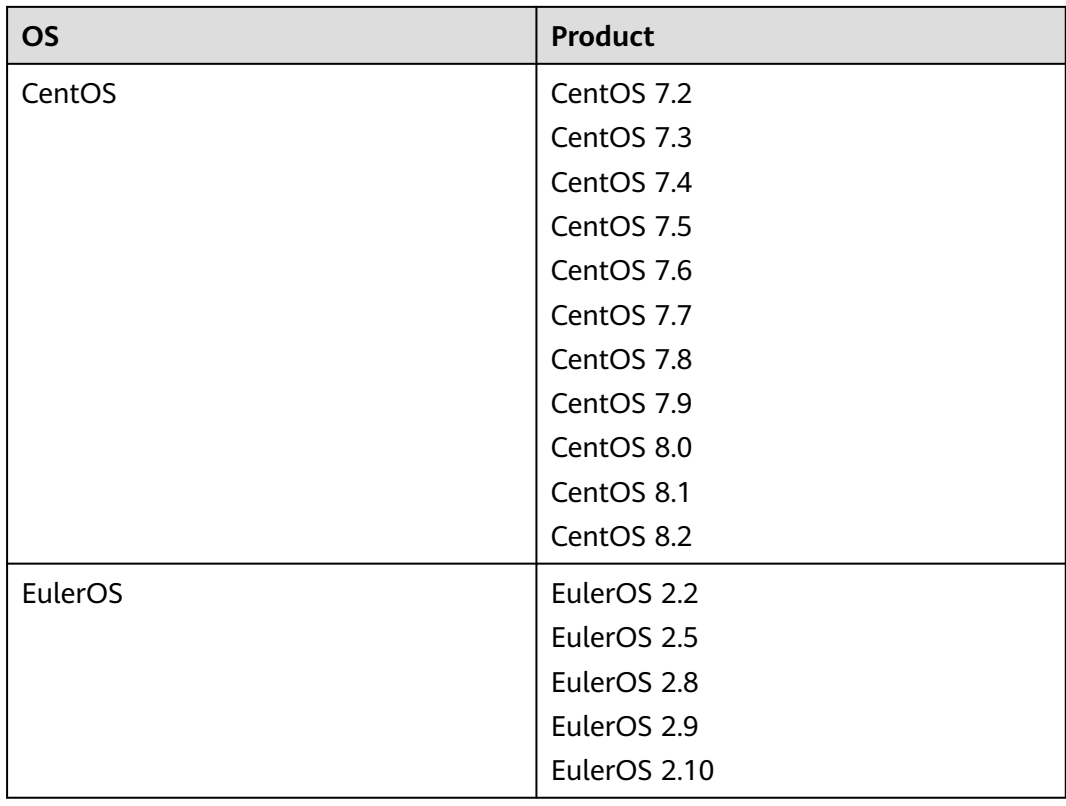

**Table 4-2** Second-party packages on which the patch management feature depends

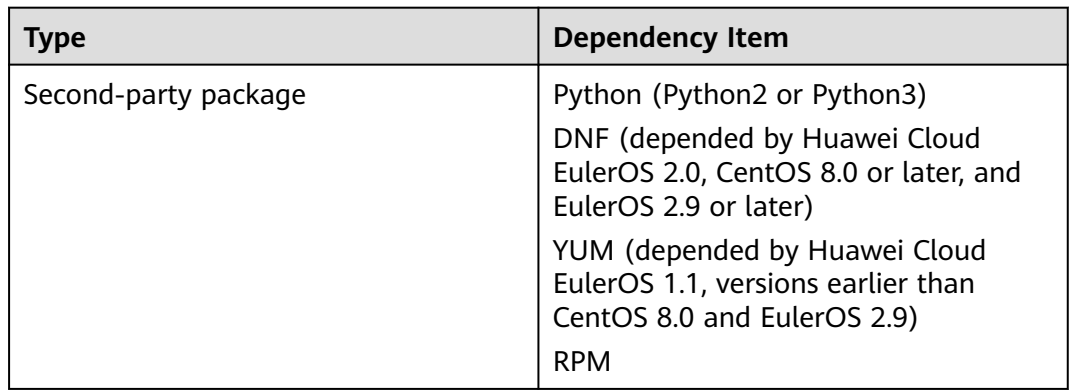

### **4.2.1 Creating a Patch Baseline**

Patch Baseline allows you to customize the rules for scanning and installing patches. Only patches that are compliant with the baseline can be scanned and repaired.

You can create patch baselines for ECS instances or CCE instances as required.

Cloud Operations Center has provided the public patch baselines of all OSs as the preset patch baseline when ECSs are used initially. Patch baseline for CCE instances needs to be manually created.

#### **Scenarios**

Create a patch baseline on Cloud Operations Center.

#### **Procedure**

- **Step 1** Log in to **[COC](https://console-intl.huaweicloud.com/coc/?#/console/home)**.
- **Step 2** In the navigation pane on the left, choose **Resource O&M**. On the displayed page, click **Patch management**.
- **Step 3** On the displayed page, click **Patch Baseline** to view the baseline list.

#### **Figure 4-1** Patch baseline list

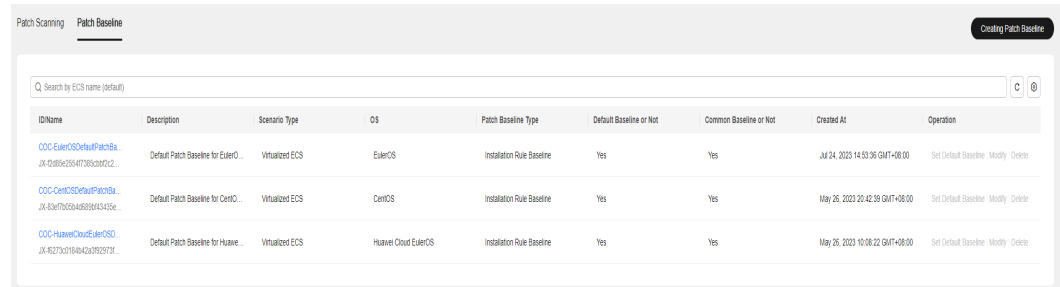

#### **Step 4** Click **Creating Patch Baseline**.

#### **Figure 4-2** Creating a patch baseline

Patch Scanning Patch Baseline

**Step 5** Set the patch baseline information as prompted.

#### **Figure 4-3** Setting the patch baseline information

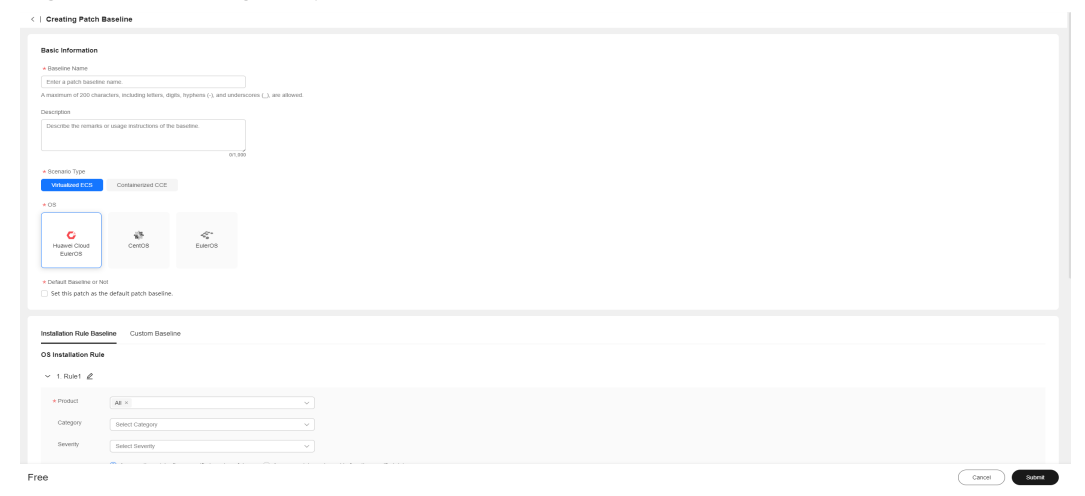

#### $\Box$  Note

**[Table 4-3](#page-28-0)** describes the parameters for creating an installation rule baseline. **[Table 4-4](#page-31-0)** describes the parameters for creating a custom baseline.

.<br>Creating Patch Bas

| <b>Field</b> | <b>Options</b>                                                                                                    | <b>Description</b>                                                                           |  |  |
|--------------|----------------------------------------------------------------------------------------------------|----------------------------------------------------------------------------------------------|--|--|
| Product      | Huawei Cloud<br>$\bullet$<br>EulerOS<br>All<br>$\overline{\phantom{0}}$<br>Huawei Cloud<br>EulerOS 1.1<br>Huawei Cloud<br>EulerOS 2.0<br>CentOS<br>$\bullet$<br>- All<br>CentOS7.2<br>CentOS7.3<br>CentOS7.4<br>CentOS7.5<br>CentOS7.6<br>CentOS7.7<br>CentOS7.8<br>CentOS7.9<br>CentOS8.0<br>CentOS8.1<br>CentOS8.2<br>EulerOS<br>$\bullet$<br>- All<br>EulerOS 2.2<br>EulerOS 2.5<br>EulerOS 2.8<br>EulerOS 2.9<br>EulerOS 2.10 | OS of patches. Only the<br>patches of the selected<br>OS can be scanned and<br>repaired.     |  |  |
| Category     | All<br>$\bullet$<br>Security<br>$\bullet$<br><b>Bugfix</b><br>$\bullet$<br>Enhancement<br>Recommended<br>Newpackage<br>$\bullet$                                                                                                    | Category of patches. The<br>patches of the selected<br>category are scanned<br>and repaired. |  |  |

<span id="page-28-0"></span>**Table 4-3** OS installation rule baseline

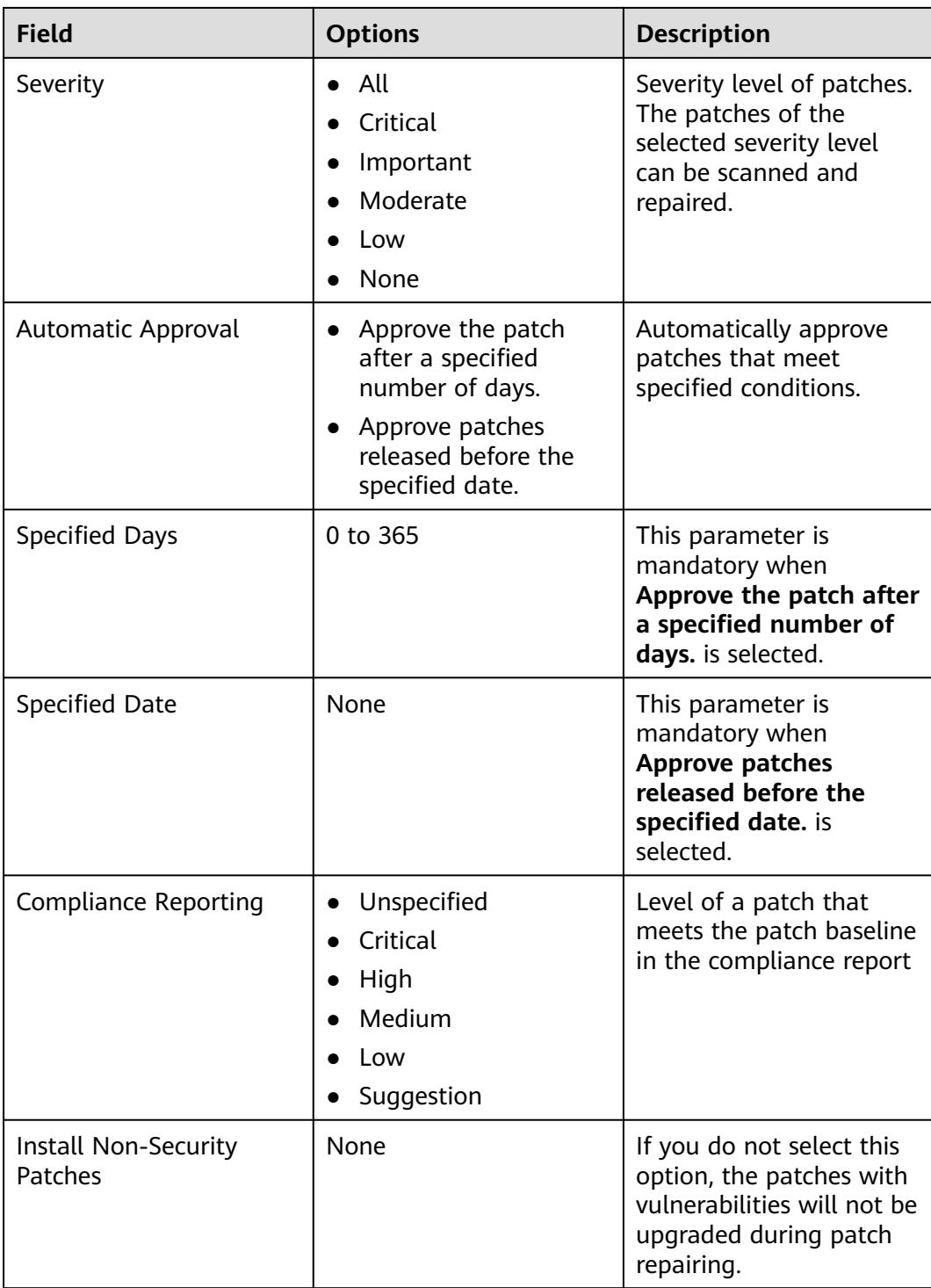

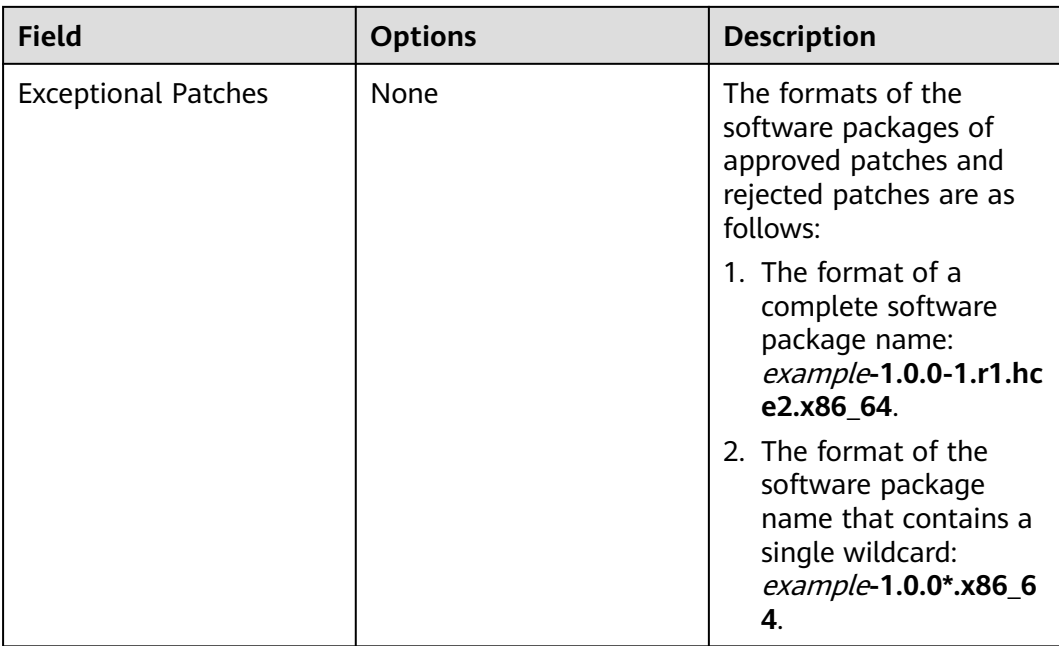

| <b>Field</b>                | <b>Options</b>                                                                                                    | <b>Description</b>                                                                                        |
|-----------------------------|----------------------------------------------------------------------------------------------------|----------------------------------------------------------------------------------------------------|
| Product                     | Huawei Cloud<br>EulerOS<br>All<br>$\equiv$<br>Huawei Cloud<br>EulerOS 1.1<br>- Huawei Cloud<br>EulerOS 2.0<br>CentOS<br>- All<br>CentOS 7.2<br>CentOS 7.3<br>CentOS 7.4<br>CentOS 7.5<br>- CentOS 7.6<br>CentOS 7.7<br>CentOS 7.8<br>CentOS 7.9<br>- CentOS 8.0<br>CentOS 8.1<br>CentOS 8.2<br>EulerOS<br>– All<br>EulerOS 2.2<br>EulerOS 2.5<br>EulerOS 2.8<br>EulerOS 2.9<br>EulerOS 2.10 | Product attribute of the<br>patch. Only the patches<br>of the selected OS can<br>be scanned and repaired. |
| <b>Compliance Reporting</b> | Unspecified<br>Critical<br>High<br>Medium<br>Low<br>Suggestion                                                                                                    | Level of a patch that<br>meets the patch baseline<br>in the compliance report                             |

<span id="page-31-0"></span>**Table 4-4** Customized installation rule

| <b>Field</b>   | <b>Options</b> | <b>Description</b>                                                                                                    |
|----------------|----------------|----------------------------------------------------------------------------------------------------|
| Baseline patch | None           | You can customize the<br>version and release<br>number of a baseline<br>path. Only the patches<br>that match the<br>customized baseline<br>patch can be scanned<br>and installed.                                                                                                    |
|                |                | 1. A maximum of 1,000<br>baseline patches can<br>be uploaded for a<br>baseline.                                                                                                    |
|                |                | 2. The patch name can<br>contain a maximum<br>of 200 characters,<br>including letters,<br>digits, underscores<br>$($ ), hyphens $($ - $)$ , dots<br>$(.)$ , asterisks $(*)$ , and<br>plus signs $(+)$ .                                                                               |
|                |                | 3. The data in the<br>second column<br>consists of the version<br>number (including<br>letters, digits,<br>underscores, dots, and<br>colons) and the<br>release number<br>(including letters,<br>digits, underscores,<br>and dots) that are<br>separated by a<br>hyphen (-). Both two |
|                |                | types of numbers can<br>contain a maximum<br>of 50 characters.                                                                                                    |

**Step 6** Click **Submit**.

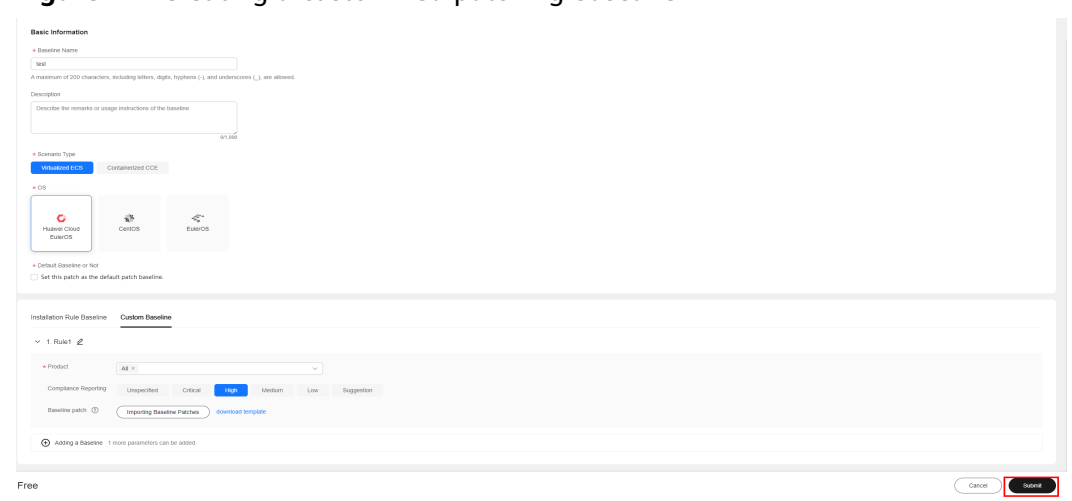

<span id="page-33-0"></span>**Figure 4-4** Creating a customized patching baseline

**----End**

### **4.2.2 Scanning a Patch**

Patch Scanning allows you to scan patches on the target ECS or CCE instance. The scan is executed based on the selected default baseline, instance, and batch execution policy.

#### **Scenarios**

Scan patches on the ECS or CCE instances to generate patch compliance reports for analysis using Cloud Operations Center.

#### **Precautions**

If an instance cannot be selected, check the following items:

- Whether the UniAgent status of the instance is normal.
- Whether the OS is supported by the Cloud Operations Center patch management feature.
- Whether the instance is stopped.

#### **Procedure**

- **Step 1** Log in to **[COC](https://console-intl.huaweicloud.com/coc/?#/console/home)**.
- **Step 2** In the navigation pane on the left, choose **Resource O&M**. On the displayed page, click **Patch management**.
- **Step 3** On the displayed page, click **Patch Scanning** to view the compliance report list.

Repair Create Patch Scaming

#### **Figure 4-5** Compliance report list

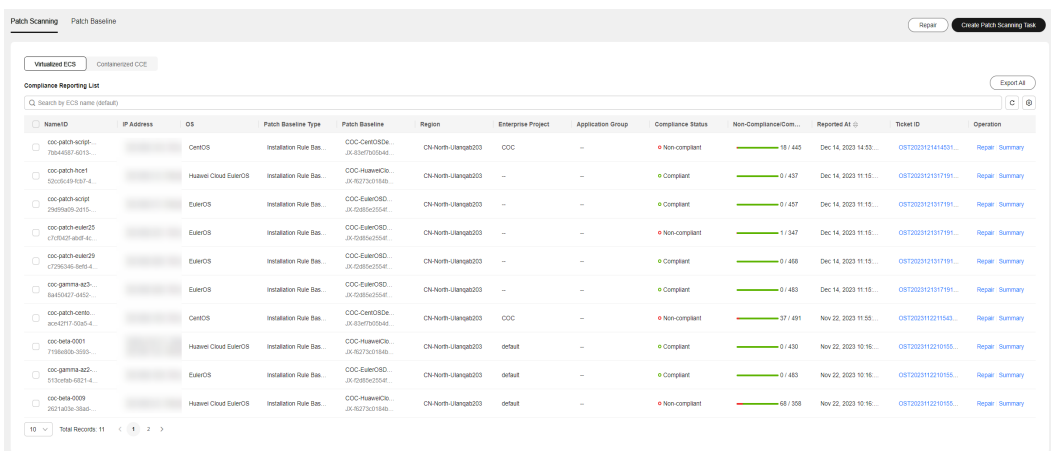

#### **Step 4** Click **Create Patch Scanning Task**.

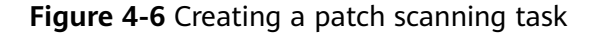

#### **Step 5** Click **Add Instances**.

Patch Scanning Patch Baseline

#### **Figure 4-7** Selecting instances

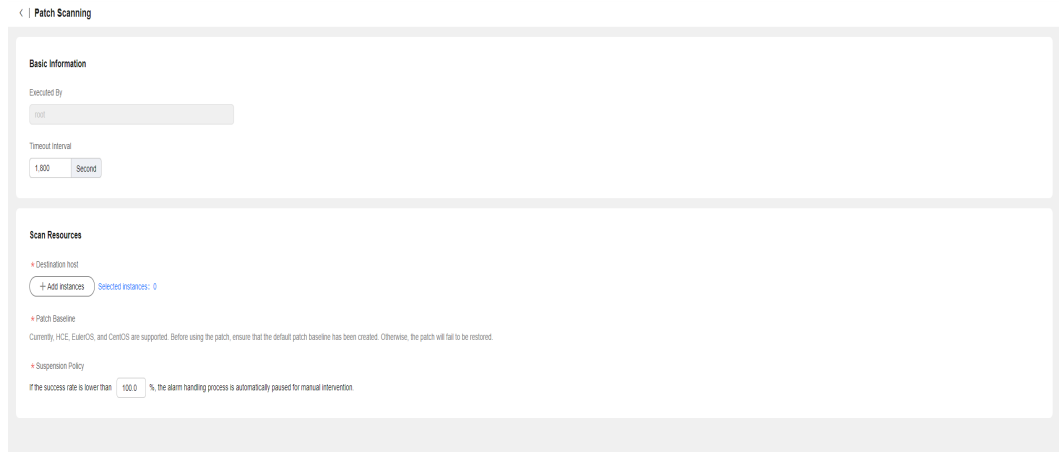

#### **Step 6** Select the ECS or CCE instances whose patches need to be scanned.

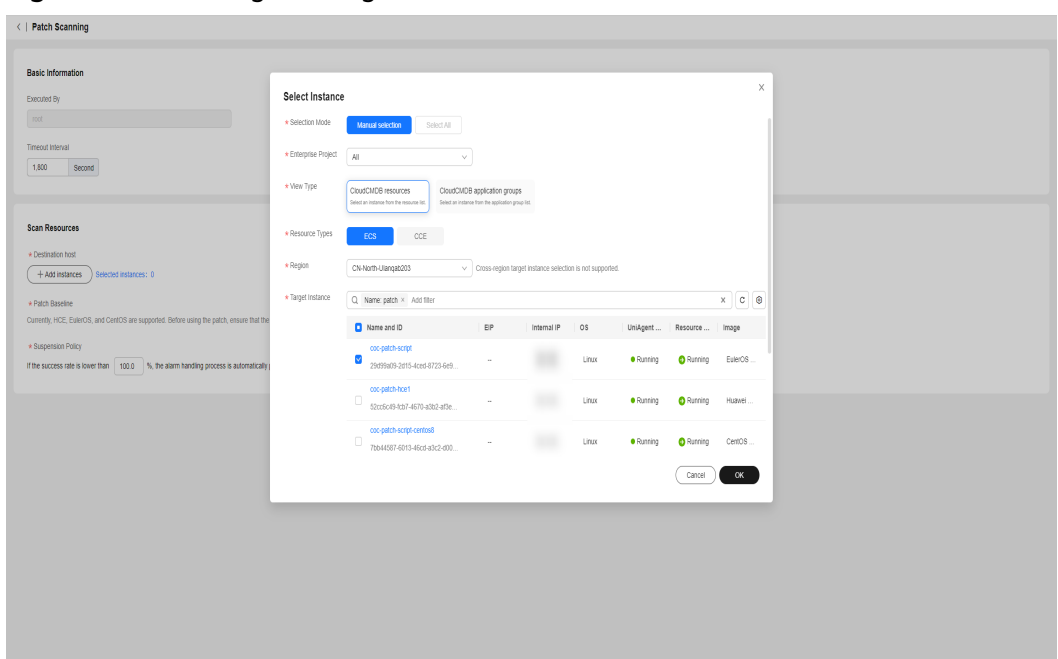

**Figure 4-8** Selecting the target ECS instances

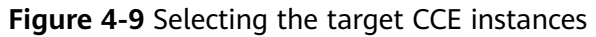

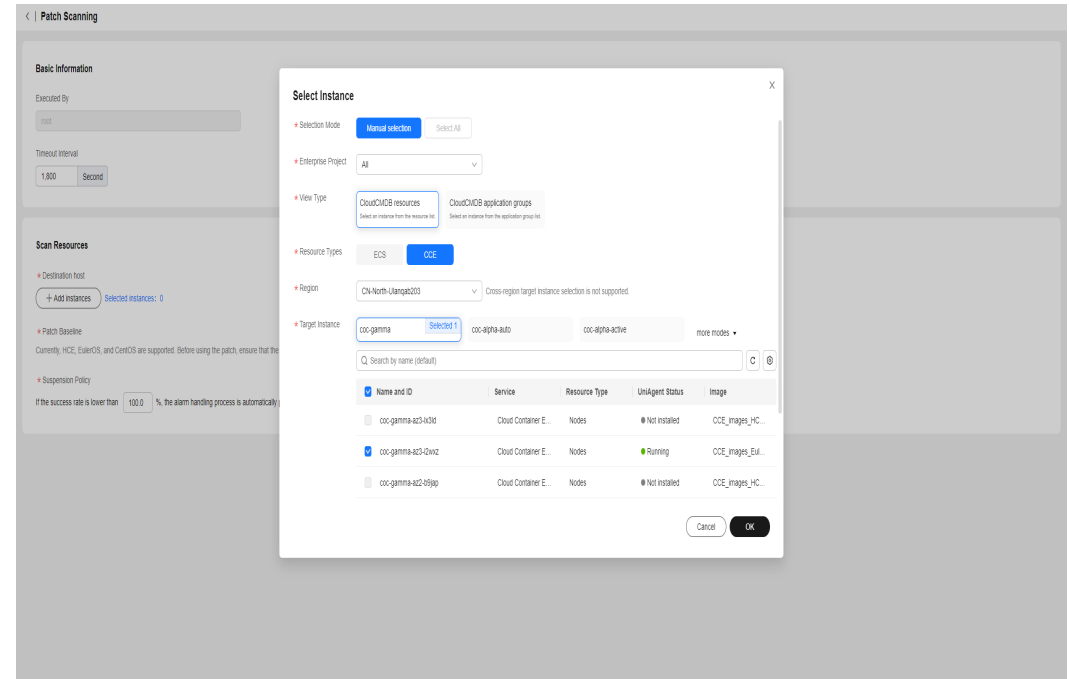

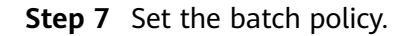

Batch policy

- **Automatic**: The selected hosts are automatically divided into multiple batches based on the preset rule.
- **Manual**: You can manually create multiple batches and add instances to each batch as required.
- **No batch**: All hosts to be executed are in the same batch.
**Figure 4-10** Selecting batch policies

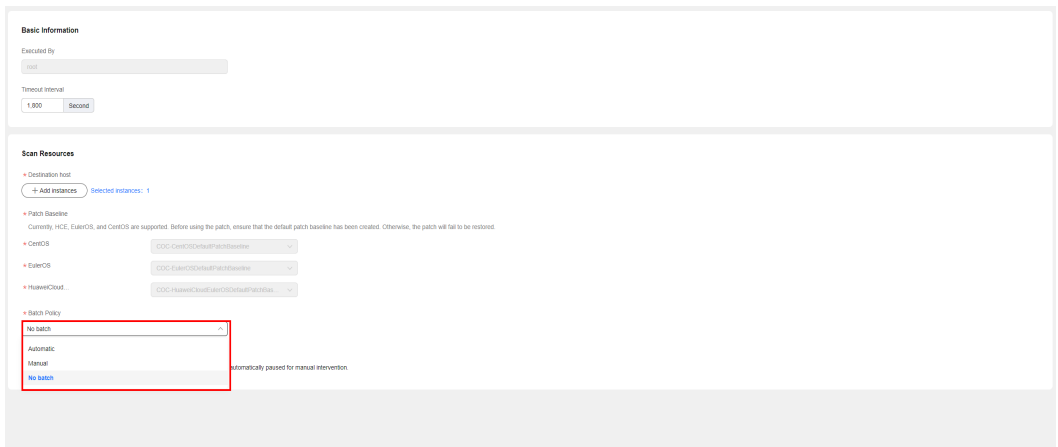

#### **Step 8** Configure a suspension policy.

Suspension threshold: You can set the execution success rate. When the number of failed hosts reach the pre-defined suspension threshold, the service ticket status become abnormal and the service ticket will stop being executed.

#### **Figure 4-11** Suspension policy

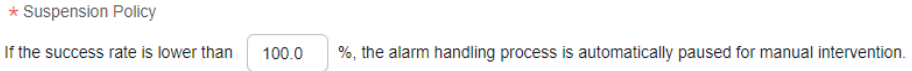

#### **Step 9** Click **Submit**.

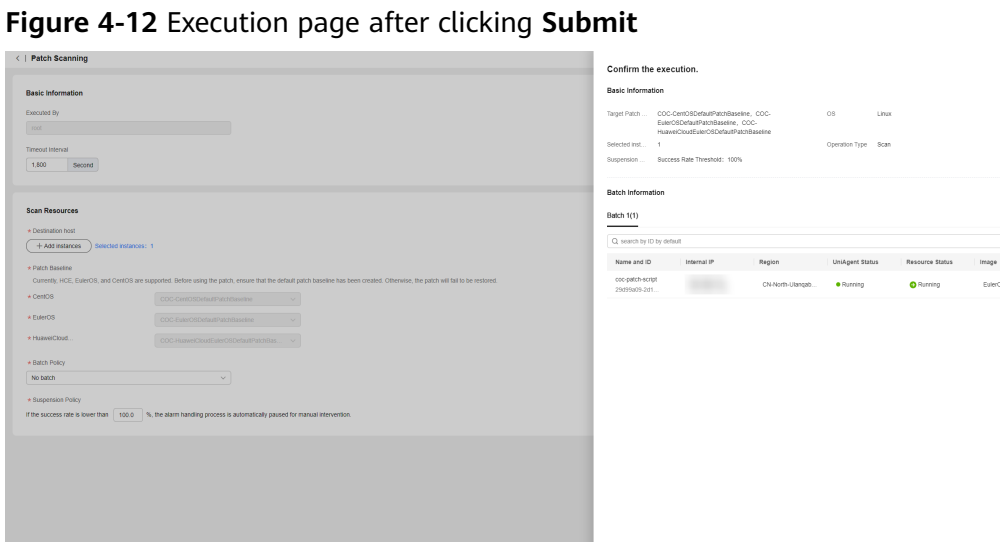

- **Step 10** Confirm the execution information. If the information is correct, click **OK**.
- **Step 11** After the service ticket is executed, click **Compliance Reporting** to go to the **Compliance Reporting List** to view the compliance status of the ECS instance.

#### **Figure 4-13** Service ticket details

| < Patch Tickets / Patch Service Ticket Details                                                                                                    |                     |                 |                                                                         |                                           |                              |                                      |                     |
|----------------------------------------------------------------------------------------------------|---------------------|-----------------|-------------------------------------------------------------------------|-------------------------------------------|------------------------------|--------------------------------------|---------------------|
| OST202312141137320244fc7d7<br>E<br>o Successful   Ticket Type Scan   Created By COC-Platform                                                                                                    |                     |                 |                                                                         |                                           |                              |                                      |                     |
| Basic Information<br>Ticket Type<br>Scan<br>2023/12/14 11:37:33 GMT+08:00<br>Start Time<br>Status<br>· Successful                                                                                                    |                     |                 | Created By<br>COC-Platform<br>2023/12/14 11:37:48 GMT+08:00<br>End Time |                                           |                              |                                      |                     |
| Execution Information<br>All (1) Pending Execution (0) Executing (0) Successful (1) Cancelled (0) Paused (0) Abnormal (0)<br>Batch 1<br>Name ID<br>O Successful<br>1 Instances<br>coc-patch-script-centos8<br>$\checkmark$<br>7bb44587-6013-46cd-a3c2-d009995b.<br>$10 \times$ Total Records: 1 (1) | Internal IP Address | EIP<br><b>A</b> | Start Time<br>2023/12/14 11:37:33 GMT+08:00                             | End Time<br>2023/12/14 11:37:48 GMT+08:00 | <b>Total Duration</b><br>15s | Status <sup>17</sup><br>· Successful | Operation<br>Cancel |

**Figure 4-14** Compliance report list

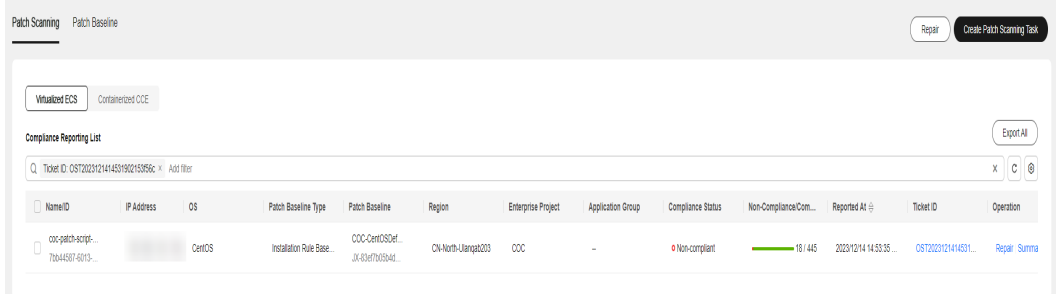

#### **----End**

# **4.2.3 Repairing Patches**

The patch repair feature allows users to repair non-compliant ECS or CCE instances scanned by patches. The patch repair feature upgrades or installs noncompliant patches on ECS or CCE instances.

## **Scenarios**

Repair patches on Cloud Operations Center.

## **Procedure**

- **Step 1** Log in to **[COC](https://console-intl.huaweicloud.com/coc/?#/console/home)**.
- **Step 2** In the navigation pane on the left, choose **Resource O&M**. On the displayed page, click **Patch management**.
- **Step 3** Select the instance whose patch needs to be repaired and click **Repair**.

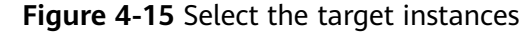

| <   Patch management<br>Ne Operation Guide                 |                   |                      |                        |                                  |                      |                           |                          |                   |                    |                     |                   |                                   |
|------------------------------------------------------------|-------------------|----------------------|------------------------|----------------------------------|----------------------|---------------------------|--------------------------|-------------------|--------------------|---------------------|-------------------|-----------------------------------|
| Patch Baseline<br>Patch Scanning                           |                   |                      |                        |                                  |                      |                           |                          |                   |                    |                     | Repair            | <b>Create Ratch Scanning Task</b> |
| <b>Virtualized ECS</b><br><b>Compliance Reporting List</b> | Containergied CCE |                      |                        |                                  |                      |                           |                          |                   |                    |                     |                   | Export All                        |
| Q. Search by ECS name (default)                            |                   |                      |                        |                                  |                      |                           |                          |                   |                    |                     |                   | $C$ $\otimes$                     |
| Name/ID<br>m                                               | IP Address        | OS                   | Patch Baseline Type    | Patch Baseline                   | Region               | <b>Enterprise Project</b> | <b>Application Group</b> | Compliance Status | Non-Compliance/Com | Reported At @       | Ticket ID         | Operation                         |
| coc-patch-script-<br>78655557-6013-                        |                   | CentDS               | Installation Rule Bax. | CCC-CentOSDe<br>JX-EDef7bCCD4d   | CN-North-Utangab 203 | coc                       | $\sim$                   | O Non-complant    | $- 10/445$         | Dec 14, 2023 14:53: | 05T2023121414531  | Repair<br>Summary                 |
| coc-patch-hoet<br>52cc6c49-fcb7-4                          |                   | Haawei Cloud EulerOS | Installation Rule Bas. | COC-HazweiClo<br>JX-85273c0184b. | CN-North-Ulangab203  | $\sim$                    | ×.                       | o Compliant       | $-0/437$           | Dec 14, 2023 11:15: | OST2023121317191  | Repair Summary                    |
| coc-patch-script<br>$\Box$<br>29099a09-2d15-               |                   | EulerOS              | Installation Rule Bas  | COC-EulerOSD.<br>JX-12d85e2554f. | CN-North-Ulangab203  | $\sim$                    | ×.                       | o Corrollant      | 0/457              | Dec 14, 2023 11:15: | OST2023121317191  | Repair Summary                    |
| coc-patch-euler25<br>$\Box$<br>c7cf042fabdf-4c.            |                   | EulerOS              | Installation Rule Bas. | CCC EulerOSD.<br>JX-12dB5e2554f. | CN-North-Ulangab203  | $\sim$                    | $\sim$                   | o Non-complant    | $-1/347$           | Dec 14, 2023 11:15: | OST2023121317191  | Repair Summary                    |
| coc-patch-exter29<br>c7256346-0e95-4                       |                   | EuerOS               | Installation Rule Bay. | CCC-EulerDSD.<br>JX-DdB5e25541   | CN-North-Ulangab203  | -                         | $\sim$                   | o Corrobint       | $-0/455$           | Dec 14, 2023 11:15  | 0512023121317191  | Repair: Summary                   |
| coc-gamma-az3-<br>8a450427-0452-                           |                   | EurerOS              | Installation Rule Bas. | CCC-EulerOSD.<br>JX-12095e2554f. | CN-North-Ulangab203  |                           |                          | o Complant        | $-0/483$           | Dec 14, 2023 11:15: | OST2023121317191. | Repair Summary                    |
| coc-patch-cento.<br>ace42f17-50a5-4.                       |                   | CentOS               | Installation Rule Bas. | COC-CentOSDe<br>JX-83ef7b05b4d   | CN-North-Ulangab203  | coc                       | $\sim$                   | o Non-corrollant  | $-37/491$          | Nov 22, 2023 11:55: | OST2023112211543. | Repair Summary                    |
| coc-beta-0001<br>7199e50b.3593                             |                   | Huawel Cloud EulerOS | Installation Rule Bas. | CCC-HuswelClo<br>JX-85273c0184b. | CN-North-Ulangab203  | detaut                    | <b>Security</b>          | o Compliant       | $-0/430$           | Nov 22, 2023 10:16. | OST2023112210155. | Repair Summary                    |
| coc-gamma-az2-<br>513cebb-6821-4                           |                   | EuerDS               | Installation Rule Bay. | CCC-EulerDSD<br>JX-DdB5e25541    | CN-North-Ulangab203  | detest                    | ×.                       | o Complant        | $-0/453$           | Nov 22, 2023 10:16: | 0512023112210155  | Repair Summary                    |
| coc-beta-0009<br>2621a03e-38ad-                            |                   | Haawei Cloud EulerOS | Installation Rule Bas. | CCC-HazweiClo<br>JX-85273c0184b. | CN-North-Ulangab203  | default                   | ×.                       | o Non-corrollant  | $-68/368$          | Nov 22, 2023 10:16: | OST2023112210155. | Repair Summary                    |
| 10 v Total Records: 11 ( 1 2 )                             |                   |                      |                        |                                  |                      |                           |                          |                   |                    |                     |                   |                                   |

**Step 4** Set the batch policy.

Batch policy

- **Automatic**: The selected hosts are automatically divided into multiple batches based on the preset rule.
- **Manual**: You can manually create multiple batches and add instances to each batch as required.
- No batch: All hosts to be executed are in the same batch.

#### **Figure 4-16** Selecting the batch policy

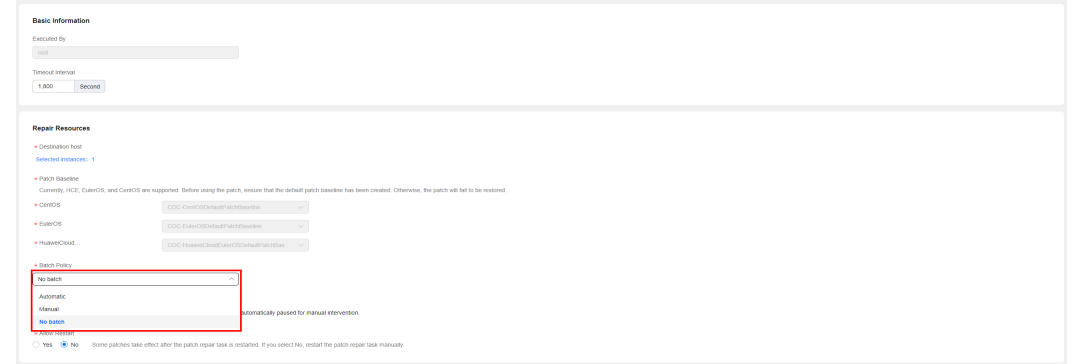

#### **Step 5** Set a suspension policy.

Suspension threshold: You can set the execution success rate. When the number of failed hosts meet the number calculated based on the suspension threshold, the service ticket status become abnormal and the service ticket will stop being executed.

**Figure 4-17** Suspension policy

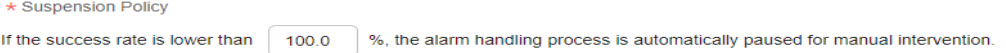

#### **Step 6** Set whether to allow restart.

#### $\Box$  Note

Some patches take effect only after the system is restarted. If you select No, you need to restart the system at another time.

**Step 7** Confirm the execution information. If the information is correct, click **OK**.

**Figure 4-18** Execution information page

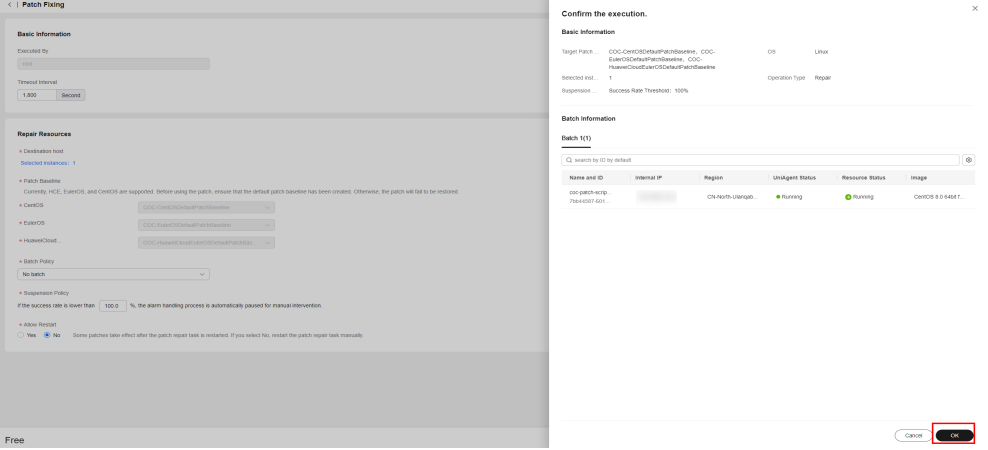

**----End**

## **4.2.4 Viewing the Patch Compliance Report Details**

After the patch compliance scan or repair, you can click Compliance Report Details Summary to view the details of the patch on the instance.

## **Scenarios**

View the patch compliance scanning and patch repairing results on Cloud Operations Center.

## **Precautions**

The patch compliance report retains only the scan or repair record at the latest time.

## **Procedure**

- **Step 1** Log in to **[COC](https://console-intl.huaweicloud.com/coc/?#/console/home)**.
- **Step 2** In the navigation pane on the left, choose **Resource O&M**. On the displayed page, click **Patch management**.

#### **Figure 4-19** Patch management

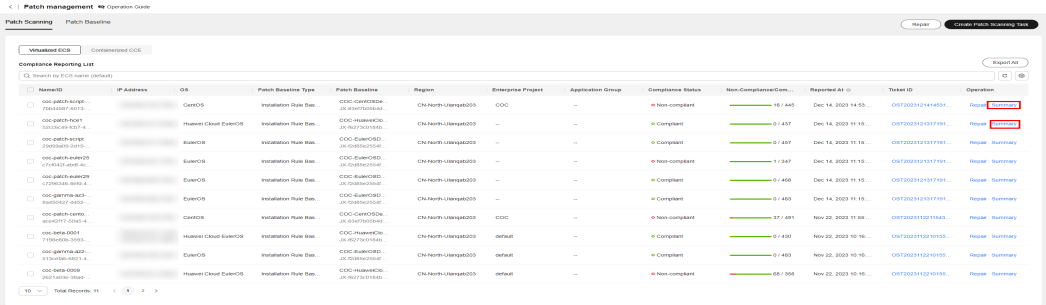

#### **Step 3** Select the patch compliance report to be viewed and click **Summary** in the **Operation** column.

Status description:

- Installed: The patch complies with the patch baseline, has been installed on an ECS instance, and no update is available.
- Non-baseline patches have been installed: The patch is not compliant with the patch baseline but has been installed on an ECS instance.
- Installed-to be restarted: The patch has been repaired, and can take effect only after the ECS instance is restarted.
- InstalledRejected: The rejected patch defined in the exceptional patches of a patch baseline. This patch will not be repaired even if it is compliant with the patch baseline.
- To be repaired: The patch complies with the baseline, but the patch version is earlier than the baseline version.
- Repair failed: The patch is failed to be repaired.

#### **Figure 4-20** Patch compliance report summary

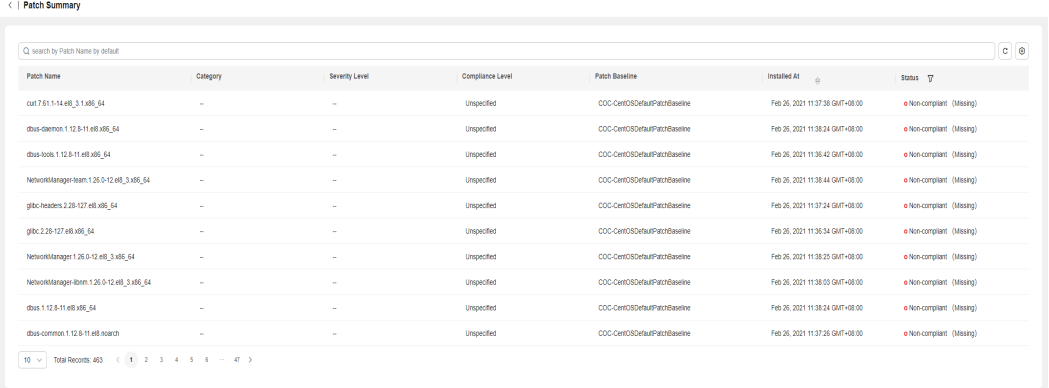

#### **----End**

# **4.3 Batch ECS operations**

ECS operations allow you to manage ECS instances, including starting, stopping, restarting, switching, and reinstalling ECSs in batches.

# **4.3.1 Starting ECSs**

## **Scenarios**

Start ECS instances in batches on Cloud Operations Center.

## **Precautions**

Instances that have been started cannot be selected.

## **Procedure**

- **Step 1** Log in to **[COC](https://console-intl.huaweicloud.com/coc/?#/console/home)**.
- **Step 2** In the navigation pane on the left, choose **Resource O&M**. On the displayed page, click **Batch ECS Operations**.
- **Step 3** Click **Start ECSs**.
- **Step 4** On the **Start ECSs** page, click **Add Instances**.

#### **Select Instance** \* Selection Mode Manual selection Select All \* Enterprise Project  $\Box$  $\sqrt{ }$ \* View Type CloudCMDB application CloudCMDB resources groups Select an instance from the reso. Select an instance from the app. \* Resource Types  $\star$  Region CN-North-Ulanqab203  $\vee$  Cross-region target instance selection is not supported \* Target Instance Q Search by name (default)  $|c|$   $\circ$ Name and ID  $FIP$ Internal IP  $\overline{\Omega}$ Specificat UniAgent ... Resource ...  $\bigcirc$  Running Not ins. **O** Not ins. **O** Running  $\sim$  $OK$ Cancel

## **Figure 4-21** Selecting instances

**Step 5** Select a batch policy.

- **Automatic**: The selected hosts are automatically divided into multiple batches based on the preset rule.
- **Manual**: You can manually create multiple batches and add instances to each batch as required.
- No batch: All hosts to be executed are in the same batch.

**Step 6** Set a suspension policy.

## $\Box$  note

You can set the execution success rate. When the number of failed hosts meet the number calculated based on the suspension threshold, the service ticket status become abnormal and the service ticket will stop being executed.

The value from 0 to 100 and can be accurate to one decimal place.

## **Step 7** Click **OK**.

#### **Figure 4-22** Starting instances

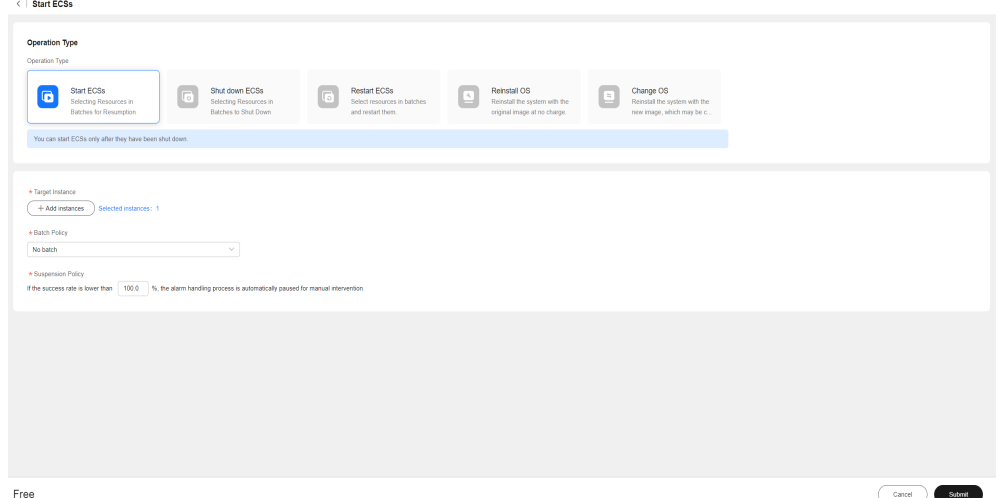

#### **Step 8** Click **OK**.

#### **Figure 4-23** Confirming the execution

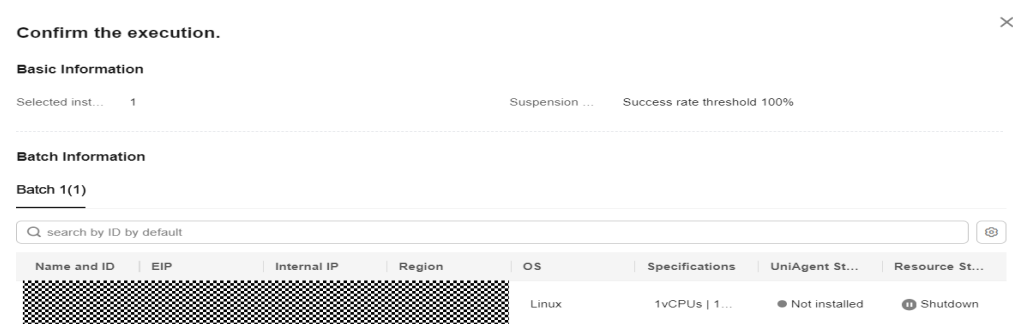

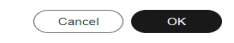

#### **Step 9** View the execution result.

#### **Figure 4-24** Viewing the result

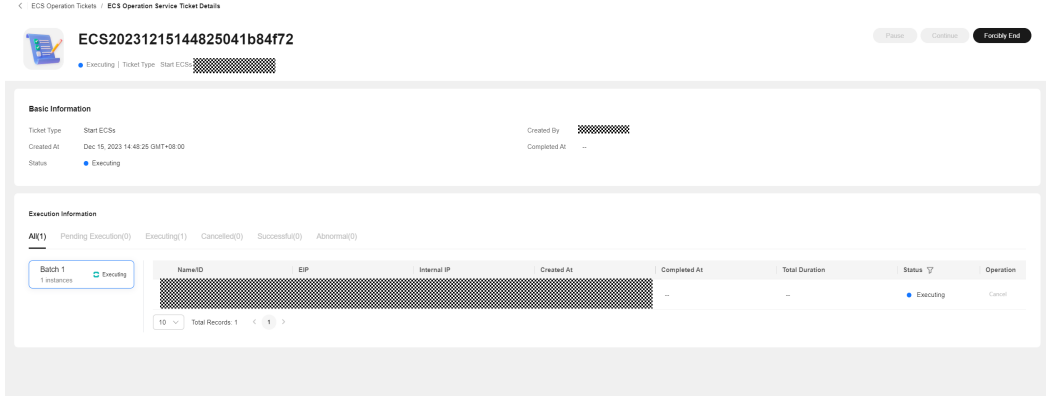

**----End**

# **4.3.2 Stopping ECSs**

## **Scenarios**

Stop ECS instances in batches on Cloud Operations Center.

## **Precautions**

Stopped instances cannot be selected.

## **Procedure**

- **Step 1** Log in to **[COC](https://console-intl.huaweicloud.com/coc/?#/console/home)**.
- **Step 2** In the navigation pane on the left, choose **Resource O&M**. On the displayed page, click **Batch ECS Operations**.
- **Step 3** Click **Shut down ECSs**.
- **Step 4** On the **Shut down ECSs** page, click **Add Instances**.

#### **Figure 4-25** Selecting instances

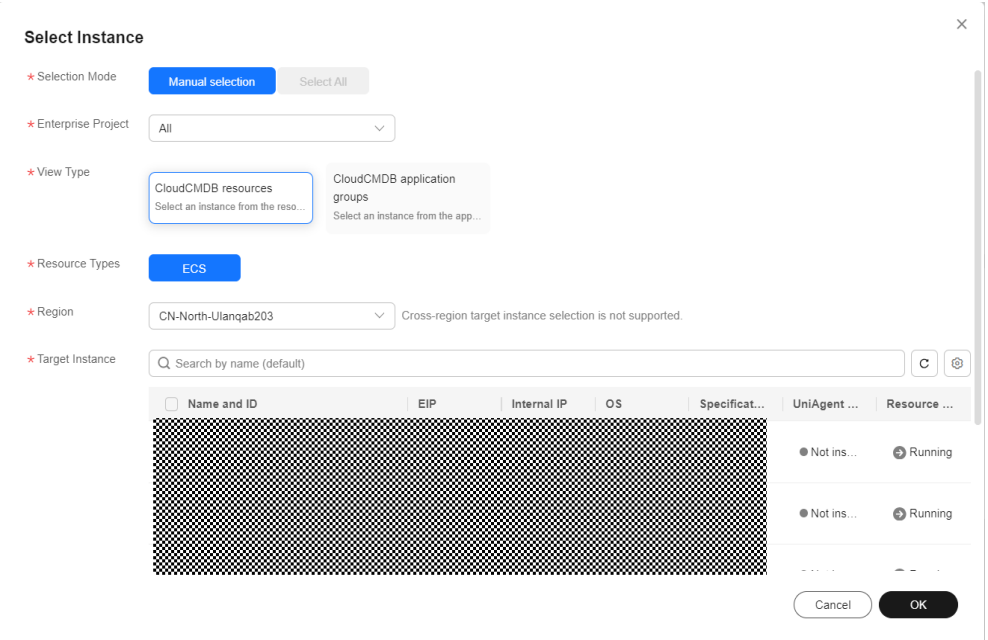

#### **Step 5** Select a batch policy.

- **Automatic**: The selected hosts are automatically divided into multiple batches based on the preset rule.
- **Manual**: You can manually create multiple batches and add instances to each batch as required.
- **No batch**: All hosts to be executed are in the same batch.
- **Step 6** Set a suspension policy.

#### $\Box$  Note

You can set the execution success rate. When the number of failed hosts meet the number calculated based on the suspension threshold, the service ticket status become abnormal and the service ticket will stop being executed.

The value from 0 to 100 and can be accurate to one decimal place.

#### **Step 7** Click **OK**.

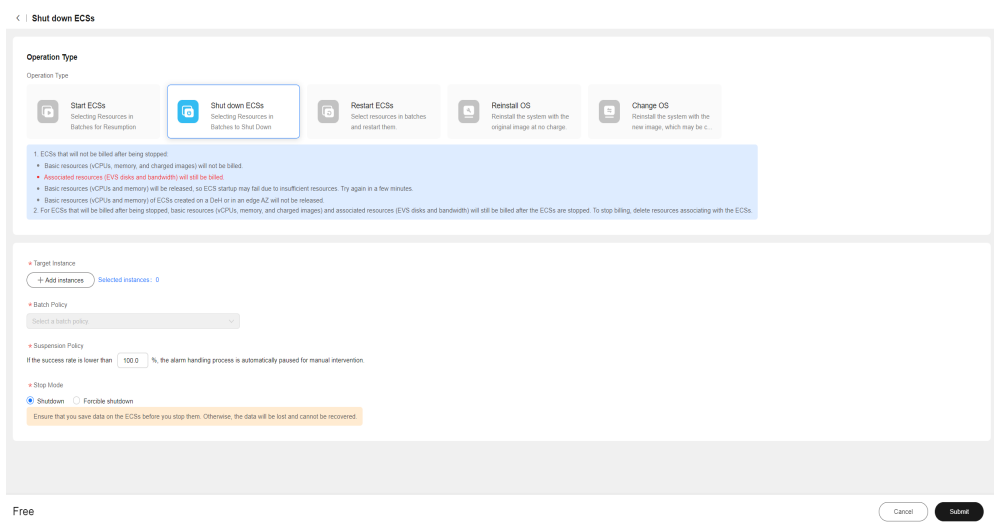

**Figure 4-26** Stopping instances

#### **Step 8** Click **OK**.

## **Figure 4-27** Confirming the execution

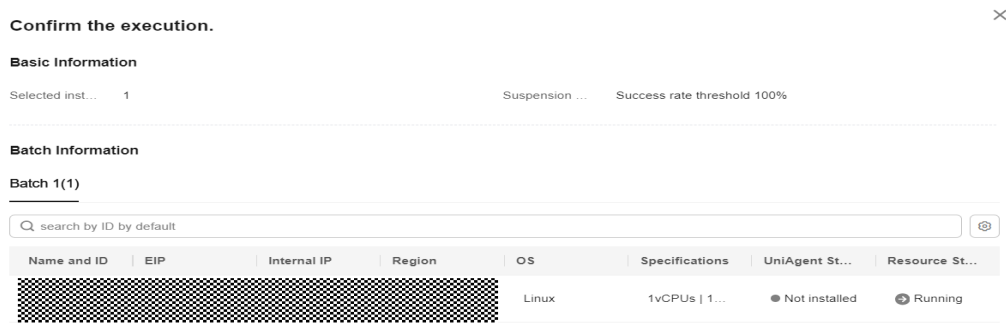

Cancel OK

**Step 9** View the execution result.

#### **Figure 4-28** Viewing the result

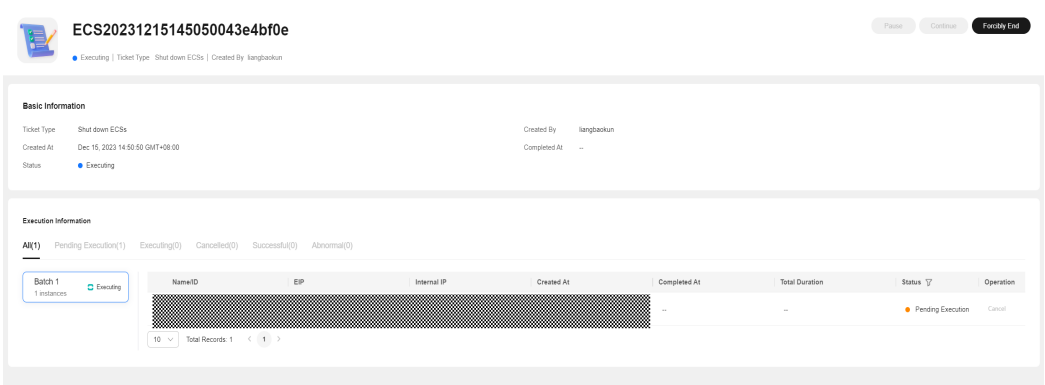

**----End**

# **4.3.3 Restarting ECSs**

## **Scenarios**

Restart ECS instances in batches on Cloud Operations Center.

## **Precautions**

Stopped instances cannot be selected.

## **Procedure**

- **Step 1** Log in to **[COC](https://console-intl.huaweicloud.com/coc/?#/console/home)**.
- **Step 2** In the navigation pane on the left, choose **Resource O&M**. On the displayed page, click **Batch ECS Operations**.
- **Step 3** Click **Restart ECSs**.
- **Step 4** On the **Restart ECSs** page, click **Add Instances**.

#### **Figure 4-29** Selecting instances

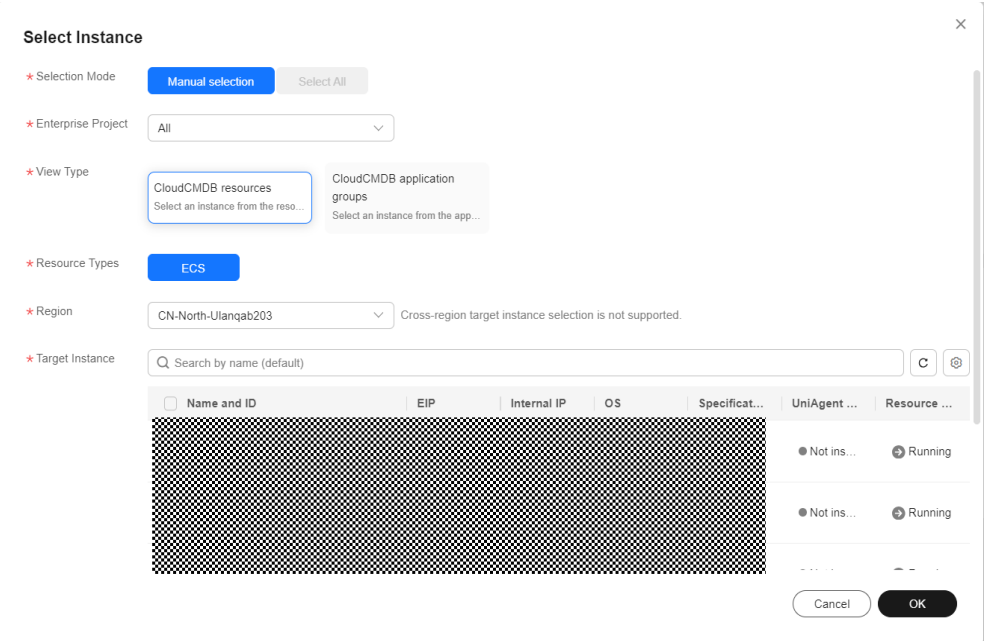

#### **Step 5** Select a batch policy.

- **Automatic**: The selected hosts are automatically divided into multiple batches based on the preset rule.
- **Manual**: You can manually create multiple batches and add instances to each batch as required.
- **No batch**: All hosts to be executed are in the same batch.
- **Step 6** Set the suspension policy.

#### $\Box$  Note

You can set the execution success rate. When the number of failed hosts meet the number calculated based on the suspension threshold, the service ticket status become abnormal and the service ticket will stop being executed.

The value from 0 to 100 and can be accurate to one decimal place.

#### **Step 7** Click **OK**.

#### **Figure 4-30** Restarting instances

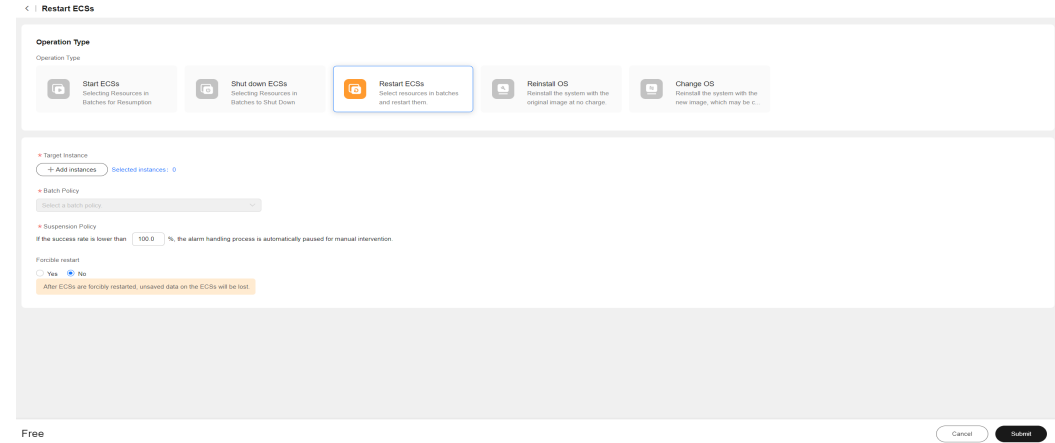

#### **Step 8** Click **OK**.

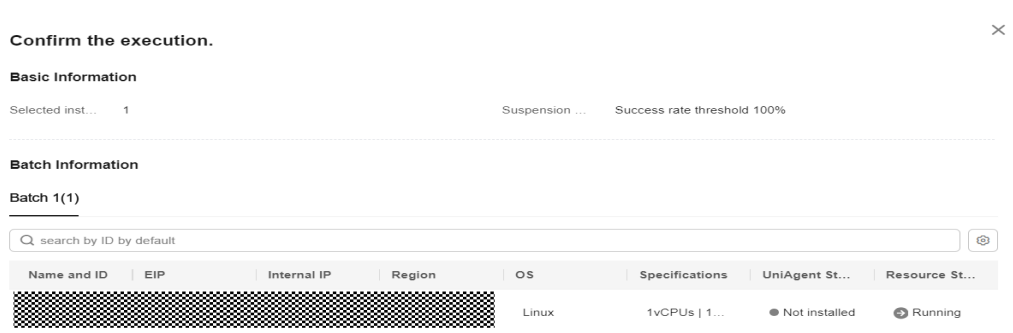

 $\overline{\text{Cancel}}$  OK

#### **Step 9** View the execution result.

#### **Figure 4-32** Viewing the result

**Figure 4-31** Confirming the execution

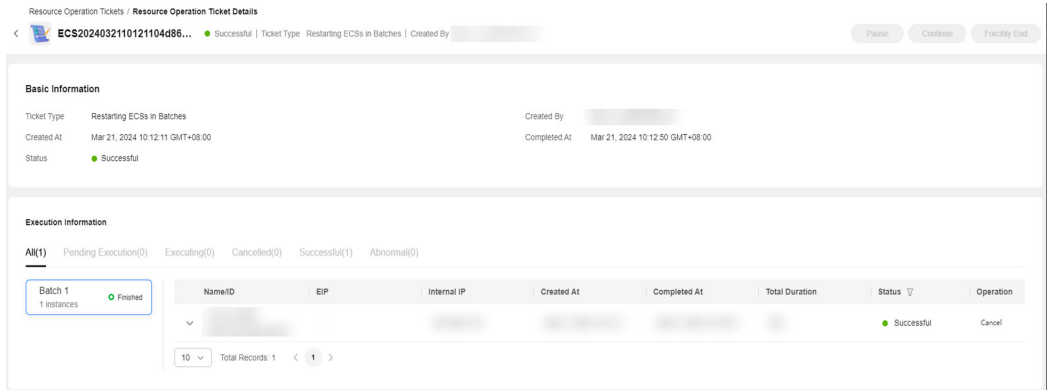

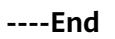

# **4.3.4 Reinstalling OSs**

## **Scenarios**

Re-install OSs of ECS instances in batches on Cloud Operations Center.

## **Precautions**

If the ECS is started, select **Stop now**.

If the ECS is stopped, submit the request directly.

## **Procedure**

- **Step 1** Log in to **[COC](https://console-intl.huaweicloud.com/coc/?#/console/home)**.
- **Step 2** In the navigation pane on the left, choose **Resource O&M**. On the displayed page, click **Batch ECS Operations**.
- **Step 3** Click **Reinstall OS**.
- **Step 4** On the **Reinstall OS** page, click **Add Instances**.

#### **Figure 4-33** Adding instances

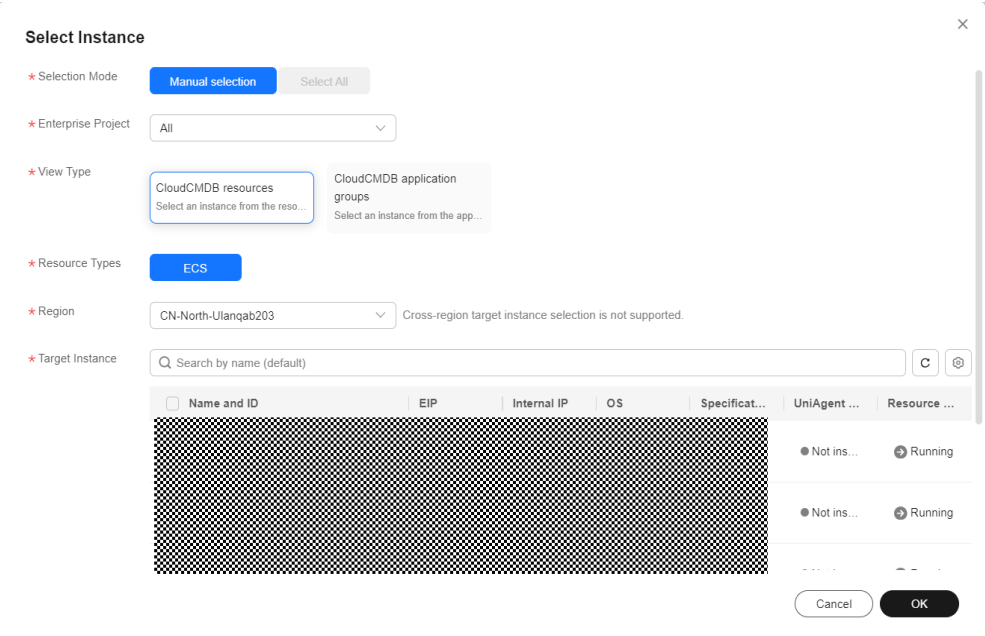

**Step 5** Select a batch policy.

- **Automatic**: The selected hosts are automatically divided into multiple batches based on the preset rule.
- **Manual**: You can manually create multiple batches and add instances to each batch as required.
- **No batch**: All hosts to be executed are in the same batch.
- **Step 6** Set a suspension policy.

#### $\Box$  Note

You can set the execution success rate. When the number of failed hosts meet the number calculated based on the suspension threshold, the service ticket status become abnormal and the service ticket will stop being executed.

The value from 0 to 100 and can be accurate to one decimal place.

#### **Step 7** Set the login mode.

Login mode:

- Password: You can use the original ECS password or enter the new one.
- Password pair: You can select the corresponding key pair in Key Pair Service.
- Configuration after creation: Before logging in to the ECS, reset the password.

#### **Step 8** Click **OK**.

#### **Figure 4-34** Reinstalling OSs

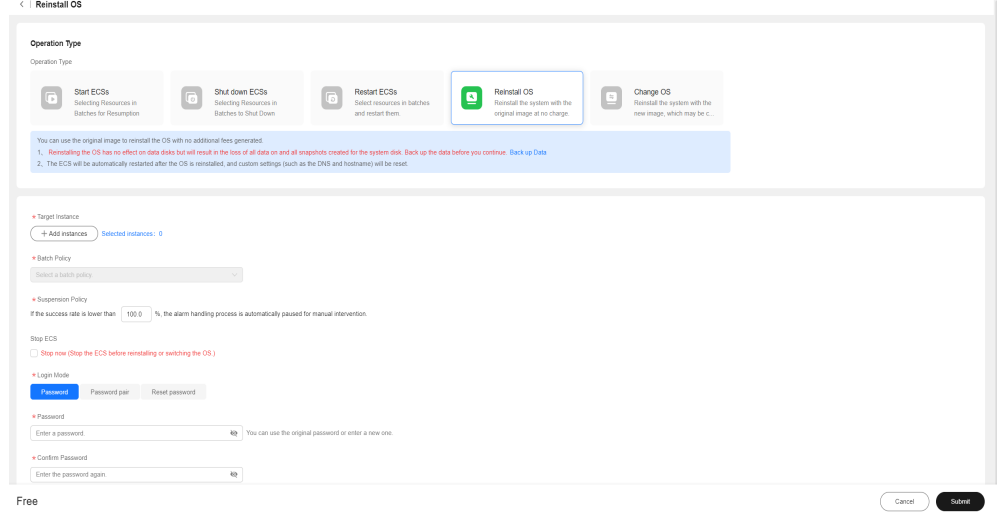

#### **Step 9** Click **OK**.

#### **Figure 4-35** Confirming the execution

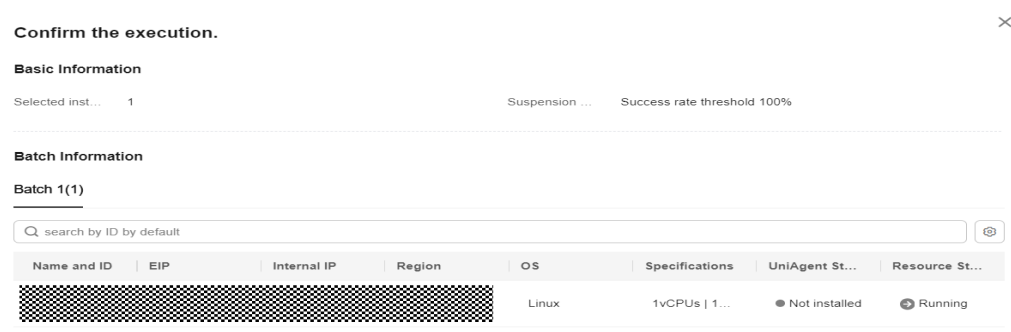

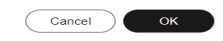

#### **Step 10** View the execution result.

#### **Figure 4-36** Viewing the execution result

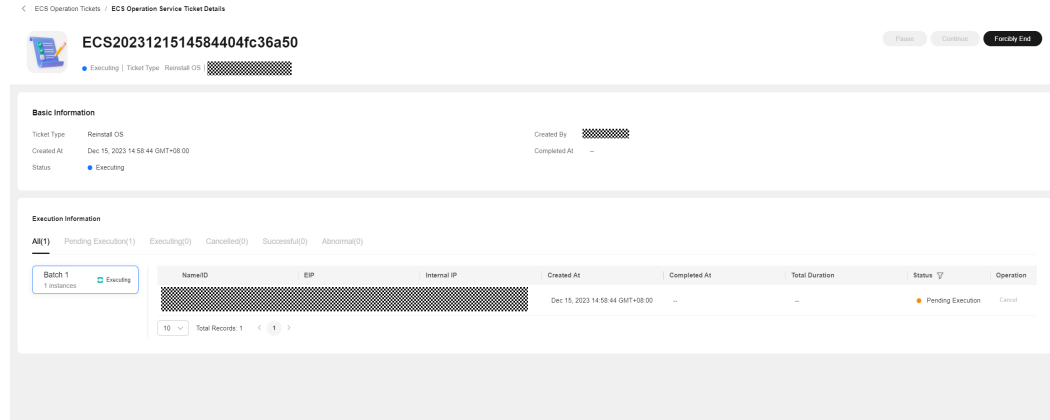

**----End**

# **4.3.5 Changing OSs**

## **Scenarios**

Change OSs of ECSs on Cloud Operations Center.

## **Precautions**

If the ECS is started, select **Stop now**.

If the ECS is stopped, submit the request directly.

## **Procedure**

- **Step 1** Log in to **[COC](https://console-intl.huaweicloud.com/coc/?#/console/home)**.
- **Step 2** In the navigation pane on the left, choose **Resource O&M**. On the displayed page, click **Batch ECS Operations**.
- **Step 3** Click **Change OS**.
- **Step 4** On the **Change OS** page, click **Add Instances**.

#### **Figure 4-37** Changing OSs

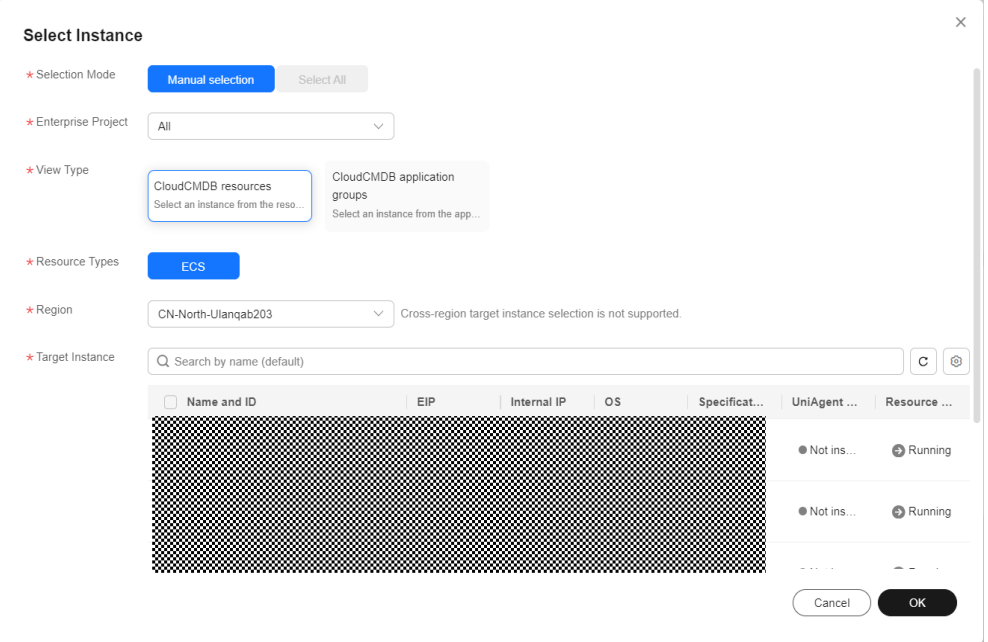

#### **Step 5** Select a batch policy.

- **Automatic**: The selected hosts are automatically divided into multiple batches based on the preset rule.
- **Manual**: You can manually create multiple batches and add instances to each batch as required.
- **No batch:** All hosts to be executed are in the same batch.
- **Step 6** Set a suspension policy.

#### $\Box$  Note

You can set the execution success rate. When the number of failed hosts meet the number calculated based on the suspension threshold, the service ticket status become abnormal and the service ticket will stop being executed.

The value from 0 to 100 and can be accurate to one decimal place.

- **Step 7** Enter the image ID.
- **Step 8** Set the login mode.

Login mode:

- Password: You can use the original ECS password or enter the new one.
- Password pair: You can select the corresponding key pair in Key Pair Service.
- Configuration after creation: Before logging in to the ECS, reset the password.

**Step 9** Click **OK**.

**Figure 4-38** Changing OSs

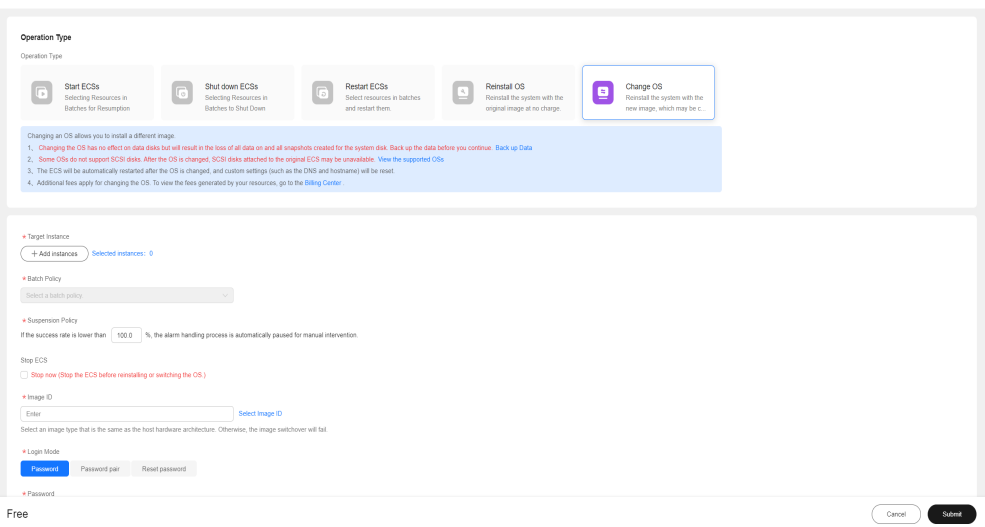

#### **Step 10** Click **OK**.

#### **Figure 4-39** Confirming the execution  $\times$ Confirm the execution. **Basic Information** Selected inst Suspension Success rate threshold 100%  $\overline{1}$ Image ID .<br>Si **Batch Information** Batch 1(1) Q search by ID by default  $\bigcap$   $\bigcirc$ Name and ID | EIP Internal IP Region  $\circ$ s Specifications | UniAgent St... | Resource St...  $1vCPUs$  |  $1...$ ● Not installed Running Linux  $\begin{array}{|c|c|c|}\n\hline\n\text{Cancel} & \text{OK}\n\end{array}$

## **Step 11** View the execution result.

#### **Figure 4-40** Execution result

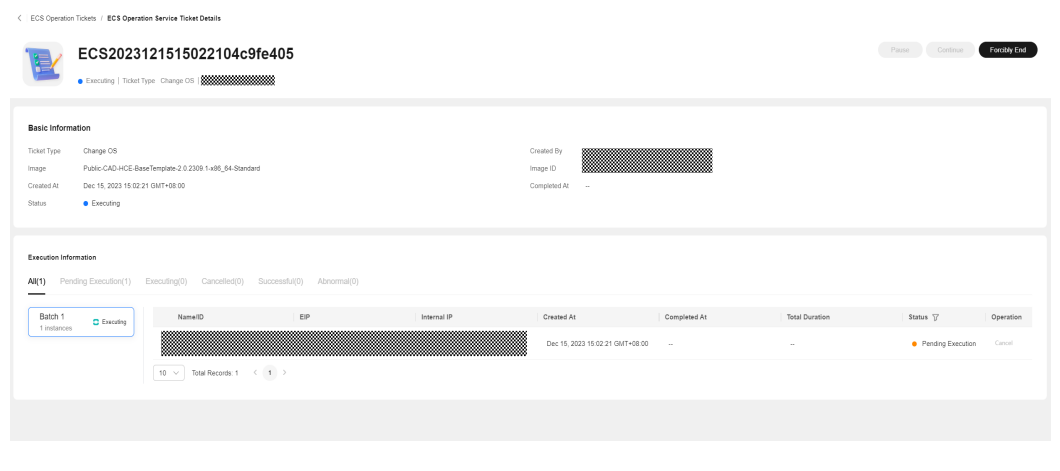

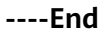

# **4.4 Batch Operations on RDS Instances**

# **5 Automated O&M**

# <span id="page-55-0"></span>**5.1 Script Management**

The **Scripts** module allows you to create, modify, and delete scripts, and execute customized scripts and public scripts on target VMs (Only ECSs are supported currently).

# **5.1.1 Creating a Custom Script**

The custom script creation capability is provided. Shell, Python, and BAT scripts can be created.

## **Scenarios**

Create a custom script on Cloud Operations Center.

## **Precautions**

Confirm and complete the risk level of the script content.

## **Procedure**

- **Step 1** Log in to **[COC](https://console-intl.huaweicloud.com/coc/?#/console/home)**.
- **Step 2** In the navigation pane on the left, choose **Automated O&M**. Click **Scripts**, click the **Custom Scripts** tab, and click **Create Script**.

#### **Figure 5-1** Clicking **Create Script**

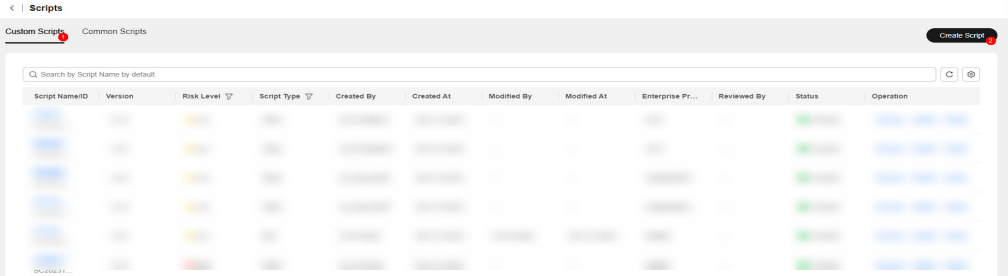

**Step 3** Enter the basic script information.

#### **Figure 5-2** Setting parameters

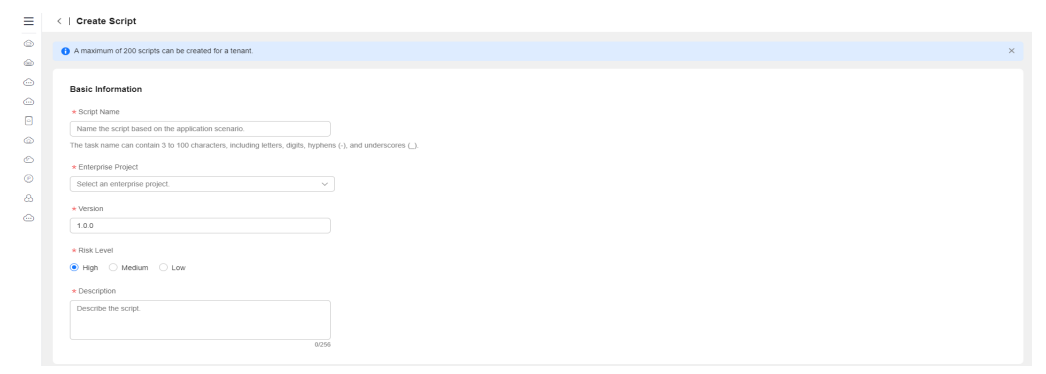

**Step 4** Enter the script content. The script type can be Shell, Python, or Bat. And verify high-risk commands in the script.

**Figure 5-3** Entering the script content

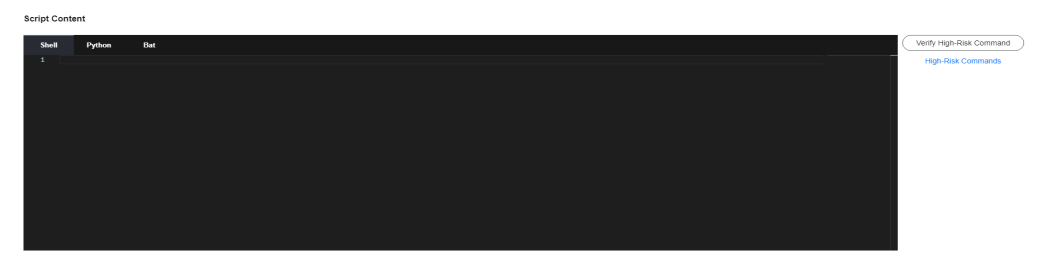

#### **Step 5** Click **Verify High-Risk Command**.

- Verification scope: the high-risk commands involved in the detection. You can click **High-Risk Commands** to view the verification rules.
- Verification rule: Within the verification scope, the script content is matched with high-risk commands using regular expression matching.
- Verification result: The regular expression is used to check whether the script content is high-risk, that is, low-risk or high-risk.

#### $\Box$  Note

The result of high-risk command verification is used only as a reference for grading the script risk level. The system does not forcibly require the consistency between script risk level and the verification result. Evaluate the risk level based on the actual service impact.

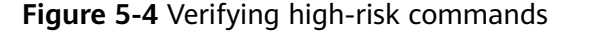

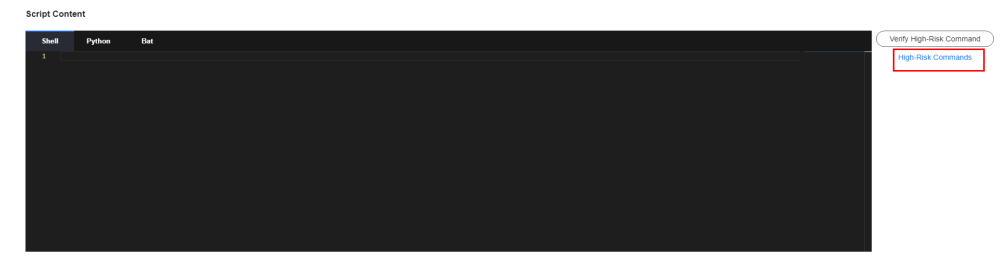

**Step 6** Enter the script input parameters. You can select the **Sensitive** check box to encrypt the parameters.

**Figure 5-5** Entering script input parameters

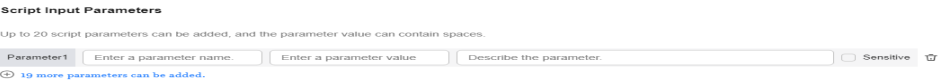

**Step 7** Enable **Manual Review**. This switch is enabled automatically for high-risk scripts.

**Figure 5-6** Selecting the reviewer and the notification mode

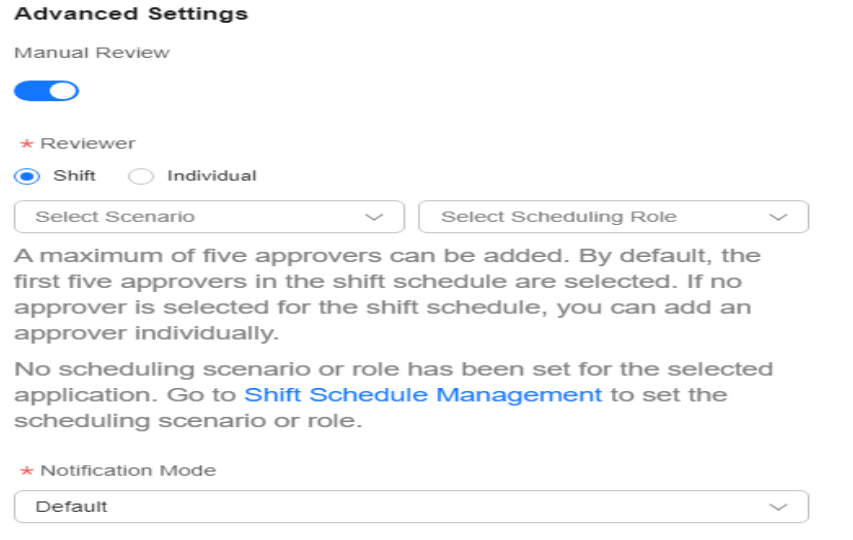

#### **Step 8** Click **Submit**.

#### **Figure 5-7** Submitting the request

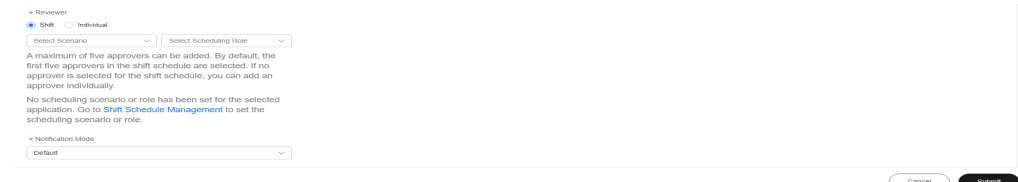

**----End**

# **5.1.2 Managing Custom Scripts**

The custom script modification and deletion capabilities are provided.

## **Scenarios**

Modify and delete a custom script to be executed on Cloud Operations Center.

## **Precautions**

Confirm and complete the risk level of the script content when modifying a script.

## **Procedure**

- **Step 1** Log in to **[COC](https://console-intl.huaweicloud.com/coc/?#/console/home)**.
- **Step 2** In the navigation pane on the left, choose **Automated O&M**. Click **Scripts**, click the **Custom Scripts** tab.

#### **Figure 5-8** Script management

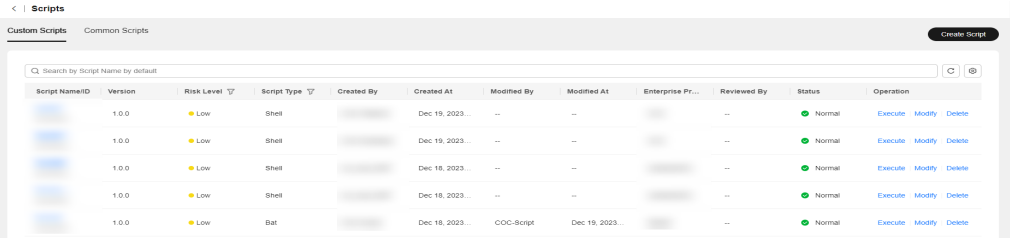

#### **Step 3** Perform operations on the script.

- To modify a script, click **Modify** in the **Operation** column. You can modify the script based on instructions in **[Creating a Custom Script](#page-55-0)**. To cancel the modification, click **Cancel**.
- To delete a script, click **Delete** in the **Operation** column.
- To review a script, click Review.

**Figure 5-9** Modifying and deleting a script

**WWW.**  $1.0.0$ **WARRANTH DEC** Dec 27, 2023 17... Execute Modify Delete  $\bullet$  Normal

**----End**

# **5.1.3 Executing Custom Scripts**

The custom script execution capability is provided.

## **Scenarios**

Execute a custom script on Cloud Operations Center.

## **Precautions**

Ensure that you have the permission on the component to which the target VM belongs when executing a script.

## **Procedure**

- **Step 1** Log in to **[COC](https://console-intl.huaweicloud.com/coc/?#/console/home)**.
- **Step 2** In the navigation pane on the left, choose **Automated O&M** and click **Scripts**. On the displayed page, locate the target script to be executed, click **Execute** in the **Operation** column.

**Figure 5-10** Selecting the customized script to be executed

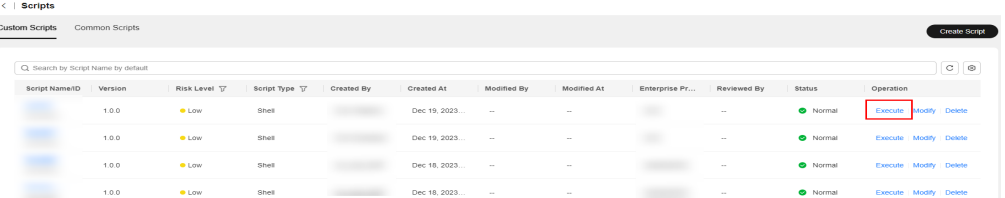

**Step 3** Enter the script input parameters. The parameter names and default values have been preset when a custom script is entered. During script execution, you can manually enter the script input parameter values or use the parameter warehouse. You need to select the region where the parameter is located, parameter name, and parameter association mode from **Parameter Warehouse**.

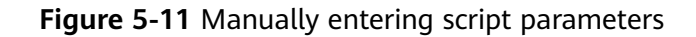

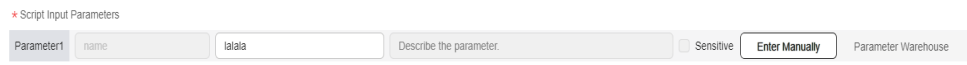

#### **Figure 5-12** Selecting script parameters from the parameter warehouse

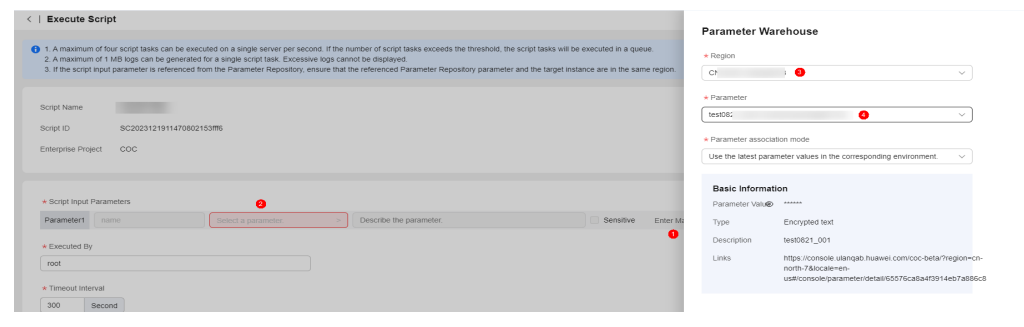

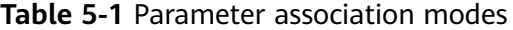

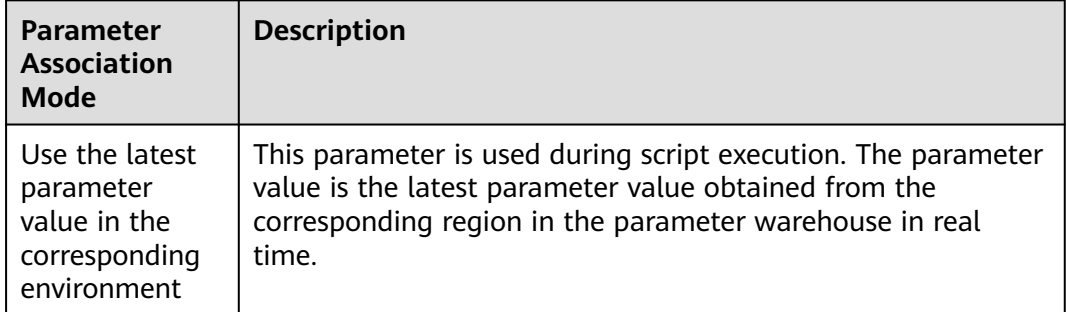

#### $\Box$  Note

If you select parameter warehouse, you need to create the parameters to be selected on the **Parameter Management** > **Parameter Center** page.

**Step 4** Enter the execution user and execution timeout interval. **Executed by**: the user who executes the script on the target instance node. The default user is **root**. **Timeout Interval**: the timeout interval for executing the script on the current instance. The default value is **300**.

**Step 5** Click **Add** to add the target instances for script execution. You can search for target instances by name, EIP, or resource status.

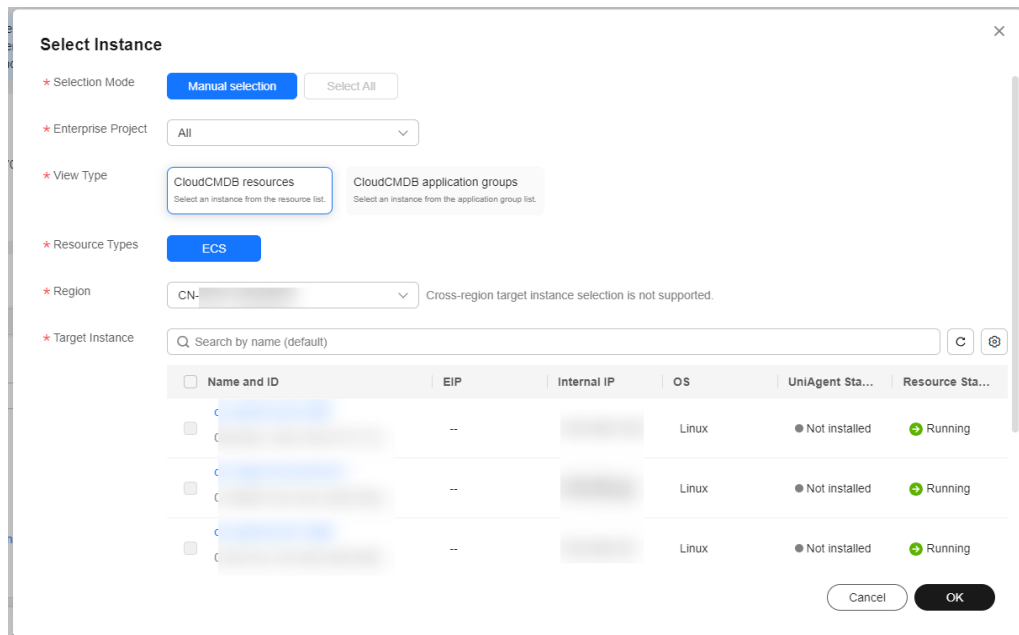

**Figure 5-13** Selecting target instances

**Step 6** Select a batch policy.

- Automatic: The selected instances are divided into multiple batches based on the default rule.
- **Manual**: You can manually divide instances into multiple batches as required.
- **No batch**: All instances to be executed are in the same batch.

**Figure 5-14** Selecting a batch policy

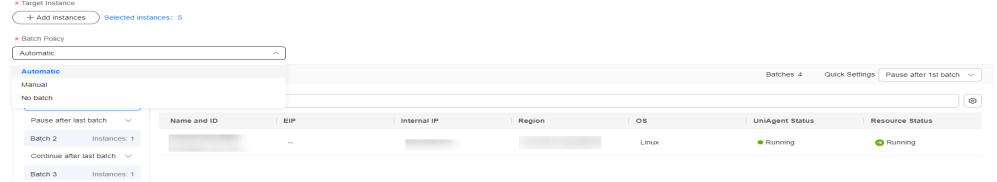

**Step 7** Set a suspension policy.

**Concerted Balling** 

Suspension policy: You can set the execution success rate. When the number of failed instances meets the number calculated based on the execution success rate, the service ticket status becomes abnormal and the service ticket stops being executed.

**Figure 5-15** Setting a suspension policy

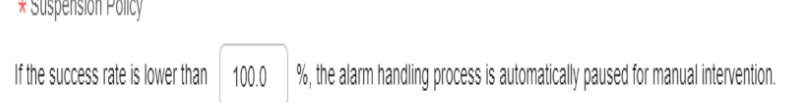

#### **Step 8** Click **Submit**.

**Figure 5-16** Submitting the request

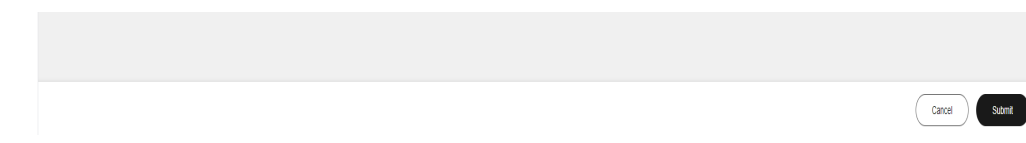

**----End**

# **5.1.4 Executing Common Scripts**

The capability of executing the common scripts preset by the service is provided.

#### $\Box$  note

Common scripts are available to all users. Users can read or execute the common scripts to perform common operations such as clearing disks.

## **Scenarios**

Execute common scripts provided by the service on Cloud Operations Center.

## **Precautions**

Ensure that you have the permission on the component to which the target VM belongs when executing a script.

## **Procedure**

- **Step 1** Log in to **[COC](https://console-intl.huaweicloud.com/coc/?#/console/home)**.
- **Step 2** In the navigation pane on the left, choose **Automated O&M**. Click **Scripts** and click the **Common Scripts** tab. On the displayed page, locate the target script to be executed, click **Execute** in the **Operation** column.

**Figure 5-17** Selecting the target common script to be executed

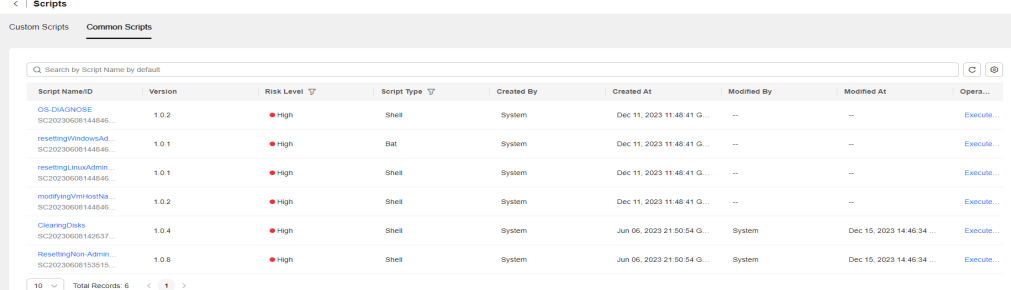

**Step 3** Complete the script execution information. Input parameters are preset in common scripts and cannot be modified. Set **Executed By** and **Timeout Interval**. The default executor is user **root** and default timeout interval is 300 seconds.

Script parameters can be manually entered or stored in the parameter repository. (Disk clearing is not supported currently.) If you manually enter a parameter

value, you need to select the region where the parameter is located, parameter name, and parameter association mode from **Parameter Warehouse**.

#### **Figure 5-18** Manually entering script parameters

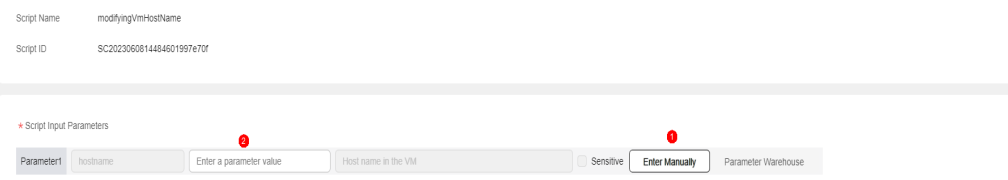

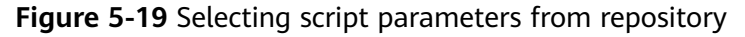

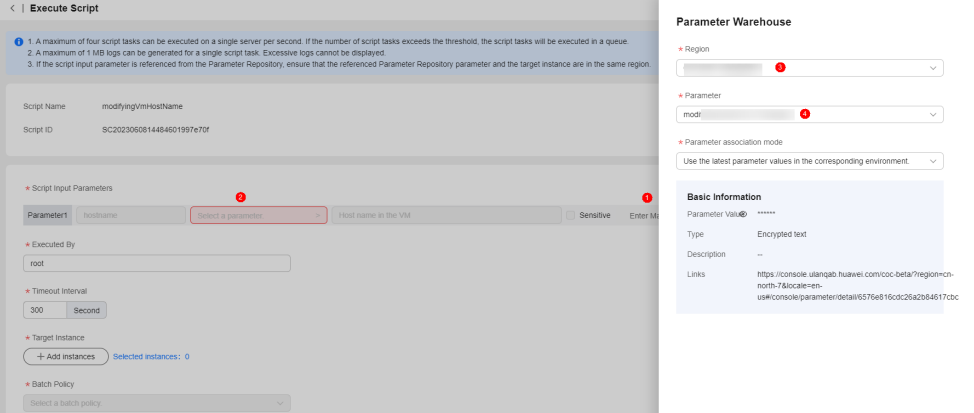

**Table 5-2** Parameter association modes

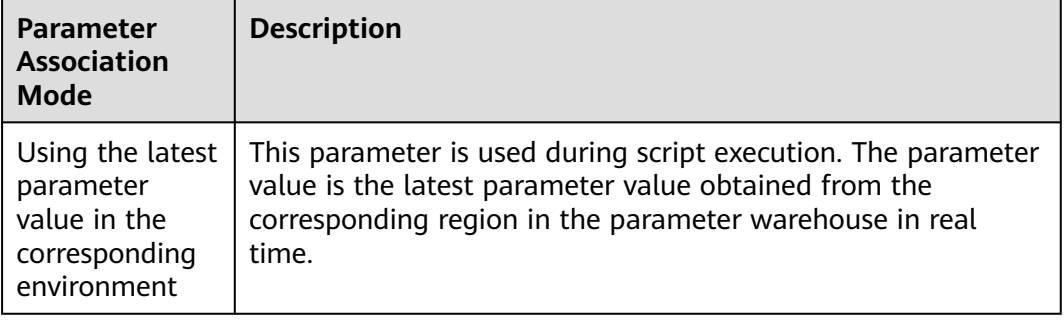

**Step 4** Click **Add** to select the target instances. You can search for instances by name, EIP, or resource status.

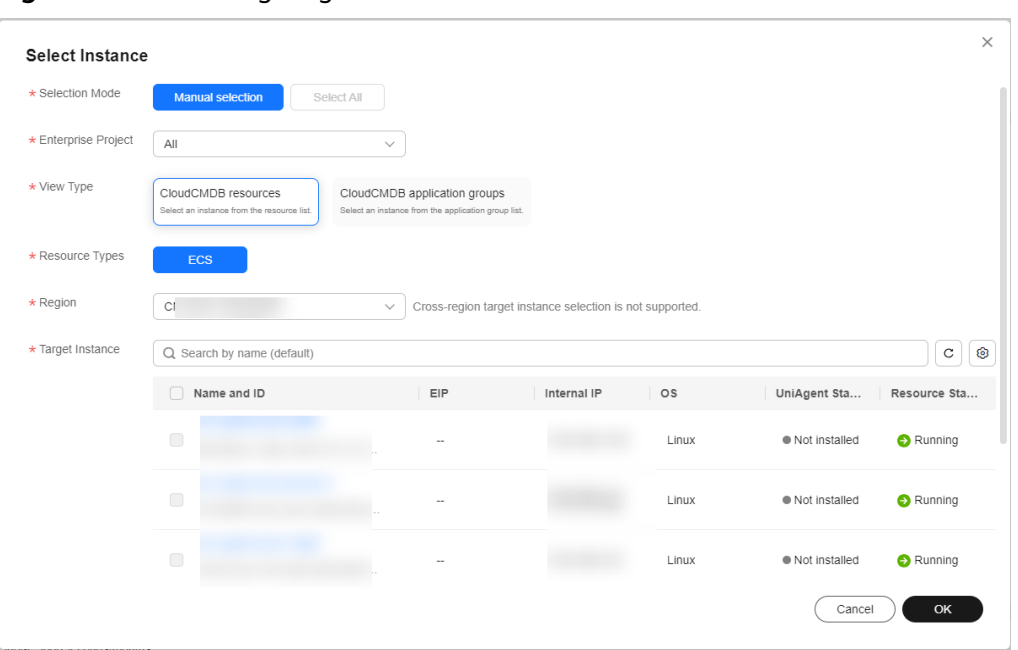

**Figure 5-20** Selecting target instances

#### **Step 5** Select a batch policy.

- **Automatic**: The selected instances are divided into multiple batches based on the default rule.
- **Manual:** You can manually divide instances into multiple batches as required.
- **No batch**: All instances to be executed are in the same batch.

#### **Figure 5-21** Selecting a batch policy

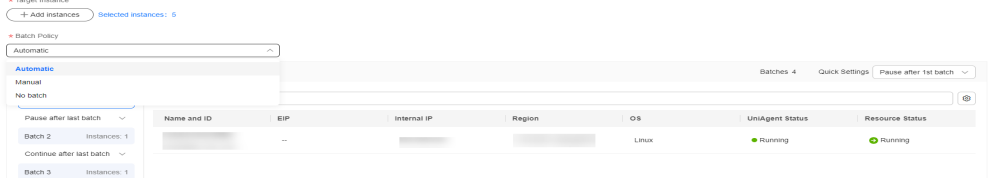

#### **Step 6** Set a suspension policy.

Suspension policy: You can set the execution success rate. When the number of failed instances meets the number calculated based on the execution success rate, the service ticket status becomes abnormal and the service ticket stops being executed.

**Figure 5-22** Setting a suspension policy

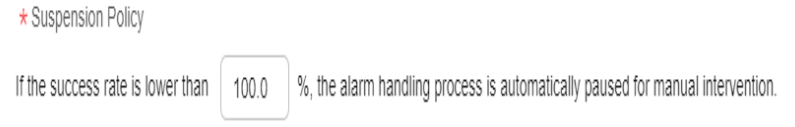

#### **Step 7** Click **Submit**.

#### **Figure 5-23** Submitting the request

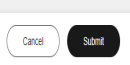

**----End**

# **5.2 Jobs**

A job is a collection of operations. A job can contain one or more operations, such as restarting ECSs and executing scripts.

The **Jobs** module allows you to create, modify, clone, and delete public jobs and customized jobs, and perform the procedure defined in a job on target instances (Only ECS instances are supported currently).

# **5.2.1 Executing a Common Job**

A list of public jobs are provided for you to execute common jobs on target instances.

## **Scenarios**

Execute a common job on Cloud Operations Center.

## **Precautions**

Before executing a common job, ensure that you have the resource permissions of target instances.

## **Procedure**

- **Step 1** Log in to **[COC](https://console-intl.huaweicloud.com/coc/?#/console/home)**.
- **Step 2** In the navigation pane on the left, choose **Automated O&M** and click **Jobs**.

#### **Figure 5-24** Clicking **Jobs**

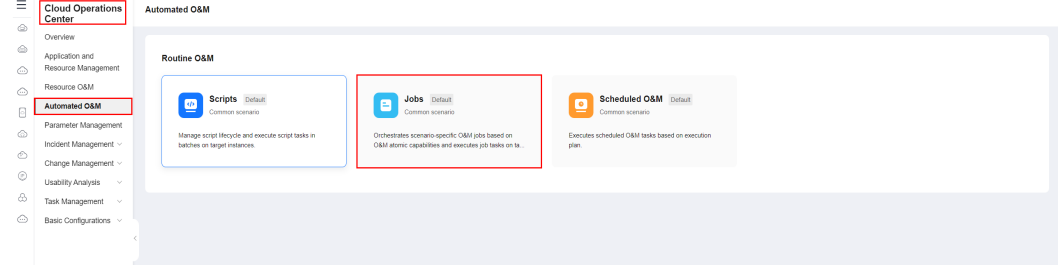

**Step 3** Click the **Common Jobs** tab, click **All Jobs**, locate the public job to be executed, and click **Execute** in the **Operation** column.

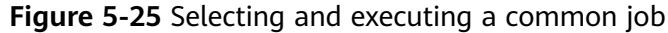

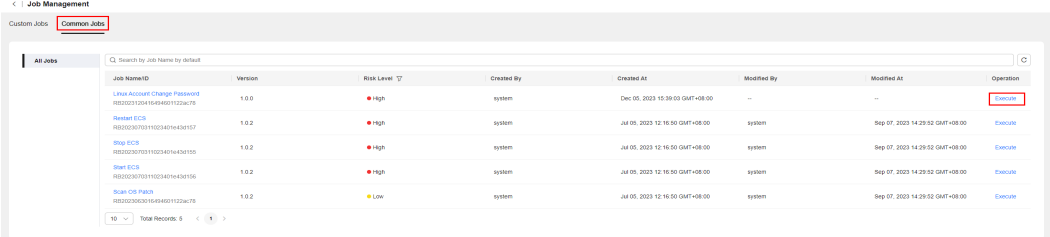

**Step 4** Enter basic execution information, including the execution description and tag. You can create tags by following the instructions provided in **[Tag Management](#page-81-0)**.

**Figure 5-26** Entering basic execution information

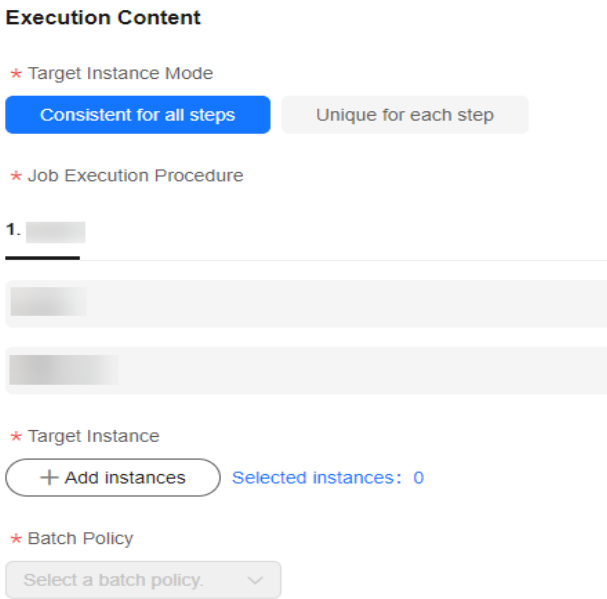

#### **Step 5** Select **Target Instance Mode**. The options include **Consistent for all steps** and **Unique for each step**.

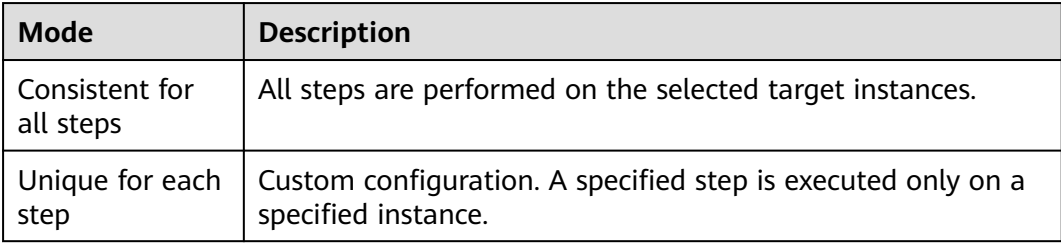

**Table 5-3** Target instance mode description

## **Figure 5-27** Consistent for all steps

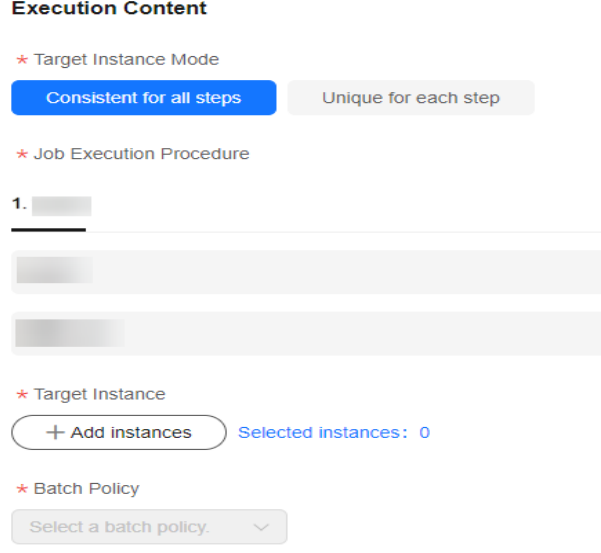

#### **Figure 5-28** Unique for each step

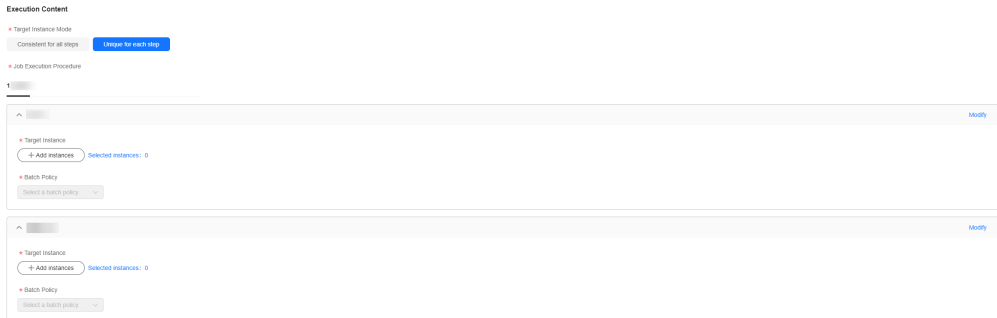

**Step 6** Click **Add Instances**. In the displayed dialog box, select the target region, search for the target instances by name or UniAgent status and select them, click **OK**.

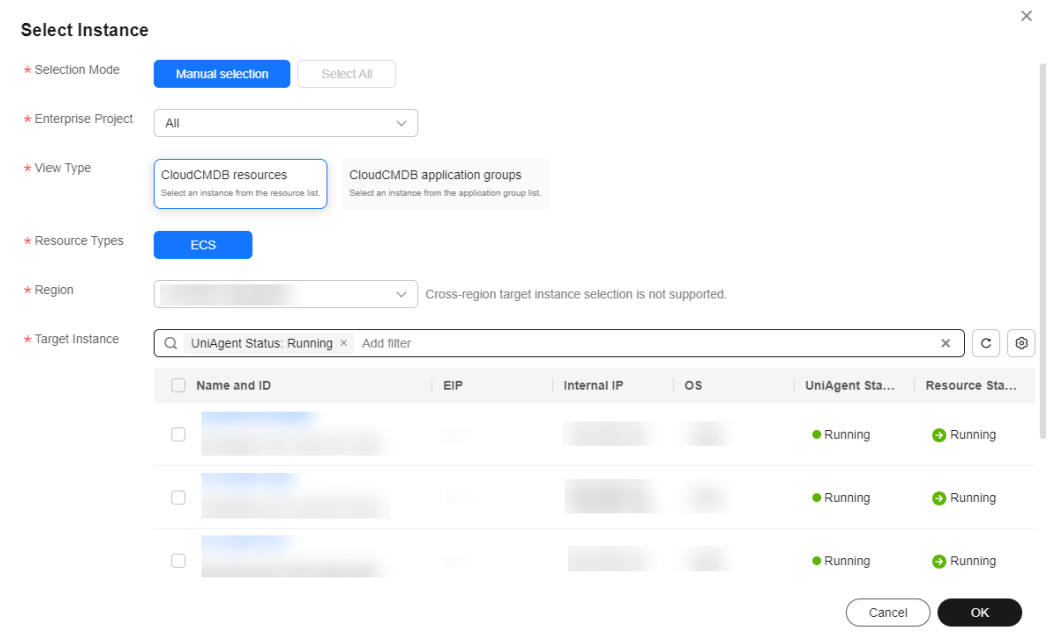

#### **Figure 5-29** Selecting target instances

#### **Step 7** Select a batch policy.

- **Automatic**: The selected instances are divided into multiple batches based on the default rule.
- **Manual**: You can manually divide instances into multiple batches as required.
- **No batch:** All instances to be executed are in the same batch.

#### **Figure 5-30** Selecting a batch policy

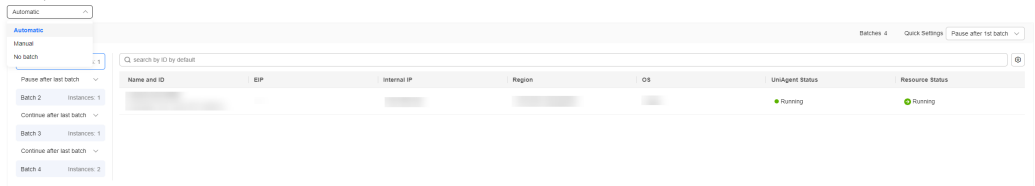

**Step 8** Click **Submit** to execute the common job. The **Job Ticket Details** page is displayed. View the execution status of jobs and each batch on the details page.

Click Forcibly End to forcibly end all tasks of the current job.

Click Terminate All to end the execution tasks of all batches in the current step.

## **Figure 5-31** Job ticket details

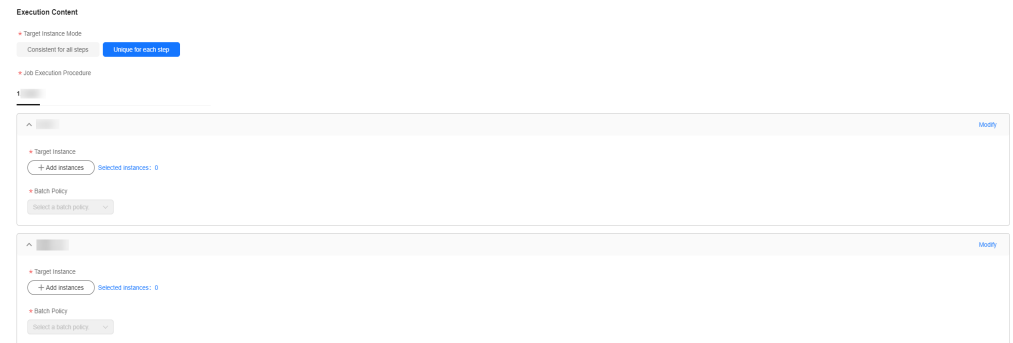

**----End**

# **5.2.2 Creating a Custom Job**

The custom job creation and step compilation capabilities are provided.

## **Scenarios**

Create a custom job on Cloud Operations Center.

## **Precautions**

Confirm and fill in the risk level of the operation according to the operation procedure.

## **Procedure**

**Step 1** Log in to **[COC](https://console-intl.huaweicloud.com/coc/?#/console/home)**.

**Step 2** In the navigation pane on the left, choose **Automated O&M** and click **Jobs**.

#### **Figure 5-32** Job Management page

| Ξ                        | <b>Cloud Operations</b><br>Center      | <b>Automated O&amp;M</b>                                                                                |                                                      |
|--------------------------|----------------------------------------|----------------------------------------------------------------------------------------------------|------------------------------------------------------|
| $\qquad \qquad \bigcirc$ | Overview                               |                                                                                                    |                                                      |
| ⊜<br>⊙                   | Application and<br>Resource Management | <b>Routine O&amp;M</b>                                                                                  |                                                      |
| $\circlearrowright$      | Resource O&M                           |                                                                                                    |                                                      |
|                          | Automated O&M                          | Scripts Default<br>Jobs Default<br>靊<br>囙<br>Common scenario<br>Common scenario                         | Scheduled O&M Default<br>l e<br>⋍<br>Common scenario |
| $\circ$                  | Parameter Management                   | Manage script lifecycle and execute script tasks in<br>Orchestrates scenario specific O&M jobs based on | Executes scheduled O&M tasks based on execution      |
| $_{\odot}$               | Incident Management ~                  | O&M atomic capabilities and executes job tasks on ta<br>batches on target instances.                    | plan.                                                |
|                          | Change Management ~                    |                                                                                                    |                                                      |
| $\odot$                  | Usability Analysis<br><b>M</b>         |                                                                                                    |                                                      |
| ⊛                        | Task Management v                      |                                                                                                    |                                                      |
| $\circ$                  | Basic Configurations >                 |                                                                                                    |                                                      |
|                          |                                        |                                                                                                    |                                                      |
|                          |                                        |                                                                                                    |                                                      |

**Step 3** Click **Custom Jobs** and click **Create Job**.

**Figure 5-33** Clicking **Create Job**

| Job Management                  |                   |               |            |            |             |             |                           |             |                   |                       |
|---------------------------------|-------------------|---------------|------------|------------|-------------|-------------|---------------------------|-------------|-------------------|-----------------------|
| Custom Jobs Common Jobs         |                   |               |            |            |             |             |                           |             |                   | Create Job            |
| Q Search by Job Name by default |                   |               |            |            |             |             |                           |             |                   | c                     |
| Job Name/ID                     | Version           | Risk Level TZ | Created By | Created At | Modified By | Modified At | <b>Enterprise Project</b> | Reviewed By | <b>Status</b>     | Operation             |
|                                 | <b>TELEVISION</b> | $\mathbf{r}$  |            |            | æ           |             |                           |             | <b>O</b> Accrosed | Execute Modify Delete |

**Step 4** Enter the basic job information, including the job name, enterprise project, description, and tag. You can create tags by following the instructions provided in **[Tag Management](#page-81-0)**.

**Figure 5-34** Entering basic job information

## **Basic Information**

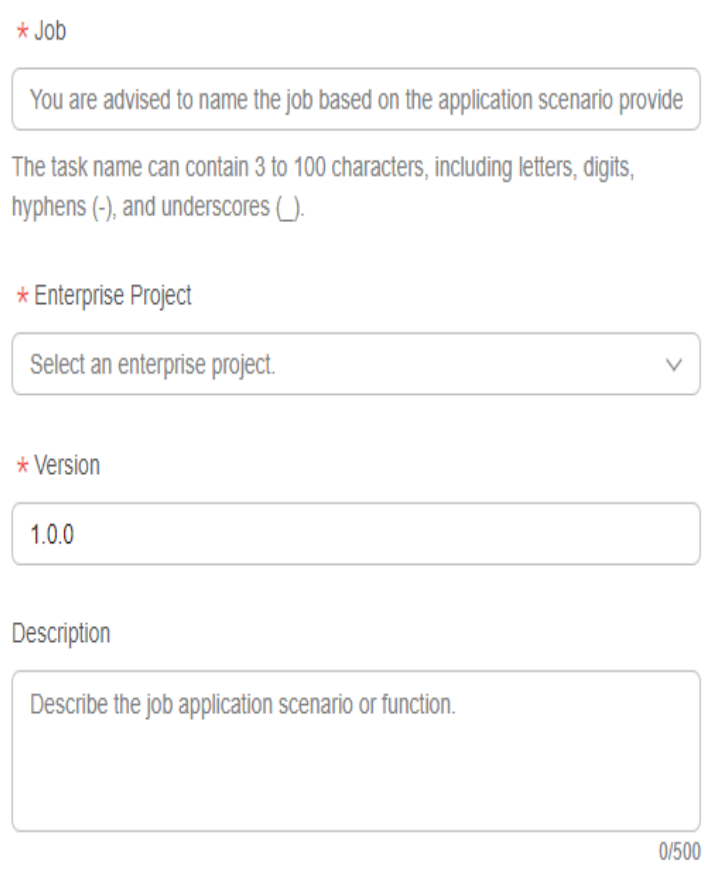

**Step 5** Select a job template. If no proper template is available, select **Custom**.

**Figure 5-35** Selecting a job template

|       | <b>Template Select</b>                                                                                                    |
|-------|----------------------------------------------------------------------------------------------------|
| Enter | $_{\rm c}$<br>$\alpha$                                                                                                    |
| X     | Custom<br>If no template is available, you can choose to customize                                                                     |
| 므     | Reboot_and_Verify_ECS<br>(2) Custom_Action<br>$(3)$ Reboot_OS_of_ECS $-$<br>$1)$ Start<br>5 Custom_Action<br>(4)<br>Sleep<br>$6$ ) End |
| p     | Routine_Scan<br>$1)$ Start<br>$(2)$ Patch_scan<br>$ (3)$ Custom_Action<br>$4$ End                                                      |
| 므     | <b>Custom_Action</b><br>(2) Custom_Action<br>$3$ ) End<br>$1)$ Start                                                                   |

**Step 6** Orchestrate the job. Job orchestration includes global parameters and job steps.

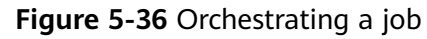

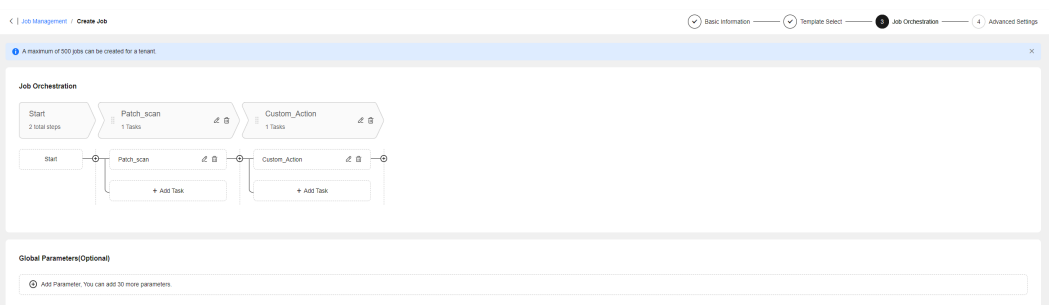

**Step 7** Click **+Add Parameter** to add global parameters. After setting the parameters, click **OK**.

You can manually set the global parameters or obtain them from the parameter warehouse. If you select **Custom**, you need to enter the parameter name, preset value, and parameter description. If you select **Parameter Warehouse**, you need to select the region where the parameter is located, parameter name, and parameter association mode.

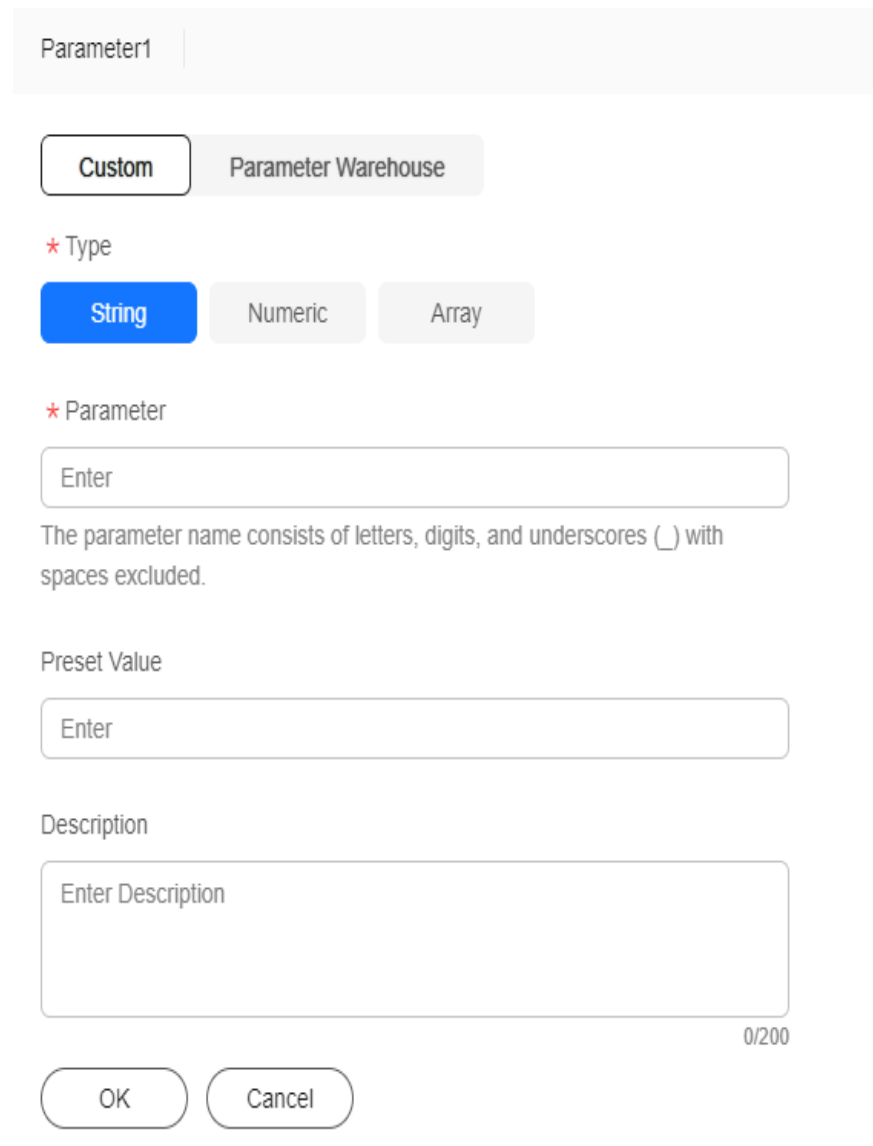

**Figure 5-37** Selecting **Custom** and adding global parameters
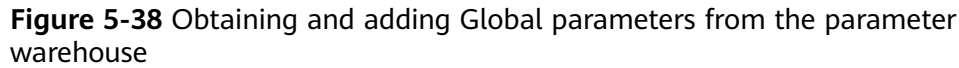

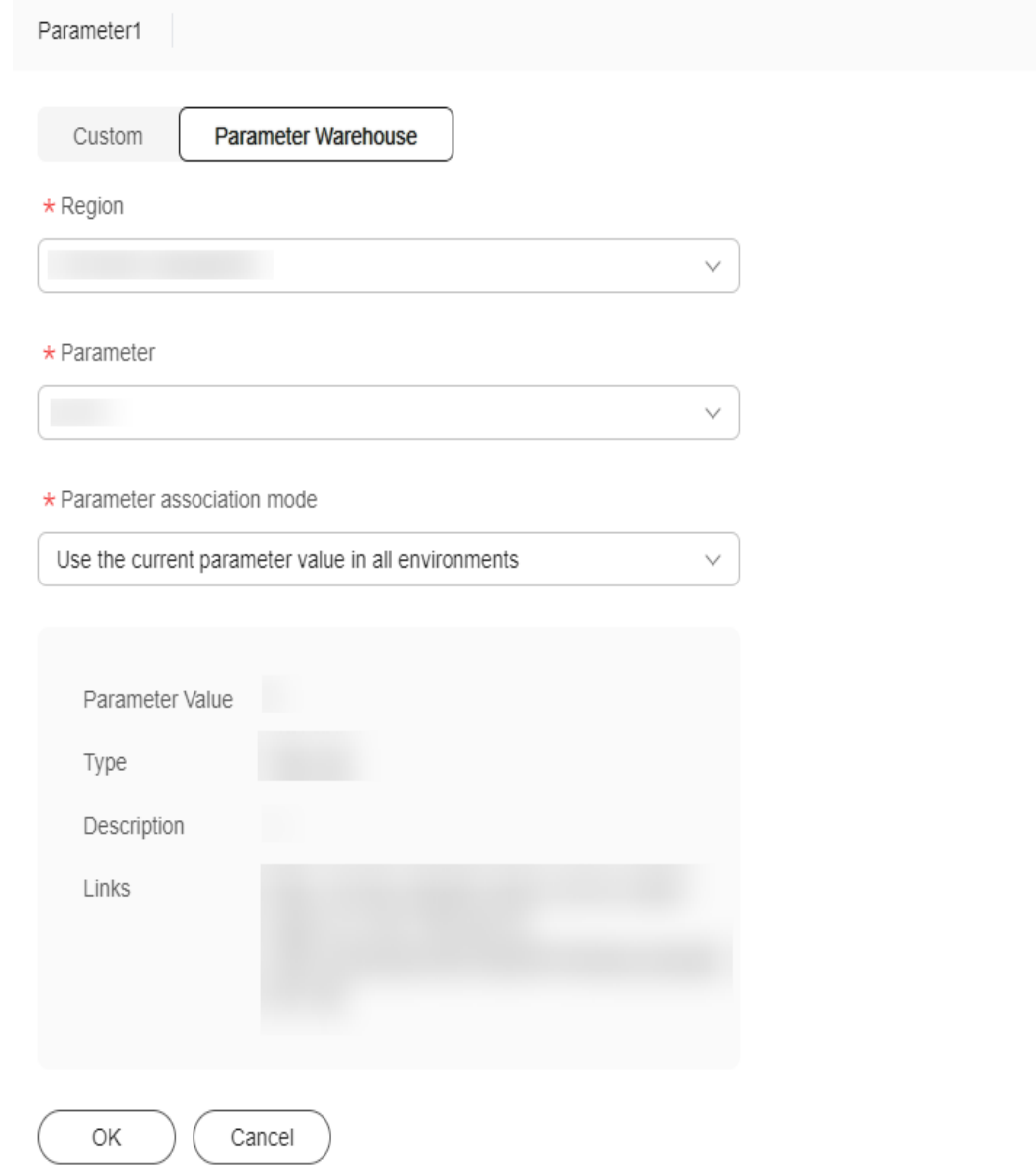

## **Table 5-4** Parameter association modes

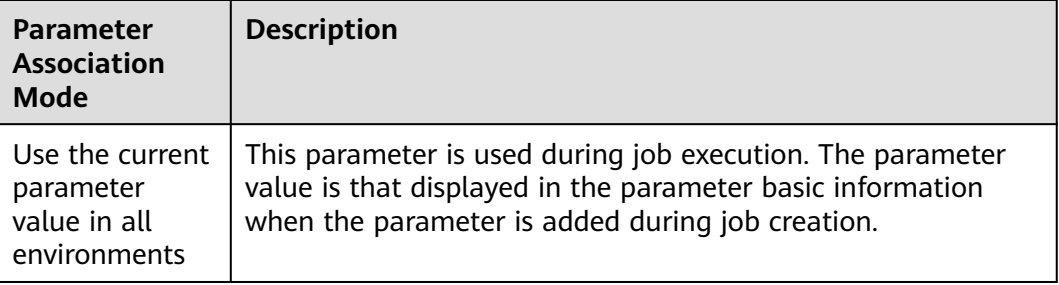

| <b>Parameter</b><br><b>Association</b><br>Mode                              | <b>Description</b>                                                                                                    |
|-----------------------------------------------------------------------------|----------------------------------------------------------------------------------------------------|
| Use the latest<br>parameter<br>value in the<br>corresponding<br>environment | This parameter is used during job execution. The parameter<br>value is the latest parameter value obtained from the<br>parameter warehouse in real time. |

 $\bigoplus$ **Step 8** Click to add a new step.

**Figure 5-39** Adding a step

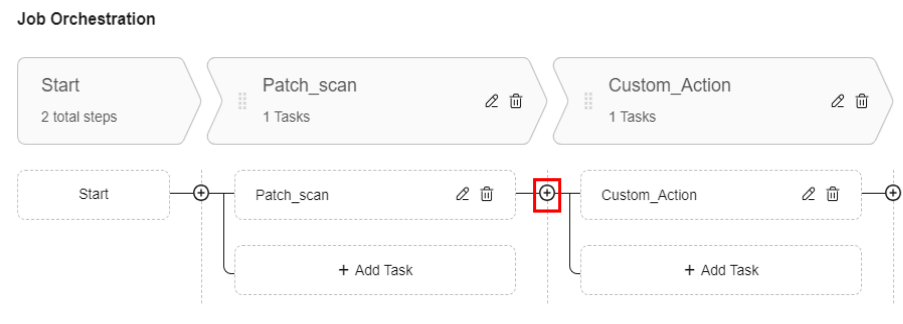

**Step 9** Click the step name or  $\mathscr{L}$  to change the step name.

**Figure 5-40** Changing the step name

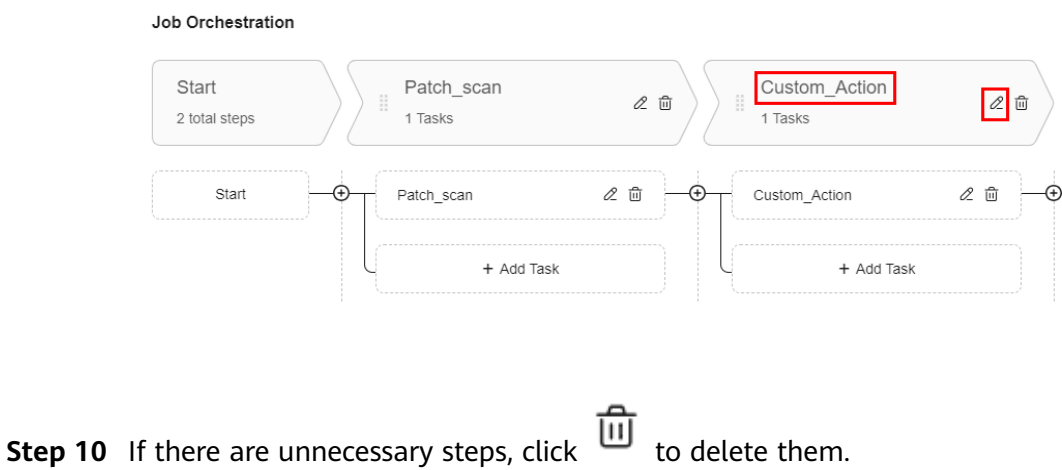

#### **Figure 5-41** Deleting steps

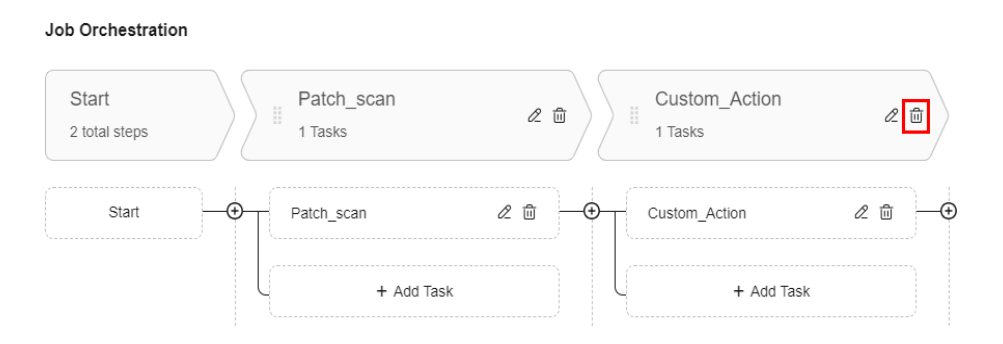

**Step 11** Click **+Add Task** to add a task for the step. After the task is added, click **OK**. After all tasks are added, click **OK**.

**Figure 5-42** Adding tasks

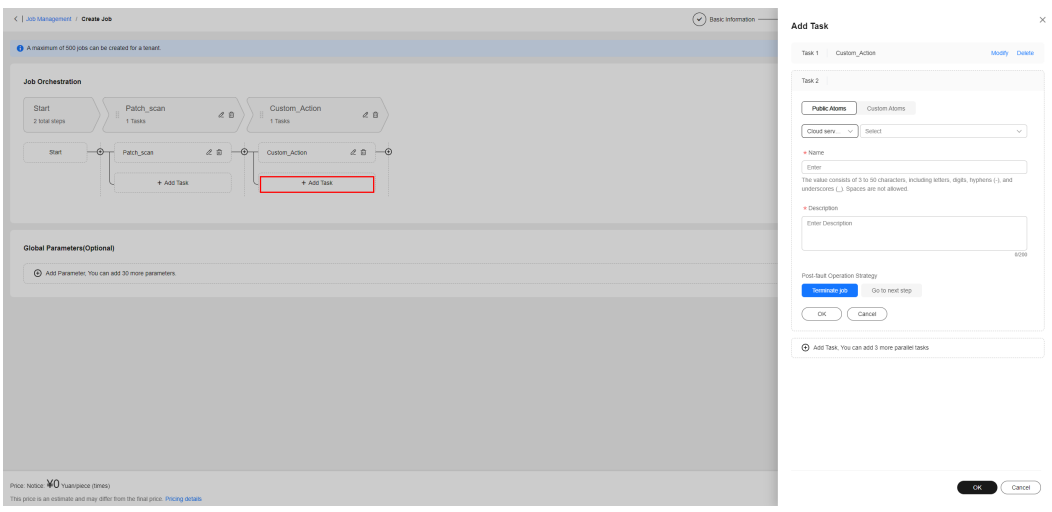

- **Step 12** Set the operation type of the current task. The operation types are classified into public atoms and customized atoms.
	- Public atoms: include control atoms and cloud service API atoms. Cloud service APIs support ECS operation atoms. For details, see ECS Operations.
	- Custom atoms: You can select a custom script type. After a custom script is created, a custom atom record is automatically registered.

**Figure 5-43** Selecting an operation type

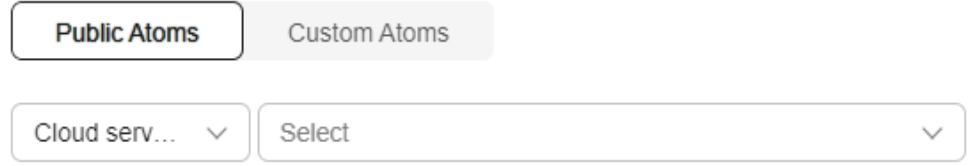

**Step 13** Based on the selected operation type, enter basic information such as the name and operation description, parameter information, and exception handling policy, and click **OK**.

#### **Figure 5-44** Setting task information

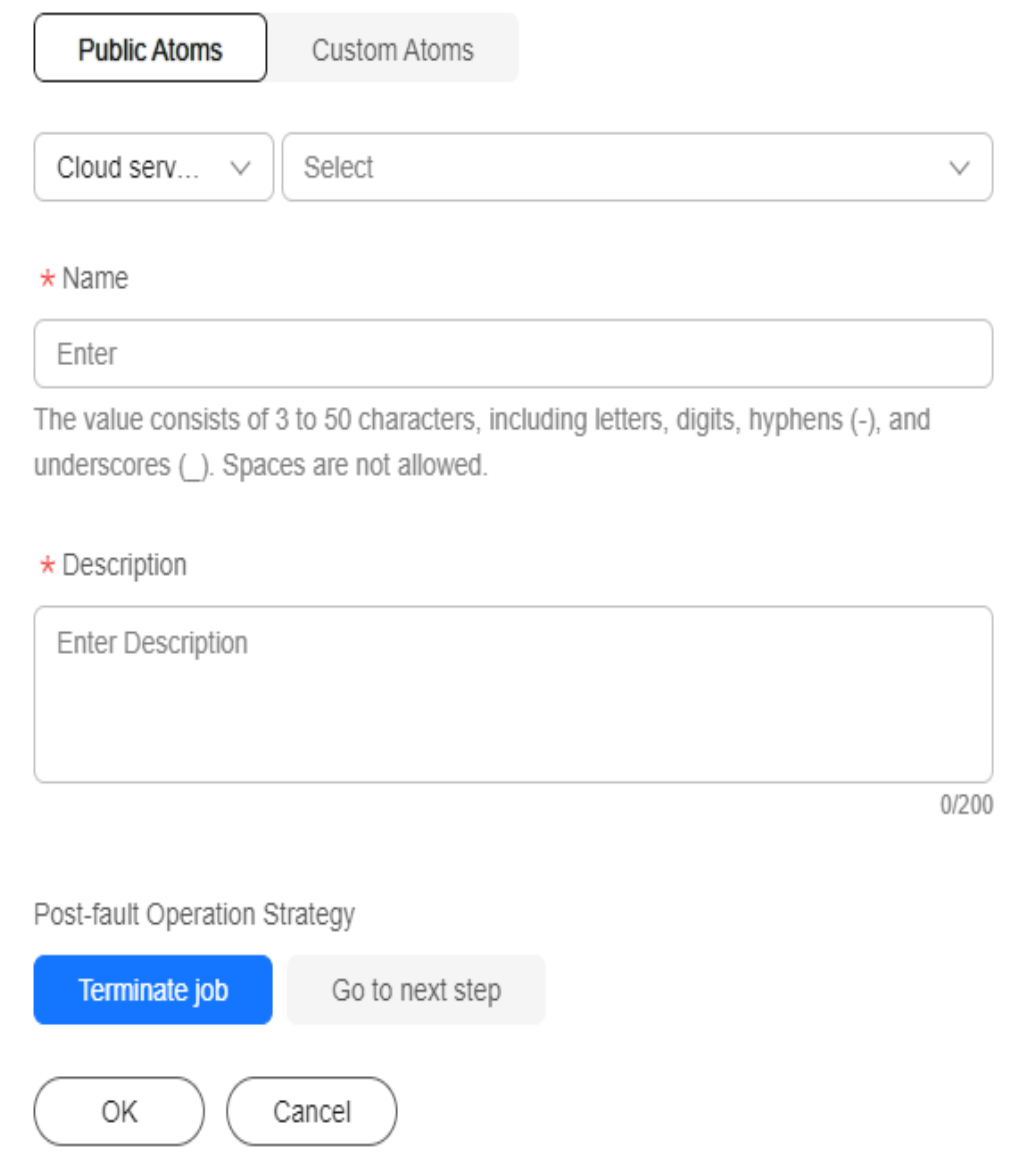

**Step 14** After the job orchestration is complete, determine the risk level of the job based on the operation risks.

> Set the manual review policy for job. Manual review is enabled by default for a job whose risk level is high.

If you select **Shift** for **Reviewer**, the users in the current schedule are reviewers. If you select **Individual**, some users are specified as reviewers.

If **Notification Mode** is set, the review request will be sent to the reviewer through the specified channel.

 $\checkmark$ 

# **Figure 5-45** Advanced settings

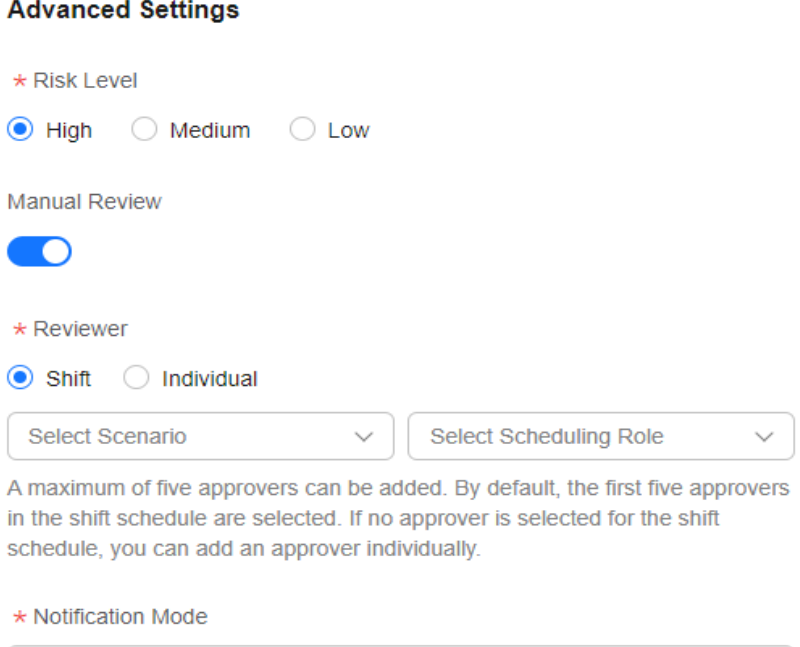

#### **----End**

# **5.2.3 Managing Custom Jobs**

Default

You can modify, clone, and delete recorded custom jobs.

# **Scenarios**

Modify, clone, or delete a custom job on Cloud Operations Center.

# **Precautions**

When modifying or cloning a job, determine and fill out the risk level of the job.

# **Procedure**

- **Step 1** Log in to **[COC](https://console-intl.huaweicloud.com/coc/?#/console/home)**.
- **Step 2** In the navigation pane on the left, choose **Automated O&M** and click **Jobs**.

## **Figure 5-46** Job Management page

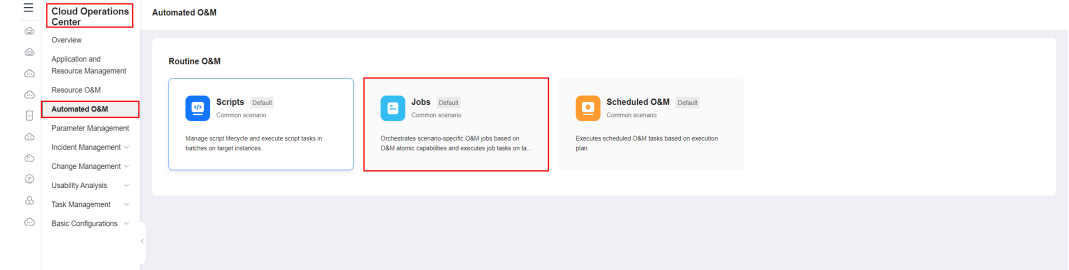

**Step 3** Select a job and click **Execute** in the **Operation** column.

- Modifying a job: Click **Modify** in the **Operation** column. For details, see section **[Creating a Custom Job](#page-68-0)**. Click **Cancel** to cancel the modification, click **Submit** to updating the job information and the job version number.
- Cloning a job: Choose **More** > **Clone** in the **Operation** column. You can modify the cloned job based on the operations described in **[Creating a](#page-68-0) [Custom Job](#page-68-0)**. You can click **Cancel** to cancel the modification. You can click **Submit** to create a job.
- Deleting a job: Choose **More** > **Delete** in the **Operation** column
- Modifying a tag: You can modify job tags by following the instructions provided in **[Tag Management](#page-81-0)**.

#### **Figure 5-47** Performing operations on a job

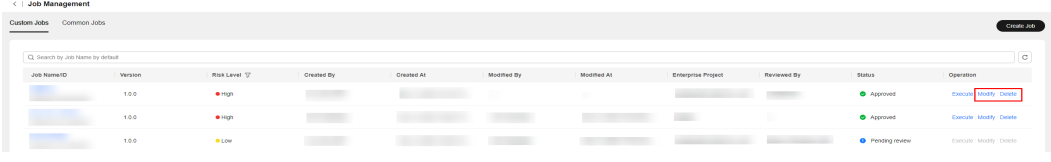

**----End**

# **5.2.4 Executing a Custom Job**

Execute recorded custom jobs.

# **Scenarios**

Execute a custom job on Cloud Operations Center.

# **Precautions**

Before executing a job, ensure that you have the resource permissions of target instances.

# **Procedure**

- **Step 1** Log in to **[COC](https://console-intl.huaweicloud.com/coc/?#/console/home)**.
- **Step 2** In the navigation pane on the left, choose **Automated O&M** and click **Jobs**.

#### **Figure 5-48** Job Management page

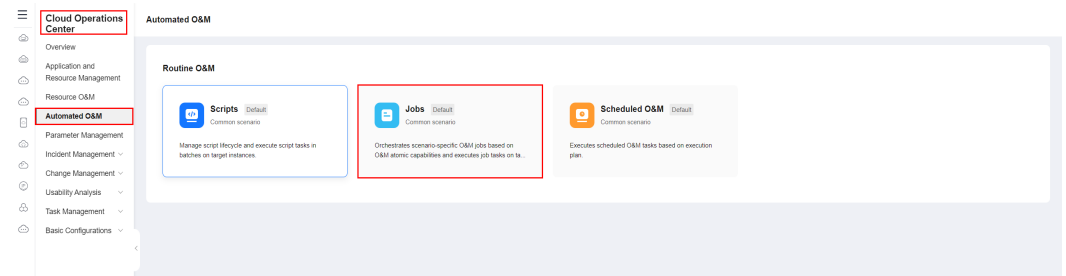

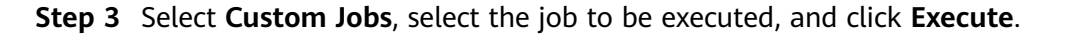

**Figure 5-49** Selecting the job to be executed

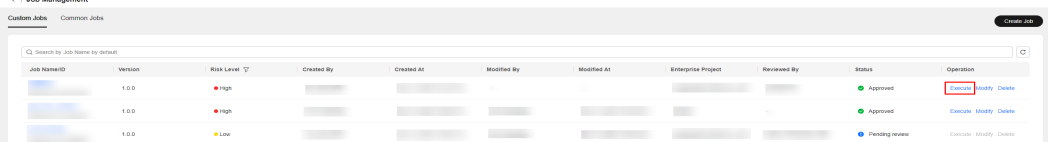

**Step 4** Select a job version number and check whether the job steps meet the expectation.

#### **Figure 5-50** Checking the job steps

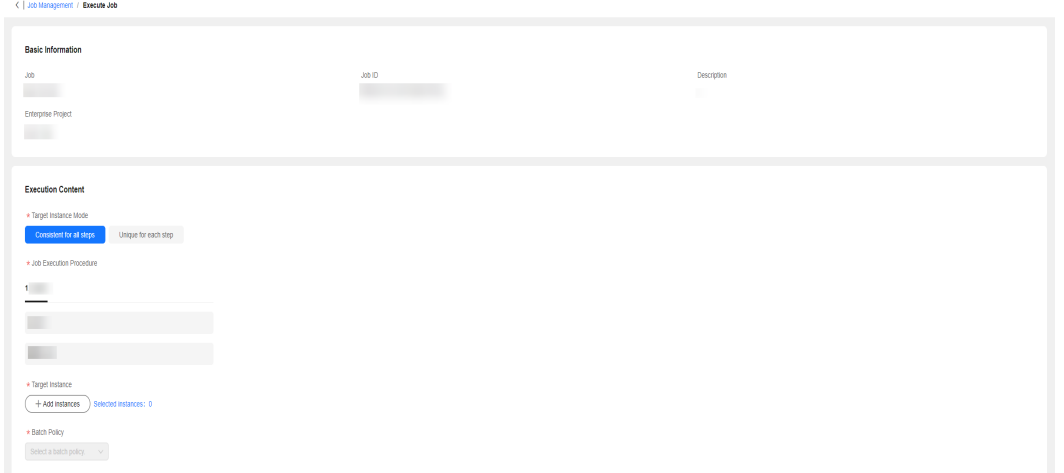

**Step 5** Enter basic execution information, including the execution description and tag. You can create tags by following the instructions provided in **[Tag Management](#page-81-0)**.

**Figure 5-51** Entering basic execution information

Execution Description

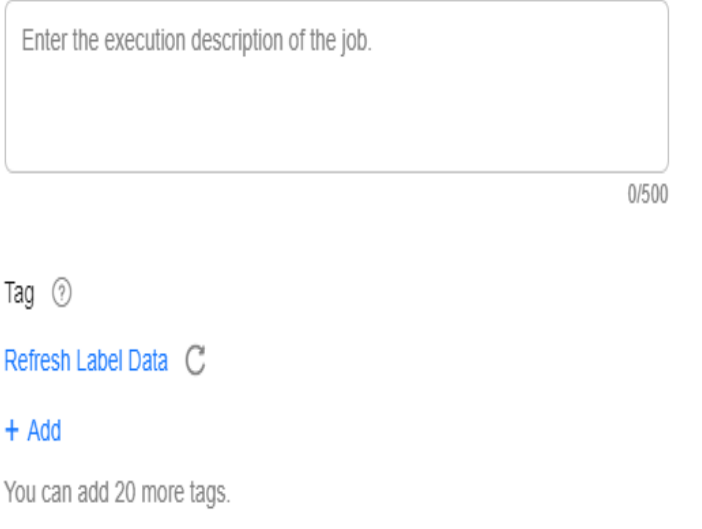

**Step 6** Select the execution mode of the job on the target instance. The options are **Consistent for all steps** and **Unique for each step**.

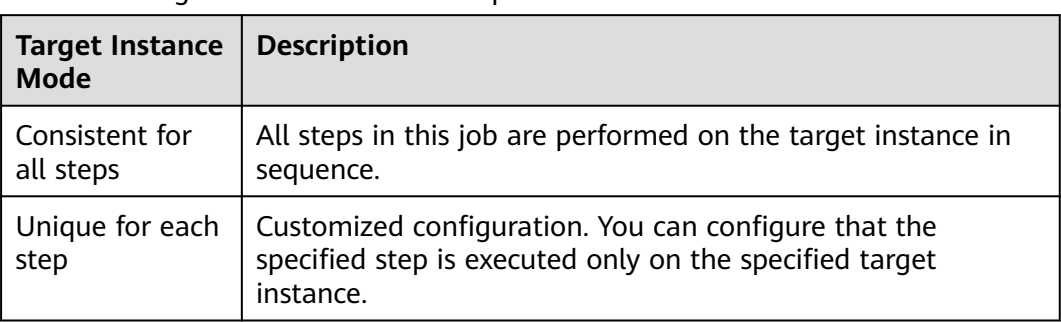

#### **Table 5-5** Target instance mode description

## **Figure 5-52** Selecting **Consistent for all steps**

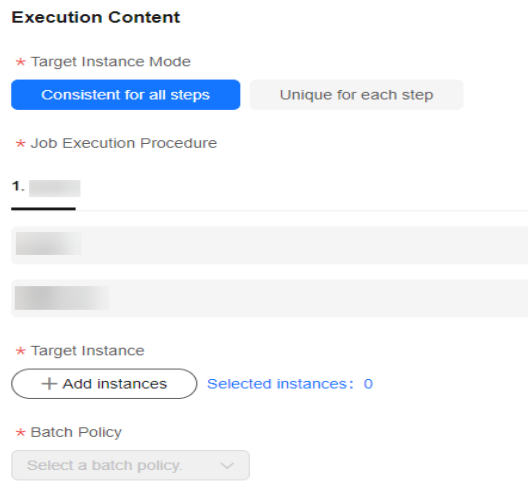

## **Figure 5-53** Selecting **Unique for each step**

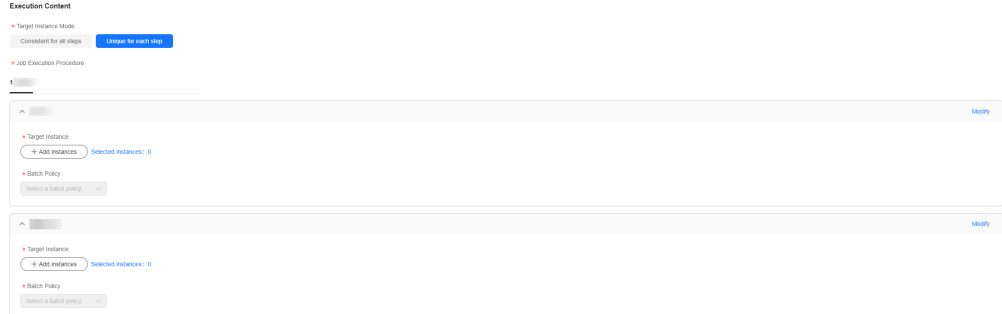

**Step 7** Click **Add Instances**. In the displayed dialog box, select the target region, search for the target instances by name or UniAgent status and select them, click **OK**.

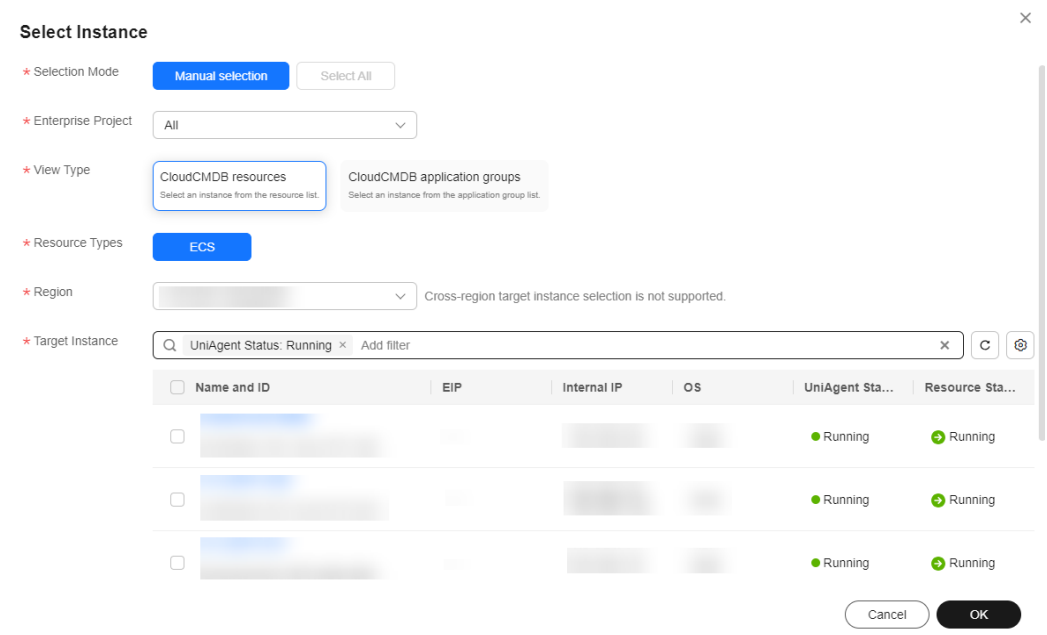

#### **Figure 5-54** Selecting the target instance

## **Step 8** Select a batch policy.

- **Automatic**: The selected instances are divided into multiple batches based on the default rule.
- **Manual**: You can manually divide instances into multiple batches as needed.
- **No batch**: All target instances are in the same batch.

#### **Figure 5-55** Selecting a batch policy

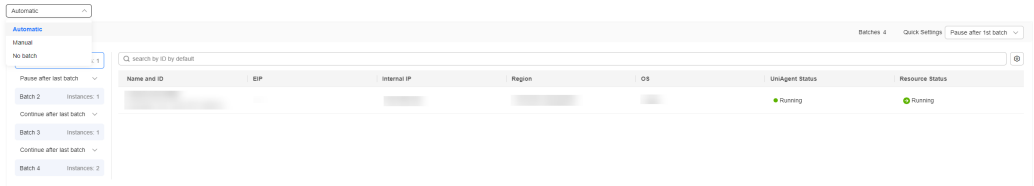

**Step 9** Click **Submit** to execute the custom job. The **Job Ticket Details** page is displayed. View the execution status of jobs and each batch on the details page.

Click Forcibly End to forcibly end all tasks of the current job.

Click Terminate All to end the execution tasks of all batches in the current step.

## <span id="page-81-0"></span>**Figure 5-56** Job ticket details

| < Job Tickets / Job Ticket Details<br><b>P</b> Forcibly End<br>. Executing   Ticket Type Job Tickets   Created By |                                                                                                    |                                       |                                            |                                    |                                                                    |  |  |  |  |  |
|----------------------------------------------------------------------------------------------------|----------------------------------------------------------------------------------------------------|---------------------------------------|--------------------------------------------|------------------------------------|--------------------------------------------------------------------|--|--|--|--|--|
| Basic Information<br><b>Job</b><br><b>TELEVISION</b><br>Job ID<br>Status<br>· Executing                           | Ticket Type<br>Job Tickets<br>Start Time                                                                                                    |                                       | Created By<br>End Time<br>o li             |                                    |                                                                    |  |  |  |  |  |
| Execution Information<br>AI(1)<br>Start OS of ECS C processing<br>Batch 1<br>C processing<br>1 instances          | Pending Execution(1) Executing(0) Abnormal(0) Cancelled(0) Successful(0)<br>Internal IP Address<br>EIP<br>Name <sub>ID</sub><br>$\checkmark$ | Start Time<br>End Time<br><b>TEST</b> | <b>Total Duration</b><br><b>TELEVISION</b> | Status <sup>T</sup><br>o Executing | ⊙ Continue @ Pause © End all batches<br>Operation<br><b>Cancel</b> |  |  |  |  |  |

**----End**

# **5.2.5 Managing Tags**

You can add tags to user-defined jobs and service tickets.

## **Scenarios**

Add tags to a user-defined job or job ticket on COC.

# **Adding a Tag**

**Step 1** Click **Add Tag** and enter the tag key and tag value.

**Step 2** Click **Delete** on the right of an added tag to delete the tag.

**Step 3** Click  $\mathbb{C}$  to refresh predefined tag data.

## **Figure 5-57** Adding a tag

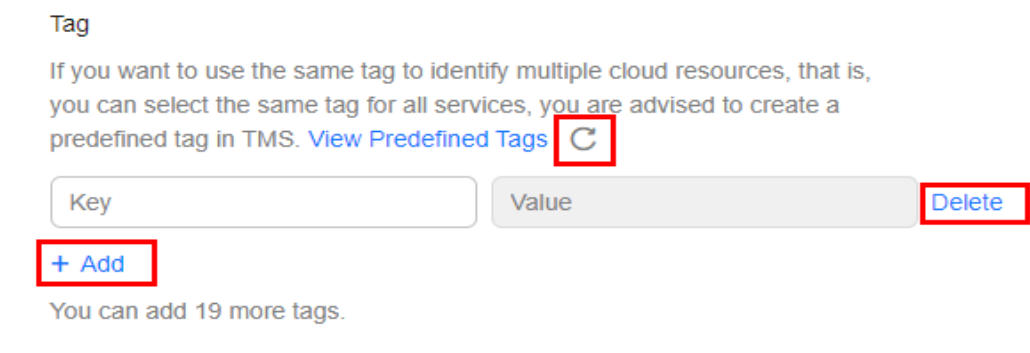

**----End**

# **Editing a Tag**

**Step 1** In the job list, click  $\bullet$  of a job to edit the tag of the job.

**Step 2** Follow the procedure for **creating a tag** and click **OK**.

**Figure 5-58** Editing a tag

| <   Job Management               |                | Edit                                                                                                    |            | $\times$               |                           |                      |            |                                      |       |        |
|----------------------------------|----------------|----------------------------------------------------------------------------------------------------|------------|------------------------|---------------------------|----------------------|------------|--------------------------------------|-------|--------|
| Custom Jobs Common Jobs<br>_     |                | If you want to use the same tag to identify multiple cloud resources, that is, you can<br>select the same tag for all services, you are advised to create a predefined tag in TMS.<br>View Predefined Tags C |            |                        |                           |                      |            |                                      |       |        |
| Q: Search by Job Name by default |                |                                                                                                    |            |                        |                           |                      |            | Key                                  | Value | Delete |
| Job Name(ID)                     | <b>Version</b> | <b>RISK Level ST</b>                                                                                                    | Created Dy | Created At             | <b>Enterprise Project</b> | Tag                  | Reviewed B | $+ 341$<br>You can add 19 more tags. |       |        |
|                                  |                |                                                                                                    | . .        | <b>SERVICE CONTROL</b> | ٠                         | $\bullet$            |            |                                      |       |        |
|                                  |                |                                                                                                    |            |                        | ٠                         | $\ddot{\mathcal{O}}$ |            |                                      |       |        |

**----End**

# **5.3 Scheduled O&M**

Scheduled O&M allows users to execute specific scripts or jobs on certain instances as scheduled or periodically.

# **5.3.1 Scheduled Task Management**

# **Creating a Scheduled Task**

- **Step 1** Log in to **[COC](https://console-intl.huaweicloud.com/coc/?#/console/home)**.
- **Step 2** In the navigation pane on the left, choose **Automated O&M** > **Scheduled O&M**.

#### **Figure 5-59** Scheduled O&M

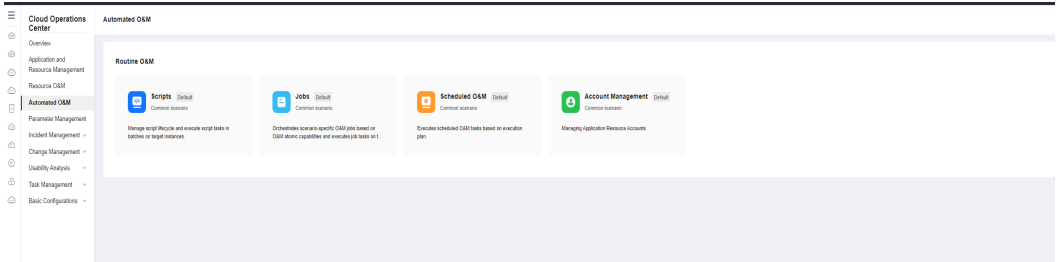

#### **Figure 5-60** Scheduled task list

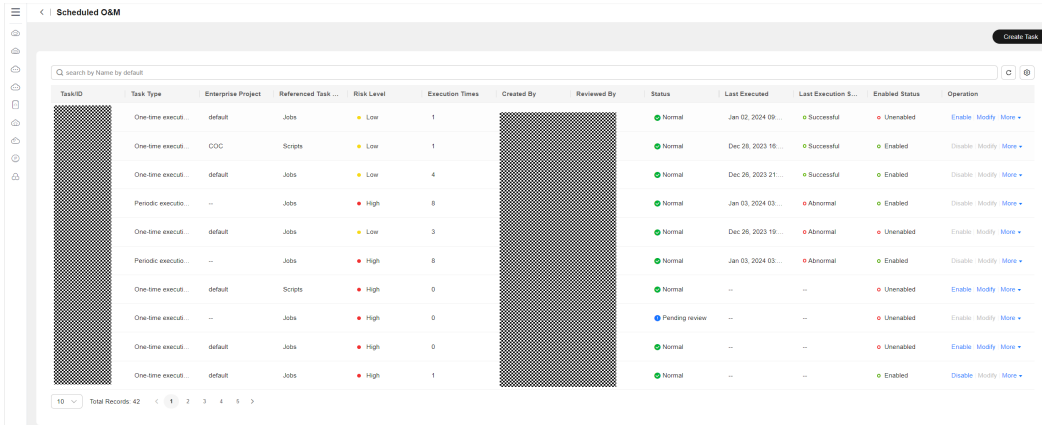

#### **Step 3** Click **Create Task**.

**Figure 5-61** Creating a scheduled task

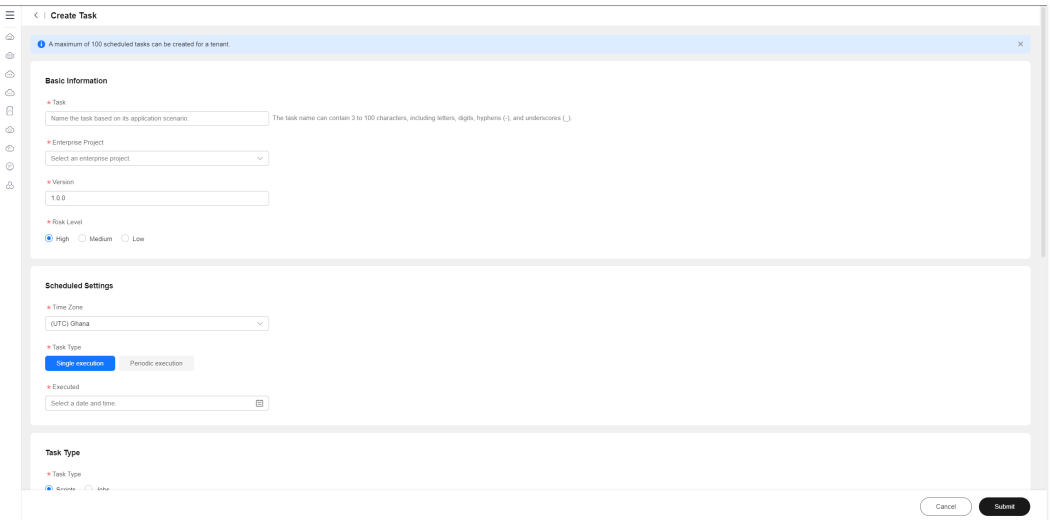

**Step 4** Enter the basic information about the scheduled task. **Table 5-6** describes the required parameters.

#### **Figure 5-62** Entering basic information

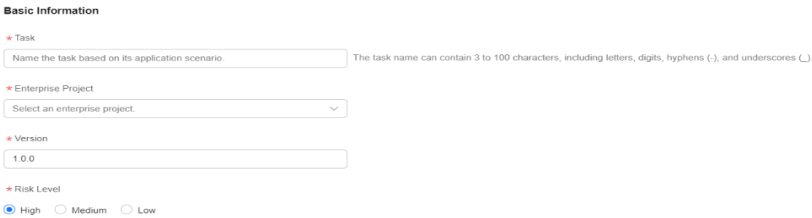

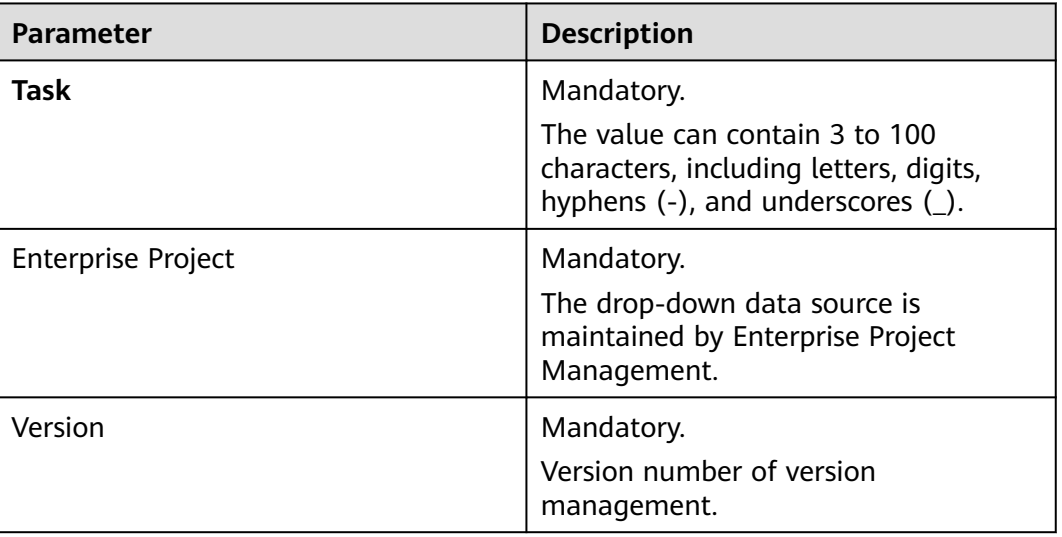

#### **Table 5-6** Parameters

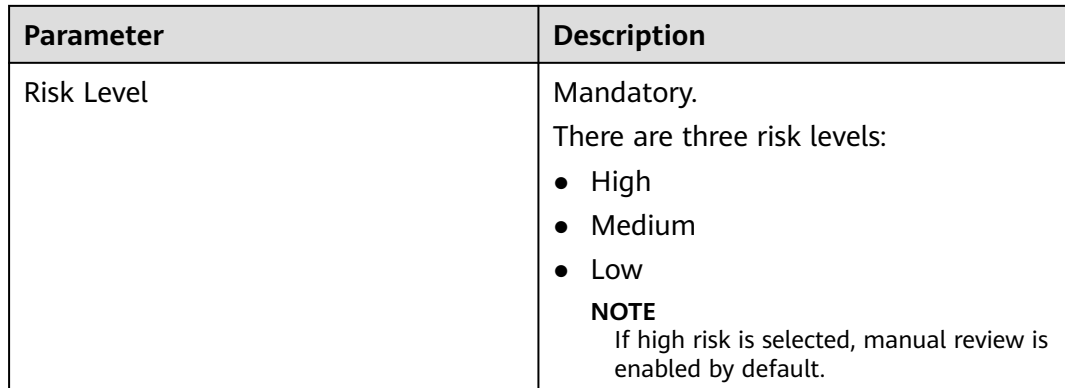

**Step 5** Set the time zone. If you select **Single execution**, select the task execution time. If you select **Periodic execution**, the **Simple Cycle** and **Cron** options are displayed, allowing you to customize the execution period. The scheduled task is executed periodically based on the customized execution period, until the rule expires. **Table 5-7** describes the required parameters.

## **Figure 5-63** Scheduled Settings

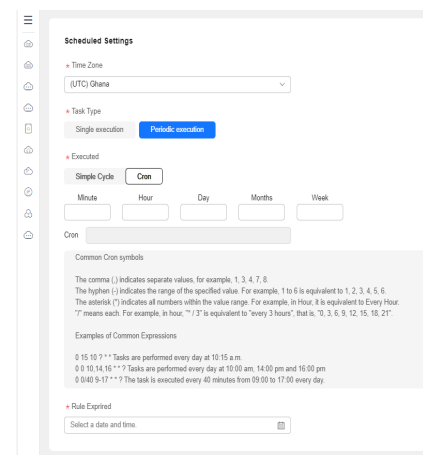

## **Table 5-7** Parameters

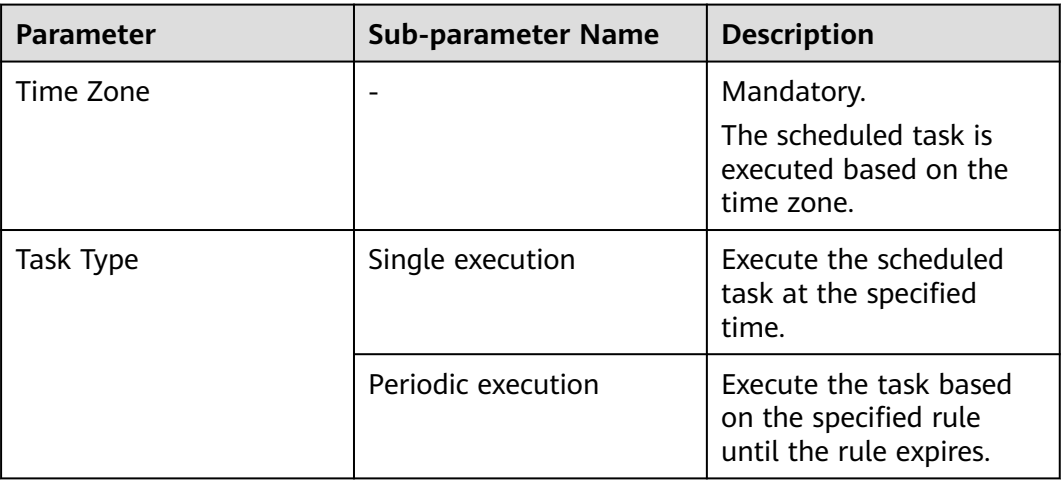

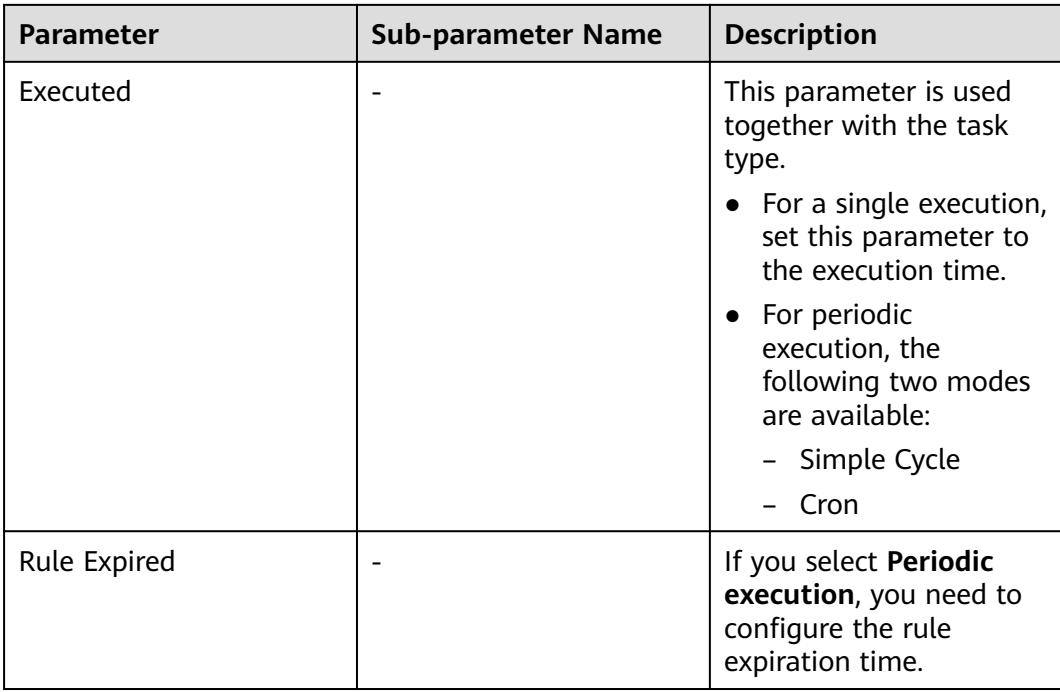

**Step 6** a. Enter the task type. If you select **Scripts**, search for a desired script by keyword from the drop-down script lists. Select the desired script.

**Figure 5-64** Task Type

| * Task Type                     |                |               |                |
|---------------------------------|----------------|---------------|----------------|
| Scripts Ulobs<br>Select         |                |               |                |
| <b>Custom Scripts</b>           | Common Scripts | $\checkmark$  |                |
| Solpt Name: 11 x Add filter     |                |               | 0<br>C<br>x    |
| Script Name/ID                  | Risk Level T   | Script Type T | Status         |
|                                 | High           | Shall         | Pending review |
|                                 | High           | Shall         | Normal         |
| Total Records: 2 (1)<br>$5 - v$ |                |               |                |
| Batch Policy                    |                |               |                |
| Select a batch policy.          |                |               |                |
| * Suspension Policy             |                |               |                |

b. Click **View Selected Scripts**. The script details are displayed on the right.

**Figure 5-65** Script Details

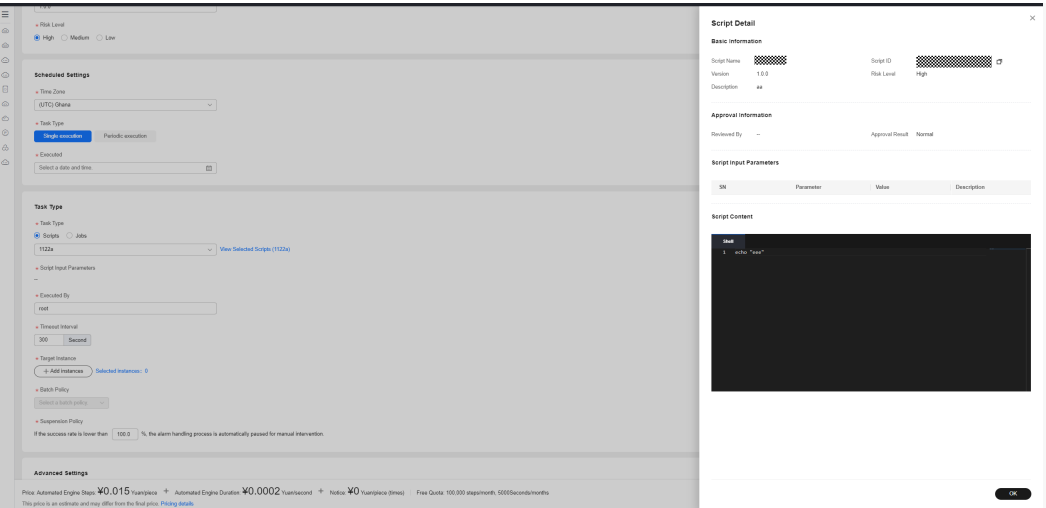

c. Default script parameters are displayed in **Script Input Parameters**. You can select **Sensitive** to determine whether to display the parameters in plaintext. You can click the text box to edit the parameter values.

d. Enter the execution user and the timeout interval.

e. Select instances: **Manual selection**: manually select instances. **Select All**: Select all instances associated with a single region or application.

**Manual selection**: Click add instance. The select Instance dialog box is displayed. If you select **Manual selection**, search for the target instance list based on the enterprise project, view type, resource type, region, and target instance search boxes. Select the check box before the instance list and click **OK**. Only instances whose UniAgent status is running can be selected.

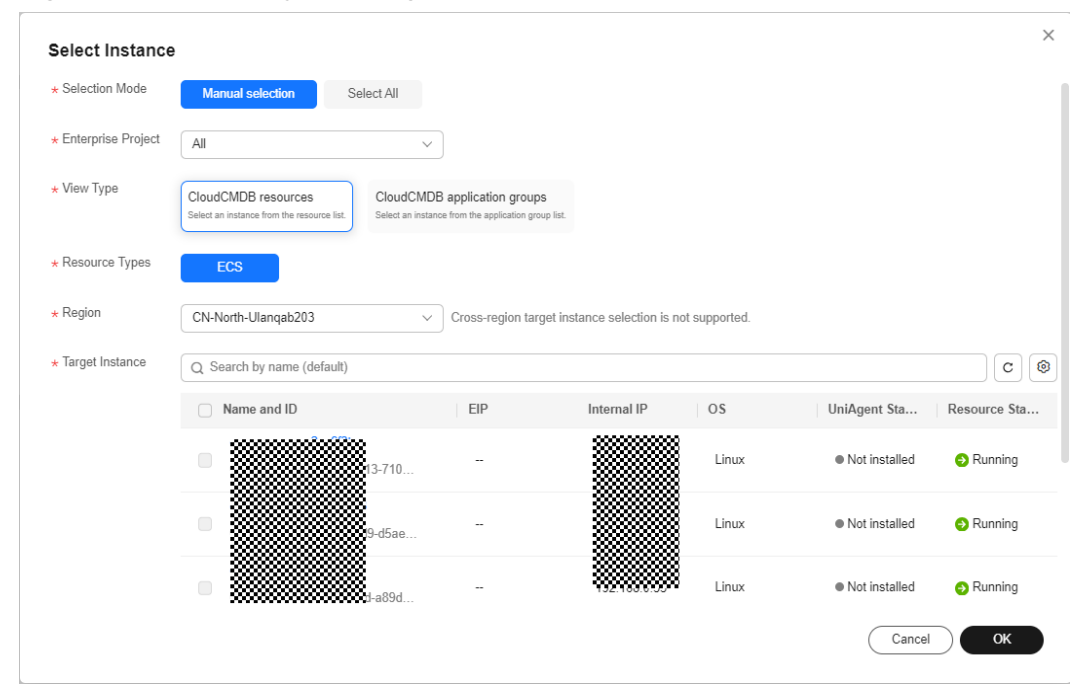

**Figure 5-66** Manually selecting instances (CloudCMDB Resource)

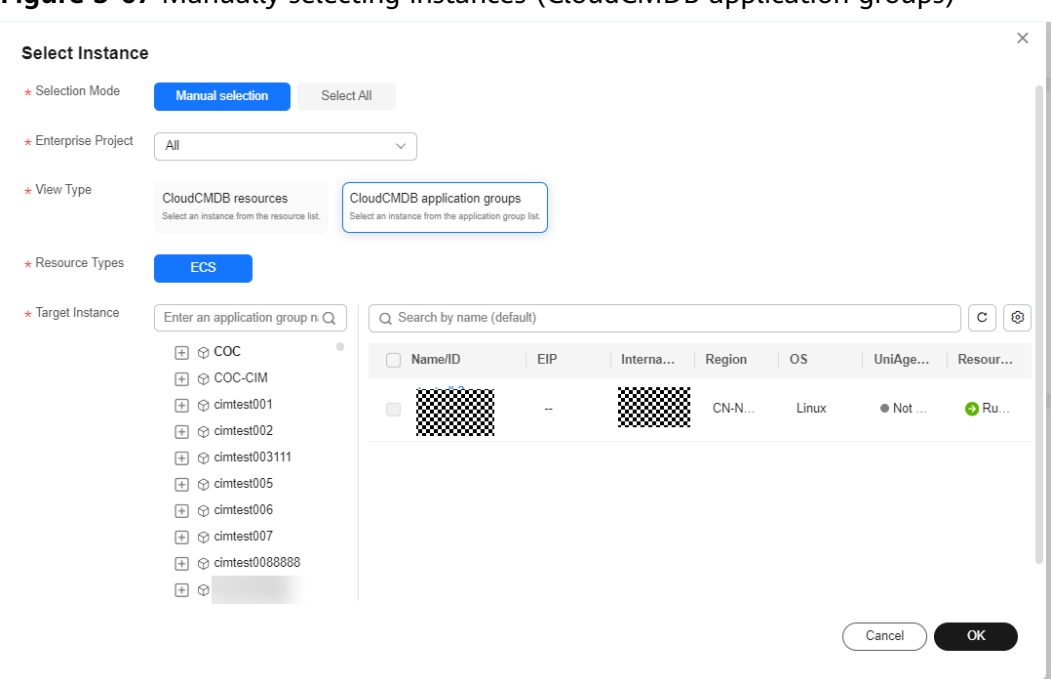

**Figure 5-67** Manually selecting instances (CloudCMDB application groups)

**Select All:** Determine the target instance based on the search criteria such as Enterprise Project, View Type, Resource Type, Region, and Target Instance. The list displays the instances that meet the current filter criteria. When a scheduled task is executed, the system queries the target instances in real time based on the selected filter criteria and executes the scheduled task. By default, UniAgent status is running.

**Figure 5-68** Selecting All (CloudCMDB resources)

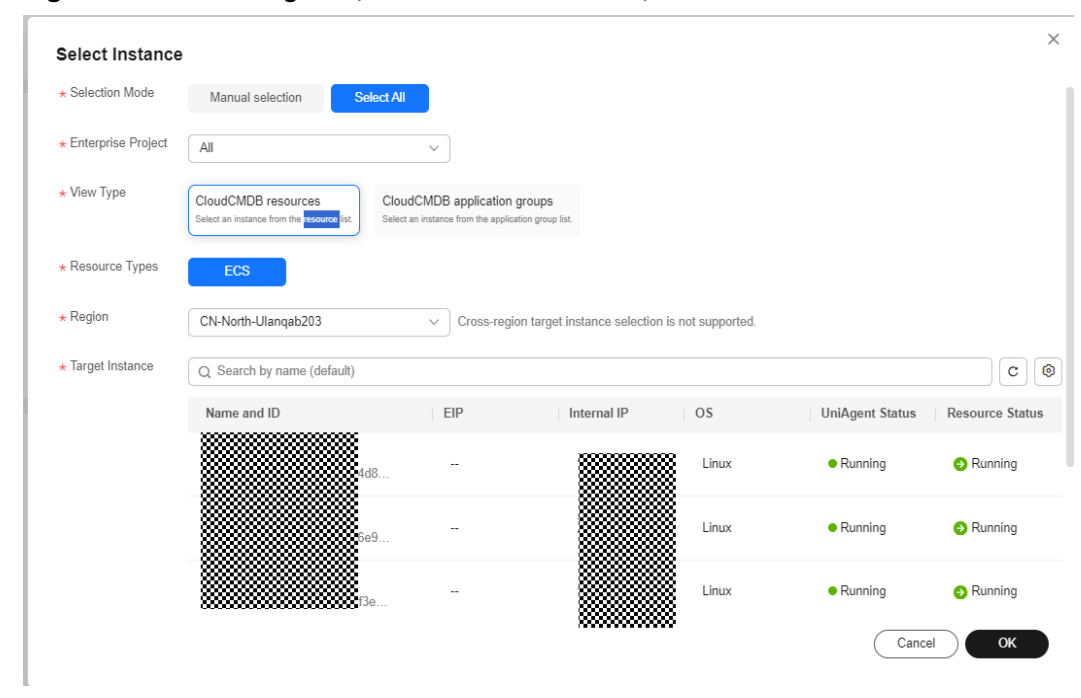

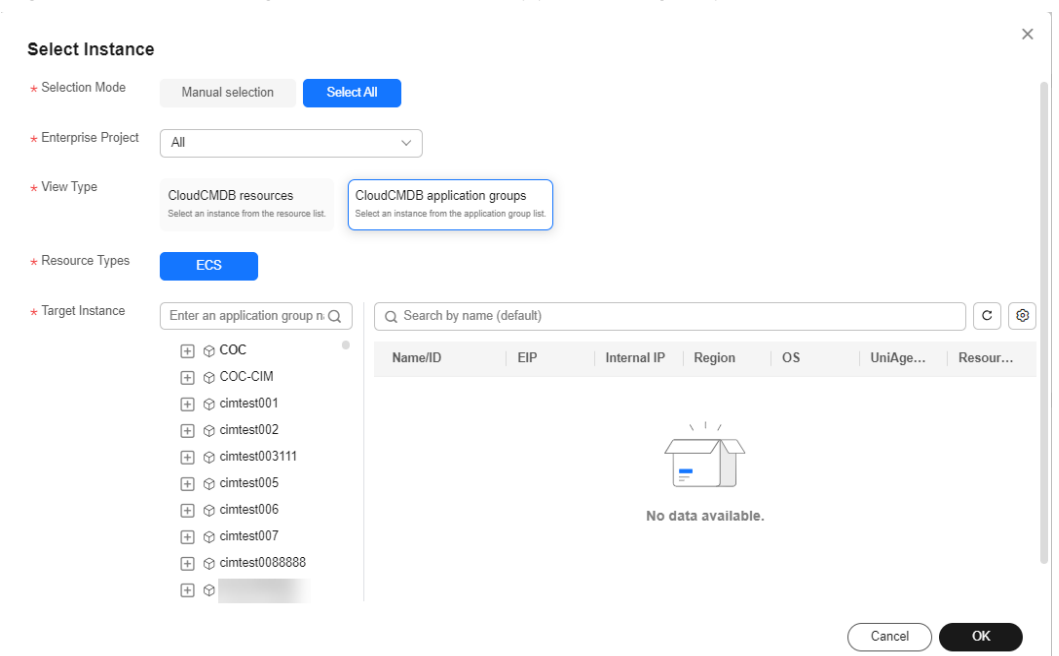

**Figure 5-69** Selecting All (CloudCMDB Application groups)

f. Select the batch policy and suspension policy. If **Select All** is selected, the batch processing is automatically performed by default.

**Figure 5-70** No batch

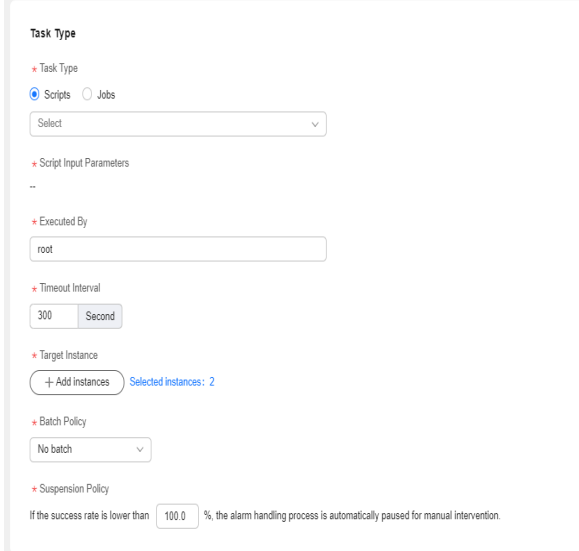

#### **Figure 5-71** Automatic batch

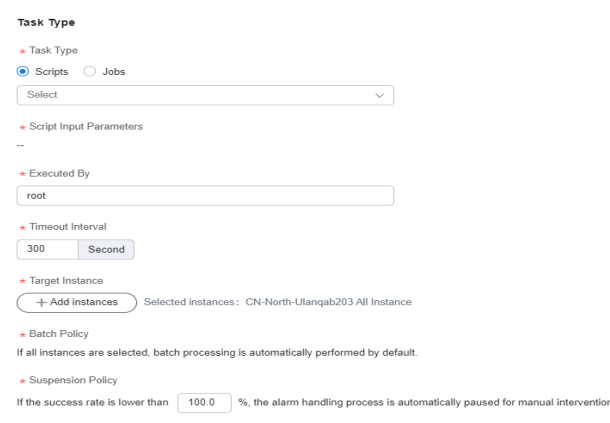

**Step 7** a. Enter the task type. If you select **Jobs**, click the text box, and select custom jobs or common jobs by searching for the desired job name. Select the desired job.

**Figure 5-72** Selecting **Jobs**

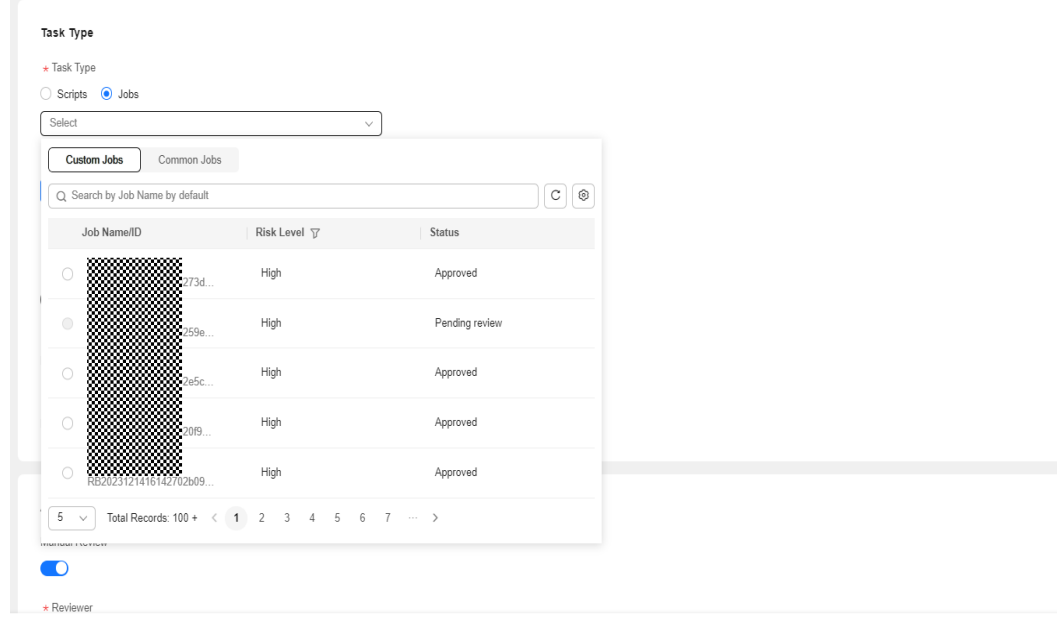

#### b. Click **View Selected Jobs**. The job details dialog box is displayed on the right.

**Figure 5-73** Viewing job details

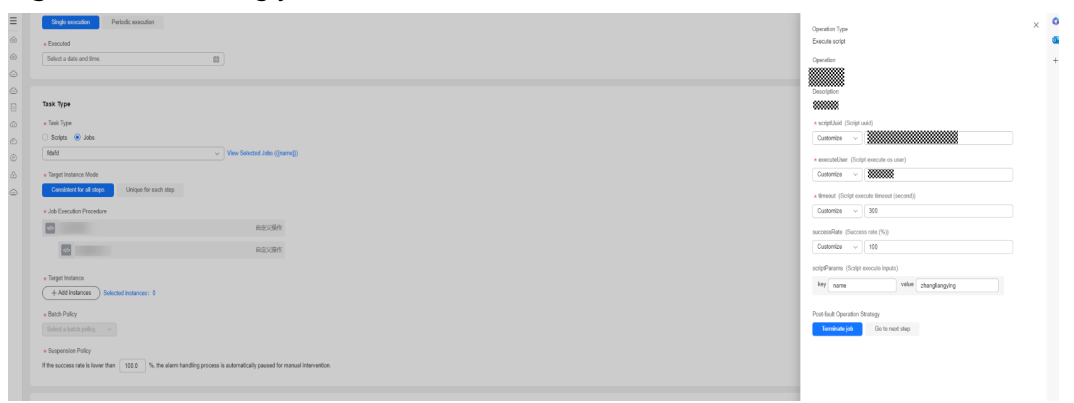

c. Select the target instance mode. If you select **Unique for each step**, you can set the target instance and batch policy for each job step.

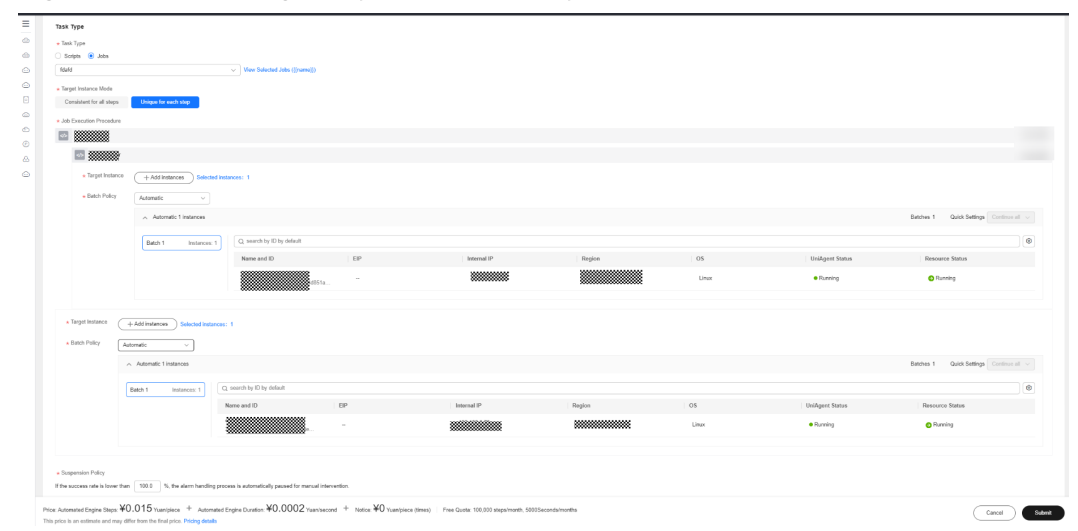

**Figure 5-74** Selecting **Unique for each step**

d. Modify job execution parameters. Click a job step name. The job step details are displayed on the right. Enter the success rate threshold, select the batch execution policy, select the post-fault operation strategy, and click **OK**.

**Figure 5-75** Modifying job execution parameters

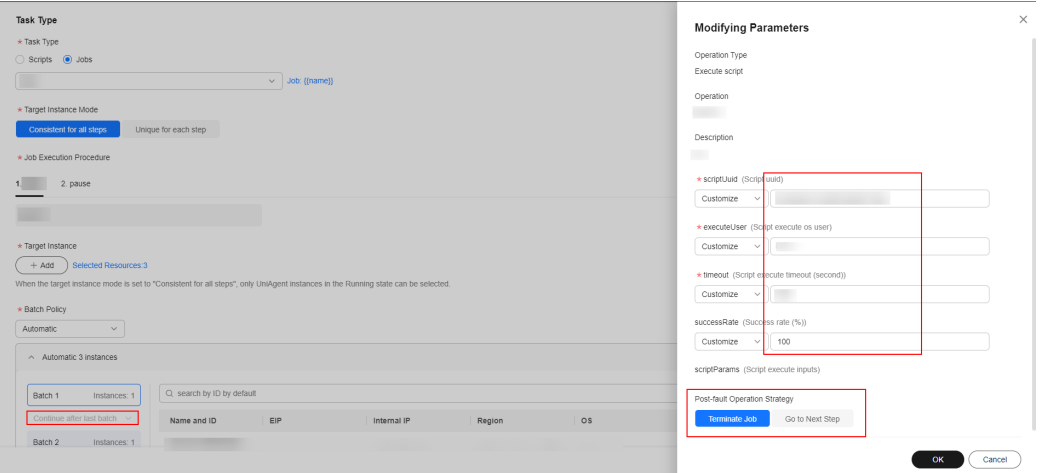

e. Select an instance. **Manual selection**: Manually select instances. **Select All**: Select all instances associated with a single region or application.

f. Select the batch policy and suspension policy.

**Step 8** You can select whether to manually review task.

**Figure 5-76** Enabling manual review

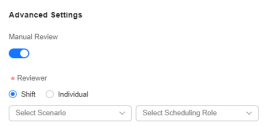

**Step 9** Determine whether to enable notification. If you enable notification, select the notification policy, notification object, and channel.

**Figure 5-77** Setting notifications

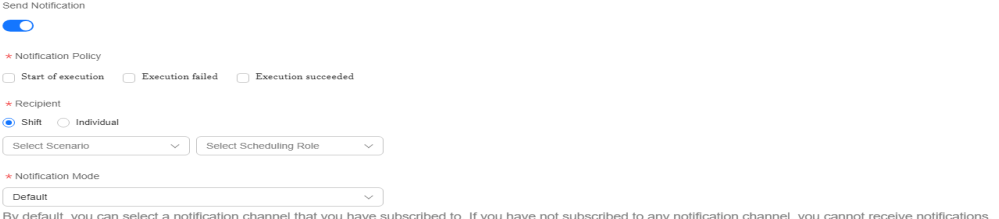

#### **Step 10** Click **Submit**.

 $\Box$  Note

You can set the jobs and scripts to be executed on the **Automated O&M** > **Scripts** page or **Automated O&M** > **Jobs** page.

**----End**

# **Viewing a Scheduled Task**

**Step 1** Log in to **[COC](https://console-intl.huaweicloud.com/coc/)**.

**Step 2** In the navigation pane on the left, choose **Automated O&M** > **Scheduled O&M**.

#### **Figure 5-78** Scheduled tasks

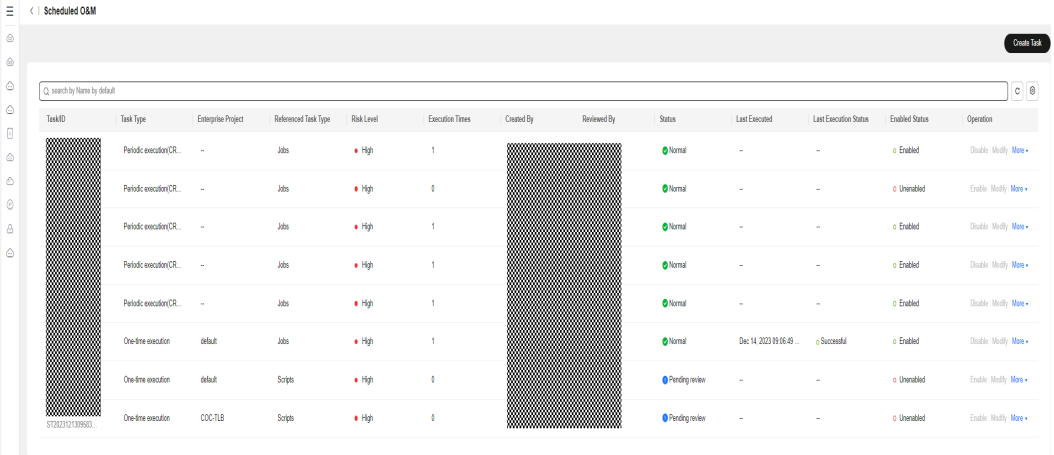

- **Step 3** Click the search box. The search criteria list is displayed. Select search criteria, enter values, and press **Enter** to search for data. You can click the refresh icon next to the search box to refresh the data and set the fields to be displayed in the list.
- **Step 4** Click a task name to view the scheduled task details.

#### **Figure 5-79** Viewing task details

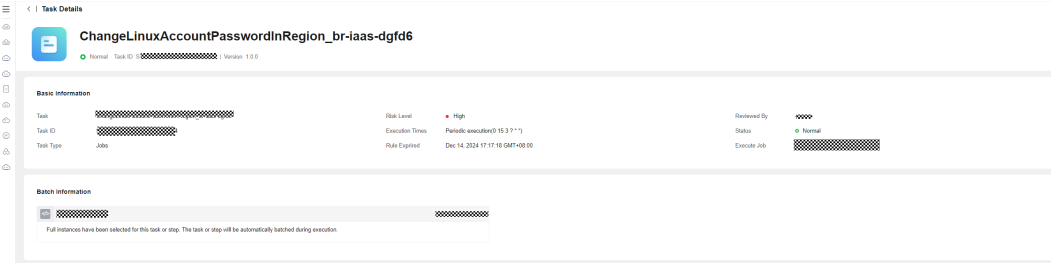

**Step 5** On the scheduled task details page, click the script or job ID. The script or job details are displayed on the right.

**Figure 5-80** Script or job details

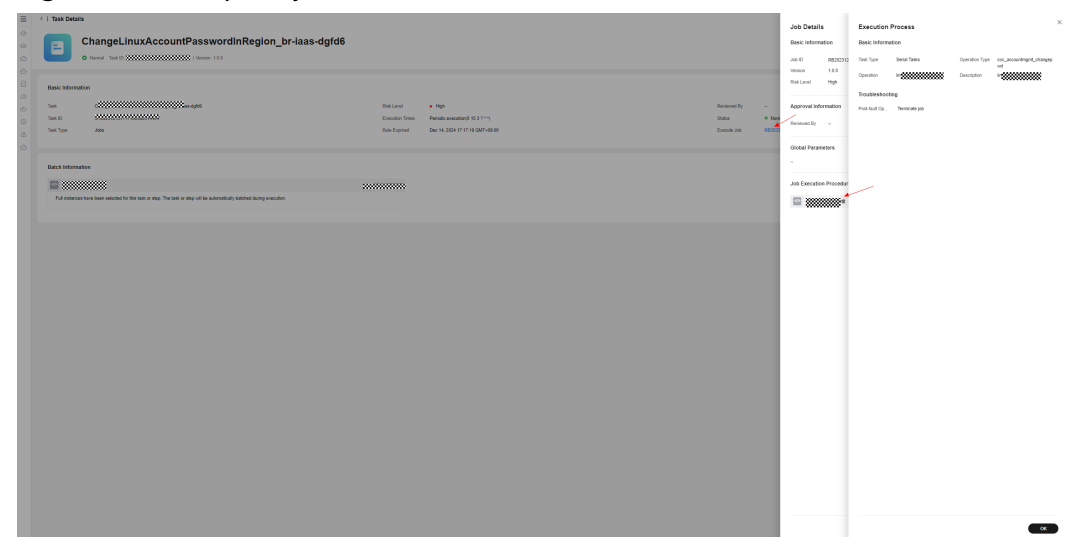

## $\Box$  Note

System tenants are isolated. Only scheduled tasks created by tenant accounts or subaccounts can be viewed.

**----End**

# **Enabling and Disabling a Scheduled Task**

- **Step 1** Log in to **[COC](https://console-intl.huaweicloud.com/coc/)**.
- **Step 2** In the navigation pane on the left, choose **Automated O&M** > **Scheduled O&M**.
- **Step 3** Locate a target task, and click **Enable** or **Disable** in the **Operation** column to enable or disable a scheduled task.

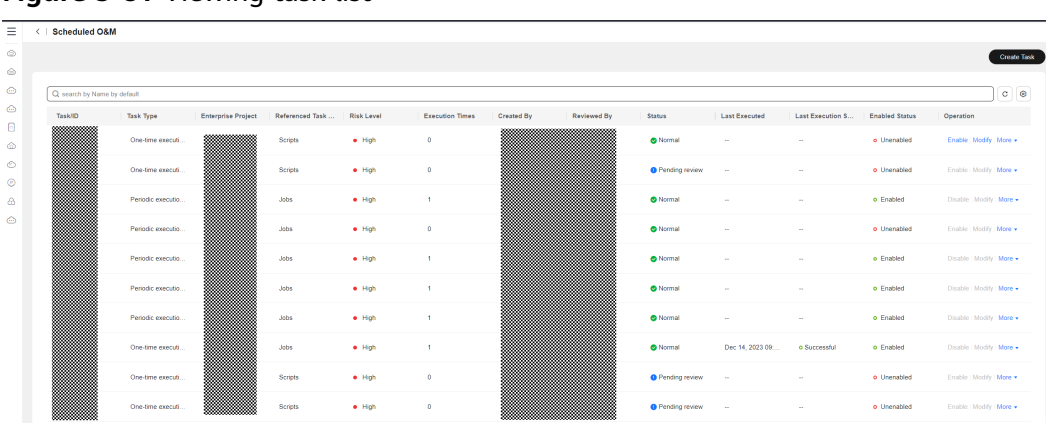

#### **Figure 5-81** Viewing task list

#### $\Box$  Note

1. Users can enable or disable only the scheduled tasks created by themselves. You can view scheduled tasks created by other users under the current tenant account.

2. A task takes effect after it is enabled. When the execution time is reached, the task is executed. After a scheduled task is disabled, it is deleted from the background and will not be executed.

**----End**

## **Editing a Scheduled Task**

- **Step 1** Log in to **[COC](https://console-intl.huaweicloud.com/coc/)**.
- **Step 2** In the navigation pane on the left, choose **Automated O&M** > **Scheduled O&M**.
- **Step 3** Click **Modify** in the **Operation** column of a scheduled task. On the displayed page, modify the scheduled task information. Click **Submit**.

#### **Figure 5-82** Modifying a scheduled task

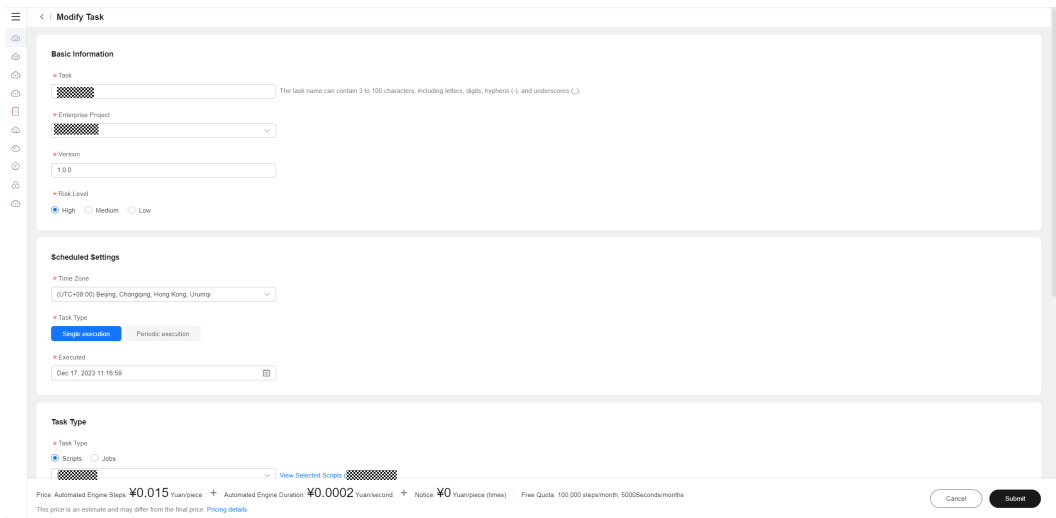

#### $\Box$  Note

1. Only scheduled tasks in the pending review or disabled state can be modified.

2. After a scheduled task is modified and enabled again, it will be executed at the new execution time.

#### **----End**

# **Deleting a Scheduled Task**

- **Step 1** Log in to **[COC](https://console-intl.huaweicloud.com/coc/)**.
- **Step 2** In the navigation pane on the left, choose **Automated O&M** > **Scheduled O&M**.
- **Step 3** Locate the target task, click **More** in the **Operation** column, and click **Delete**. In the displayed confirmation dialog box, click **OK** to delete the scheduled task.

**Figure 5-83** Deleting a scheduled task

|         |                             | Scheduled O&M |                   |                           |                             |                                                                                        |     |                                     |                 |                      |                  |                       |                      |                    |
|---------|-----------------------------|---------------|-------------------|---------------------------|-----------------------------|----------------------------------------------------------------------------------------|-----|-------------------------------------|-----------------|----------------------|------------------|-----------------------|----------------------|--------------------|
|         |                             |               |                   |                           |                             |                                                                                        |     | $\times$<br><b>A</b> Confirm Delete |                 |                      |                  |                       |                      | <b>Oreste Task</b> |
|         |                             |               |                   |                           |                             |                                                                                        |     |                                     |                 |                      |                  |                       |                      |                    |
| ⊙       | Q search by Name by default |               |                   |                           |                             | Schedule 19999999 will be deleted, and deleted rules<br>cannot be recovered. Continue? |     |                                     |                 |                      |                  | $c \circ$             |                      |                    |
| $\odot$ |                             | Task/ID       | <b>Task Type</b>  | <b>Enterprise Project</b> | Referenced Task  Risk Level |                                                                                        | Exe | <b>OK</b><br>Cancel                 | Status          | <b>Last Executed</b> | Last Execution S | <b>Enabled Status</b> | Operation            |                    |
|         |                             | W.            | One-time executi. | WW.                       | <b>Scripts</b>              | $\bullet$ High                                                                         |     |                                     | <b>O</b> Normal | <b>Section</b>       | $\sim$           | o Unenabled           | Enable Modify More . |                    |

### $\Box$  Note

Only disabled scheduled tasks can be deleted.

**----End**

# **Reviewing Scheduled O&M Tasks**

- **Step 1** Log in to **[COC](https://console-intl.huaweicloud.com/coc/)**.
- **Step 2** In the navigation pane on the left, choose **Automated O&M** > **Scheduled O&M**. Select a record whose status is **Pending review** and click the task name.

**Figure 5-84** Reviewing a scheduled task

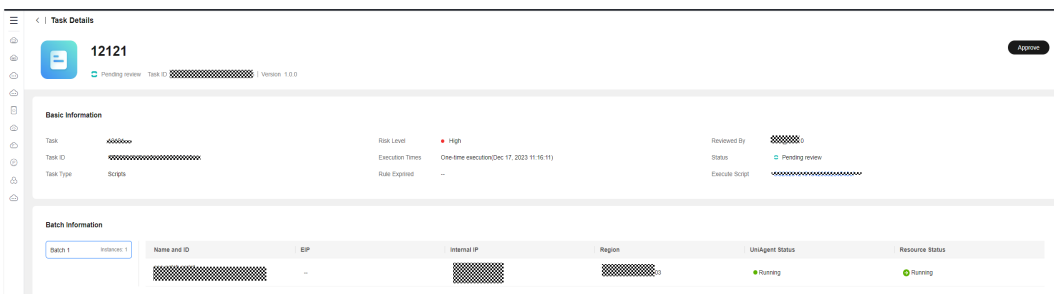

**Step 3** Click **Review** in the upper right corner. In the displayed dialog box, select the review result and enter review comments. Click **OK**.

12121  $C$ ancel -99999

**Figure 5-85** Reviewing a scheduled task

#### $\Box$  Note

Only the task whose reviewer is the current login account can be reviewed. Only approved scheduled tasks can be enabled.

**----End**

# **5.3.2 Scheduled Task Execution Records**

# **View the execution records of a scheduled task.**

- **Step 1** Log in to **[COC](https://console-intl.huaweicloud.com/coc/?#/console/home)**.
- **Step 2** In the navigation pane on the left, choose **Automated O&M** > **Scheduled O&M**.
- **Step 3** Locate the target task, and click **More** in the **Operation** column, and then click **Execution Record** in the displayed dialog box.

#### **Figure 5-86** Viewing task execution information

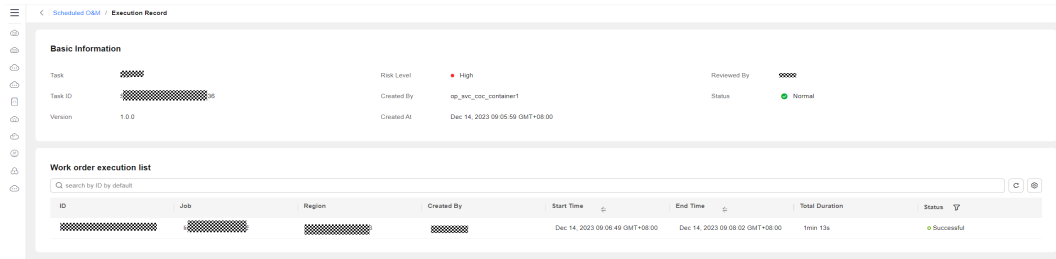

**Step 4** Click the ID in the service ticket execution list to go to the corresponding script or job service ticket details page. For details about how to perform operations on the script service ticket page, see Job Tickets or Script Tickets.

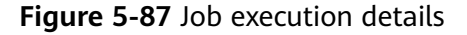

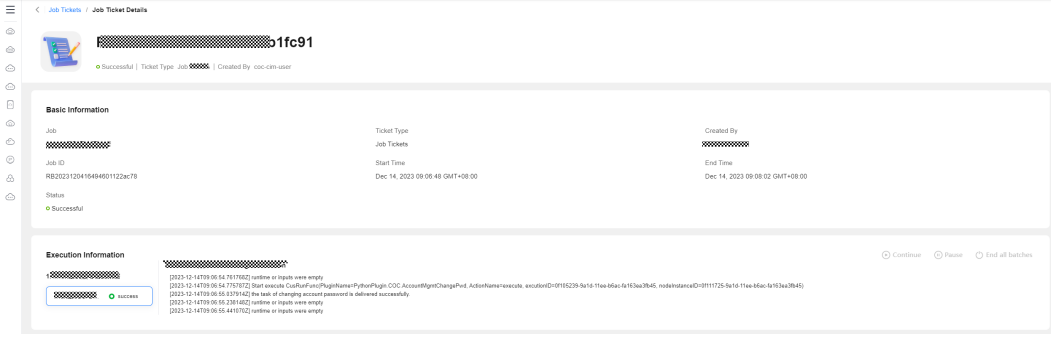

**----End**

# **6 Parameter Management**

# **6.1 Parameter Center**

# **6.1.1 Creating a Parameter**

# **Scenarios**

You can manage real-time parameters and manage the full lifecycle of text parameters and encrypted data.

# **Precautions**

Parameter policies may delete parameters. Exercise caution when configuring parameter policies.

# **Procedure**

- **Step 1** Log in to **[COC](https://console-intl.huaweicloud.com/coc/?#/console/home)**.
- **Step 2** In the left navigation pane, choose **Parameter Management** > **Parameter Center**. In the right pane, click **Creating Parameters**.

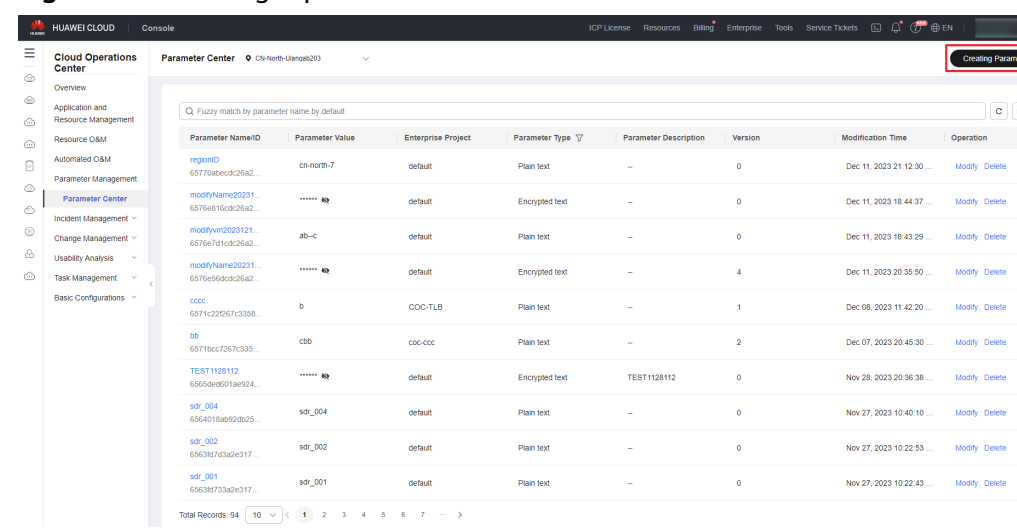

## **Figure 6-1** Creating a parameter

**Step 3** Set the basic information, including **Parameter Type**. (**Parameter Name**, **Enterprise Project**, and **Parameter Type** cannot be changed after the parameter is created.)

#### **Figure 6-2** Basic information

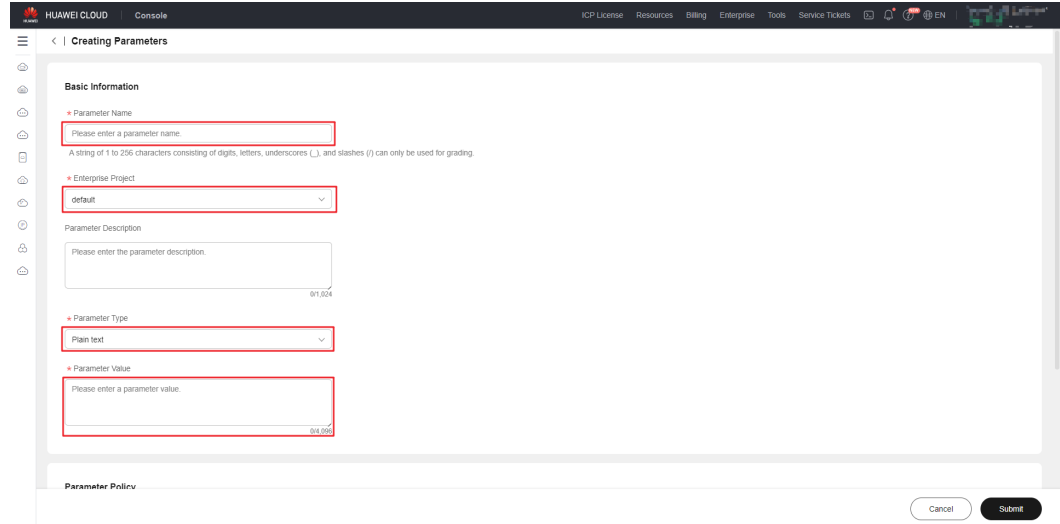

**Step 4** Determine whether to set a policy for deleting the parameter upon expiration. If you do not want to set such a policy, skip steps 5 and 6.

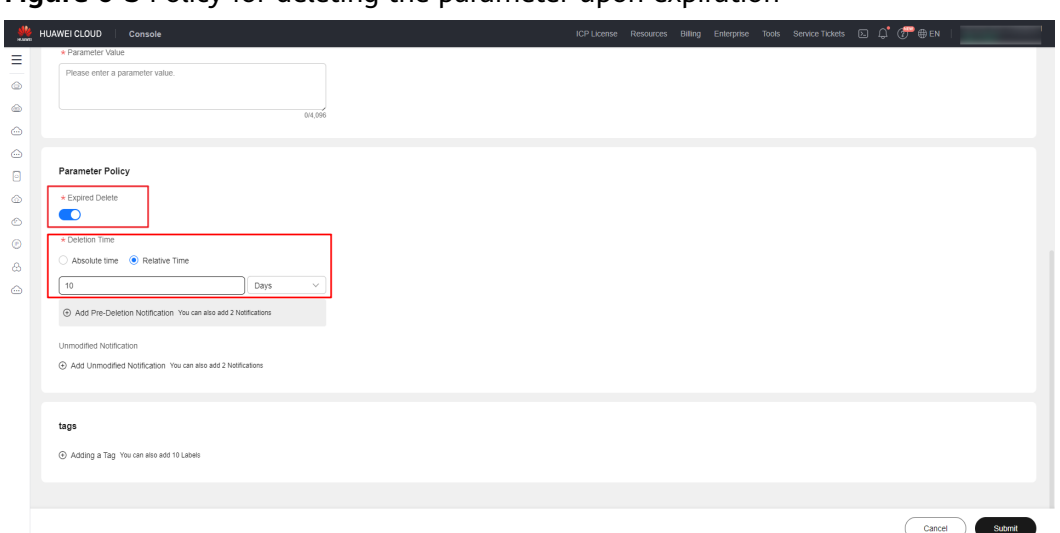

**Figure 6-3** Policy for deleting the parameter upon expiration

**Step 5** Determine whether to set pre-deletion notifications. If you do not want to set such notifications, skip this step. If you want to set such notifications, click **Add Pre-Deletion Notification** and set the notification time.

**Figure 6-4** Adding pre-deletion notifications

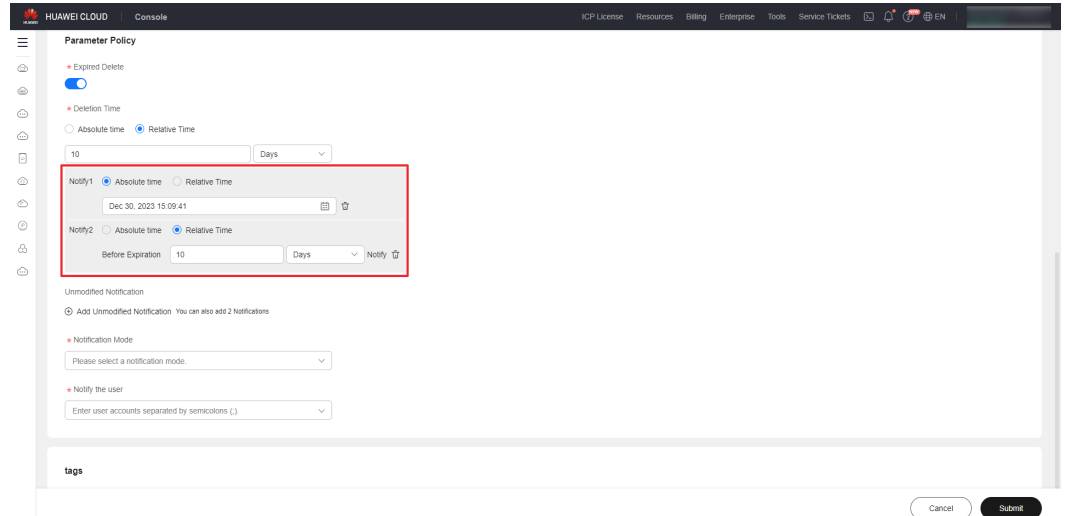

**Step 6** Determine whether to set unmodified notifications. If you do not want to set such notifications, skip this step. If you want to set such notifications, click **Add Unmodified Notification** and set the notification time.

**Figure 6-5** Adding unmodified notifications

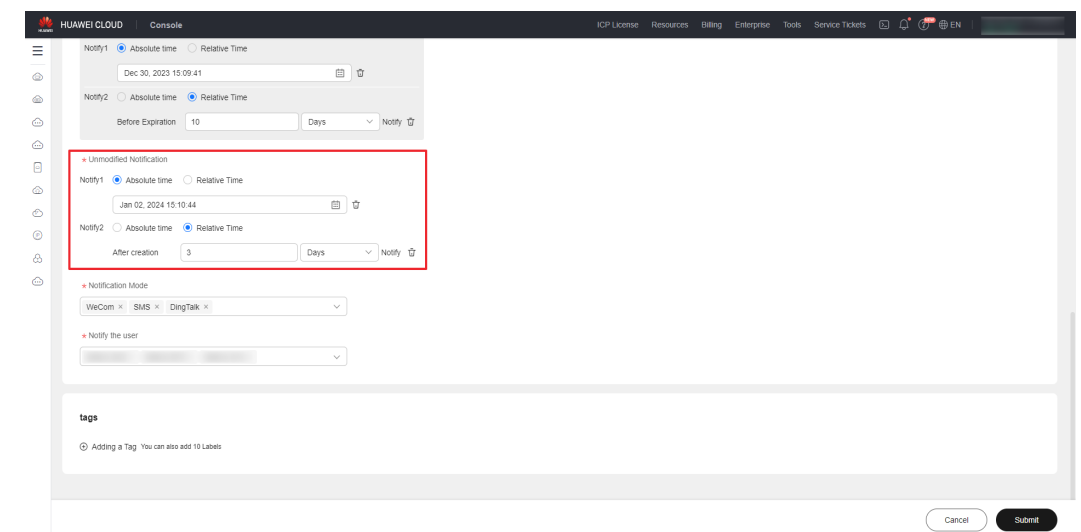

**Step 7** If there are pre-deletion or unmodified notification policies, set **Notification Mode** and **Notify the user**.

**Figure 6-6** Setting Notification Mode and Notify the user

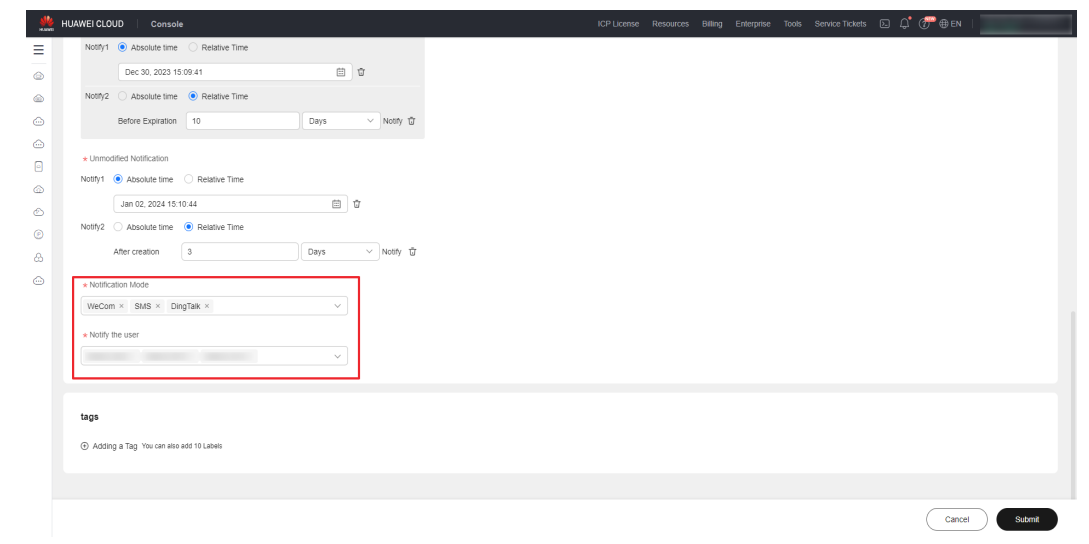

**Step 8** Click **Adding a Tag** to add tags to the parameter. If you do not want to add tags, skip this step.

**Figure 6-7** Adding parameter tags

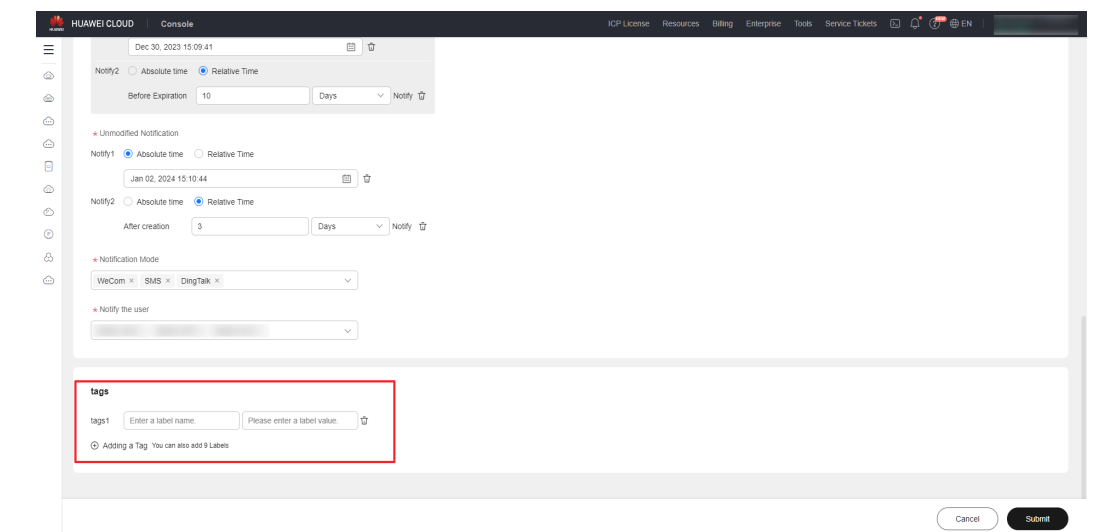

**Step 9** Click **Submit**. After the creation request is submitted, the parameter list is displayed.

**----End**

# **6.1.2 Modifying a Parameter**

- **Step 1** Log in to **[COC](https://console-intl.huaweicloud.com/coc/?#/console/home)**.
- **Step 2** In the left navigation pane, choose **Parameter Center**. Locate the target parameter and click **Modify** in the **Operation** column.

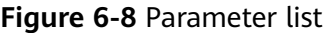

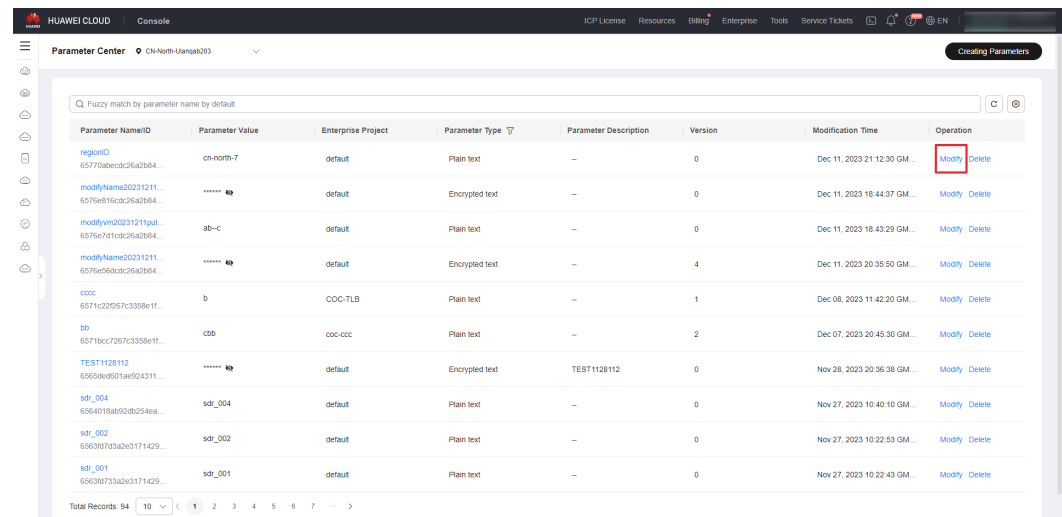

**Step 3** On the displayed **Modifying Parameters** page, **Parameter Name**, **Enterprise Project**, and **Parameter Type** cannot be changed.

**Figure 6-9** Parameter details

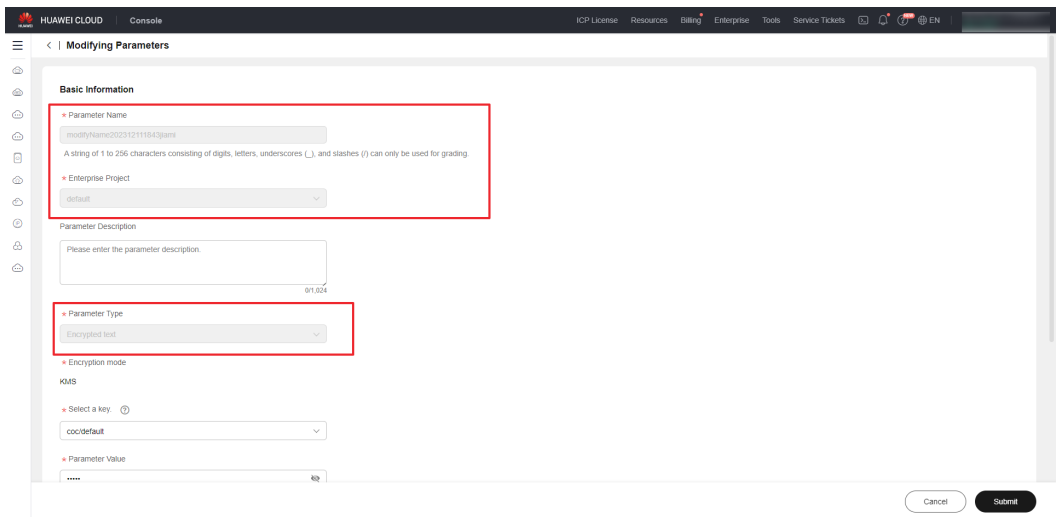

- **Step 4** Modify the parameter as needed. If the notification time is a relative time, note the following:
	- 1. For unmodified notifications: If you click the modification button, the notification time will change immediately.
	- 2. For pre-deletion notifications: If you change the deletion time, the predeletion notification time will also change.

**----End**

# **6.1.3 Viewing Parameter Details**

- **Step 1** Log in to **[COC](https://console-intl.huaweicloud.com/coc/?#/console/home)**.
- **Step 2** In the navigation pane on the left, choose **Parameter Center**. Click the name of a parameter to go to the details page and view the parameter details and historical versions.

#### **Figure 6-10** Parameter list

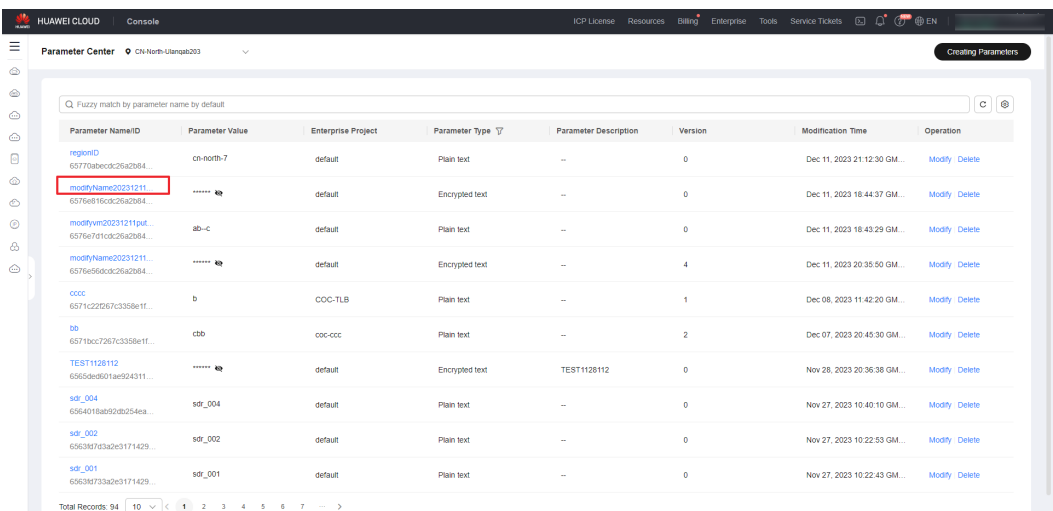

**Step 3** Click the icon next to the parameter value to view the sensitive value, click **Collapse** to expand the tag list, and click **Viewing Decrypted Data** to view the values of all parameter versions.

**Figure 6-11** Parameter details

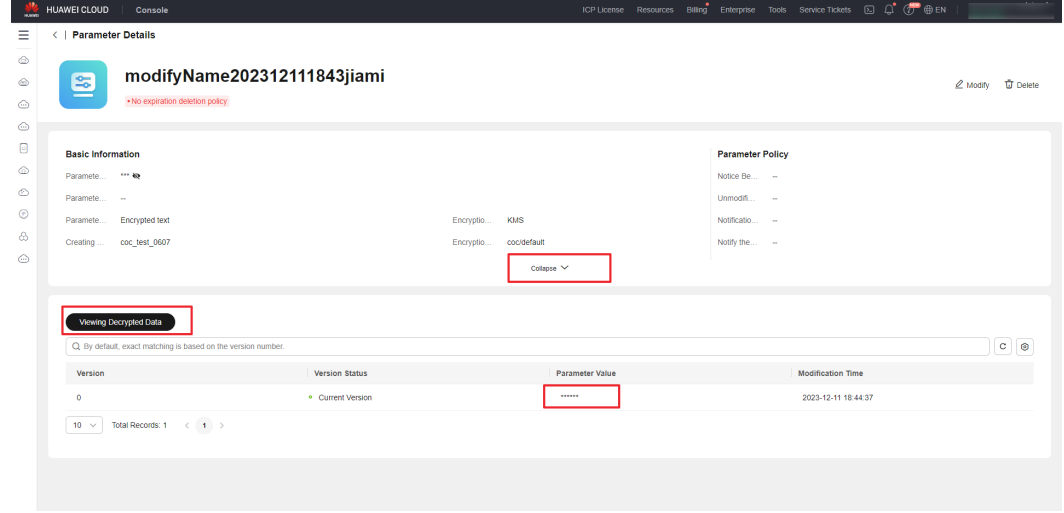

**----End**

# **6.2 Notification Rules**

Parameter notifications are affected by the deletion time and modification operation. When modifying a parameter, pay attention to the notification rule.

# **6.2.1 Expiration Notification**

The expiration notification time must be earlier than the time of deletion upon expiration.

**Figure 6-12** Expiration notification time later than the time of deletion upon expiration

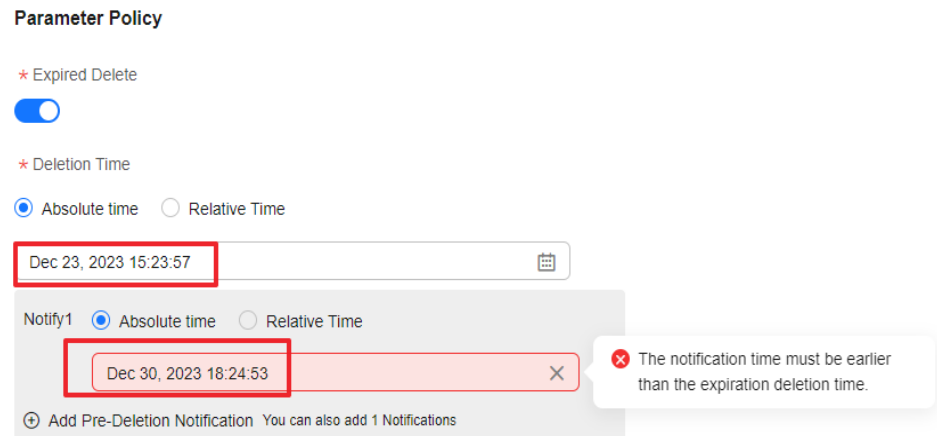

The expiration notification time must be later than the parameter creation or modification time.

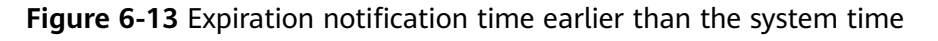

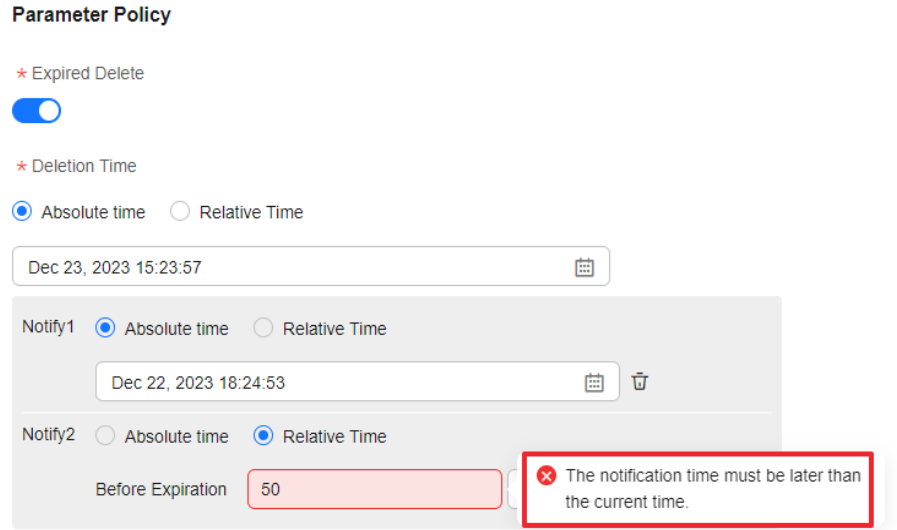

# **6.2.2 Unmodified Notifications**

● The unmodified notification time cannot be earlier than the parameter creation or modification time.

**Figure 6-14** Notification time earlier than the system time

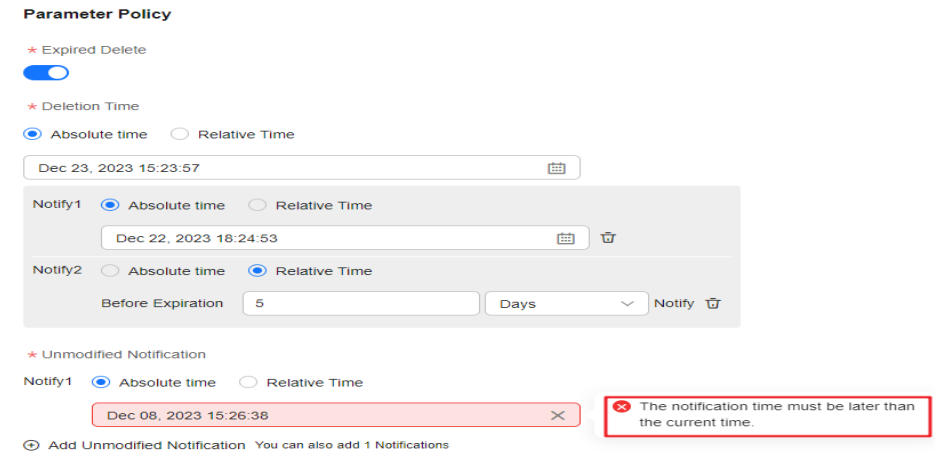

● If there is a policy for deleting the parameter upon expiration, the unmodified notification time cannot be later than the time of deletion upon expiration.

**Figure 6-15** Unmodified notification time later than the time of deletion upon expiration

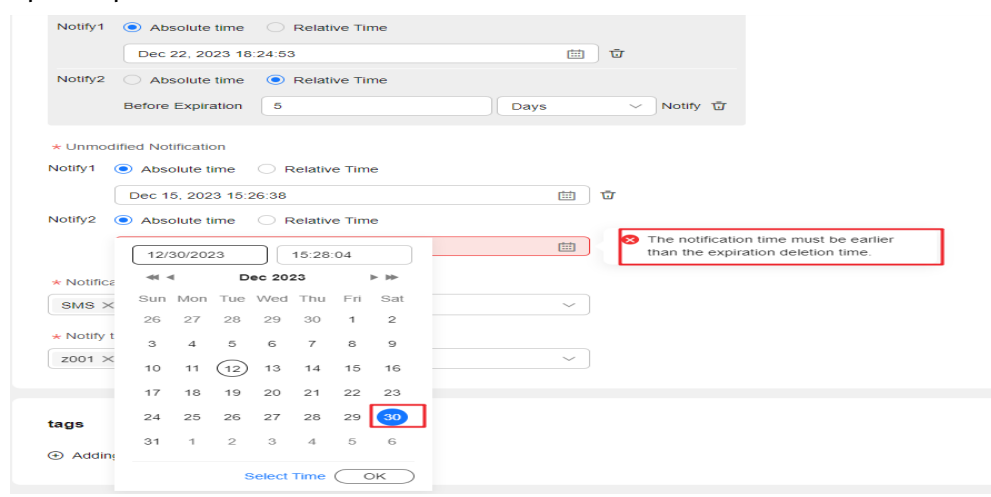

# **7 Incident Management**

# **7.1 Incident Center**

Incident Center manages all incidents of applications, including incident acceptance and rejection, ticket transfer, processing, and close management. Incidents can be generated based on transfer rules, or created by users or based on alarms.

# **7.1.1 Incidents**

After an incident is created, it is in the unaccepted state. You can forward, reject, or accept the incident.

After an incident ticket is rejected, it becomes the rejected state. The creator can close the incident or update the incident information and submit it again.

After being accepted, an incident ticket is in the accepted state. You can perform operations such as incident handling, upgrade and downgrade, add remarks, and WarRoom start.

After an incident ticket is processed, it becomes the resolved and to be verified state. You can perform the verification operation. If the verification is successful, the incident ticket becomes the completed state. If the verification fails, the incident ticket becomes the accepted state again.

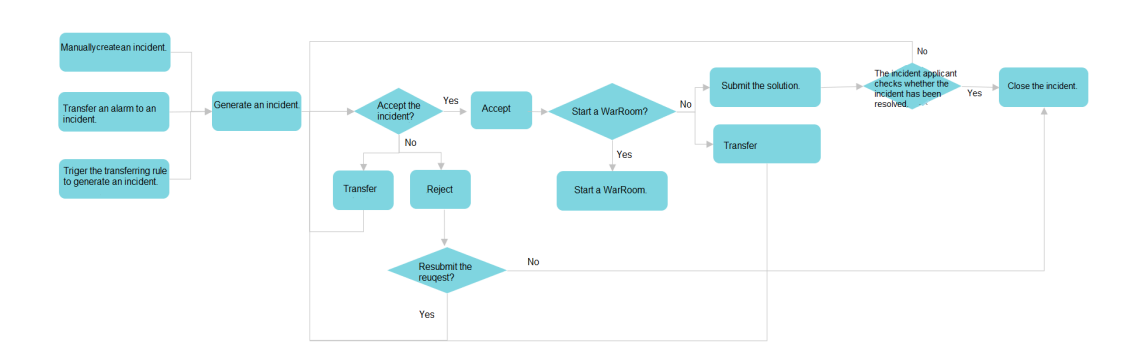

## **Figure 7-1** Incident flowchart

# **7.1.2 Creating an Incident**

# **Scenarios**

Create an incident ticket using Cloud Operations Center.

## **Prerequisites**

You have created an application by referring to Application Management.

## **Precautions**

Create an incident service ticket.

# **Procedure**

- **Step 1** Log in to **[COC](https://console-intl.huaweicloud.com/coc/?#/console/home)**.
- **Step 2** In the navigation pane on the left, choose **Incident Management** > **Incident Center**. On the displayed page, click **Create**.

#### **Figure 7-2** Incident ticket list

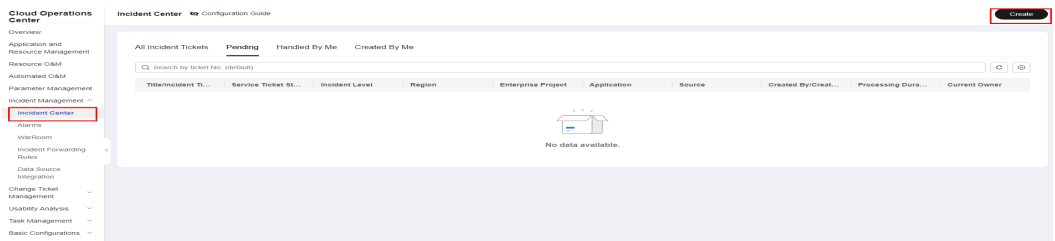

**Step 3** Enter the basic information about the incident ticket and click **Submit**.

If no schedule is selected for the owner, create a schedule in Shift Schedule Management.

#### **Figure 7-3** Creating an incident service ticket

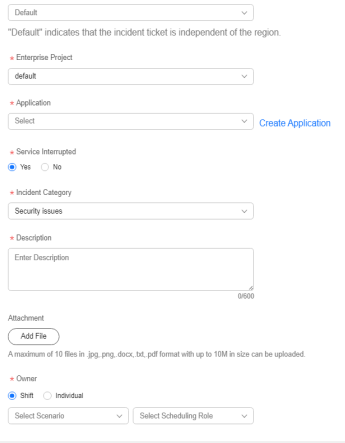

 $\begin{tabular}{|c|c|c|} \hline \multicolumn{3}{|c|}{\textbf{Cancol}} & \multicolumn{3}{|c|}{\textbf{Cancol}}\\ \hline \multicolumn{3}{|c|}{\textbf{Cancol}} & \multicolumn{3}{|c|}{\textbf{Cancol}}\\ \hline \multicolumn{3}{|c|}{\textbf{Cancol}} & \multicolumn{3}{|c|}{\textbf{Cancol}}\\ \hline \multicolumn{3}{|c|}{\textbf{Cancol}} & \multicolumn{3}{|c|}{\textbf{Cancol}}\\ \hline \multicolumn{3}{|c|}{\textbf{Cancol}} & \multicolumn{3}{|c|}{$
#### $\Box$  NOTE

The incident levels are defined as follows:

P1: Core service functions are unavailable, affecting all customers.

P2: Core service functions are affected, affecting the core services of some customers.

P3: An error is reported for non-core service functions, affecting some customer services.

P4: Non-core service functions are faulty. The service latency increases, the performance deteriorates, and user experience decrease.

P5: Non-core service exception occurs, which is customer consultation or request issue.

**----End**

# **7.1.3 Handling an Incident**

# **7.1.3.1 Rejecting an Incident**

#### **Scenarios**

If an incident is unreasonable, the incident handler can reject the incident.

## **Procedure**

- **Step 1** Log in to **[COC](https://console-intl.huaweicloud.com/coc/?#/console/home)**.
- **Step 2** In the navigation pane on the left, choose **Incident Management** > **Incident Center**. On the displayed page, click the **Pending** tab and click the incident title to go to the incident details page.

**Figure 7-4** List of incidents to be handled

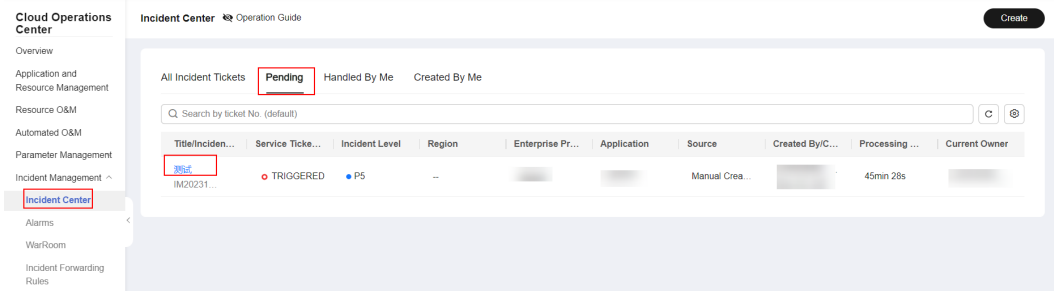

#### **Step 3** Click **Reject**.

#### **Figure 7-5** Rejecting an incident

| ≺                        | Incident Details (IM202312081733540196664272) |               |                 |               |                                                                                          |
|--------------------------|-----------------------------------------------|---------------|-----------------|---------------|------------------------------------------------------------------------------------------|
| 问                        | 测试<br>o TRIGGERED -                           |               |                 |               | Accepted<br>Forwarding Owner<br>Rejected<br>Current Owner:<br>Application:<br>WarRoom: - |
| Overview                 | <b>Historical Handling Record</b>             |               |                 |               |                                                                                          |
| <b>Basic Information</b> |                                               |               |                 |               | Expand $\sim$                                                                            |
| Incident Level           | $\bullet$ P5                                  | Incident Cate | Security issues | Created At    | Dec 08, 2023 17:33:54 GMT+08:00                                                          |
| Service Interr           | Yes                                           | Region        | $\sim$          | Enterprise Pr | <b>HORACE</b>                                                                            |
| Created By               |                                               | Change Incid  | Yes             | Source        | <b>Manual Creation</b>                                                                   |
|                          |                                               |               |                 |               |                                                                                          |
|                          |                                               |               |                 |               |                                                                                          |
| <b>Incident Details</b>  |                                               |               |                 |               |                                                                                          |
| Description              | dfkjieo                                       |               |                 |               |                                                                                          |
| <b>Attachments</b>       | ×.                                            |               |                 |               |                                                                                          |

**Step 4** Enter the rejection reason and click **OK**.

**Figure 7-6** Entering a reason for rejection

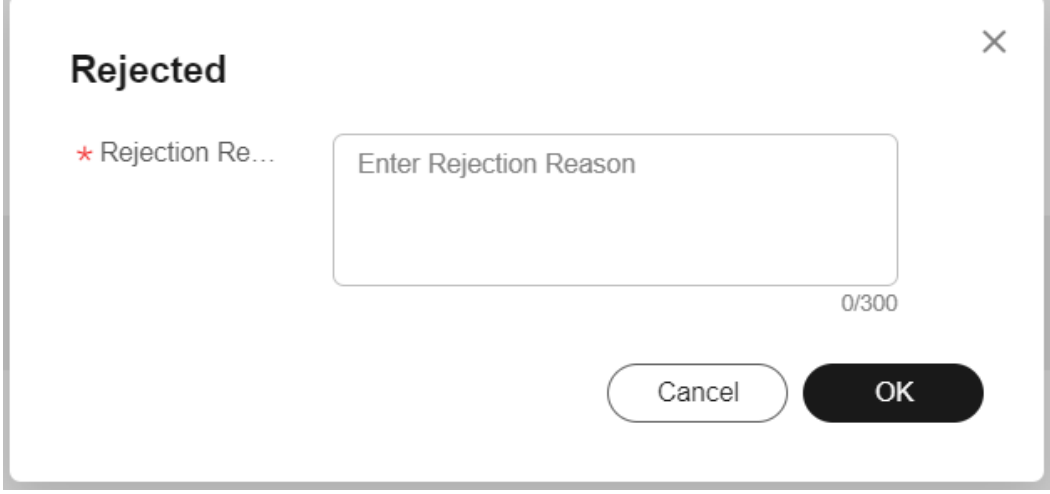

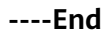

# **7.1.3.2 Resubmitting an Incident After Rejection**

# **Scenarios**

After an incident ticket is rejected, modify the incident ticket content.

# **Procedure**

- **Step 1** Log in to **[COC](https://console-intl.huaweicloud.com/coc/?#/console/home)**.
- **Step 2** In the navigation pane on the left, choose **Incident Management** > **Incident Center**. On the displayed page, click the **Pending** tab and click the incident name to go to the incident details page.

## **Figure 7-7** Incident details

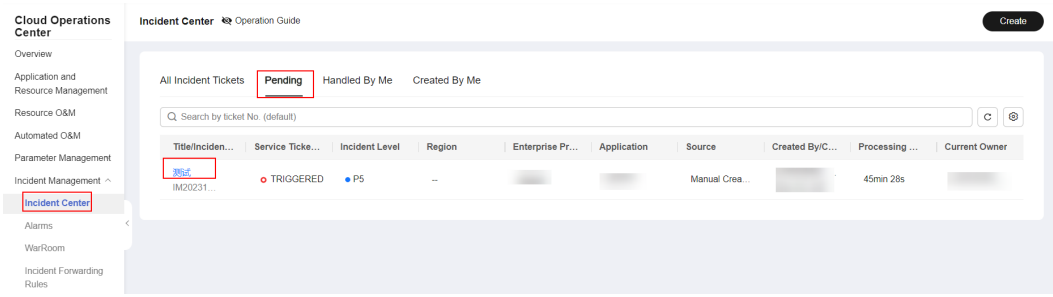

#### **Step 3** Click **Restart**.

#### **Figure 7-8** Restarting an incident

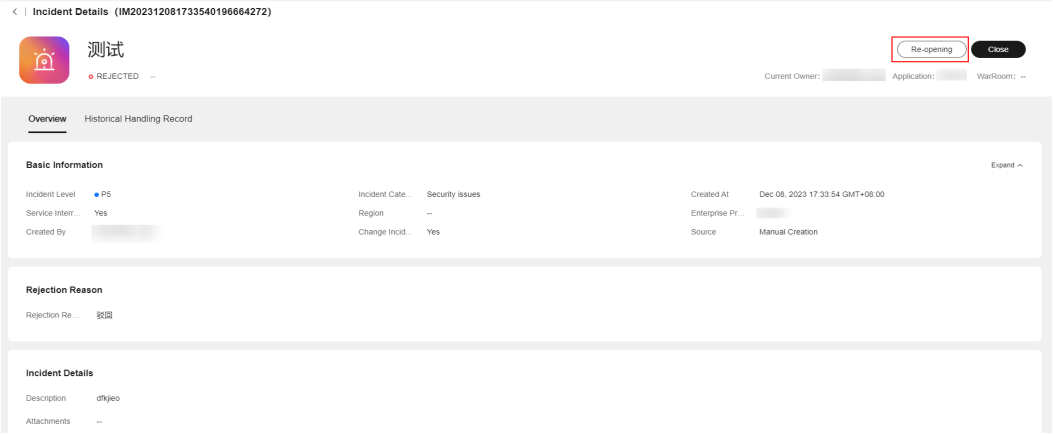

#### **Step 4** After modifying the incident ticket content, click **Submit**.

#### **Figure 7-9** Modifying the content of an incident ticket

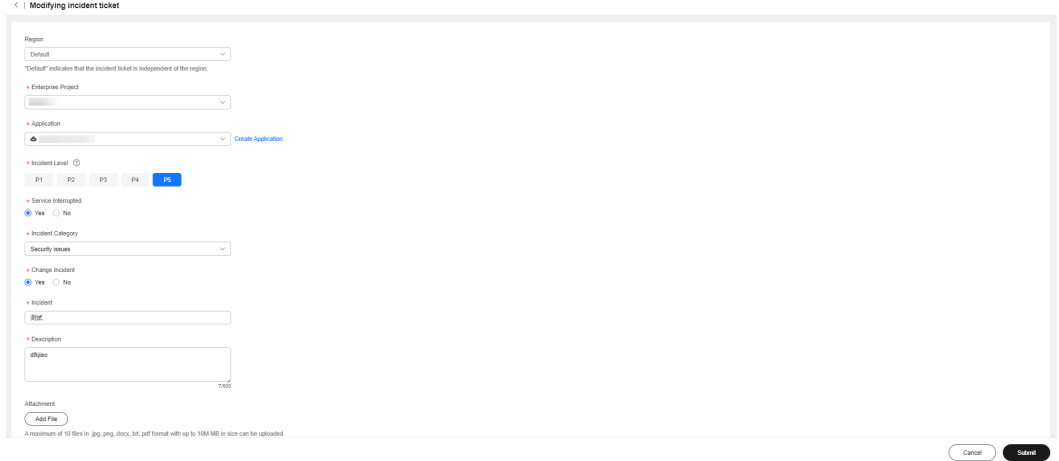

**----End**

# **7.1.3.3 Forwarding Incidents**

#### **Scenarios**

Forward the incident ticket to another person for processing.

# **Procedure**

- **Step 1** Log in to **[COC](https://console-intl.huaweicloud.com/coc/?#/console/home)**.
- **Step 2** In the navigation pane on the left, choose **Incident Management** > **Incident Center**. On the displayed page, click the **Pending** tab and click the incident name to go to the incident details page.

#### **Figure 7-10** Incident details

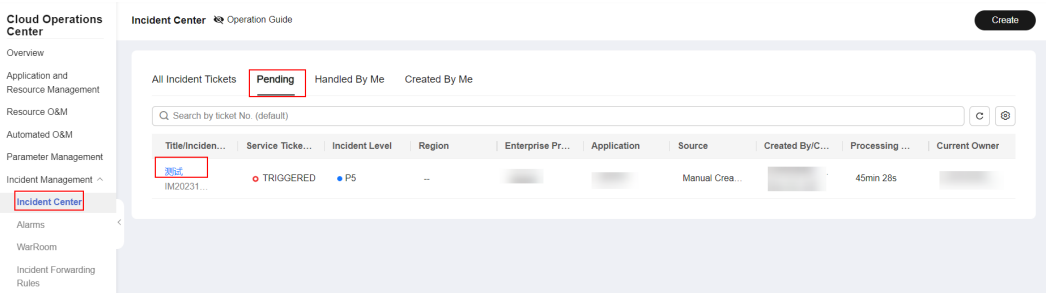

#### **Step 3** Click forward owner.

#### **Figure 7-11** Transferring the owner

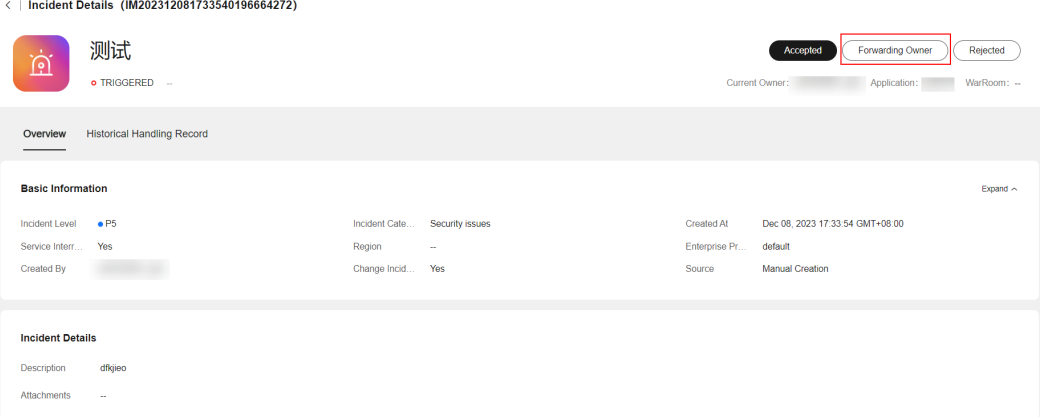

#### **Step 4** Enter the forwarding information and click **Submit**.

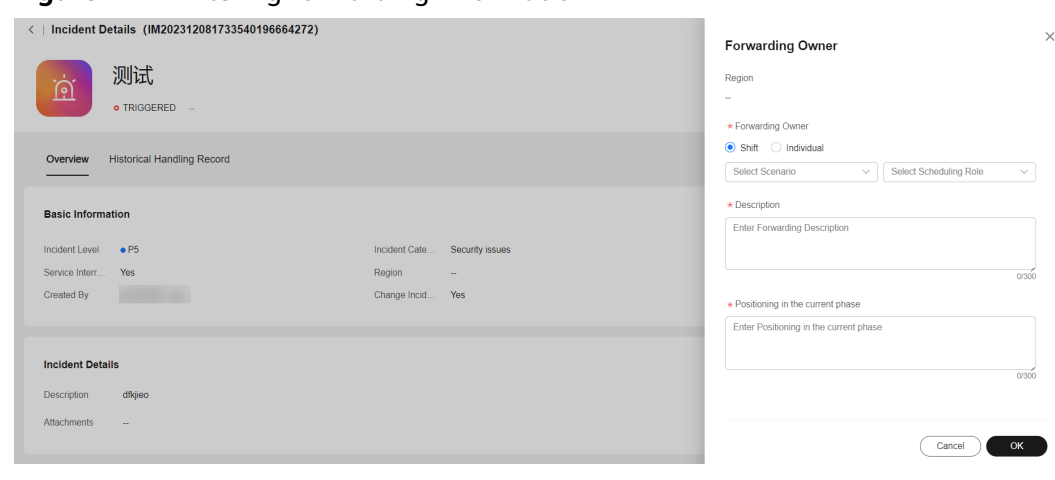

**Figure 7-12** Entering forwarding information

**----End**

# **7.1.3.4 Handling Incidents**

# **Procedure**

- **Step 1** Log in to **[COC](https://console-intl.huaweicloud.com/coc/?#/console/home)**.
- **Step 2** In the navigation pane on the left, choose **Incident Management** > **Incident Center**. On the displayed page, click the **Pending** tab and click the incident name to go to the incident details page.

#### **Figure 7-13** Incident details

| <b>Cloud Operations</b><br>Center      | Incident Center <a> <a> <a> C<br/>peration Guide<br/>Create</a></a></a>                                                                                           |
|----------------------------------------|----------------------------------------------------------------------------------------------------|
| Overview                               |                                                                                                    |
| Application and<br>Resource Management | <b>All Incident Tickets</b><br>Pending<br>Handled By Me<br>Created By Me                                                                                          |
| Resource O&M                           | $_{\rm C}$<br>$\circ$<br>Q Search by ticket No. (default)                                                                                                    |
| Automated O&M                          | Title/Inciden<br>Service Ticke<br><b>Incident Level</b><br>Region<br>Created By/C<br><b>Current Owner</b><br>Enterprise Pr<br>Application<br>Source<br>Processing |
| Parameter Management                   |                                                                                                    |
| Incident Management ^                  | 测压机<br>$\bullet$ P <sub>5</sub><br>Manual Crea<br>o TRIGGERED<br>45min 28s<br>$\sim$<br>IM20231                                                                   |
| <b>Incident Center</b>                 |                                                                                                    |
| Alarms                                 |                                                                                                    |
| WarRoom                                |                                                                                                    |
| Incident Forwarding<br>Rules           |                                                                                                    |

**Step 3** Click **Accepted**.

#### **Figure 7-14** Handling an incident

| $\left\langle \quad \right\rangle$ | Incident Details (IM202312081733540196664272) |               |                          |                   |                                                                                           |
|------------------------------------|-----------------------------------------------|---------------|--------------------------|-------------------|-------------------------------------------------------------------------------------------|
| <u>ທີ່</u>                         | o TRIGGERED -                                 |               |                          |                   | Forwarding Owner<br>Rejected<br>Accepted<br>WarRoom: --<br>Application:<br>Current Owner: |
| Overview                           | <b>Historical Handling Record</b>             |               |                          |                   |                                                                                           |
| <b>Basic Information</b>           |                                               |               |                          |                   | Expand $\sim$                                                                             |
| Incident Level                     | $\bullet$ P5                                  | Incident Cate | Security issues          | <b>Created At</b> | Dec 08, 2023 17:33:54 GMT+08:00                                                           |
| Service Interr                     | Yes                                           | Region        | $\overline{\phantom{a}}$ | Enterprise Pr     | default                                                                                   |
| Created By                         |                                               | Change Incid  | Yes                      | Source            | <b>Manual Creation</b>                                                                    |
|                                    |                                               |               |                          |                   |                                                                                           |
| <b>Incident Details</b>            |                                               |               |                          |                   |                                                                                           |
| Description                        | dfkjieo                                       |               |                          |                   |                                                                                           |
| Attachments                        | $\sim$                                        |               |                          |                   |                                                                                           |
|                                    |                                               |               |                          |                   |                                                                                           |

**----End**

# **7.1.3.5 Upgrading/Downgrading an Incident**

#### **Scenarios**

The incident ticket level is inconsistent with the actual situation. The incident level can be modified only after the incident is accepted.

#### **Procedure**

- **Step 1** Log in to **[COC](https://console-intl.huaweicloud.com/coc/?#/console/home)**.
- **Step 2** In the navigation pane on the left, choose **Incident Management** > **Incident Center**. On the displayed page, click the **Pending** tab and click the incident name to go to the incident details page.

#### **Figure 7-15** Incident details

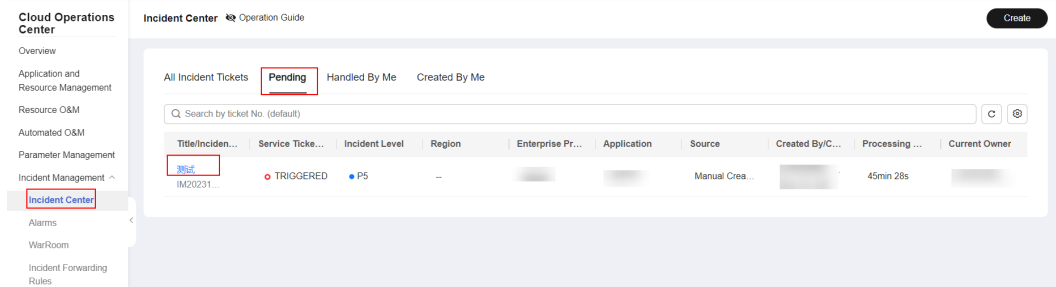

#### **Step 3** Click the **...** icon and choose upgrade/degrade.

## **Figure 7-16** Upgrading/downgrading an incident

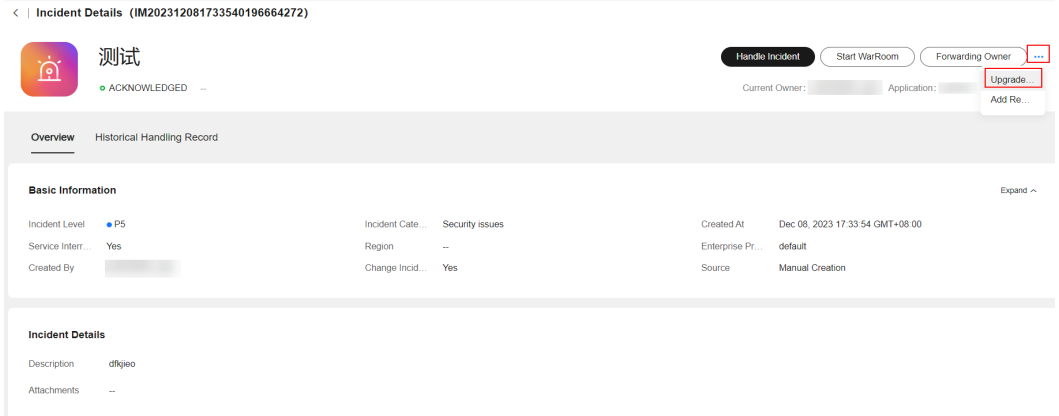

**Step 4** Enter the upgrade or downgrade information and click **OK**.

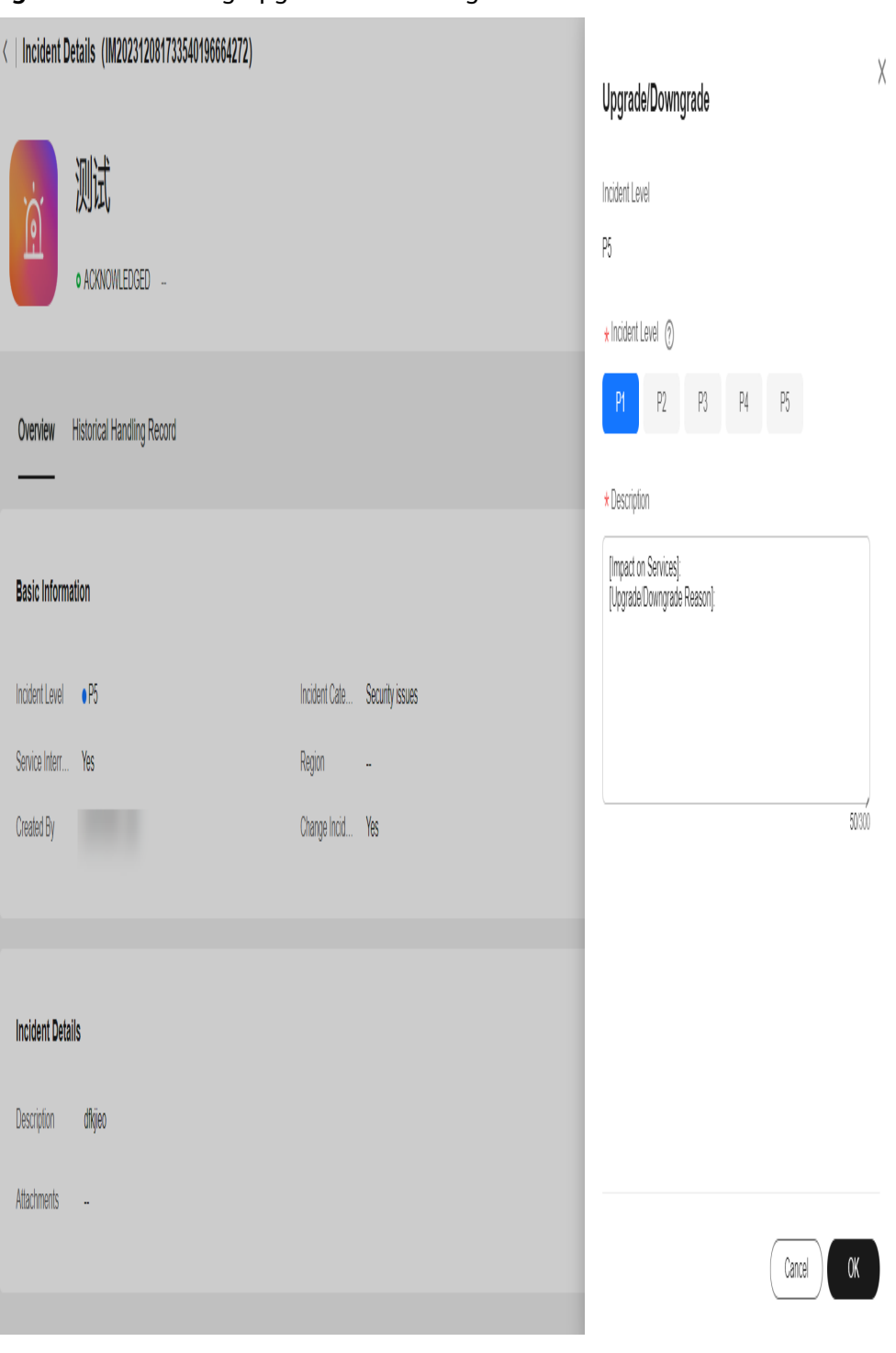

**Figure 7-17** Entering upgrade and downgrade information

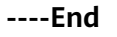

# **7.1.3.6 Adding Remarks**

# **Procedure**

**Step 1** Log in to **[COC](https://console-intl.huaweicloud.com/coc/?#/console/home)**.

**Step 2** In the navigation pane on the left, choose **Incident Management** > **Incident Center**. On the displayed page, click the **Pending** tab and click the incident name to go to the incident details page.

**Figure 7-18** Incident details

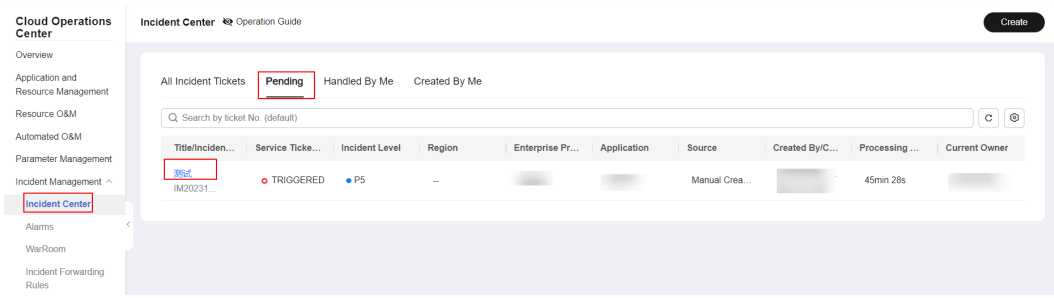

**Step 3** Click the **...** icon and choose add remarks.

## **Figure 7-19** Adding remarks

| ≺                        | Incident Details (IM202312081733540196664272) |                  |                 |                        |                                                                     |                               |
|--------------------------|-----------------------------------------------|------------------|-----------------|------------------------|---------------------------------------------------------------------|-------------------------------|
| <u>ِلَّٰلَ</u>           | 测试<br>o ACKNOWLEDGED -                        |                  |                 | <b>Handle Incident</b> | Start WarRoom<br>Forwarding Owner<br>Current Owner:<br>Application: | $\cdots$<br>Upgrade<br>Add Re |
| Overview                 | <b>Historical Handling Record</b>             |                  |                 |                        |                                                                     |                               |
| <b>Basic Information</b> |                                               |                  |                 |                        |                                                                     | Expand $\sim$                 |
| <b>Incident Level</b>    | eP5                                           | Incident Cate    | Security issues | Created At             | Dec 08, 2023 17:33:54 GMT+08:00                                     |                               |
| Service Interr           | Yes                                           | Region           | $\sim$          | Enterprise Pr          | default                                                             |                               |
| Created By               |                                               | Change Incid Yes |                 | Source                 | <b>Manual Creation</b>                                              |                               |
|                          |                                               |                  |                 |                        |                                                                     |                               |
| <b>Incident Details</b>  |                                               |                  |                 |                        |                                                                     |                               |
| <b>Description</b>       | dfkjieo                                       |                  |                 |                        |                                                                     |                               |
| <b>Attachments</b>       | $\sim$                                        |                  |                 |                        |                                                                     |                               |

**Step 4** Enter remarks and click **Submit**.

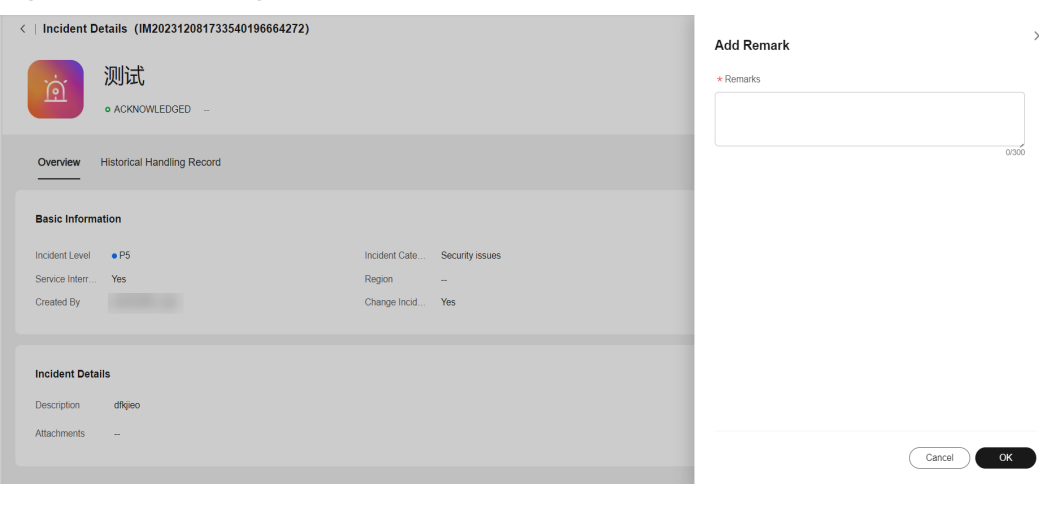

**Figure 7-20** Entering remarks information

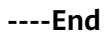

# **7.1.3.7 Starting a WarRoom**

# **Scenarios**

Start a WarRoom for critical incident to recovery the incident quickly.

## **Procedure**

- **Step 1** Log in to **[COC](https://console-intl.huaweicloud.com/coc/?#/console/home)**.
- **Step 2** In the navigation pane on the left, choose **Incident Management** > **Incident Center**. On the displayed page, click the **Pending** tab and click the incident name to go to the incident details page.

#### **Figure 7-21** Incident ticket details

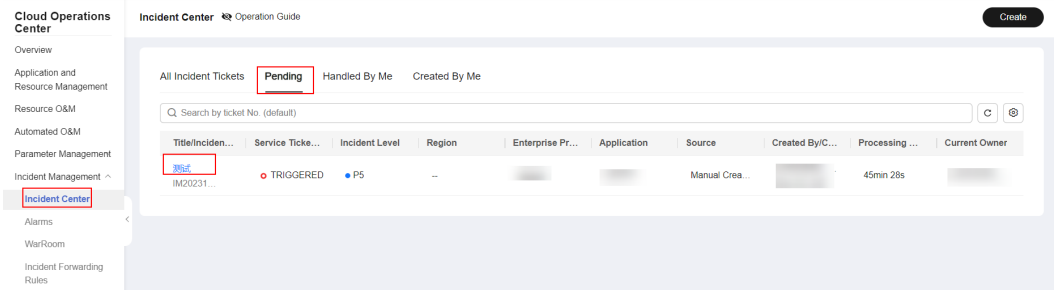

#### **Step 3** Click start WarRoom.

#### **Figure 7-22** Starting a WarRoom

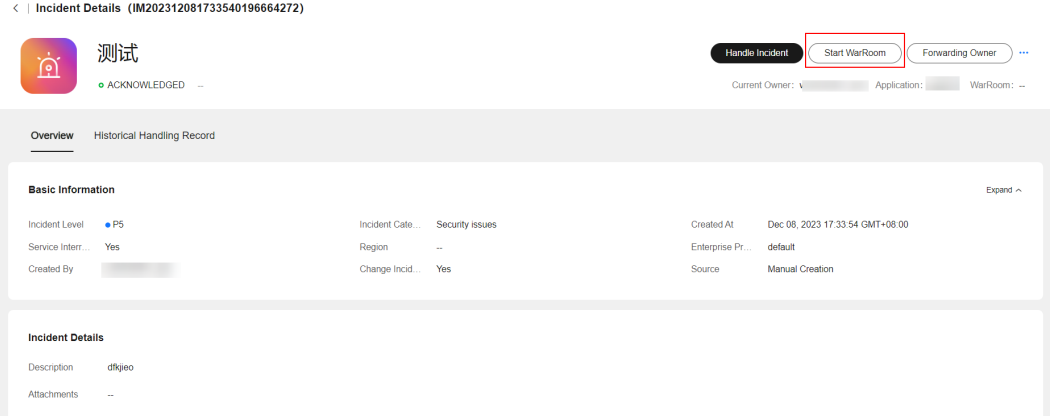

## **Step 4** Enter WarRoom information and click **Submit**.

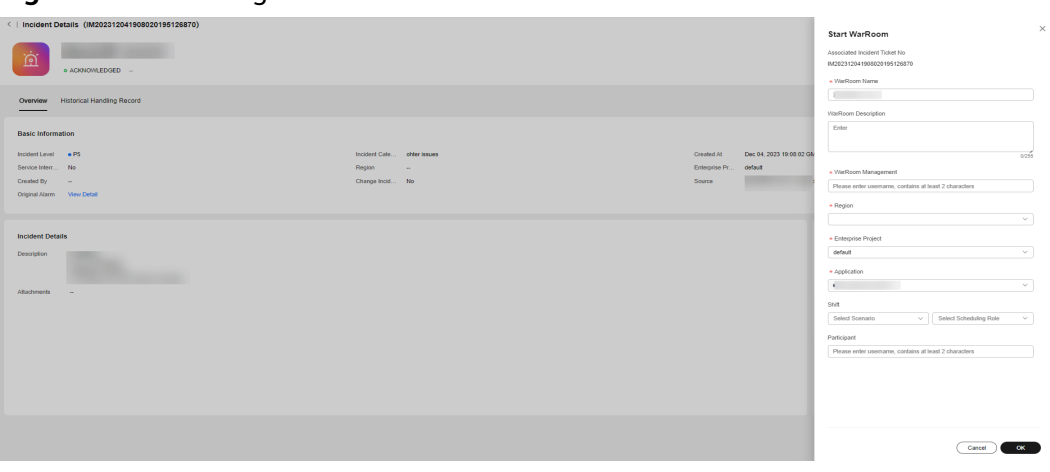

**Figure 7-23** Entering WarRoom information

# $\wedge$  CAUTION

If a group (Only enterprise WeChat groups and DingTalk groups are supported) needs to be added when a WarRoom is started, configure the following information:

(1) Configure applications in mobile application management.

(2) Configure the enterprise WeChat email address on the personnel management page.

(3) If shift is selected, you need to create a schedule and add personnel to the schedule. Then the enterprise WeChat accounts will be added when the WarRoom starting rule is met.

**----End**

# **7.1.3.8 Handling an Incident**

#### **Scenarios**

Handle the incident ticket after accepting the incident.

#### **Procedure**

- **Step 1** Log in to **[COC](https://console-intl.huaweicloud.com/coc/?#/console/home)**.
- **Step 2** In the navigation pane on the left, choose **Incident Management** > **Incident Center**. On the displayed page, click the **Pending** tab and click the incident title to go to the incident details page.

#### **Figure 7-24** Incident details

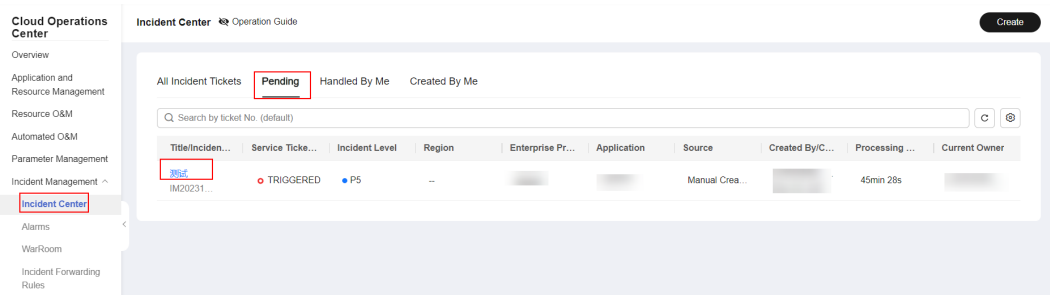

**Step 3** If an incident ticket created based on the transfer rule is associated with a contingency plan, the contingency plan can be executed during incident ticket processing. Click **Execute Response Plan**.

If the incident ticket that is generated through alarm transferring to incident, manual creation, and transferring rules does not associate with a response plan, you can create a contingency plan, script, or job.

#### **Figure 7-25** Executing the response plan

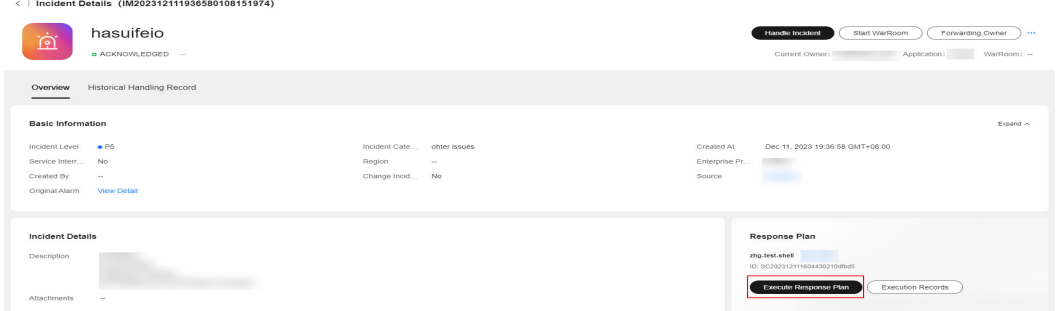

**Step 4** If the response plan is a job and script, verify the job and script information and click **Submit**.

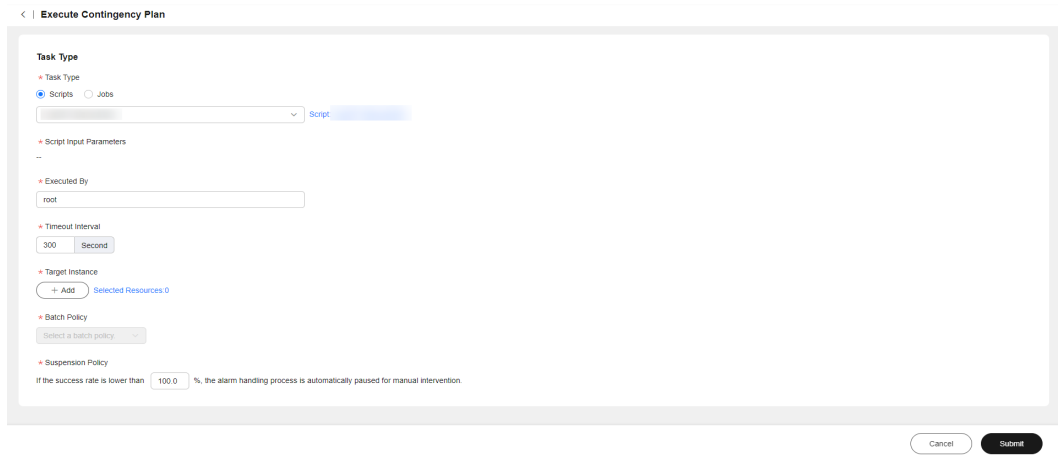

**Figure 7-26** Page for executing a job or script

If Contingency Plan is selected for Response Plan, and the response plan is an automatic plan, click **Execute** to execute the script or job and then click **Submit**. If the contingency plan is a text plan, perform the corresponding steps and click **Submit**.

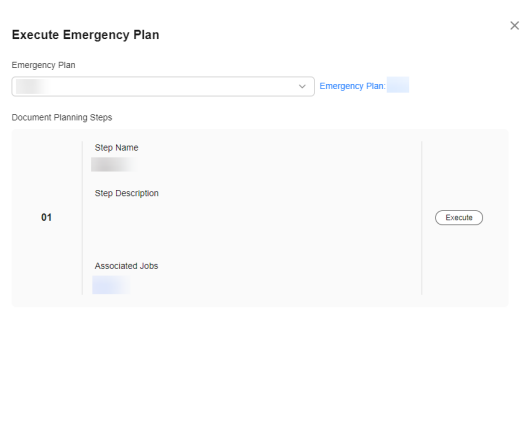

**Figure 7-27** Executing a contingency plan

**Step 5** View the original alarms associated with the incident.

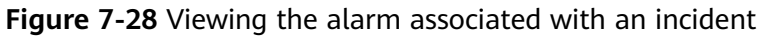

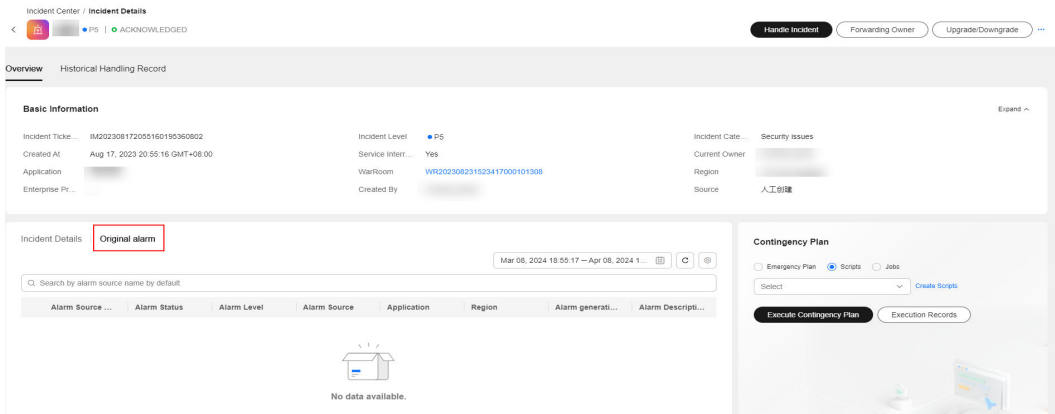

 $\alpha$ 

- **Step 6** Click **Handle Incident** to specify the incident processing result.
- **Step 7** Enter the incident processing information and click **OK**.

#### **Figure 7-29** Incident handling

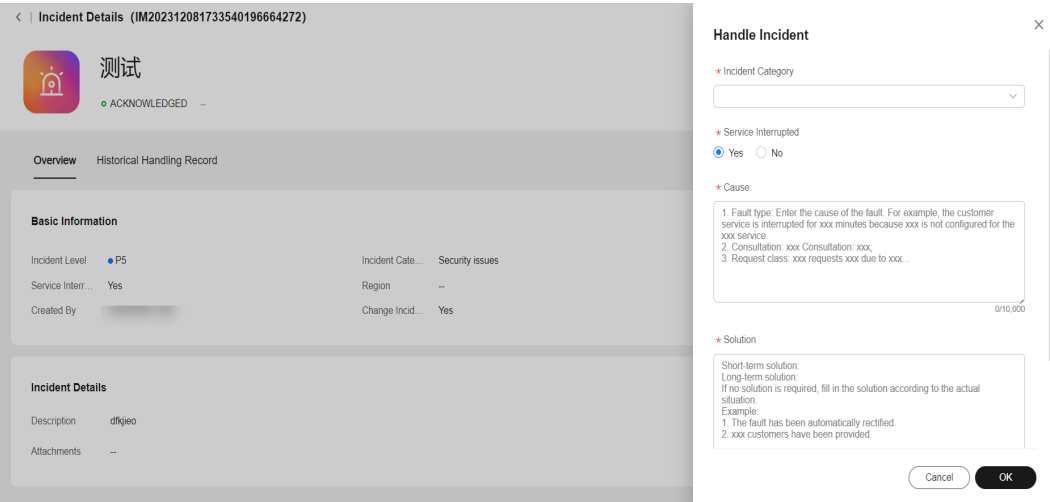

**----End**

# **7.1.3.9 Verifying Incident**

# **Scenarios**

After the incident ticket is processed, verify whether the incident processing is completed.

## **Procedure**

- **Step 1** Log in to **[COC](https://console-intl.huaweicloud.com/coc/?#/console/home)**.
- **Step 2** In the navigation pane on the left, choose **Incident Management** > **Incident Center**. On the displayed page, click the **Pending** tab and click the incident title to go to the incident details page.

#### **Figure 7-30** Incident details

| <b>Cloud Operations</b><br>Center      | Incident Center <a> ®<br/> <b>Operation Guide</b></a> |               |                          |               |                |             |             |              |            | Create                |
|----------------------------------------|-------------------------------------------------------|---------------|--------------------------|---------------|----------------|-------------|-------------|--------------|------------|-----------------------|
| Overview                               |                                                       |               |                          |               |                |             |             |              |            |                       |
| Application and<br>Resource Management | <b>All Incident Tickets</b>                           | Pending       | Handled By Me            | Created By Me |                |             |             |              |            |                       |
| Resource O&M                           | Q Search by ticket No. (default)                      |               |                          |               |                |             |             |              |            | $\circ$<br>$_{\rm C}$ |
| Automated O&M                          | Title/Inciden                                         | Service Ticke | <b>Incident Level</b>    |               |                |             | Source      |              |            |                       |
| Parameter Management                   |                                                       |               |                          | Region        | Enterprise Pr  | Application |             | Created By/C | Processing | <b>Current Owner</b>  |
| Incident Management ^                  | 测试<br>IM20231                                         | o TRIGGERED   | $\bullet$ P <sub>5</sub> | $\sim$        | <b>Service</b> |             | Manual Crea |              | 45min 28s  |                       |
| <b>Incident Center</b>                 |                                                       |               |                          |               |                |             |             |              |            |                       |
| Alarms                                 |                                                       |               |                          |               |                |             |             |              |            |                       |
| WarRoom                                |                                                       |               |                          |               |                |             |             |              |            |                       |
| Incident Forwarding<br>Rules           |                                                       |               |                          |               |                |             |             |              |            |                       |

**Step 3** Click **Verify Incident Closure**.

**Figure 7-31** Verifying whether the incident is closed

| $\langle$ 1              | Incident Details (IM202312081733540196664272) |               |                 |               |                                                           |               |
|--------------------------|-----------------------------------------------|---------------|-----------------|---------------|-----------------------------------------------------------|---------------|
| ៊ុ                       | 测试<br><b>C</b> RESOLVED -                     |               |                 |               | Verify Incident Closure<br>Current Owner:<br>Application: | WarRoom: --   |
| Overview                 | <b>Historical Handling Record</b>             |               |                 |               |                                                           |               |
| <b>Basic Information</b> |                                               |               |                 |               |                                                           | Expand $\sim$ |
| Incident Level           | $\bullet$ P <sub>5</sub>                      | Incident Cate | Security issues | Created At    | Dec 08, 2023 17:33:54 GMT+08:00                           |               |
| Service Interr           | Yes                                           | Region        | $\sim$          | Enterprise Pr | default                                                   |               |
| Created By               |                                               | Change Incid  | Yes             | Source        | Manual Creation                                           |               |
|                          |                                               |               |                 |               |                                                           |               |
|                          |                                               |               |                 |               |                                                           |               |
| <b>Incident Details</b>  |                                               |               |                 |               |                                                           |               |
| Description              | dfkjieo                                       |               |                 |               |                                                           |               |
| Attachments              | $\sim$                                        |               |                 |               |                                                           |               |

**Step 4** Enter the verification information and click **OK**.

**Figure 7-32** Verifying close page

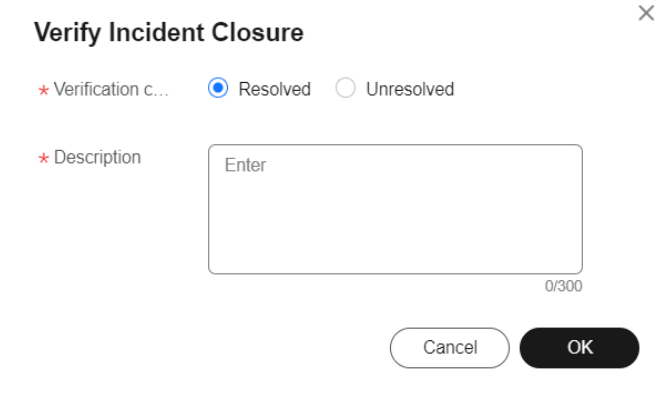

**----End**

# **7.1.4 Incident History**

# **Scenarios**

View the historical records of an incident, including the entire incident handling process.

## **Procedure**

- **Step 1** Log in to **[COC](https://console-intl.huaweicloud.com/coc/?#/console/home)**.
- **Step 2** In the navigation pane on the left, choose **Incident Management** > **Incident Center**. On the displayed page, click the **Pending** tab and click the incident title to go to the incident details page.

#### **Figure 7-33** Incident details

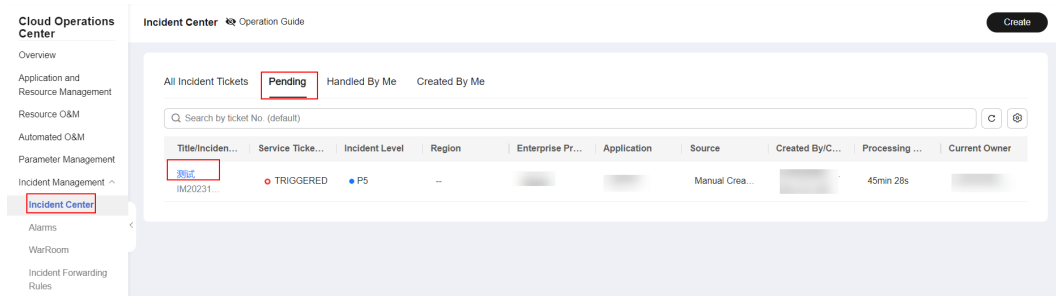

#### **Step 3** Click **Historical Handling Record**.

| <   Incident Details (IM202312081733540196664272) |                                                 |
|---------------------------------------------------|-------------------------------------------------|
| 测试<br>应                                           | Verify Incident Closure                         |
| $B$ RESOLVED $-$                                  | Current Owner: y<br>WarRoom: --<br>Application: |
| <b>Historical Handling Record</b><br>Overview     |                                                 |
|                                                   |                                                 |
| Handling an Event                                 |                                                 |
| Dec 11, 2023 19:01:40 GMT+08:00                   |                                                 |
| Handling an incident                              |                                                 |
| Dec 11, 2023 15:24:47 GMT+08:00                   |                                                 |
| Reject the incident and re-submit                 |                                                 |
| Dec 11, 2023 15:16:31 GMT+08:00                   |                                                 |
| Reject the incident                               |                                                 |
| Description 驳面<br>Dec 11, 2023 10:23:56 GMT+08:00 |                                                 |
| create incident                                   |                                                 |
| Dec 08, 2023 17:33:55 GMT+08:00                   |                                                 |

**----End**

# **7.2 Alarms**

# **7.2.1 Viewing Alarms**

- **Step 1** Log in to **[COC](https://console-intl.huaweicloud.com/coc/?#/console/home)**.
- **Step 2** In the navigation pane, choose **Incident Management** > **Alarms** to view the integrated alarm list.
- **Step 3** In the upper part of the displayed page, search for the alarms by alarm ID or name.
- **Step 4** Aggregated alarms include current alarms and historical alarms.

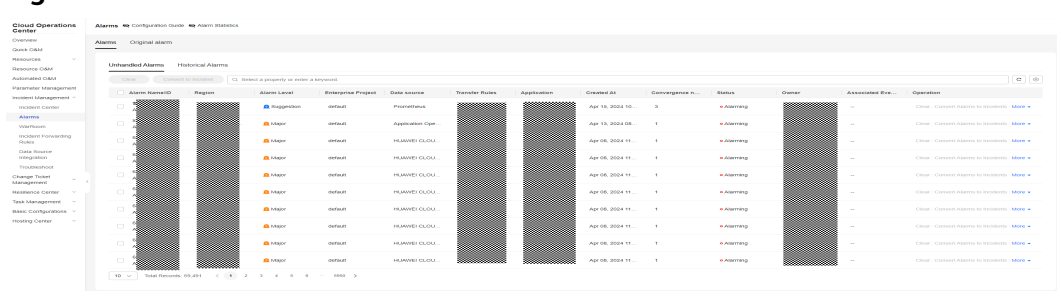

#### **Figure 7-35** Alarm list

# **7.2.1.1 Handling Alarms**

**Step 1** Log in to **[COC](https://console-intl.huaweicloud.com/coc/?#/console/home)**.

**Step 2** In the navigation pane, choose **Incident Management** > **Alarms**. On the displayed **Alarms** tab page, click the **Unhandled Alarms** tab. In the displayed alarm list, locate the alarm you want to handle, click **More** in the **Operation** column and choose **Handle** to handle the alarms.

#### **Figure 7-36** Handling alarms

| Original alarm<br><b>Historical Alarms</b><br>Convert to Incabera<br>Atarre Name to<br>Region<br>-<br><b>CN-North-Ulan</b><br><b>Security</b><br>- | CL Select a property or enter a lonyword.<br>Alarm Level<br><b>B</b> Suggestion<br><b>Q</b> Melon<br><b>Children</b><br><b>Children</b> | <b>Enterprise Protect</b><br>defects<br>defects<br>defects | Data source<br>Prometheup<br>Application Ope.<br>HUANCI GLOU. | <b>Transfer Rules</b> | <b>Apstroation</b> | Created At<br>Apr 15, 2024 10.<br>Apr 13, 2024 06. | Convergence n<br>. O<br>$\sim$ | <b>Blattes</b><br><b>e Alerming</b><br>· Alarming | <b>Owner</b><br>- 5<br>m    | Associated Eye<br>- | Operation<br>Clear   Convert Alerma to Incidents   More w<br>Clear   Convert Alerma to Incidents   More v | $C$ $\otimes$                                                                                                    |
|----------------------------------------------------------------------------------------------------|----------------------------------------------------------------------------------------------------|------------------------------------------------------------|---------------------------------------------------------------|-----------------------|--------------------|----------------------------------------------------|--------------------------------|---------------------------------------------------|-----------------------------|---------------------|----------------------------------------------------------------------------------------------------|----------------------------------------------------------------------------------------------------|
|                                                                                                    |                                                                                                    |                                                            |                                                               |                       |                    |                                                    |                                |                                                   |                             |                     |                                                                                                    |                                                                                                    |
|                                                                                                    |                                                                                                    |                                                            |                                                               |                       |                    |                                                    |                                |                                                   |                             |                     |                                                                                                    |                                                                                                    |
|                                                                                                    |                                                                                                    |                                                            |                                                               |                       |                    |                                                    |                                |                                                   |                             |                     |                                                                                                    |                                                                                                    |
|                                                                                                    |                                                                                                    |                                                            |                                                               |                       |                    |                                                    |                                |                                                   |                             |                     |                                                                                                    |                                                                                                    |
|                                                                                                    |                                                                                                    |                                                            |                                                               |                       |                    |                                                    |                                |                                                   |                             |                     |                                                                                                    |                                                                                                    |
|                                                                                                    |                                                                                                    |                                                            |                                                               |                       |                    |                                                    |                                |                                                   |                             |                     |                                                                                                    |                                                                                                    |
|                                                                                                    |                                                                                                    |                                                            |                                                               |                       |                    |                                                    |                                |                                                   |                             |                     |                                                                                                    |                                                                                                    |
|                                                                                                    |                                                                                                    |                                                            |                                                               |                       |                    |                                                    |                                |                                                   |                             |                     |                                                                                                    |                                                                                                    |
|                                                                                                    |                                                                                                    |                                                            |                                                               |                       |                    |                                                    |                                |                                                   |                             |                     |                                                                                                    |                                                                                                    |
|                                                                                                    |                                                                                                    |                                                            |                                                               | ∞                     |                    | Apr 08, 2024 11                                    | $\overline{\phantom{a}}$       | · Alarming                                        | ಜಾಜ<br>m                    |                     | Clear   Crymont Aberrea by Incidents   Mrye v.                                                            |                                                                                                    |
| ana a                                                                                                    |                                                                                                    | default                                                    | HUANCI GLOU.                                                  | ಜಾ<br>ೲೲ<br>          |                    | Apr 08, 2024 11                                    | $\overline{\phantom{a}}$       | · Alerming                                        | an an a<br>,,,,,,,,,,,,,,,, |                     | Clear   Convert Alerma to Incidents   More v                                                              |                                                                                                    |
| ಹಾಸ<br>-<br>---<br>ಹಾರ                                                                                                    | <b>Children</b>                                                                                                    | defects                                                    | HUAVELOLOU.                                                   | ಹಾ<br>----<br>----    |                    | Apr 08, 2024 11                                    | $\sim$                         | · Alerming                                        | ananana a                   |                     | Clear   Crymont Aberres by Incidents   Mrye v.                                                            |                                                                                                    |
| -                                                                                                    | <b>Children</b>                                                                                                    | default                                                    | HUAVELOLOU.                                                   |                       |                    | Apr 08, 2024 11                                    | $\overline{\phantom{a}}$       | · Alarming                                        | ಜಾ<br>ಜಾಜಾ                  | ۰                   | Clear   Convert Alerma to Incidents   More w                                                              |                                                                                                    |
| -                                                                                                    | <b>Children</b>                                                                                                    | default                                                    | HUAVELOLOU.                                                   |                       |                    | Apr 08, 2024 11                                    | $\mathcal{A}$                  | · Alerming                                        |                             |                     |                                                                                                    |                                                                                                    |
| ÷                                                                                                    | <b>Children</b>                                                                                                    | default                                                    | HUAVELOLOU.                                                   |                       |                    | Apr 08, 2024 11                                    |                                | · Alarming                                        | ೲ                           |                     |                                                                                                    |                                                                                                    |
| <b>Section</b>                                                                                                    | <b>Children</b>                                                                                                    | default                                                    | HUAVELOLOU.                                                   |                       |                    | Apr 08, 2024 11                                    | $\sim$                         | <b>MARGERY</b>                                    | 888                         | ÷                   |                                                                                                    |                                                                                                    |
| ٠                                                                                                    | <b>Ch</b> Meeter                                                                                                    | default                                                    | HUAWEI CLOU.                                                  | ,,,,,,,,,,,,          |                    | Apr 08, 2024 11                                    |                                | · Alarming                                        |                             |                     |                                                                                                    |                                                                                                    |
|                                                                                                    |                                                                                                    |                                                            |                                                               |                       |                    |                                                    |                                |                                                   |                             | ----                |                                                                                                    | Clear: Crynard Alerres by Incidents   Moon w.<br>Clear: Compet Alerres in Incidents More v.<br>Clear: Convert Alerma in Incidents   More v.<br>Clear: Convent Alarms In Incatents   More v. |

**Step 3** Configure the parameters and click **Submit**.

#### **Figure 7-37** Handling an alarm

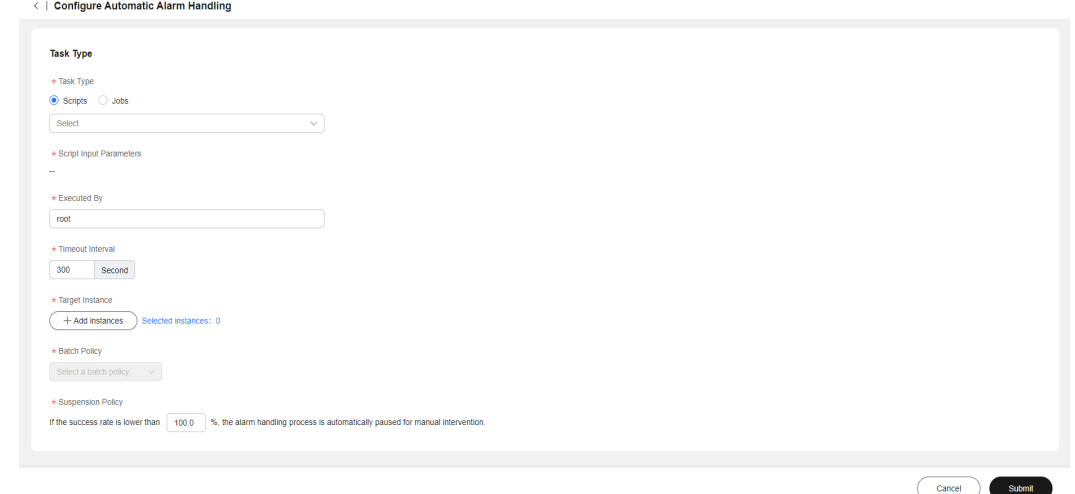

#### $\Box$  Note

If a script is selected, configure the parameters by referring to Executing Custom Scripts and Executing Public Scripts.

If a job is selected, configure the parameters by referring to Executing Custom Jobs and Executing Public Jobs.

**----End**

# **7.2.1.2 Converting an Alarm to an Incident**

**Step 1** Log in to **[COC](https://console-intl.huaweicloud.com/coc/?#/console/home)**.

- **Step 2** In the navigation pane, choose **Incident Management** > **Alarms**. On the displayed **Alarms** tab page, click the **Unhandled Alarms** tab to view the existing alarms.
- **Step 3** Select the target alarms and click **Convert to Incident**.

#### $\Box$  Note

Only alarms in the same region can be converted to incidents in batches.

**Step 4** Enter the incident information and click **OK**.

**Figure 7-38** Converting an alarm to an incident

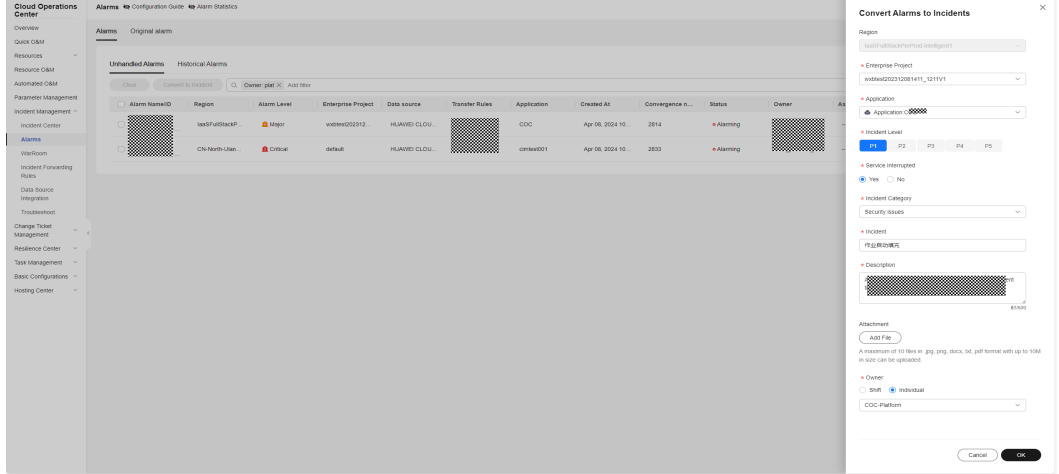

#### $\Box$  note

For details about the incident parameters, see Creating an Incident.

**----End**

## **7.2.1.3 Clearing Alarms**

- **Step 1** Log in to **[COC](https://console-intl.huaweicloud.com/coc/?#/console/home)**.
- **Step 2** In the navigation pane, choose **Incident Management** > **Alarms**. On the displayed **Alarms** tab page, click the **Unhandled Alarms** tab to view the existing alarms.
- **Step 3** Select the alarms to be deleted and click **Clear**.
- **Step 4** Enter the remarks and click **OK** to clear the alarms. The remarks can contain at most 100 characters, including Chinese characters, letters, digits, and special characters.

**----End**

## **7.2.1.4 Historical Alarms**

**Step 1** Log in to **[COC](https://console-intl.huaweicloud.com/coc/?#/console/home)**.

**Step 2** In the navigation pane, choose **Incident Management** > **Alarms**. On the displayed **Alarms** tab page, click the **Historical Alarms** tab to view the historical alarms.

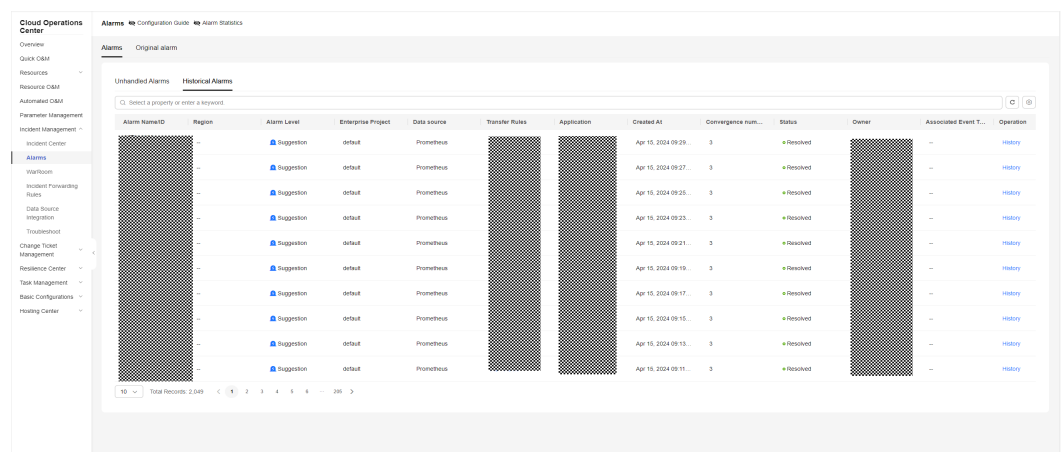

**Figure 7-39** Historical alarm list

**Step 3** Click **History** in the **Operation** column to view the historical records of the target alarm.

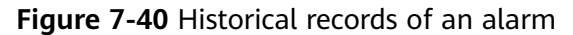

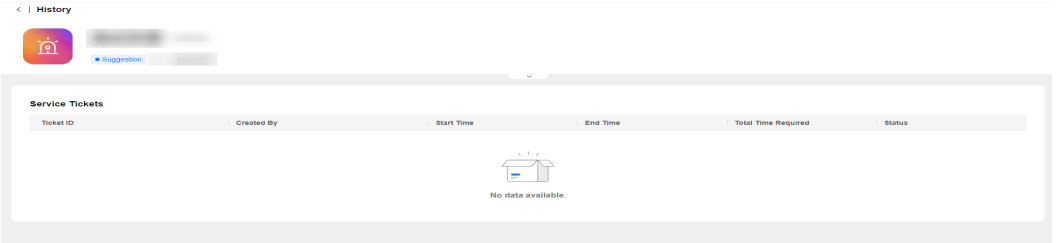

**----End**

# **7.2.2 Original Alarms**

- **Step 1** Log in to **[COC](https://console-intl.huaweicloud.com/coc/?#/console/home)**.
- **Step 2** In the navigation pane on the left, choose **Incident Management** > **Alarms**. Click the **Original Alarms** tab to view the original alarm list. By default, alarms generated in the last month are displayed.
- **Step 3** In the alarm list, click  $\vee$  in front of the alarm whose information you want to view.

| Alarms 19 Configuration Guide<br>Alarms<br>Original alarm<br>Mar 15, 2024 09:35:09 - Apr 15, 2024 0 (B) C   @<br>Q. Search by alarm source name by default<br>Parameter Management<br>Alarm Status<br>Alarm Source<br>Application<br>Region<br>Alarm Source Name ID<br>Alarm Level<br>Alarm generation time<br><b>Alarm Description</b><br>Incident Management <<br>Prometheus<br>Apr 09, 2024 16:42:41 GMT+08:00<br>alarm<br>major<br>Incident Center<br>Alarms<br>Resource ID<br>Resource name<br>Alarm reporting time<br>Name Space<br>WarRoom<br>m<br>Apr 09, 2024 16:42:41 GMT+08:00<br>$\sim$<br>Incident Forwarding<br>Alarm Source URL<br>Additional Information<br>Rules<br>http://DESKTOP-040K4GG:9090/graph7g0.expr=100+-+%26avg+by+%26insts.<br><b>View Details</b><br>Data Source<br>Integration<br><br>Promethous<br>Apr 09, 2024 16:05:56 GMT+05:00<br>Resolved<br>major<br>Troubleshoot<br><b>Septima</b><br>Change Ticket<br>Apr 09, 2024 15:50:11 GMT+06:00<br>Resolved<br>Prometheus<br>$\sim$<br>major<br>Resilience Center<br><b>ALASTE</b><br>Prometheus<br>Apr 09, 2024 15:29:11 GMT+08:00<br>×.<br>major<br>Apr 09, 2024 14:57:41 GMT+08:00<br>Resolved<br>Prometheus<br>major<br>Apr 09, 2024 14:51:26 GMT+08:00<br>æ<br>Resolved<br>major<br><b>Prometheus</b><br>$\sim$<br>Resolved<br>Apr 09, 2024 14:44:56 GMT+08:00<br>$\sim$<br>major<br><b>Prometheus</b><br>Prometheus<br>Apr 09, 2024 14:36:41 GMT+08:00<br>×.<br>major<br>$\sim$<br>Apr 09, 2024 14:32:56 GMT+08:00<br>major<br>Promethous<br>Apr 09, 2024 14:20:11 GMT+08:00<br>major<br>Prometheus<br>19.4<br>$10 ~\sim ~  ~~ \text{Total Records}~ 20 + ~<~ 1 ~ ~~ 2 ~ ~~ \cdots ~~ )$<br><b>Osery Total Number</b> |                                          |  |  |  |  |  |
|----------------------------------------------------------------------------------------------------|------------------------------------------|--|--|--|--|--|
|                                                                                                    | <b>Cloud Operations</b><br>Center        |  |  |  |  |  |
|                                                                                                    | Overview                                 |  |  |  |  |  |
|                                                                                                    | QUICK O&M                                |  |  |  |  |  |
|                                                                                                    | Resources                                |  |  |  |  |  |
|                                                                                                    | Resource CAM                             |  |  |  |  |  |
|                                                                                                    | Automated O&M                            |  |  |  |  |  |
|                                                                                                    |                                          |  |  |  |  |  |
|                                                                                                    |                                          |  |  |  |  |  |
|                                                                                                    |                                          |  |  |  |  |  |
|                                                                                                    |                                          |  |  |  |  |  |
|                                                                                                    |                                          |  |  |  |  |  |
|                                                                                                    |                                          |  |  |  |  |  |
|                                                                                                    |                                          |  |  |  |  |  |
|                                                                                                    |                                          |  |  |  |  |  |
|                                                                                                    | Management                               |  |  |  |  |  |
|                                                                                                    | Task Management                          |  |  |  |  |  |
|                                                                                                    | Basic Configurations ~<br>Hosting Center |  |  |  |  |  |
|                                                                                                    |                                          |  |  |  |  |  |
|                                                                                                    |                                          |  |  |  |  |  |
|                                                                                                    |                                          |  |  |  |  |  |
|                                                                                                    |                                          |  |  |  |  |  |
|                                                                                                    |                                          |  |  |  |  |  |
|                                                                                                    |                                          |  |  |  |  |  |
|                                                                                                    |                                          |  |  |  |  |  |

**Figure 7-41** Original alarms

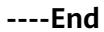

# **7.3 WarRoom**

A WarRoom is a meeting that facilitates rapid service recovery through the joint efforts of O&M, R&D, and operations personnel. On the WarRoom page, you can add participants, send fault progress, and add affected applications.

# **Prerequisites**

There is an incident ticket being processed under this application and a WarRoom is started on the incident processing page.

# **7.3.1 WarRoom Status**

# **Scenarios**

After a WarRoom is started, you can view and update the WarRoom status.

# **Procedure**

- **Step 1** Log in to **[COC](https://console-intl.huaweicloud.com/coc/?#/console/home)**.
- **Step 2** In the navigation pane on the left, choose **Incident Management** > **WarRoom**.
- **Step 3** Click a WarRoom ID. The WarRoom status is displayed in the upper part.
- **Step 4** Click **Update Status** on the right to update the WarRoom status.

#### $\wedge$  CAUTION

1. Before changing to the **Fault Rectified** status, ensure that the status of the affected application is **Recovered**.

2. Before changing to the **WarRoom Shut Down** status, ensure that the fault information of the WarRoom has been completed.

**----End**

# **7.3.2 Fault Information**

## **Scenarios**

After the WarRoom is started, you can view and edit fault information.

#### **Procedure**

- **Step 1** Log in to **[COC](https://console-intl.huaweicloud.com/coc/?#/console/home)**.
- **Step 2** In the navigation pane on the left, choose **Incident Management** > **WarRoom**.
- **Step 3** Click a WarRoom ID.
- **Step 4** Click **Modify**, and modify fault information as prompted, and click **OK**.

#### **Figure 7-42** Modifying fault information

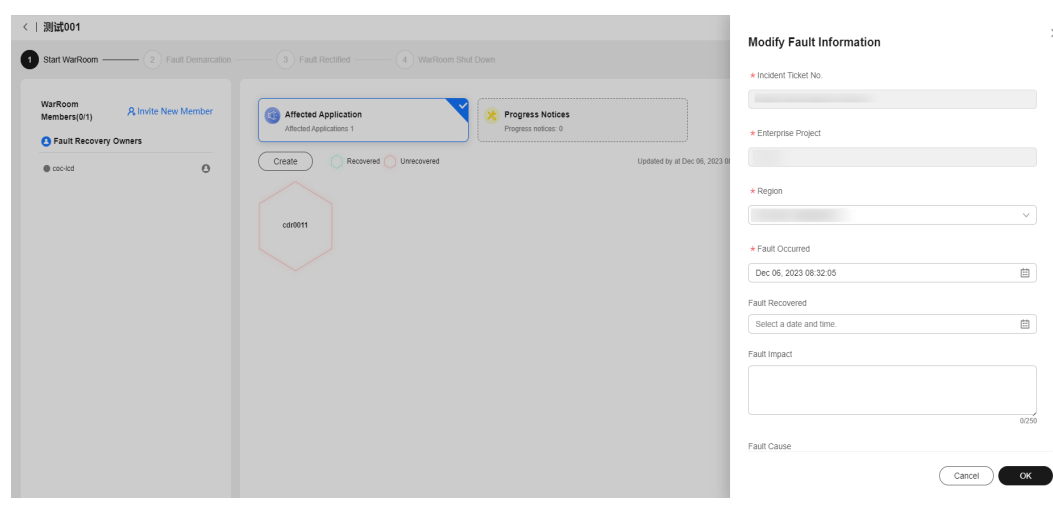

**----End**

# **7.3.3 Affected Application Management**

# **Scenarios**

Add affected applications after a WarRoom is started.

## **Procedure**

- **Step 1** Log in to **[COC](https://console-intl.huaweicloud.com/coc/?#/console/home)**.
- **Step 2** In the navigation pane on the left, choose **Incident Management** > **WarRoom**.
- **Step 3** On the **WarRoom** tab page, enter the associated incident ticket number or WarRoom name in the search text box and click the search icon to query the target WarRoom. Then click the queried WarRoom name.
- **Step 4** Click **Create**.

The **Add Affected Application** page is displayed.

- **Step 5** Set the information about the new affected application as prompted.
- **Step 6** Click **OK**.

#### **Figure 7-43** New affected applications

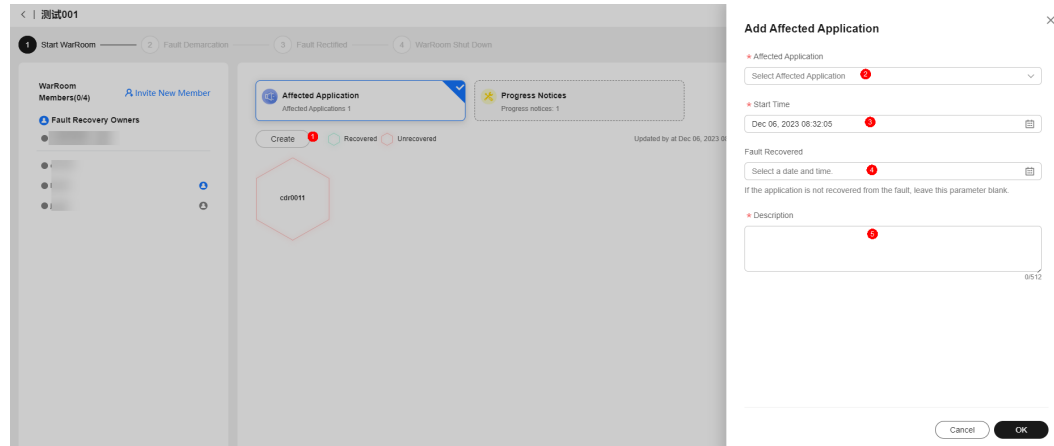

- **Step 7** View the added applications on the **WarRoom Details** page. Enter the fault start time, recovery time, and fault description. Submit the modification and the application status becomes **Recovered**.
- **Step 8** Select and execute an emergency plan to quickly rectify faults of the affected application as needed. You can also view alarms, incidents, and changes of the application.

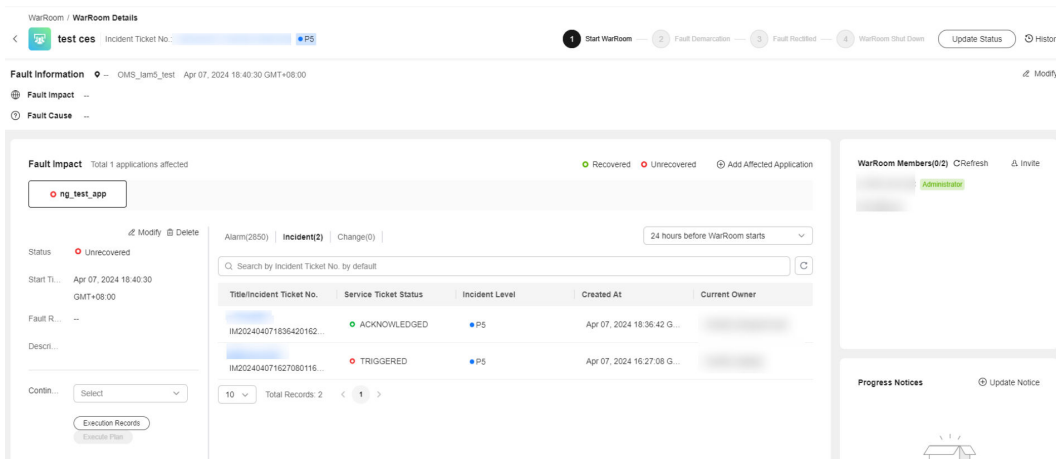

#### **Figure 7-44** Affected application page

**----End**

# **7.3.4 WarRoom Members**

# **Scenarios**

After a WarRoom is started, you can view members, invite members, set recovery owners and members, and remove members.

## **Procedure**

- **Step 1** Log in to **[COC](https://console-intl.huaweicloud.com/coc/?#/console/home)**.
- **Step 2** In the navigation pane on the left, choose **Incident Management** > **WarRoom**.
- **Step 3** Click a WarRoom ID.
- **Step 4** Click **Invite New Member**, select the joining mode and the members to be invited, and click **Add to WarRoom**.

**----End**

# **7.3.5 Progress Notification**

## **Scenarios**

After a WarRoom is started, you can view, update, and send notifications.

## **Procedure**

- **Step 1** Log in to **[COC](https://console-intl.huaweicloud.com/coc/?#/console/home)**.
- **Step 2** In the navigation pane on the left, choose **Incident Management** > **WarRoom**.
- **Step 3** Click a WarRoom ID.
- **Step 4** Click **Progress Notices** to view the current progress notice.
- **Step 5** Click **Update Notice**, enter the notice content as prompted, and click **OK** to update the notice.

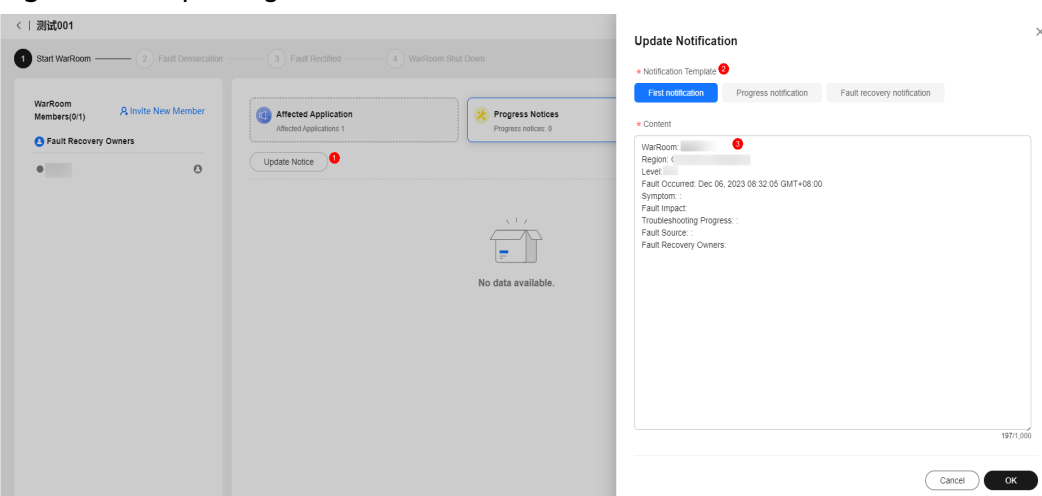

**Figure 7-45** Updating notification

**Step 6** Click **Release**, enter the required information as prompted, and click **OK** to release the notification.

If the notification object is set to schedule, create the schedule in **Shift Scheduling Management**.

**----End**

# **7.3.6 Adding a WarRoom Initiation Rule**

#### **Scenarios**

Create a WarRoom initiation rule.

# **Procedure**

- **Step 1** Log in to **[COC](https://console-intl.huaweicloud.com/coc/?#/console/home)**.
- **Step 2** In the navigation pane on the left, choose **Incident Management** > **WarRoom**. Click the **WarRoom Rules** tab.

#### **Figure 7-46** WarRoom rules

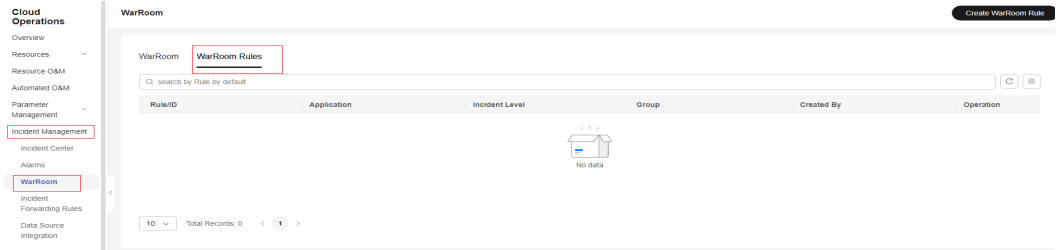

**Step 3** Click **Create WarRoom Rule**. In the displayed dialog box, set the rule name, region, application, incident level, and group information, and click **OK**.

The WarRoom rule matching logic: The region, application, and level of an incident will match with those of a WarRoom rule, and the personnel in the group will be added to the WarRoom and the mobile app. For details about how to configure the mobile app, see Mobile App Management.

| <b>Cloud Operations</b><br>Center      | WarRoom                     |             |                                 |       |                   | Create WarRoom Rule |
|----------------------------------------|-----------------------------|-------------|---------------------------------|-------|-------------------|---------------------|
| Overview                               |                             |             |                                 |       |                   |                     |
| Application and<br>Resource Management | WarRoom Rules<br>WarRoom    |             |                                 |       |                   |                     |
| Resource O&M                           | Q search by Rule by default |             |                                 |       |                   | $C$ $\otimes$       |
| Automated O&M                          | Rule/ID                     | Application | <b>Incident Level</b>           | Group | <b>Created By</b> | Operation           |
| Parameter Management                   |                             |             |                                 |       |                   |                     |
| Incident Management ^                  |                             |             | P <sub>2</sub> , P <sub>3</sub> |       |                   | Modify Delete       |
| Incident Center                        |                             |             |                                 |       |                   |                     |
| Alarms                                 |                             |             | P <sub>2</sub>                  |       |                   | Modify Delete       |
| WarRoom                                |                             |             | P <sub>2</sub>                  |       |                   | Modify Delete       |
| Incident Convention                    |                             |             |                                 |       |                   |                     |

**Figure 7-47** Adding a WarRoom rule

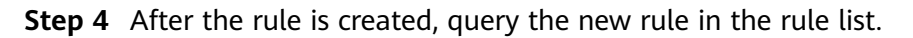

**----End**

# **7.3.7 Modifying a WarRoom Rule**

## **Procedure**

- **Step 1** Log in to **[COC](https://console-intl.huaweicloud.com/coc/?#/console/home)**.
- **Step 2** In the navigation pane on the left, choose **Incident Management** > **WarRoom**. Click the **WarRoom Rules** tab.

#### **Figure 7-48** WarRoom rules

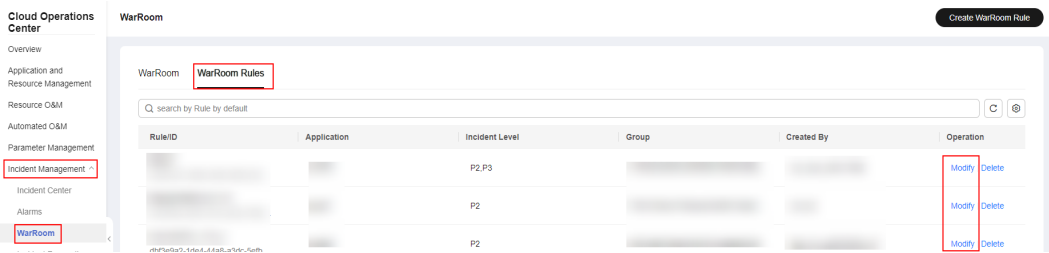

**Step 3** Locate the WarRoom rule to be modified and click **Modify** in the **Operation** column. Enter the rule name, select the region, application, incident level, and group information, and click **OK**.

| <b>Cloud Operations</b><br>Center                        | WarRoom                         |             |                       | Edit WarRoom Rule                                                                                                    |              |
|----------------------------------------------------------|---------------------------------|-------------|-----------------------|----------------------------------------------------------------------------------------------------|--------------|
| Overview                                                 |                                 |             |                       | * Rule                                                                                                    |              |
| Application and<br>Resource Management                   | <b>WarRoom Rules</b><br>WarRoom |             |                       | 1                                                                                                    |              |
| Resource O&M                                             | Q search by Rule by default     |             |                       | $\star$ Region                                                                                                    |              |
| Automated O&M<br>Parameter Management                    | Rule/ID                         | Application | <b>Incident Level</b> | Group                                                                                                    | $\checkmark$ |
| Incident Management ^                                    |                                 |             | P2.P3                 | * Application<br>$\epsilon$                                                                                           | $\checkmark$ |
| Incident Center<br>Alarms                                |                                 |             | P <sub>2</sub>        | * Incident Level                                                                                                    |              |
| WarRoom                                                  |                                 |             | P2                    | P5<br>P4<br><b>P1</b><br>P <sub>3</sub><br>P <sub>2</sub>                                                             |              |
| Incident Forwarding<br>Rules                             |                                 |             | <b>P2</b>             | Group<br>Select Scheduling Role                                                                                       | $\checkmark$ |
| Data Source<br>Integration                               |                                 |             |                       | If you choose to join a group, the WFM personnel are added to the third-party mobile<br>application group by default. |              |
| Change Management ~                                      |                                 |             | P3, P5                |                                                                                                    |              |
| Usability Analysis<br>$\mathcal{A}$<br>Task Management v |                                 |             | P4, P5                |                                                                                                    |              |
| Basic Configurations v                                   |                                 |             | P <sub>1</sub>        |                                                                                                    |              |
|                                                          |                                 |             | P1                    |                                                                                                    |              |
|                                                          | a a communication and           |             |                       | Cancel                                                                                                    | OK           |

**Figure 7-49** Modifying a WarRoom rule

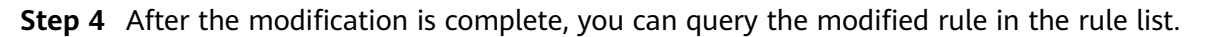

**----End**

# **7.4 Forwarding Rules**

# **7.4.1 Overview**

Incident forwarding rules deduplicate all received and integrated original alarms. When you configure incidents for an incident forwarding rule, notification objects and notification policies are assigned by default for accurate notification.

# **7.4.2 Forwarding rules**

This topic describes how to configure a forwarding rule.

## **Prerequisites**

Before configuring a forwarding rule, ensure that the monitoring source for which the forwarding rule is configured has been connected to Integration Management.

## **Scenarios**

Manage forwarding rules. You can customize rules for incidents and alarms based on forwarding rules.

## **Procedure for Adding a Forwarding Rule**

- **Step 1** Log in to **[COC](https://console-intl.huaweicloud.com/coc/?#/console/home)**.
- **Step 2** In the navigation pane on the left, choose **Incident Management** > **Incident Forwarding Rules**. The configuration page is displayed.
- **Step 3** In the upper part of the list, click **Create Incident Forwarding Rule**.

**Figure 7-50** Creating an incident forwarding rule

| <b>Cloud Operations</b><br>Center          | <b>Incident Forwarding Rules</b>   |                                                      |                           |                   |                     |             |                         |                   |                   | <b>Create Incident Forwarding Rule</b> |
|--------------------------------------------|------------------------------------|------------------------------------------------------|---------------------------|-------------------|---------------------|-------------|-------------------------|-------------------|-------------------|----------------------------------------|
| Overview                                   |                                    |                                                      |                           |                   |                     |             |                         |                   |                   |                                        |
| $\vee$<br>Resources                        |                                    | Q. Search by incident forwarding rule name (default) |                           |                   |                     |             |                         |                   |                   | $C \otimes$                            |
| Resource O&M<br>Automated O&M              | <b>Rule/ID</b>                     | Region                                               | <b>Enterprise Project</b> | Data Source       | <b>Trigger Type</b> | Application | <b>Contingency Plan</b> | <b>Created At</b> | <b>Status</b>     | Operation                              |
| Parameter Management                       |                                    |                                                      |                           | HUAWEI CLOU       | Incident            |             |                         | Mar 22, 2024 10   | <b>o</b> Enabled  | Disable More -<br>Copy                 |
| Incident Management<br>Incident Center     |                                    |                                                      |                           | HUAWEI CLOU       | Alarm               |             |                         | Mar 21, 2024 10   | <b>o</b> Enabled  | Copy<br>Disable More v                 |
| Alarms<br>WarRoom                          |                                    |                                                      |                           | HUAWEI CLOU       | Incident            |             |                         | Mar 20, 2024 17   | <b>O</b> Disabled | Enable More v<br>Copy                  |
| <b>Incident Forwarding</b><br><b>Rules</b> |                                    |                                                      |                           | Self-built monito | Incident            |             |                         | Mar 13, 2024 14   | <b>O</b> Enabled  | Copy<br>Disable More +                 |
| Data Source<br>Integration                 | <b>MARKET ALLEN MARKET COMPANY</b> |                                                      |                           | HUAWEI CLOU       | Alarm               |             |                         | Mar 12, 2024 09   | <b>O</b> Enabled  | Disable More -<br>Copy                 |

If the information in the two forwarding rules is similar, click **Copy** in the **Operation** column to quickly create a forwarding rule.

**Step 4** Enter basic information such as the rule name and application name as prompted.

**Figure 7-51** Entering basic information

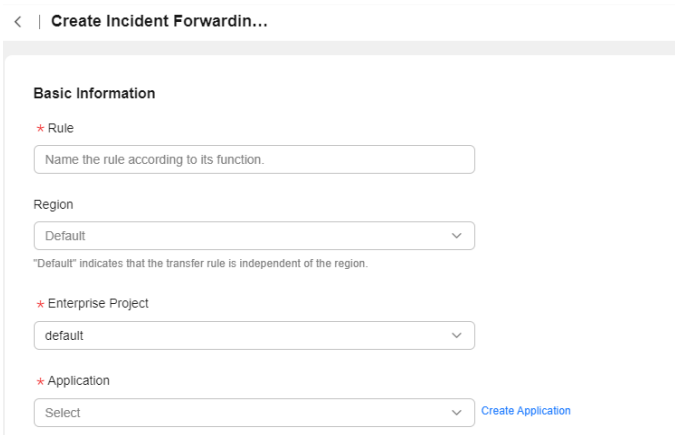

**Step 5** In the **Trigger Criteria** area, select the **Trigger Type**, select the **Data Source** for triggering the rule, configure the **Triggering Conditions**, and select the **Incident Level**.

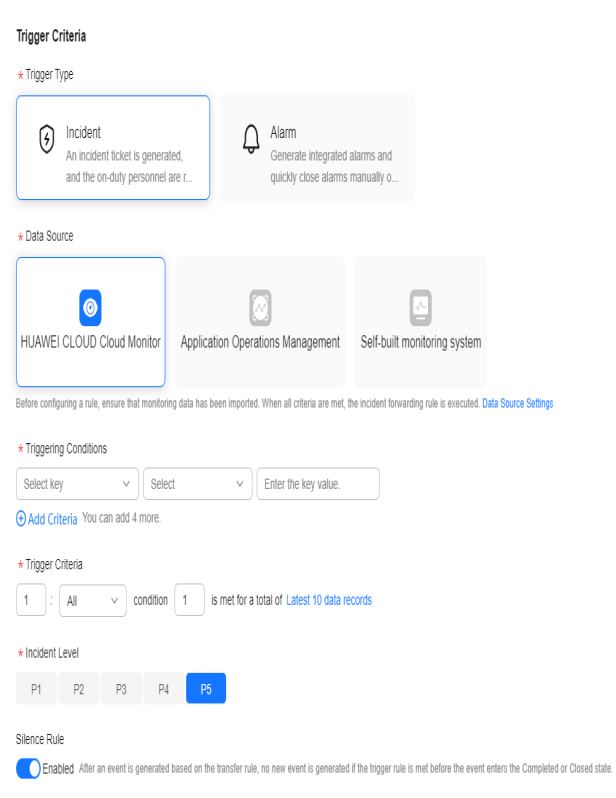

## **Figure 7-52** Entering a trigger criteria

The key in the trigger conditions is described as follows:

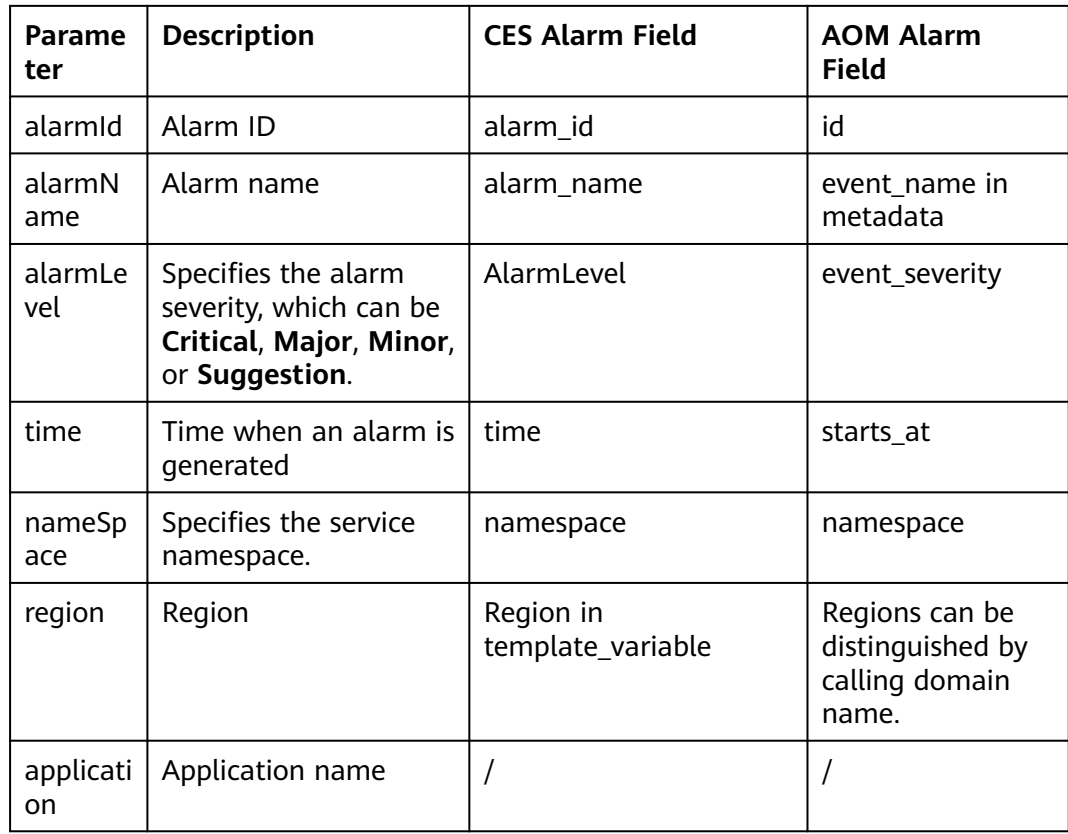

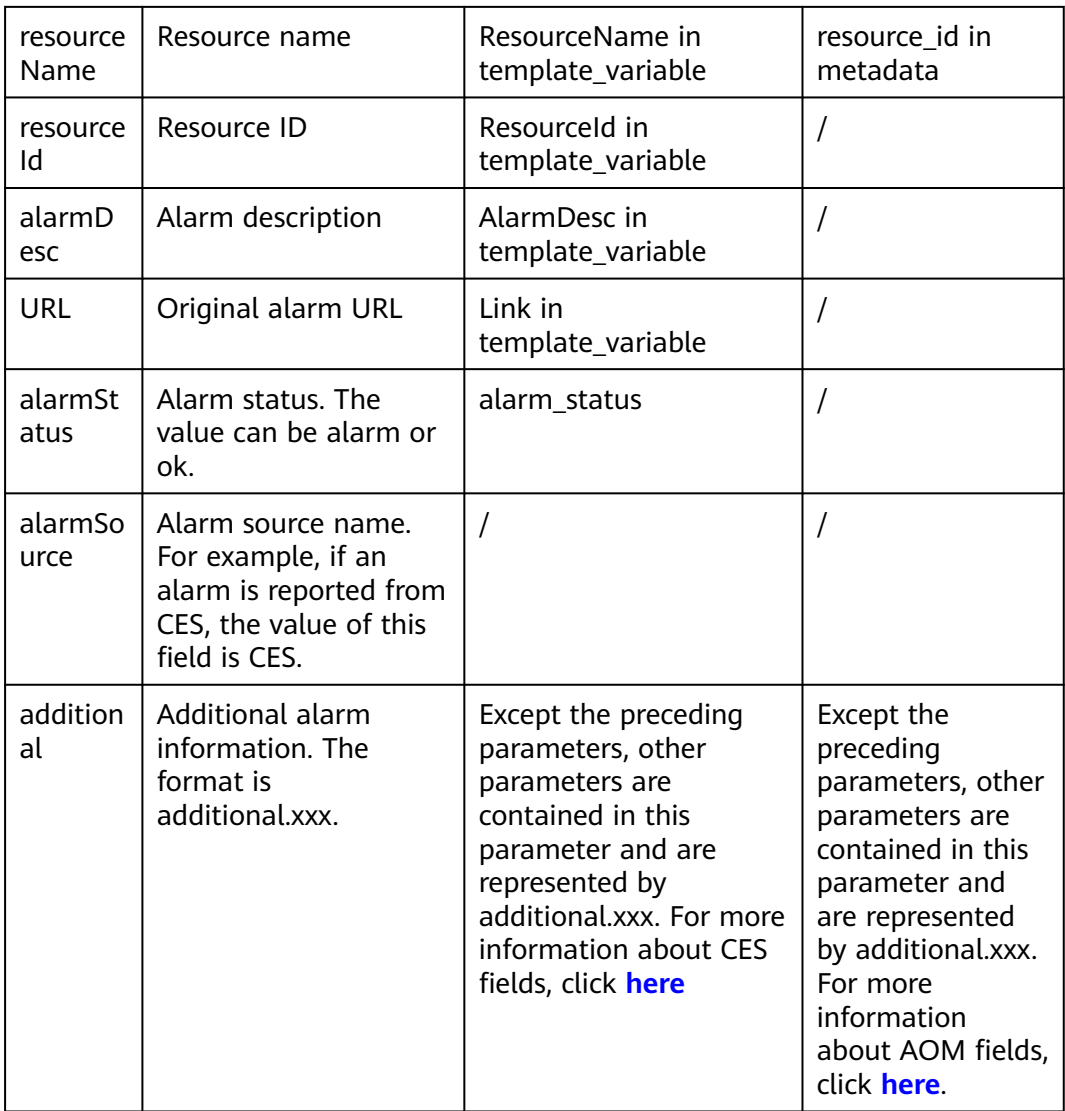

**Step 6** In the **Contingency Plan** area, select the scripts or jobs associated with the forwarding rule. For details about how to add a script or job, see Automated O&M.

**Figure 7-53** Entering the contingency plan.

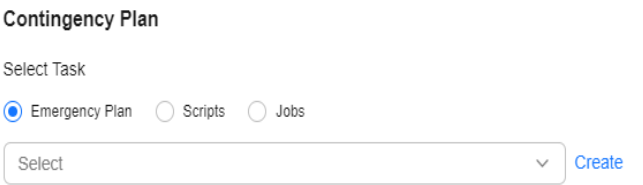

**Step 7** In the **Assignment Details** area, select the object and click **Submit**.

**Figure 7-54** Filling the assignment rule

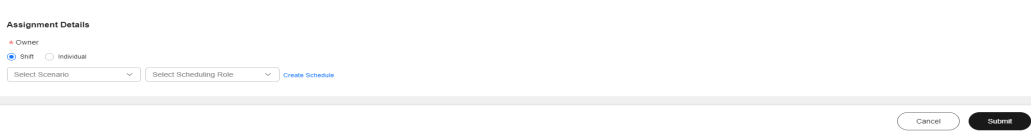

**----End**

# **Procedure for Editing, Enabling, Disabling, and Deleting a Forwarding Rule**

**Step 1** Log in to the management console.

- **Step 2** Click  $\bigcirc$  in the upper left corner and select a region and project.
- **Step 3** Click  $\equiv$  , search for **Cloud Operations Center**, and click  $\alpha$ .
- **Step 4** In the navigation pane on the left, choose **Incident Management** > **Incident Forwarding Rules**. The configuration page is displayed.
- **Step 5** On the list page, click **More** > **Modify** or **Delete** in the **Operation** column to modify or delete a rule, click **Enable** or **Disable** in the **Operation** column to enable or disable a forwarding rule. After a forwarding rule is disabled, no incidents or alarms will be triggered.

**----End**

# **7.5 Integration Management**

# **7.5.1 Overview**

Integration configurations enable effortless and rapid integration with current or external monitoring systems for centralized alarm management. Each monitoring system employs distinct integration access keys for seamless interconnectivity.

Once a monitoring system is integrated, you can configure incident forwarding rules to convert alarms to incidents.

Currently, you can integrate CES, AOM, Prometheus, and other user-built monitoring systems into COC.

# **7.5.2 Integration Management**

This document describes how to integrate monitoring sources.

# **Scenarios**

Each monitoring source has a distinct integration process. For details, see the integration process description.

#### **Integration Process**

**Step 1** Log in to **[COC](https://console-intl.huaweicloud.com/coc/?#/console/home)**.

- **Step 2** In the navigation tree on the left, choose **Incident Management** > **Data Source Integration**.
- **Step 3** On the displayed page, select the data source to be accessed based on service requirements and click **Access integration**.
- **Step 4** On the integration page, you can view the integration introduction and integration procedure. After the integration is complete, click **Integrate** at the bottom.
- **Step 5** After the integration is confirmed, the status of the data source changes to **Enabled** in the **Integrated** area on the **Data Source Integration** page.

**----End**

# **Enabling and Disabling Integration**

- **Step 1** Log in to **[COC](https://console-intl.huaweicloud.com/coc/?#/console/home)**.
- **Step 2** In the navigation tree on the left, choose **Incident Management** > **Data Source Integration**.
- **Step 3** On the **Data Source Integration** page, click the **Enable** or **Disable** button to enable or disable a data source. You can also click a data source to go to the details page and click **Enable** or **Disable** at the bottom.

**----End**

## **Updating an Integration Sign**

- **Step 1** Log in to **[COC](https://console-intl.huaweicloud.com/coc/?#/console/home)**.
- **Step 2** In the navigation tree on the left, choose **Incident Management** > **Data Source Integration**.
- **Step 3** On the **Data Source Integration** page, click a data source. On the data source details page that is displayed, click  $\mathcal{O}$  next to Integration sign to update the integration sign.

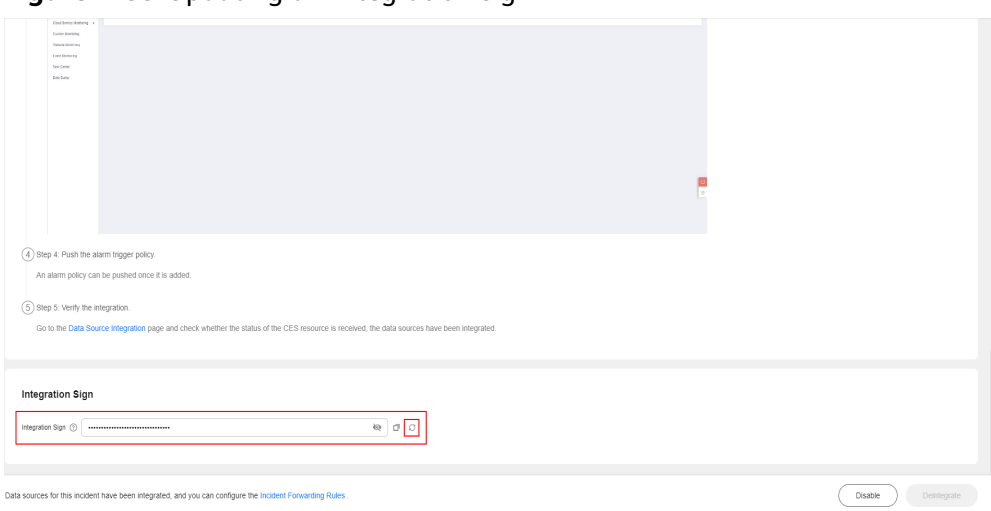

**Figure 7-55** Updating an integration sign

**----End**

# **8 Change Management**

# **8.1 Change Center**

The change center provides a unified platform for engineers to manage change tasks. With the change center, engineers can submit tickets to manage change applications, approval, and execution.

Core capabilities: Currently, change management and configuration are supported.

# **8.1.1 Creating a Change Ticket**

## **Scenarios**

Create a change ticket in **Cloud Operations Center**.

# **Prerequisites**

1. You have created an application by referring to Application Management page.

2. You have created an approver shift schedule by referring to Shift Schedule Management.

## **Precautions**

Confirm the content of change ticket and apply for the change based on the actual change requirement.

# **Procedure**

Step 1 Log in to **[COC](https://console-intl.huaweicloud.com/coc/?#/console/home)**.

**Step 2** In the navigation pane on the left, choose **Change Ticket Management** > **Change Center** and click **Create Change Ticket**.

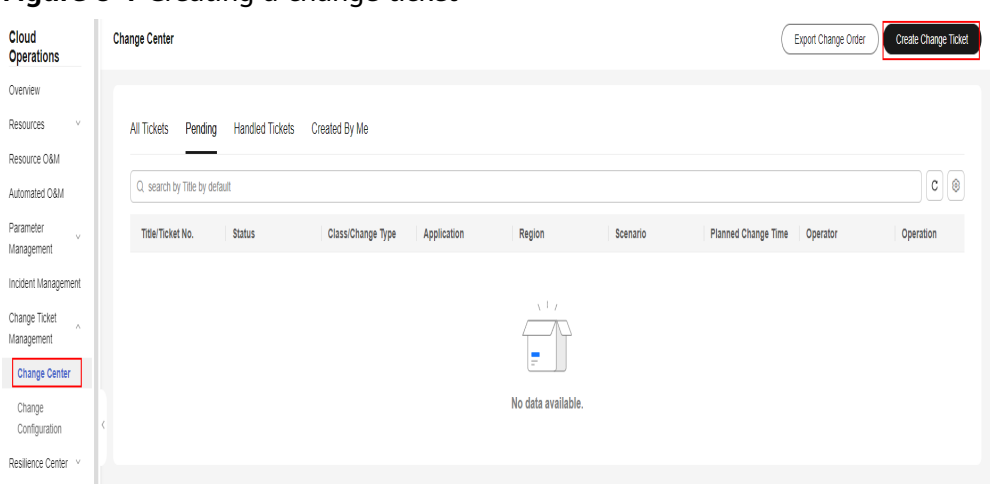

## **Figure 8-1** Creating a change ticket

**Step 3** Enter the basic information about the change ticket.

## **Figure 8-2** Configuring the basic change information

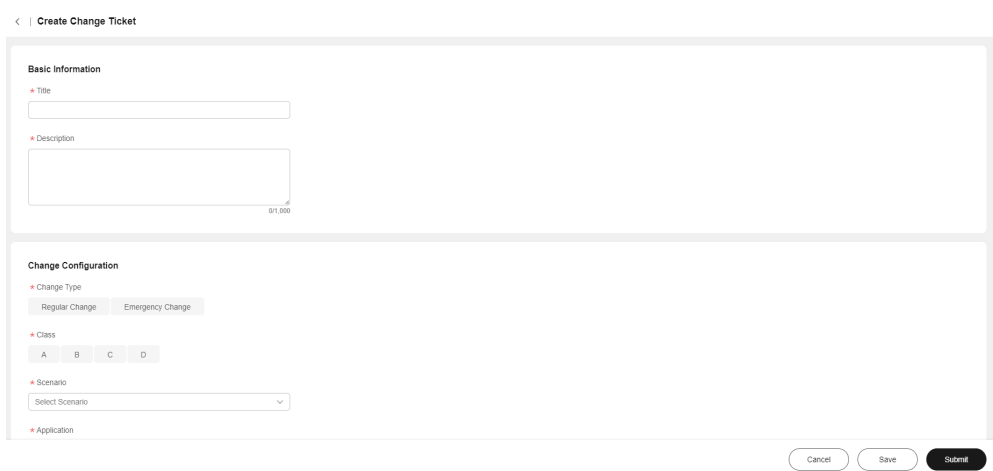

#### $\Box$  Note

#### 1. **Change Type**

Regular changes are non-emergency changes that can be requested, evaluated, approved, sorted, planned, tested, implemented, and reviewed using normal procedures.

Emergency changes are unplanned changes that are proposed because the production environment is unavailable or the changes cannot be evaluated and approved in time through the normal process, or to meet urgent service requirements.

- 2. **Class**: A > B > C > D
- 3. **Scenario**: Customize configurations based on service requirements.
- 4. **Application**: Select an application first and then the specific application resources.
- 5. **Region**: The change scope is defined by the change area and change application.
- 6. **Change Plan**: Generated by region.

The operator and coordinator need to be configured by region.

The planned change time window needs to be configured by region. (Note: The allowed change time window is restricted by the change level and change type.)

7. **Change Plan**: Change solution

After the configuration, click **Submit**.

# **8.2 Change Configuration**

## **Overview**

In the **Approval Configuration** page, engineers can specify the approval configurations.

Users can customize the change ticket approval process and approvers based on service requirements.

# **8.2.1 Configuring Approval Settings**

#### **Overview**

Users can configure the change type, change level, review process, and reviewer.

## **Creating an Approval Configuration**

Step 1: In the navigation pane on the left, choose **Change Ticket Management** > **Change Configurations**. Click the **Review Configurations** tab and click **Create Review Configuration** in the upper right corner.

| <b>Cloud Operations</b><br>Center        | <b>Change Configuration</b>                                                                 |         |                  |            |                                 | Create Approval Configuration |
|------------------------------------------|---------------------------------------------------------------------------------------------|---------|------------------|------------|---------------------------------|-------------------------------|
| Overview                                 |                                                                                             |         |                  |            |                                 |                               |
| Resources<br>v                           | <b>Approval Configuration</b>                                                               |         |                  |            |                                 |                               |
| Resource O&M                             |                                                                                             |         |                  |            |                                 |                               |
| Automated O&M                            | $c \circ$<br>Q Search by Class by default                                                   |         |                  |            |                                 |                               |
| Parameter Management                     | Approval Name                                                                               | Class   | Change Type      | Created By | <b>Modified At</b>              | Operation                     |
| Incident Management V                    |                                                                                             | A,B,C,D | Regular Change   |            | Mar 14, 2024 15:03:27 GMT+08:00 | Modify   Delete               |
| Change Ticket<br>$\Lambda$<br>Management |                                                                                             | A,B,C,D | Emergency Change |            | Feb 26, 2024 14:59:37 GMT+08:00 | Modify   Delete               |
| Change Center                            | $\langle \begin{array}{c} \texttt{(1)} \end{array} \rangle$<br>Total Records: 2<br>$10 - 4$ |         |                  |            |                                 |                               |
| Change<br>Configuration                  |                                                                                             |         |                  |            |                                 |                               |
| Resilience Center<br>$\vee$              |                                                                                             |         |                  |            |                                 |                               |
| Task Management<br>$\sim$                |                                                                                             |         |                  |            |                                 |                               |
| Basic Configurations V                   |                                                                                             |         |                  |            |                                 |                               |

**Figure 8-3** Creating a review configuration

Step 2: Configure the approval configuration.

#### **Figure 8-4** Setting the review configurations

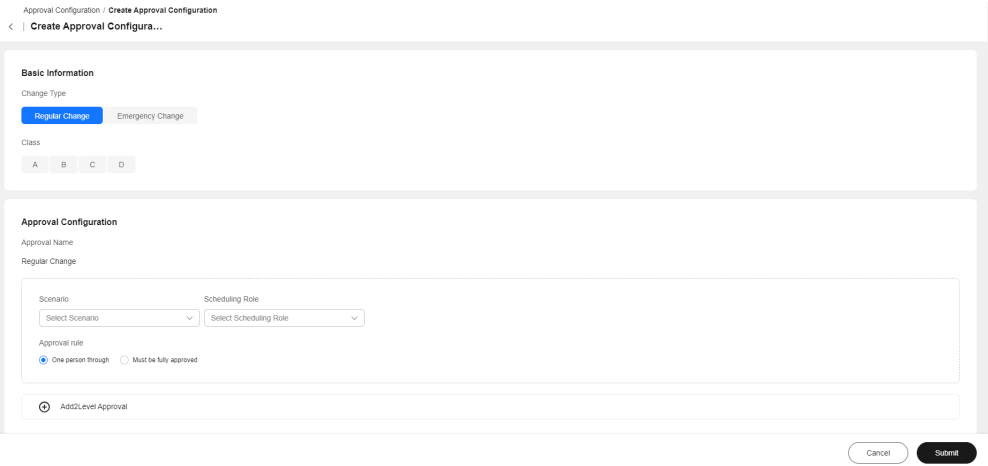

#### 1. Basic Information

One change type and multiple change classes can be selected at a time.

#### 2. Approval Configuration

The approval name is automatically generated.

The approver is determined by the scheduling scenario and scheduling role.

Approval rule: one person through or fully approved

3. Adding Multiple Approval Levels

Note: The scheduling role takes effect only after the approver is configured. If the approver is not specified, the change application cannot be submitted.
# **9 Resilience Center**

# **9.1 Chaos Drills**

# **9.1.1 Overview**

COC allows users to perform automatic chaos drills covering from risk identification, emergency plan management, fault injection, and review and improvement, to mitigate risks and improve resilience of your applications.

# **9.1.2 Fault Type**

# **Scenarios**

You can analyze the possible faults of the system and establish the fault mode.

# **Precautions**

Check whether the application of the target host or container and the incident level is correct.

# **Procedure**

- **Step 1** Log in to **[COC](https://console-intl.huaweicloud.com/coc/?#/console/home)**.
- **Step 2** In the navigation pane on the left, choose **Resilience Center** > **Chaos Drill**, choose **Risk Management Tasks**, and switch to the **Failure Modes**.

#### **Figure 9-1** Failure Modes

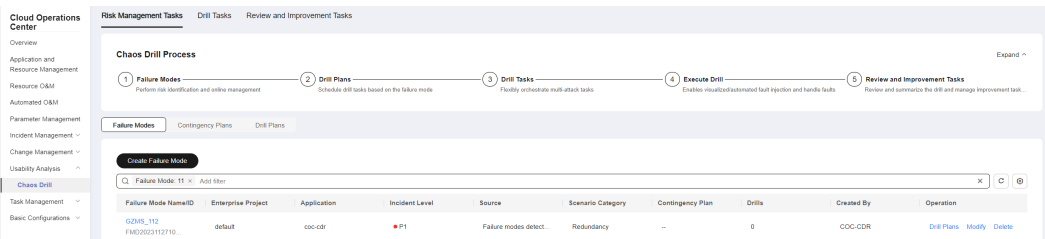

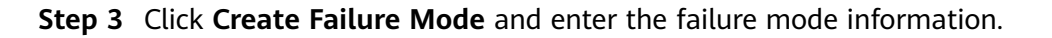

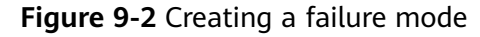

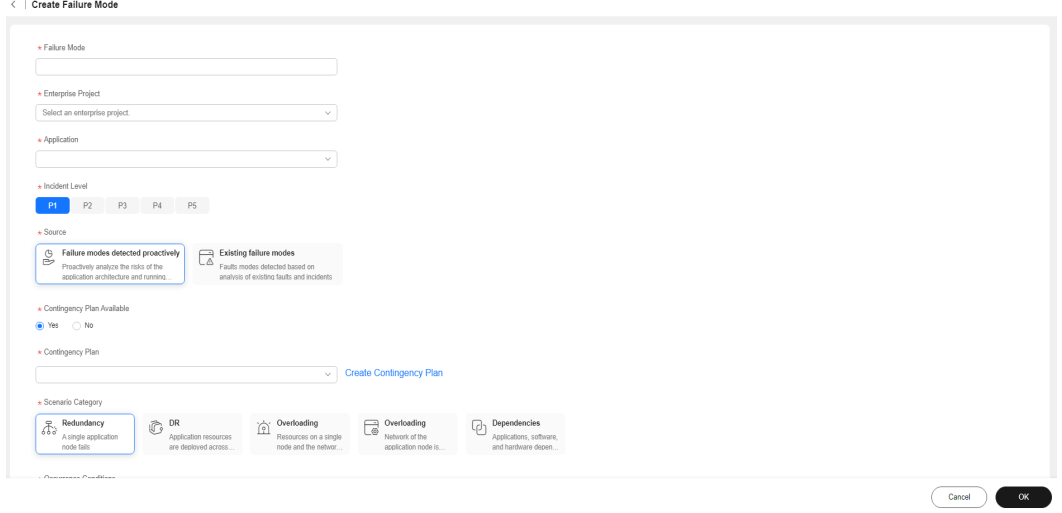

#### **Table 9-1** Failure mode parameters

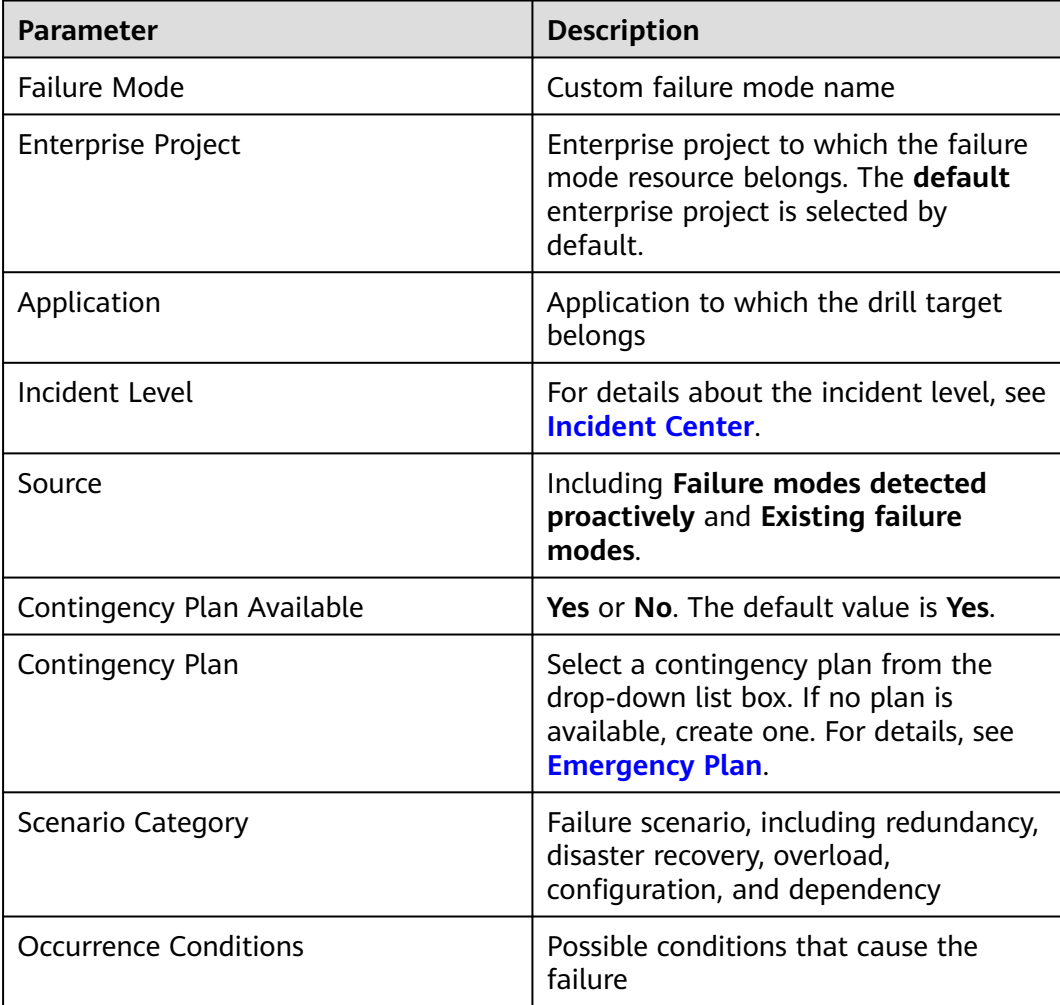

<span id="page-146-0"></span>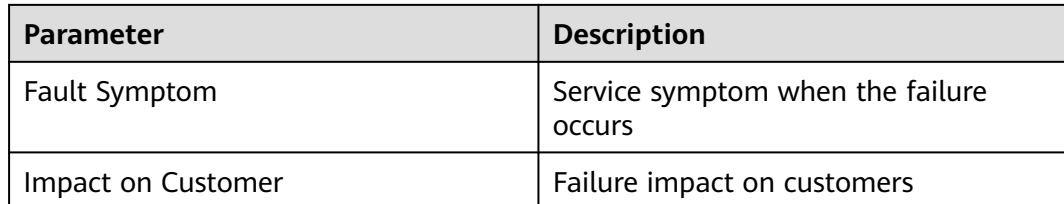

**Step 4** Select whether a contingency plan is provided. If you select **Yes**, select a contingency plan name from the text box. If no contingency plan is available, create a contingency plan and click **OK**.

**----End**

# **9.1.3 Drill Plan**

## **Scenarios**

When creating a drill plan, you can specify an executor. The executor creates a drill task by receiving a ticket. A drill task is associated with the fault mode and region.

## **Precautions**

You do not need to specify the enterprise project to which the drill plan belongs. The enterprise project must be the same as that associated with the fault mode.

## **Procedure**

- **Step 1** Log in to **[COC](https://console-intl.huaweicloud.com/coc/?#/console/home)**.
- **Step 2** In the navigation pane on the left, choose **Resilience Center** > **Chaos Drill**, choose **Risk Management Tasks**, and switch to the **Drill Plans**.

#### **Figure 9-3** Drill Plan page

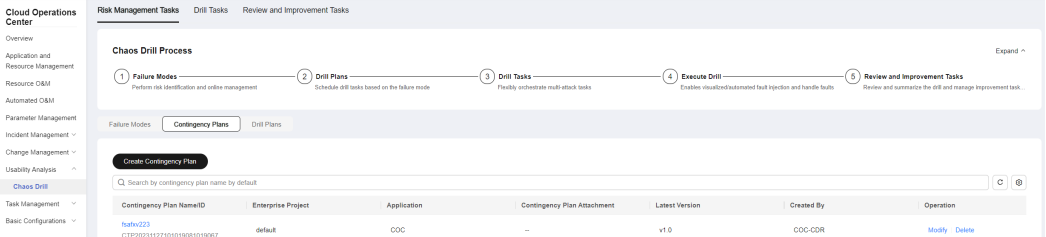

**Step 3** Click **Create Drill Plan**, select the failure mode, executor, region, and planned drill time, and click **OK**.

## **Figure 9-4** Creating a drill plan

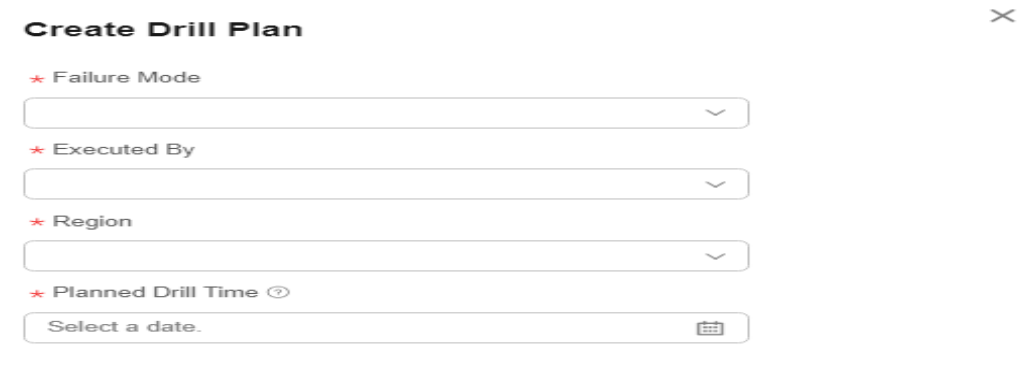

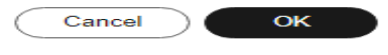

**Step 4** The executor specified in the drill plan clicks Accept in the **Operation** column. The page for creating a drill task is displayed. The drill task is associated with the specified failure mode and region. In addition, the executor can track the progress of the drill task.

**Figure 9-5** Creating a drill task

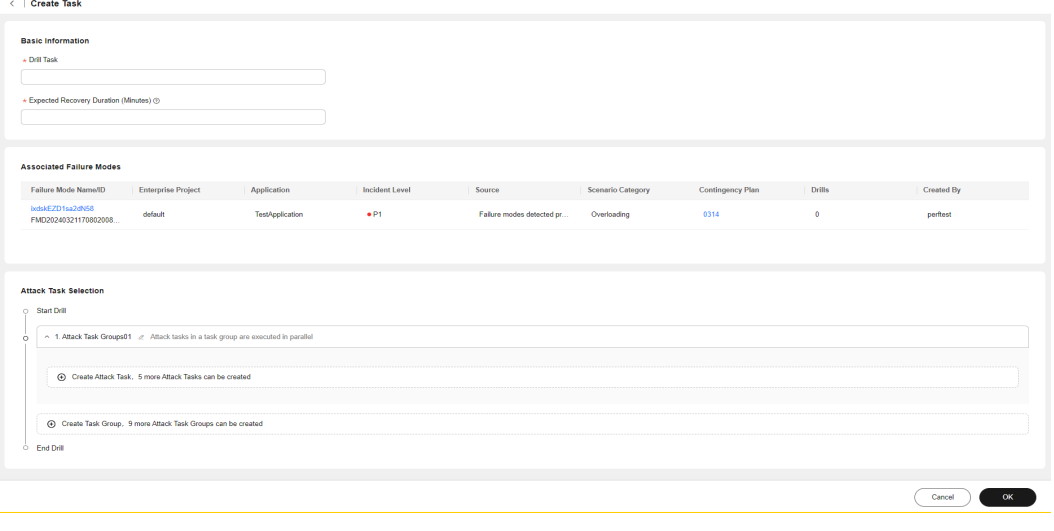

# **9.1.4 Drill Tasks**

# **Creating a Drill Task**

Create a drill task on COC.

# **Procedure - Creating a Drill Task**

**Step 1** Log in to **[COC](https://console-intl.huaweicloud.com/coc/?#/console/home)**.

**Common** 

- **Step 2** In the navigation pane on the left, choose **Resilience Center** > **Chaos Drill** and click **Drill Tasks**.
- **Step 3** Click **Create Task**. Or you can accept a drill plan to access the page for creating a drill task by following the instructions in **[Drill Plan](#page-146-0)**.

**Figure 9-6** Creating a drill task

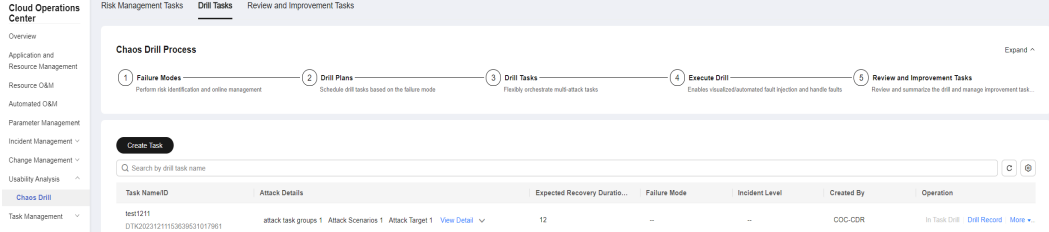

**Step 4** Enter the basic information about the drill task, including the drill task name and expected recovery duration (in minutes).

#### **Figure 9-7** Basic information of a drill task

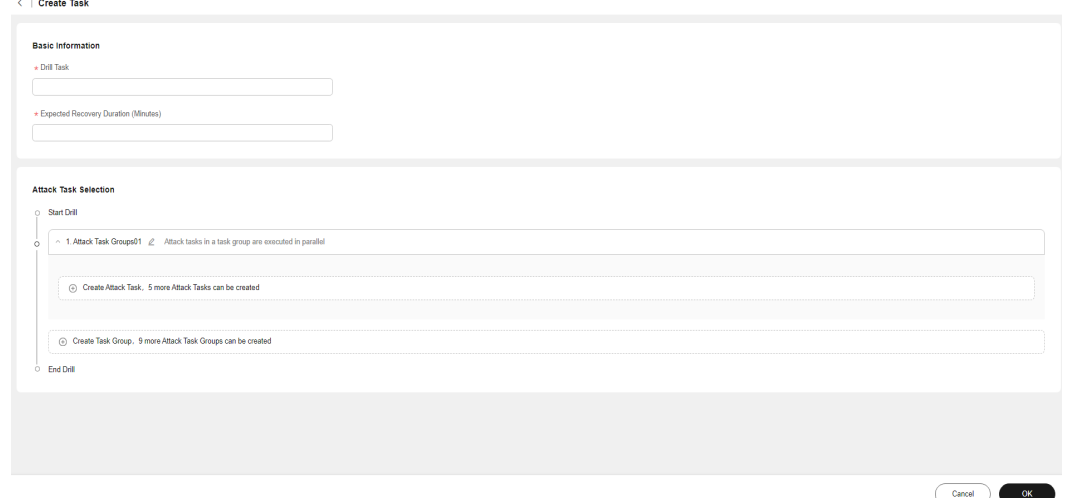

**Step 5** Select an attack task. By default, there is one attack task group. You can click **Create Task Group** to add a task group or click **Create Attack Task** to access the page for creating an attack task.

#### **Figure 9-8** Selecting an attack task

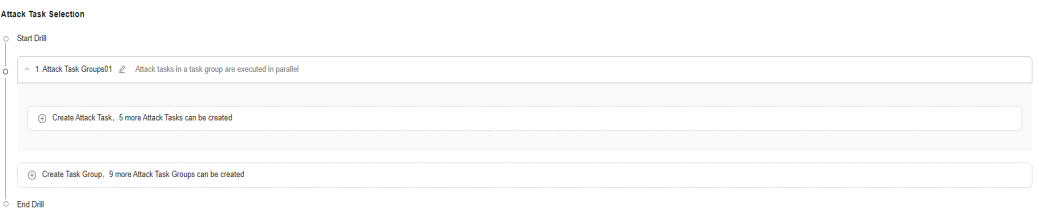

- **Step 6** Add an attack task. You can create an attack task or select an existing attack task. If you have not created an attack task before, you need to click **Create Attack Task**. However, if you have created attack tasks previously, you can select **Select from Existing**.
- **Step 7** Create an attack task. First, select an attack target, and then select an attack scenario. Different attack targets correspond to different attack scenarios. Enter the attack task name. The attack target sources include **Elastic Cloud Server (ECS)** or **Cloud Container Engine (CCE)**, **Cloud Database (RDS)**, and **Distributed Cache Service (DCS)**. If you select ECS, you will need to select the corresponding server from the list below and click **Next**.

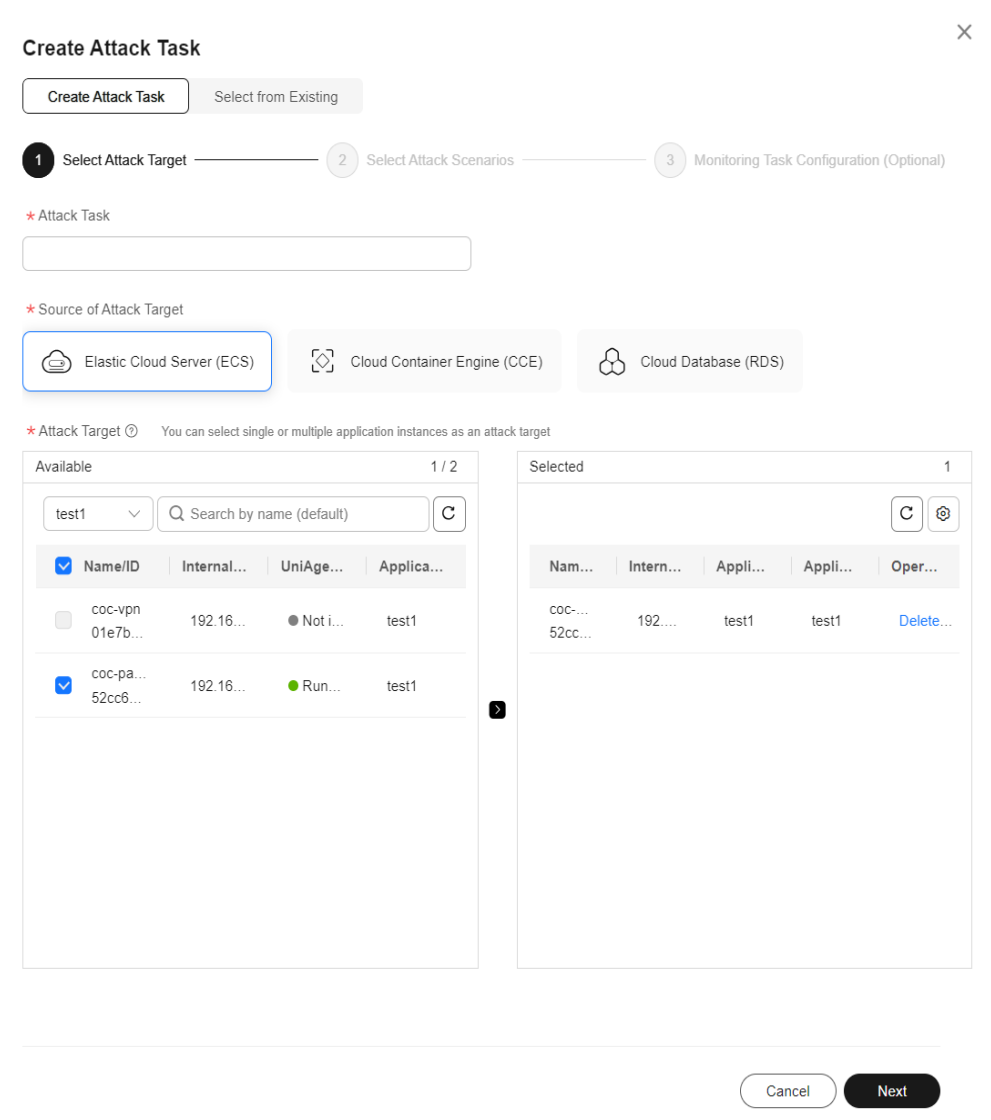

#### **Figure 9-9** Selecting ECS as the attack target source

**Step 8** Select an attack scenario, set attack parameters, and click **OK**. The scenarios include **Host Resource**, **Host Process**, and **Host Network**.

#### **Figure 9-10** ECS attack scenarios

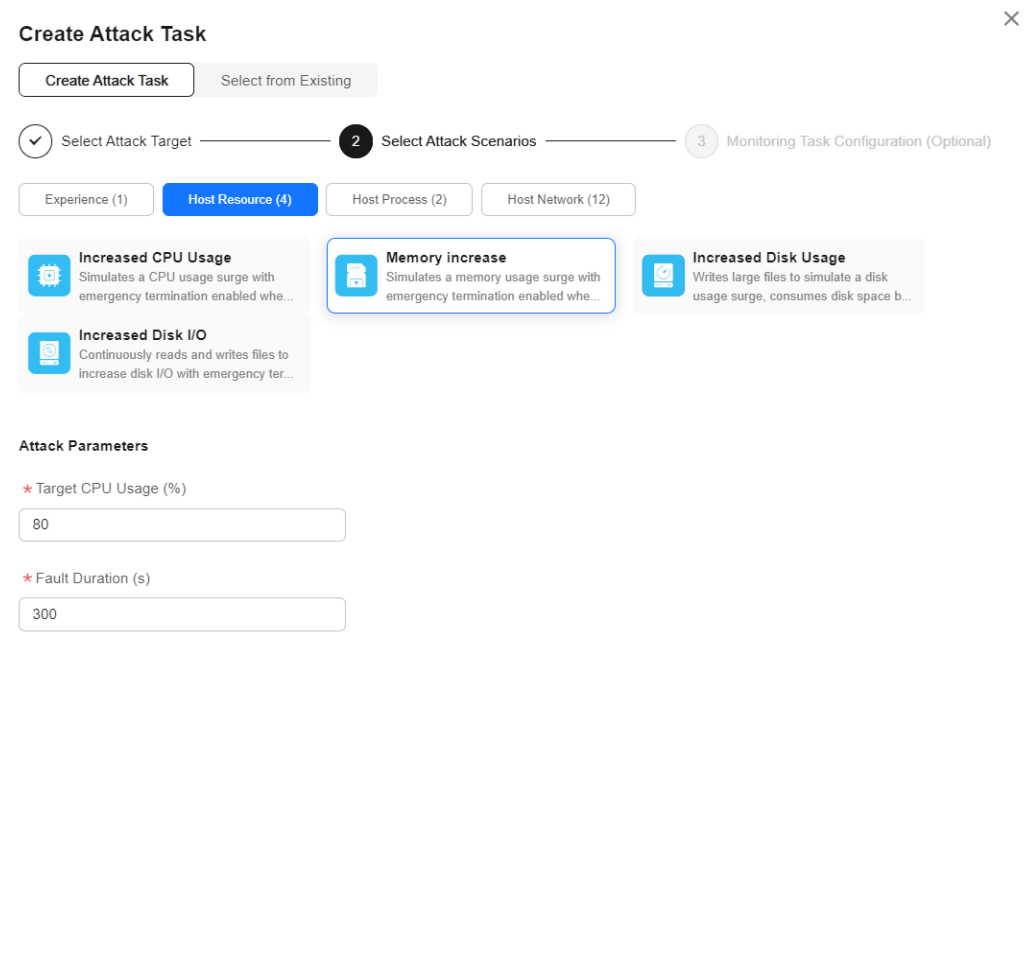

- Previous Next 1 **Step 9** (Optional) Configure drill monitoring task metrics that include **Stable-Status**
- **Metrics** and **Monitoring Metrics**. You can specify the host in the attack target and the name of the metric to be monitored. During the drill, you can view the real-time drill line chart of the corresponding metric.

#### **Figure 9-11** ECS attack scenario drill monitoring configuration

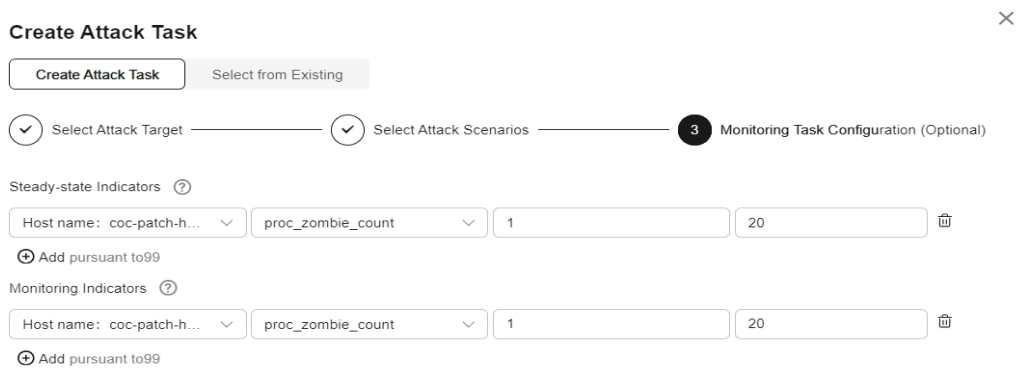

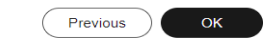

**Step 10** If you select **Cloud Container Engine (CCE)** as the attack target source, you will need to select an application and pod (select a cluster, namespace, workload type, and workload in sequence). You can specify pods or the number of pods, and click **Next**.

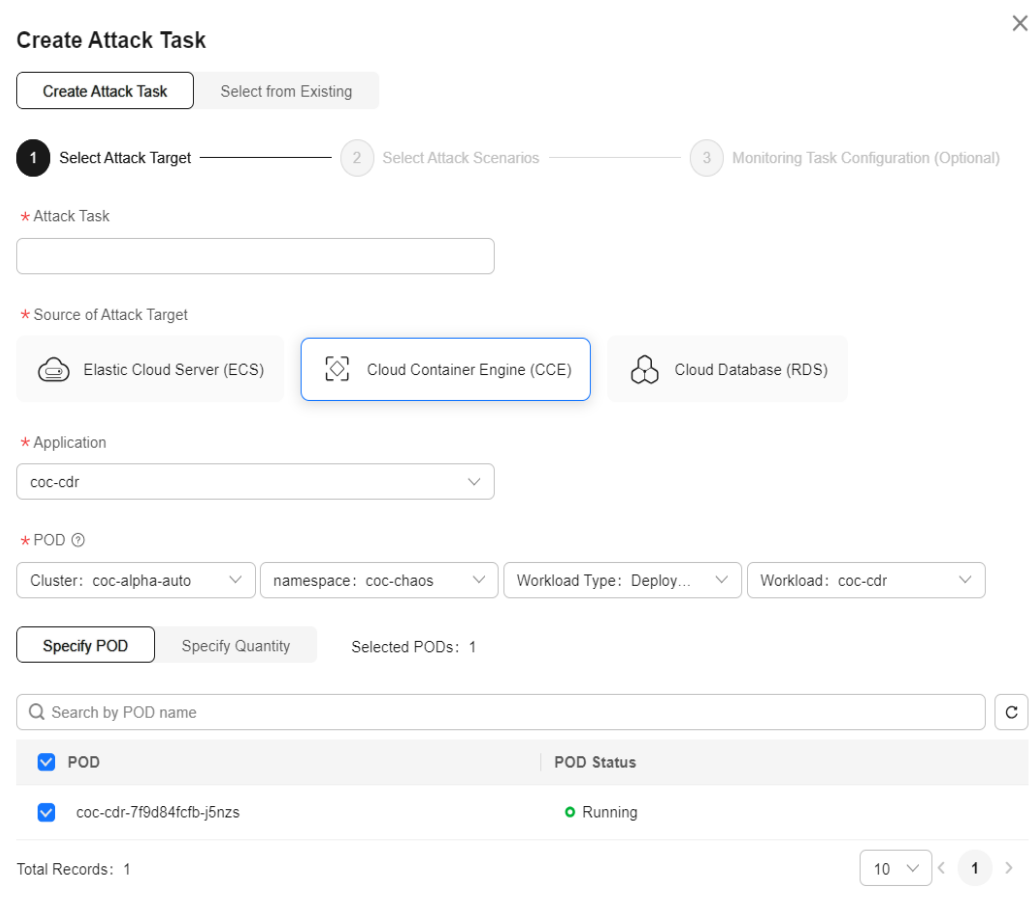

# **Figure 9-12** Selecting CCE as the attack target source and specifying a pod

Cancel Next

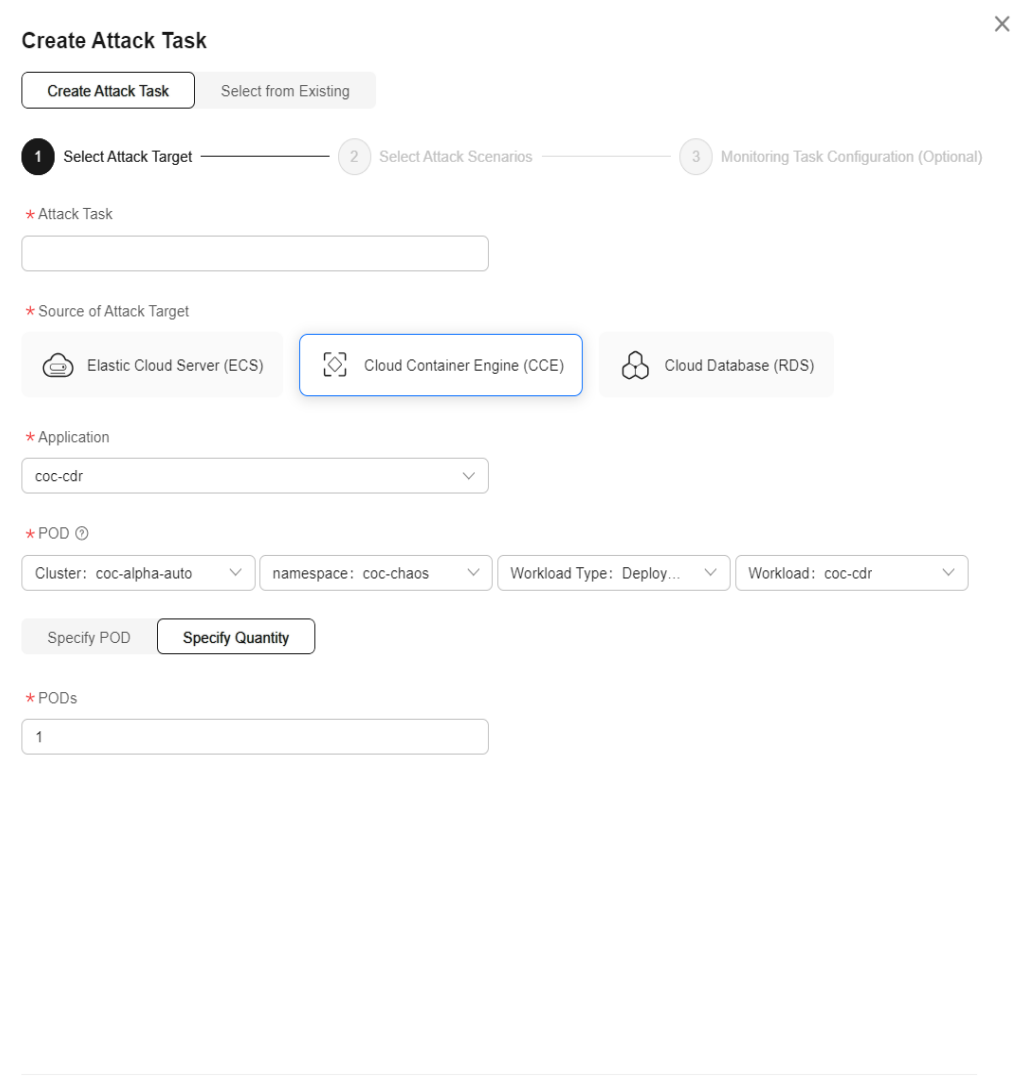

#### **Figure 9-13** Selecting CCE as the attack target source and specifying the quantity

**Step 11** Select a CCE attack scenario, set attack parameters, and click **OK**. The scenarios include **Weapons Attacking POD Instances**, **Weapons Attacking POD Processes**, and **Weapons Attacking the POD Network**.

Cancel

Next

# **Figure 9-14** CCE attack scenarios

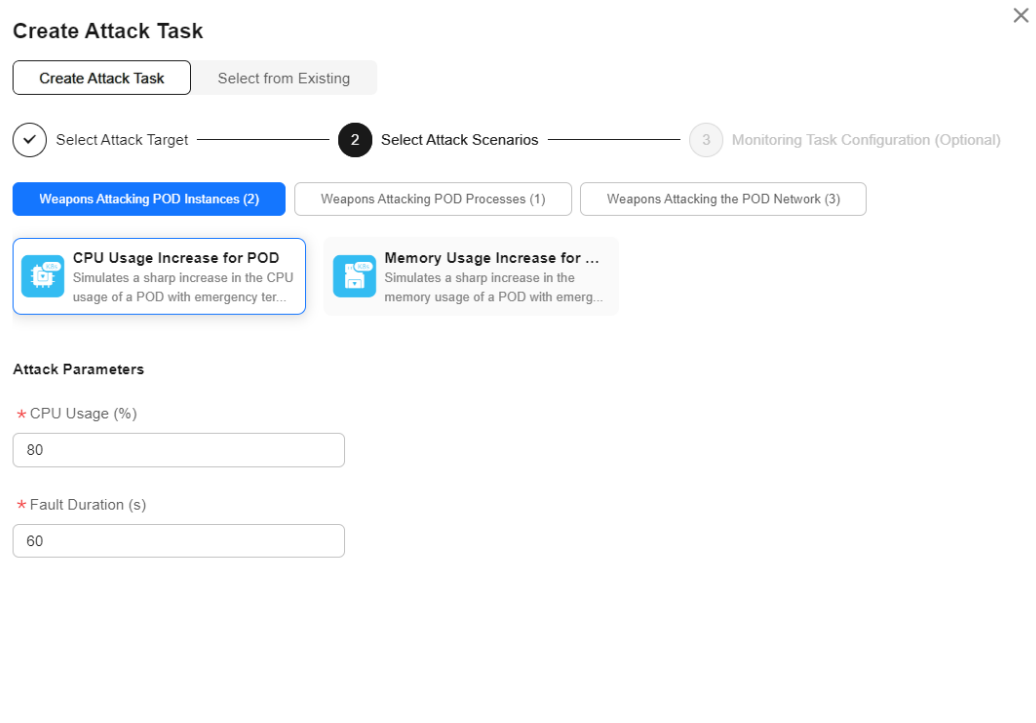

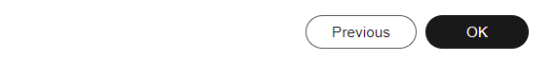

**Step 12** If you select RDS as the attack source, select an RDS DB instance and click **Next**.

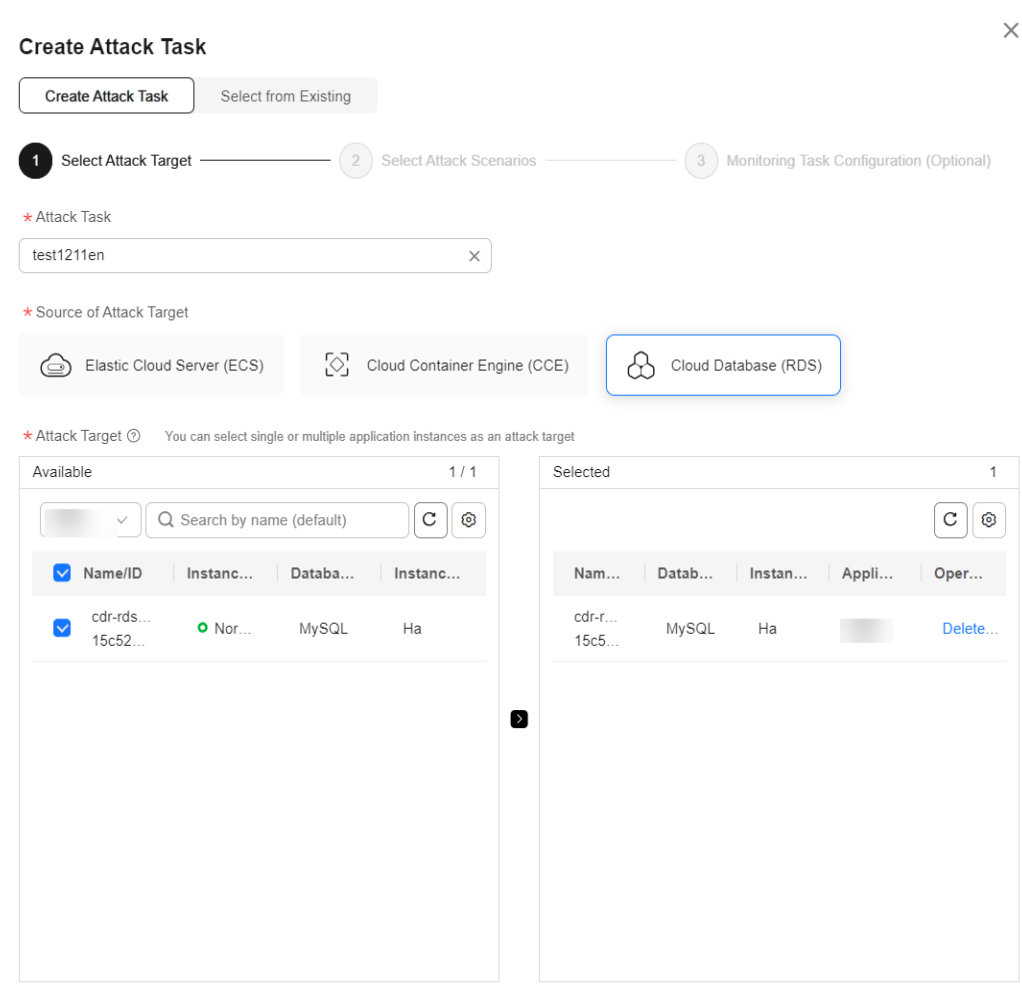

# **Figure 9-15** Selecting RDS as the attack target source

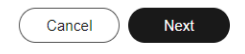

**Step 13** Select an RDS attack scenario, set attack parameters, and click **OK**.

# **Figure 9-16** Cloud Database (RDS) attack scenarios

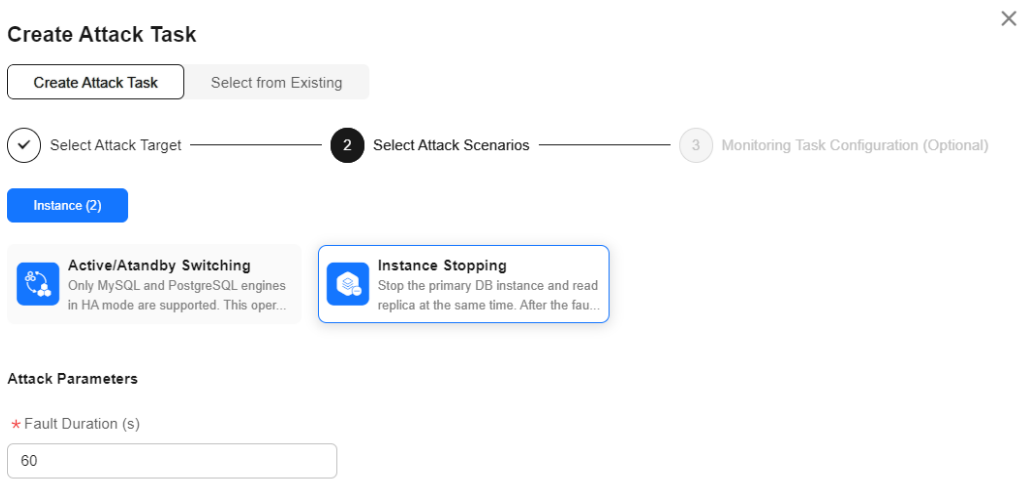

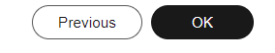

**Step 14** If you select DCS as the attack source, select a DCS instance and click **Next**.

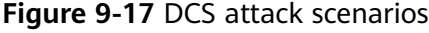

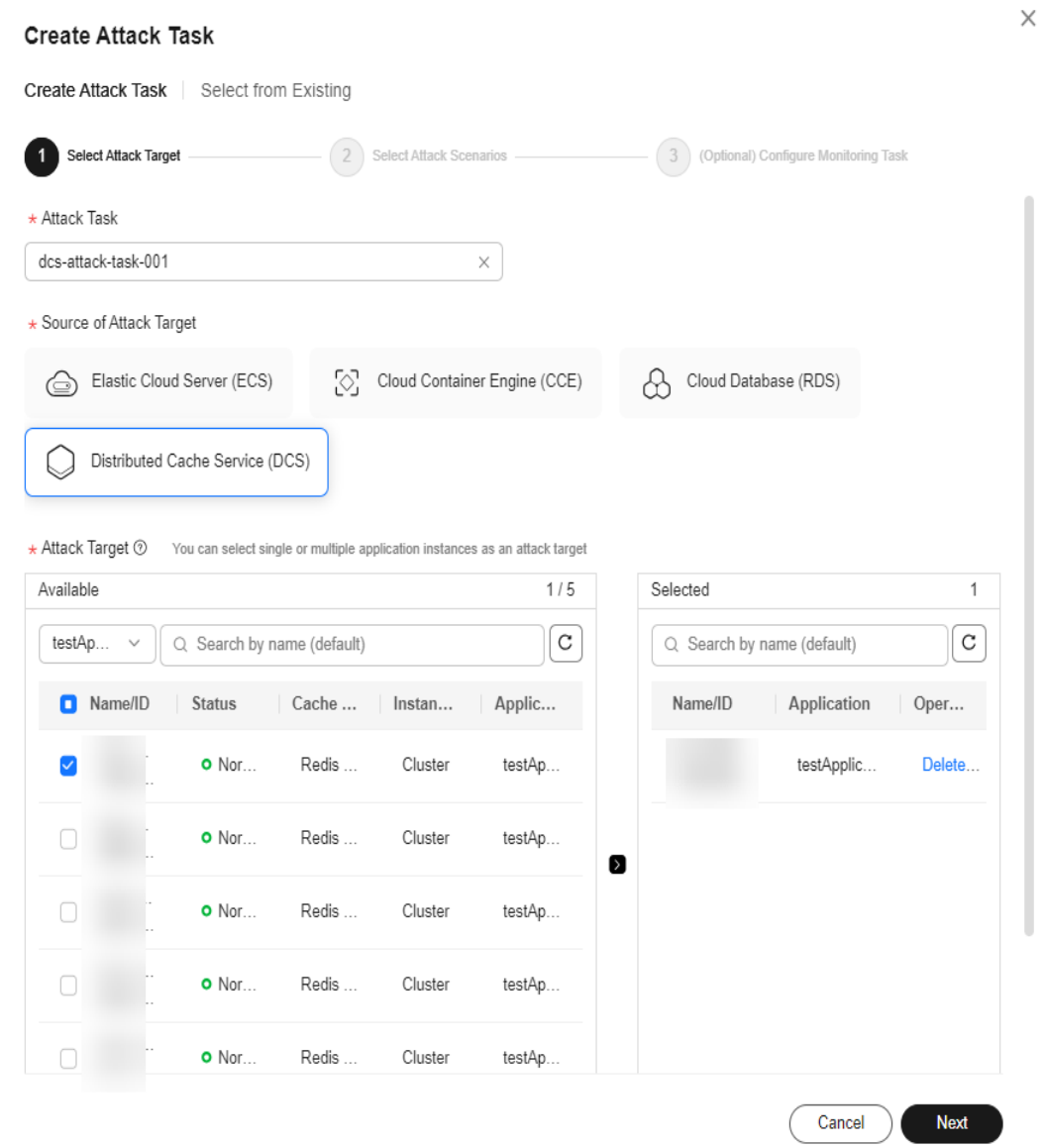

**Step 15** Select the DCS attack scenario, set required parameters, and click **OK**.

 $\times$ 

# **Figure 9-18** DCS attack scenarios

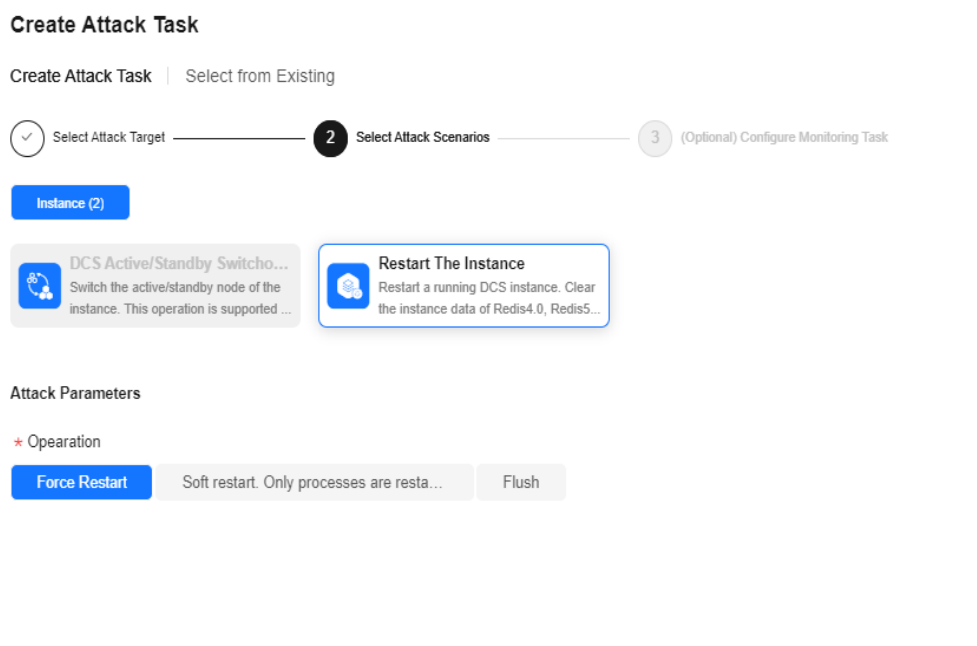

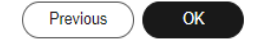

**Step 16** If you select **Select from Existing**, select the created attack task from the task list below and click **OK**.

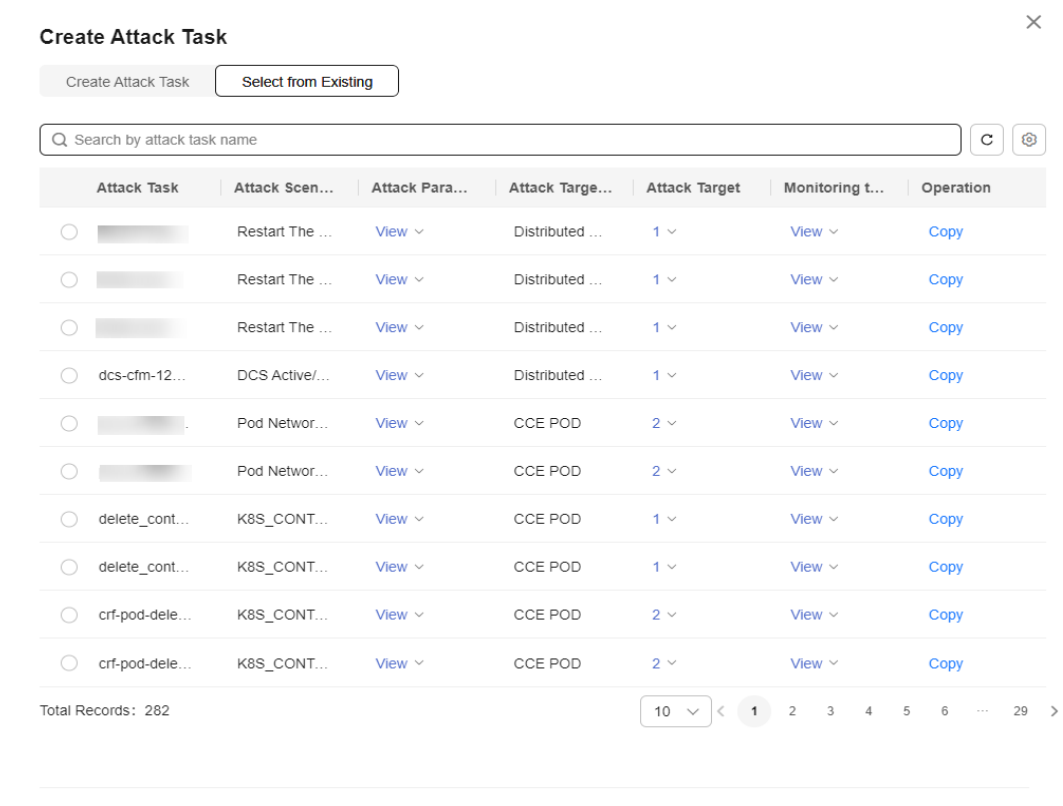

#### **Figure 9-19** Selecting an existing attack task

Cancel  $\int$  ok  $\int$ 

# **Step 17** Click **OK**. The drill task is created.

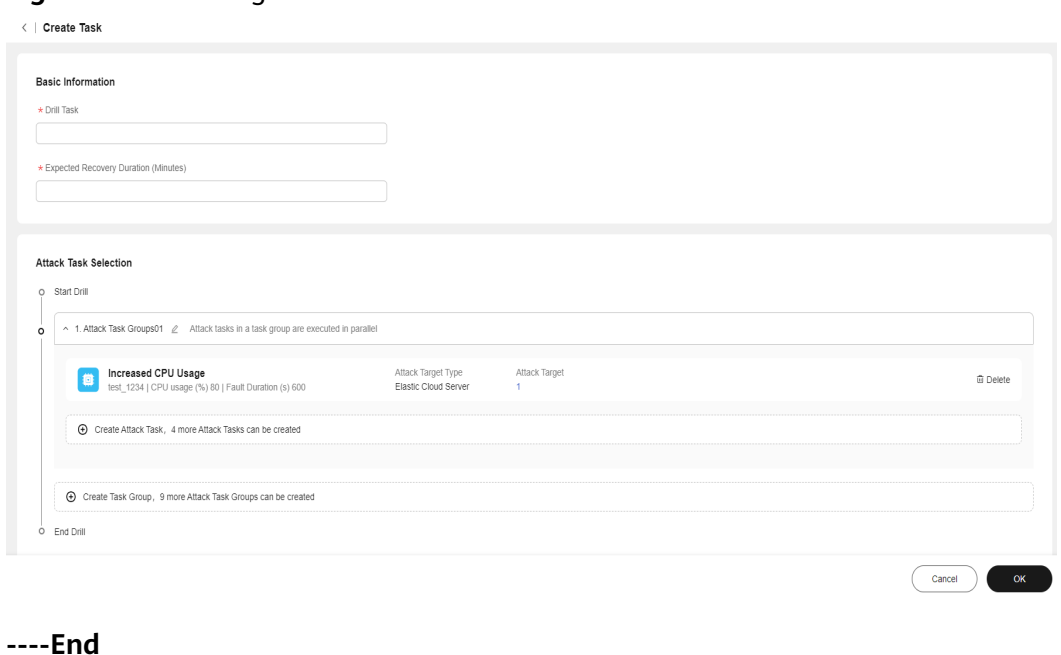

**Figure 9-20** Clicking OK

# **Editing a Drill Task**

You can edit a drill task. However, if a drill record has been generated for the drill task, the task cannot be edited.

# **Procedure - Editing a Drill Task**

- **Step 1** Log in to **[COC](https://console-intl.huaweicloud.com/coc/)**.
- **Step 2** In the navigation pane on the left, choose **Resilience Center** > **Chaos Drill** and click **Drill Tasks**.
- **Step 3** Choose **More** > **Edit** in the **Operation** column to modify the basic information about the drill task.
	- **Figure 9-21** Locate the target task, click Modify in the **Operation** column.

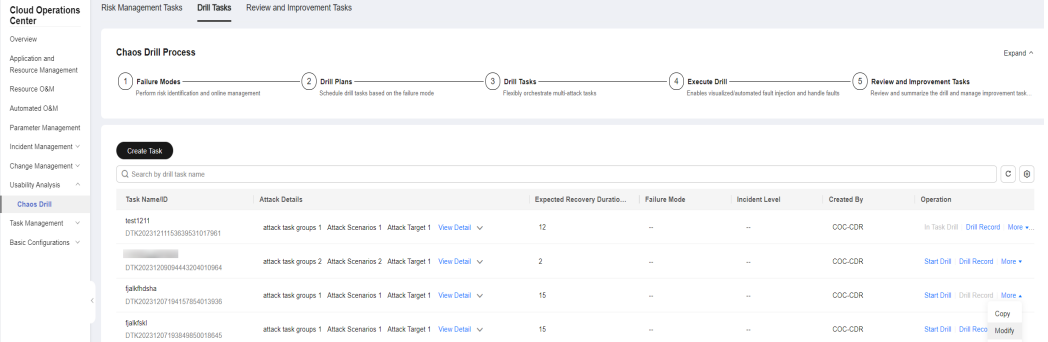

- **Step 4** You can add a task group, add an attack task, or delete an existing attack task. An existing attack task cannot be modified.
- **Step 5** Click **OK**.

**Figure 9-22** Modifying a drill task

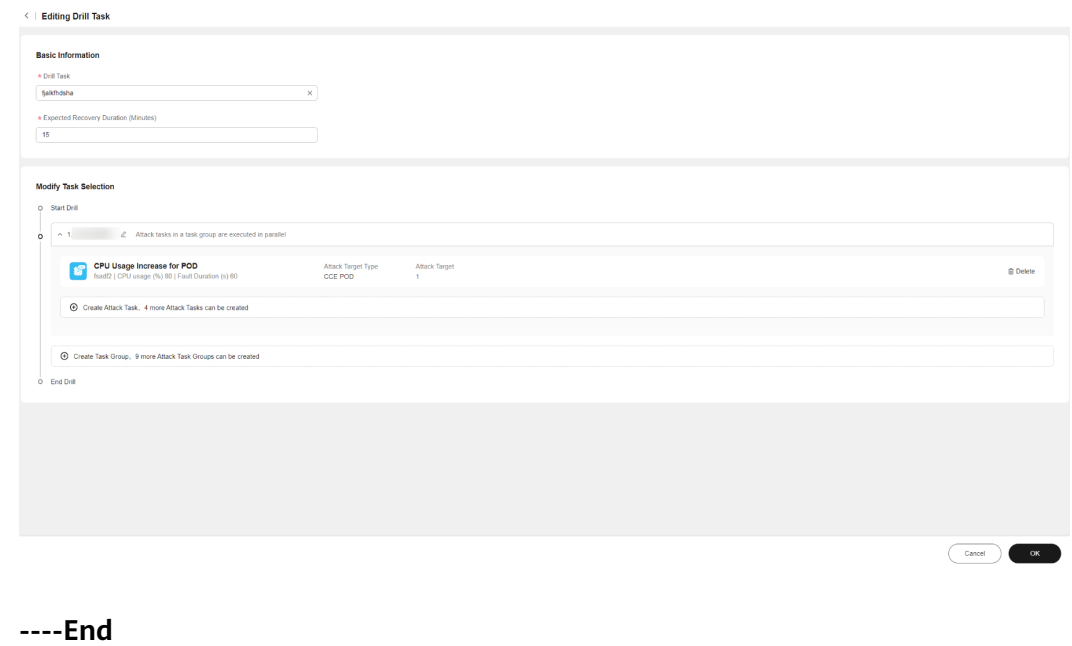

# **Deleting a Drill Task**

Delete a created drill task. A task that has generated drill records or has associated with drill plans cannot be deleted.

# **Procedure - Deleting a Drill Task**

- **Step 1** Log in to **[COC](https://console-intl.huaweicloud.com/coc/)**.
- **Step 2** In the navigation pane on the left, choose **Resilience Center** > **Chaos Drill** and click **Drill Tasks**.
- **Step 3** Locate the target drill task, choose **More** > **Delete** in the **Operation** column.

**Figure 9-23** Drill task list

| <b>Cloud Operations</b><br>Center                                                                      | <b>Risk Management Tasks</b><br><b>Dril Tasks</b><br>Review and Improvement Tasks |                                                                                                    |                                                                            |                                                          |                     |                                                                |            |                                                                                               |          |  |
|----------------------------------------------------------------------------------------------------|-----------------------------------------------------------------------------------|----------------------------------------------------------------------------------------------------|----------------------------------------------------------------------------|----------------------------------------------------------|---------------------|----------------------------------------------------------------|------------|-----------------------------------------------------------------------------------------------|----------|--|
| Overview<br>Application and<br>Resource Management<br>Resource O&M<br>Automated O&M                    |                                                                                   | <b>Chaos Drill Process</b><br><b>Fallure Modes</b><br>Perform risk identification and online management | 2 Drill Plans<br>Schedule drill tasks based on the failure mode            | 3 Drill Tasks<br>Flexibly orchestrate multi-attack tasks | 4 Execute Drill     | Enables visualized/automated fault injection and handle faults |            | 5 Review and Improvement Tasks<br>Review and summarize the drill and manage improvement task. | Expand < |  |
| Parameter Management<br>Incident Management ~<br>Change Management ~<br>Usability Analysis<br>$\Delta$ |                                                                                   | <b>Create Task</b><br>Q Search by drill task name                                                       |                                                                            |                                                          |                     |                                                                |            |                                                                                               | $C$ $Q$  |  |
| <b>Chaos Drill</b>                                                                                     |                                                                                   | <b>Task Name IID</b>                                                                                    | <b>Attack Details</b>                                                      | Expected Recovery Duratio                                | <b>Failure Mode</b> | Incident Level                                                 | Created By | Operation                                                                                     |          |  |
| Task Management v<br>Basic Configurations v                                                            |                                                                                   | test1211<br>DTK20231211153639531017961                                                                  | attack task groups 1 Attack Scenarios 1 Attack Target 1 View Detail $\sim$ | 12                                                       |                     |                                                                | COC-CDR    | In Task Drill   Drill Record   More v                                                         |          |  |
|                                                                                                    |                                                                                   | <b>Continued from the Continued States</b><br>DTK2023120909443204010954                                 | attack task groups 2 Attack Scenarios 2 Attack Target 1 View Detail v      | z                                                        |                     |                                                                | COC-CDR    | Start Drill   Drill Record   More +                                                           |          |  |
|                                                                                                    |                                                                                   | fialkhdsha.<br>DTK20231207194157854013936                                                               | attack task groups 1 Attack Scenarios 1 Attack Target 1 View Detail v      | 15                                                       |                     |                                                                | COC-CDR    | Start Drill   Drill Record   More &<br>Copy                                                   |          |  |
|                                                                                                    |                                                                                   |                                                                                                    |                                                                            |                                                          |                     |                                                                |            |                                                                                               |          |  |

**Step 4** In the displayed dialog box, click **OK**.

**Figure 9-24** Deleting a drill task

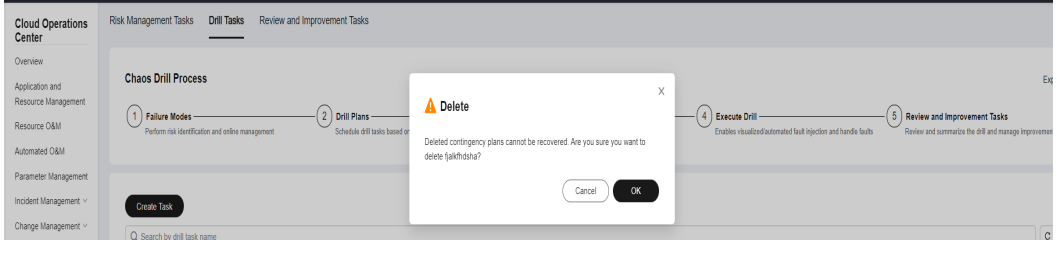

**----End**

## **Starting a Drill Task**

Start a drill task.

## **Procedure - Starting a Drill Task**

- **Step 1** Log in to **[COC](https://console-intl.huaweicloud.com/coc/)**.
- **Step 2** In the navigation pane on the left, choose **Resilience Center** > **Chaos Drill** and click **Drill Tasks**.
- **Step 3** Locate the target drill task, click **Start Drill** in the **Operation** column.

**Figure 9-25** Starting a drill task

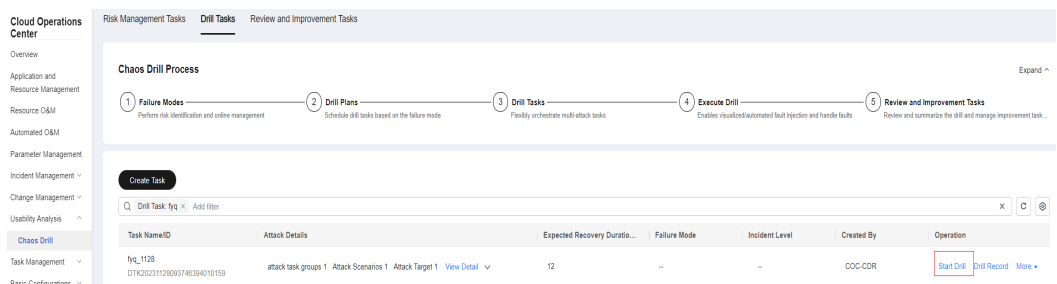

**Step 4** Click **Drill Record** in the **Operation** column to view the attack progress, including probe installation, drill execution, and environment clearance. The system automatically executes the drill task. The execution time depends on the attack time of the weapon.

#### **Figure 9-26** Attack progress

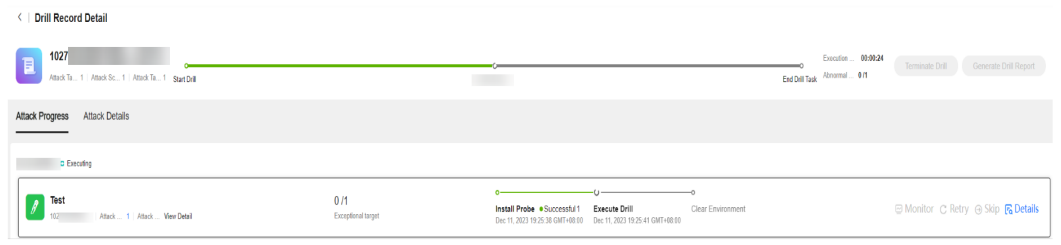

#### **Figure 9-27** Attack completed

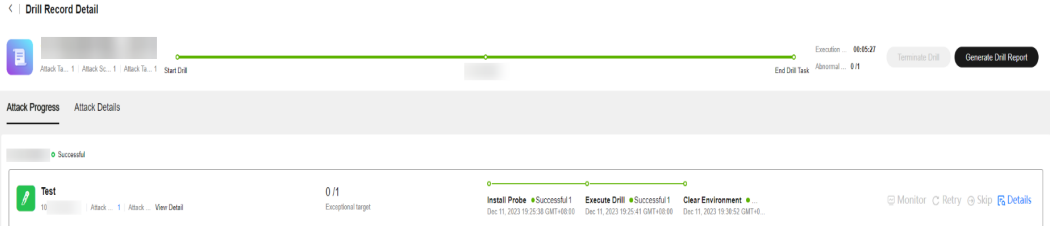

**Step 5** During the drill task execution, you can click **Terminate Drill** to end the drill task, click **Retry** to retry the current step, or click **Skip** to skip the current step and go to the next step. If you have configured a drill monitoring task when creating the attack task, you can click **Monitor** to view the real-time monitoring data of the attack target.

#### ( | Drill Record Detail Monitoring data  $\begin{tabular}{|c|c|} \hline & test1211 \\ \hline \end{tabular}$ Steady-state Indicators Monitoring Indicators test1211<br>AmekTa... 1 | AmekSc... 1 | AmekTa... 1 | Start Drill Q. Enter a keyword.  $\overline{c}$ **Attack Progress** Attack Details Host name coc-patch-host Metric Name proc\_idie\_count **De Caracteria**<br>De Caracteria 31.00 39.00 32.98  $0/1$ <br>Eventimal to  $\boxed{\beta}$  Test<br>satian | Anak... 1 | Anak... Vew Detail Install Probe • Successful 1<br>Dec 11, 2023 16:56:37 GMT+08:00  $N_{\text{A}}$ 0<br>1651 17:00 17:09 17:18 17:27 17:36 17:45 17:54 18:03 18:12 18:21 18:30 18:39 18:48 18:57 19:06 19:15 19:24  $OK$

# **Figure 9-28** Drill monitoring data

## **Step 6** Click **Details** to go to the **Attack Details** tab page.

## **Figure 9-29** Attack details

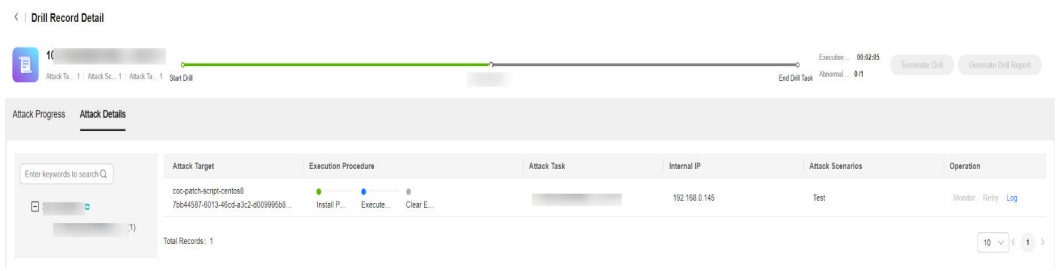

**----End**

# **Viewing Drill Records**

View the drill records of a drill task. A drill task that has not been drilled does not contain drill record.

# **Procedure - Viewing Drill Records**

- **Step 1** Log in to **[COC](https://console-intl.huaweicloud.com/coc/)**.
- **Step 2** In the navigation pane on the left, choose **Resilience Center** > **Chaos Drill** and click **Drill Tasks**.
- **Step 3** Locate the target drill task, click **Drill Record** in the **Operation** column.

#### **Figure 9-30** Drill task list

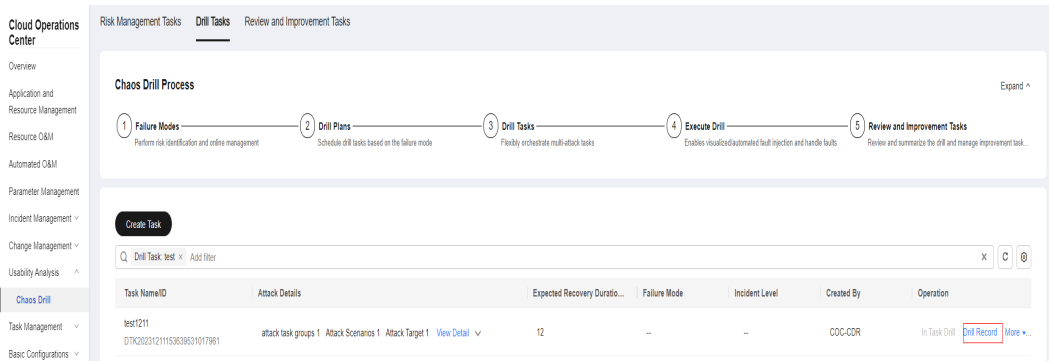

**Step 4** The basic information about the drill task includes the drill task name, drill task ID, attack details, and failure mode. All drill records include the drill record ID, execution status, executor, drill start time, and drill end time.

**Figure 9-31** Drill Records

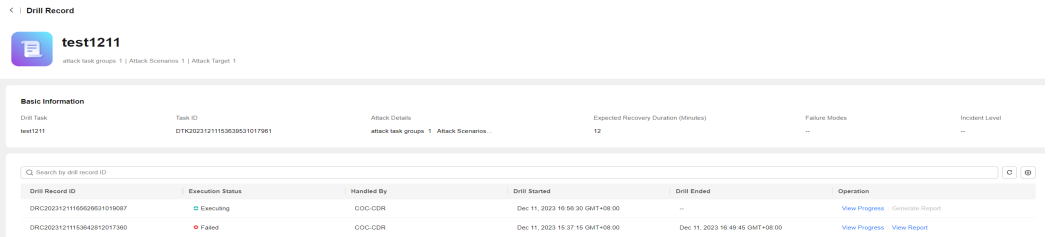

**Step 5** Click **View Progress** to view the attack progress and attack details of the current drill task.

#### **Figure 9-32** Attack progress

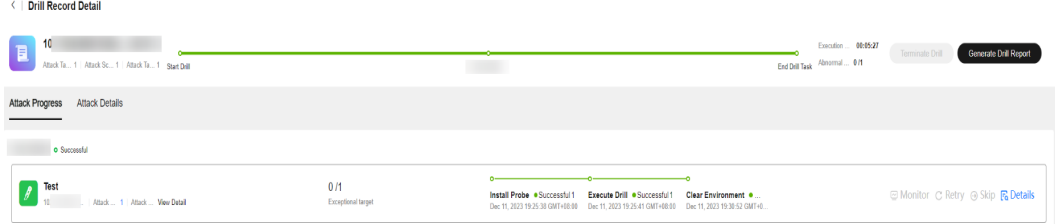

**Step 6** Click **Generate Report** to create or view a drill report. For details, see **[Drill](#page-166-0) [Report](#page-166-0)**.

#### <span id="page-166-0"></span>**Figure 9-33** Viewing a drill report

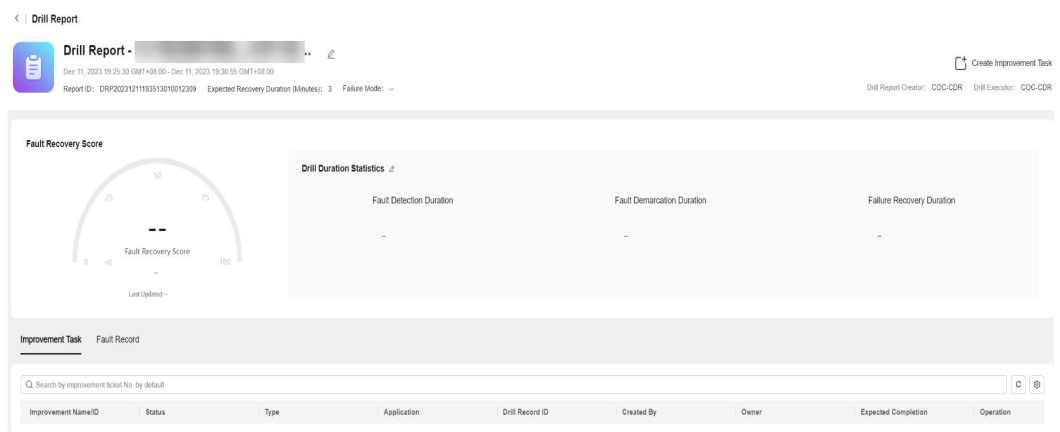

**----End**

# **9.1.5 Drill Report**

## **Creating a Drill Report**

Once a drill is finished, you can create a drill report.

## **Procedure**

- **Step 1** Log in to **[COC](https://console-intl.huaweicloud.com/coc/?#/console/home)**.
- **Step 2** In the navigation pane on the left, choose **Resilience Center** > **Chaos Drill** and click **Drill Tasks**.

#### **Figure 9-34** Drill tasks

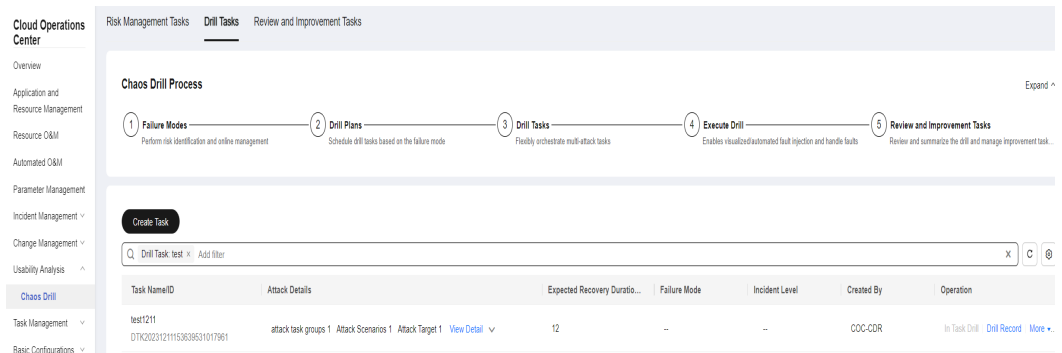

**Step 3** Locate the row containing the finished drill task and click **Drill Record** in the **Operation** column. In the displayed drill record list, locate a desired drill record, click **Create Report** or **View Progress** in the **Operation** column. On the displayed **Drill Record Detail** page, click **Create Drill Report** on the right.

## **Figure 9-35** Drill record list

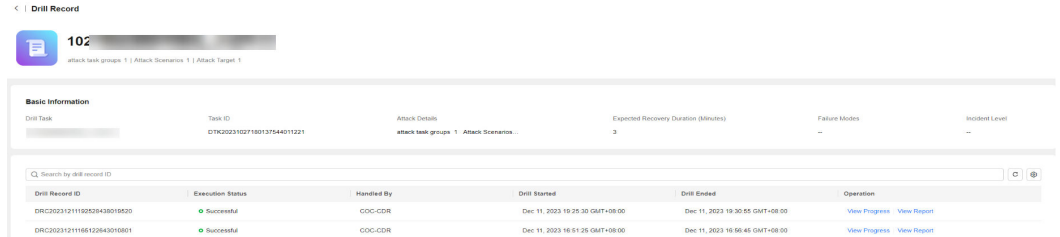

#### **Figure 9-36** Drill Record Detail page

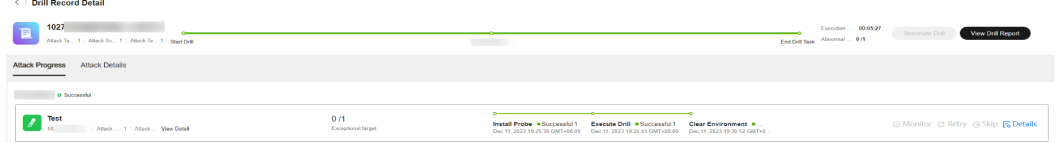

**Step 4** Go to the drill report page and update the report name.

## **Figure 9-37** Drill report details

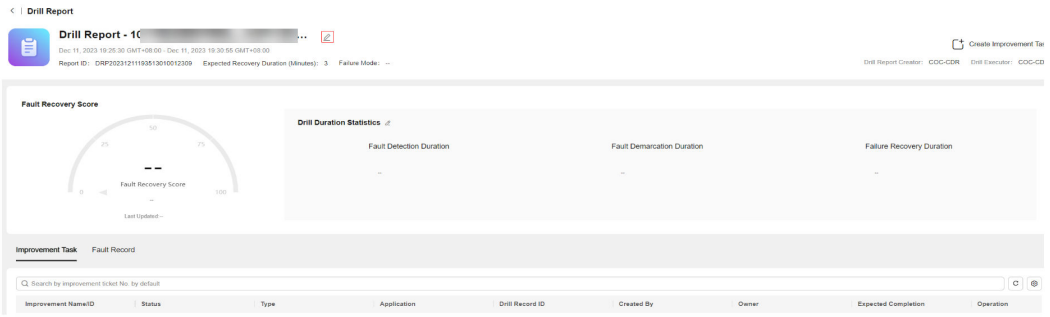

#### **Step 5** On the drill report details page, enter the drill duration and click **OK**.

#### **Figure 9-38** Modifying drill duration

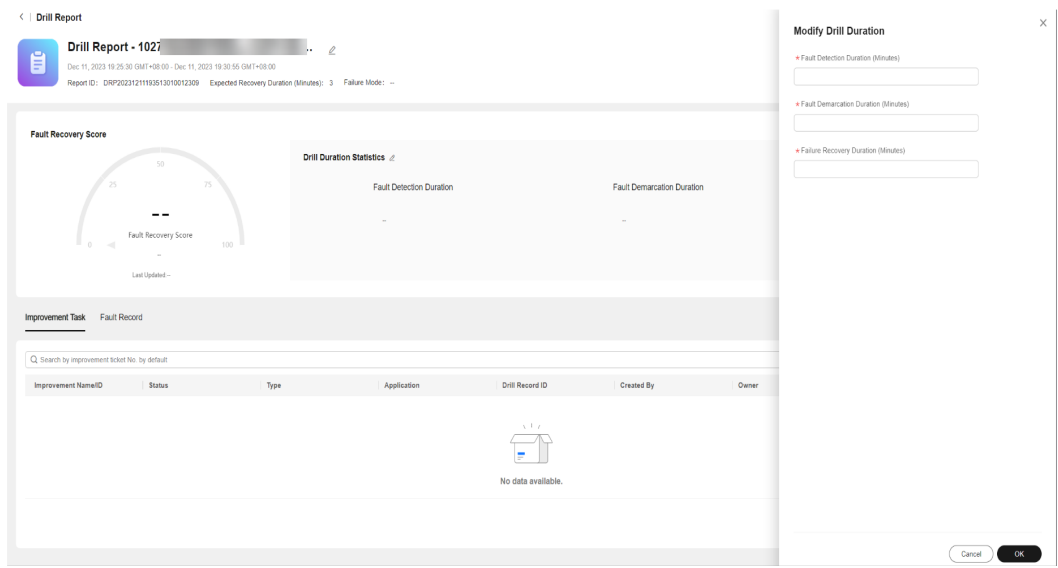

**Step 6** Go to the drill report page, click **Create Improvement Task**, enter information about the improvement item, and click **OK** to save the created improvement ticket.

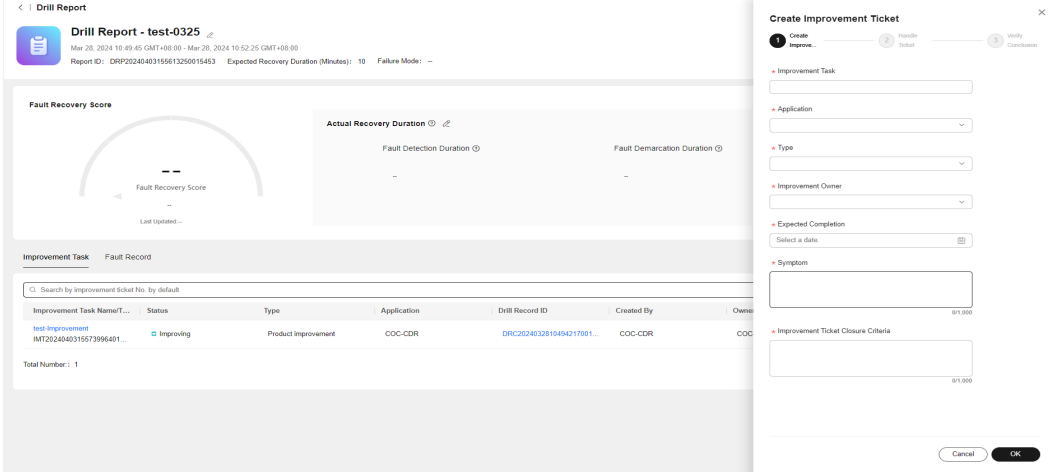

#### **Figure 9-39** Creating Improvement Item

#### **Table 9-2** Improvement ticket parameters

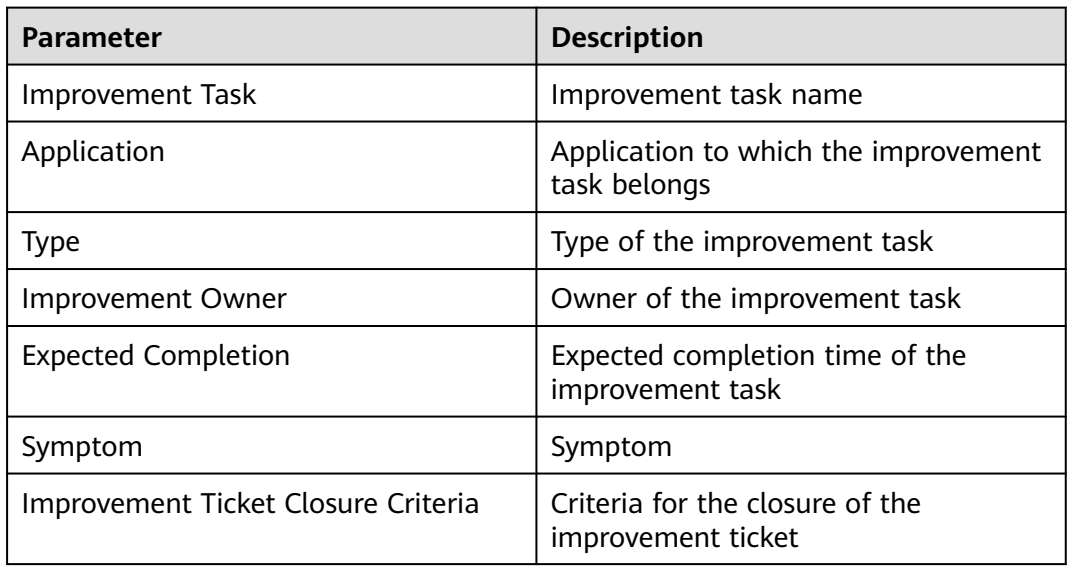

#### **Step 7** Go to the drill report page and click the **Fault Record** tab to view fault records.

#### <span id="page-169-0"></span>**Figure 9-40** Fault record

| <   Drill Report<br>Drill Report - COC-Gamma-test 2<br>Ė<br>Apr 03, 2024 11:15:00 GMT+08:00 - Apr 03, 2024 11:20:30 GMT+08:00<br>Report ID: DRP20240403172650783014096 Expected Recovery Duration (Minutes): 2 Failure Mode: -- |                                                                             |                                                                                |                                  | F <sup>+</sup> Create Improvement Task<br>Drill Report Creator: COC-CDR    Drill Executor: COC-Platform |
|----------------------------------------------------------------------------------------------------|-----------------------------------------------------------------------------|--------------------------------------------------------------------------------|----------------------------------|----------------------------------------------------------------------------------------------------|
| <b>Fault Recovery Score</b><br>Fault Recovery Score<br>$\sim$<br>-<br>Last Updated --                                                                                                    | Actual Recovery Duration ® 2<br>Fault Detection Duration ®                  | Fault Demarcation Duration ®<br>-                                              | -                                | Failure Recovery Duration $@$                                                                           |
| <b>Improvement Task</b><br><b>Fault Record</b><br>Q Search by attack task name<br>Check Stable-Status M<br>Attack Task<br><b>Execution Status</b><br>COC-Platform-fault<br><b>O</b> Successful<br>$\sim$<br>Total Number: 1     | <b>Check Recovery Metrics</b><br><b>Task Group</b><br>attack group 01<br>m. | <b>Attack Scenarios</b><br><b>Attack Target</b><br>Entire-Node Network D<br>10 | <b>Fault Duration (s)</b><br>300 | $C \parallel \otimes$<br>Operation<br>View Monitoring Data<br>$10 - 6 = 1$                              |

**----End**

# **9.2 Emergency Plan**

# **Overview**

You can create an emergency plan for a system fault that may occur and use the plan if the fault occurs.

# **Creating an Emergency Plan**

- **Step 1** Log in to **[COC](https://console-intl.huaweicloud.com/coc/?#/console/home)**.
- **Step 2** In the navigation pane on the left, choose **Resilience Center** > **Emergency Plan**. Click the **Customized Plan** tab.

#### **Figure 9-41** Customized Plan tab page

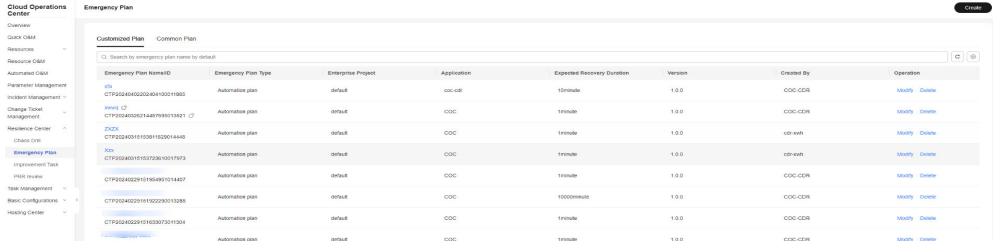

**Step 3** Click **Create**. On the displayed page, set the basic information about the emergency plan.

**Figure 9-42** Creating an emergency plan

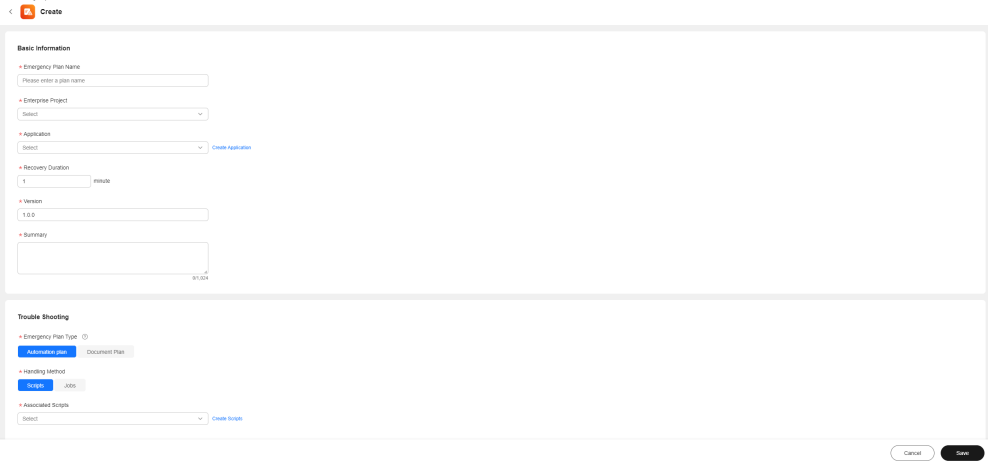

**Table 9-3** Parameters for configuring basic information about an emergency plan

| <b>Parameter</b>           | <b>Description</b>                                                                          |
|----------------------------|---------------------------------------------------------------------------------------------|
| <b>Emergency Plan Name</b> | Customized emergency plan name                                                              |
| <b>Enterprise Project</b>  | Enterprise project to which the<br>emergency plan belongs. The default<br>value is default. |
| Application                | Application to which the emergency<br>plan belongs                                          |
| <b>Recovery Duration</b>   | Fault recovery duration                                                                     |
| Version                    | Version number                                                                              |
| Summary                    | Description about the emergency plan                                                        |

- **Step 4** Set the troubleshooting information. The emergency plan type can be set to **Automation Plan** or **Document Plan**.
- **Step 5** If **Automation Plan** is selected, you can select **Scripts** or **Jobs** for **Handling Method**.

#### **Figure 9-43** Troubleshooting

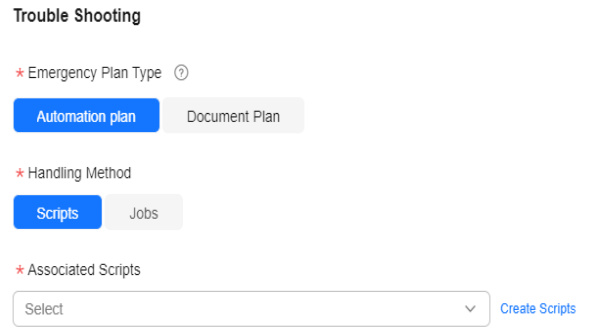

**Step 6** If **Scripts** is selected as the handling method, you can select custom scripts or common scripts as the associated scripts.

 $\boxed{\mathbf{C}}$  $\boxed{\circledcirc}$ 

Rejected

Pending review

Pending review

Pending review

Pending review

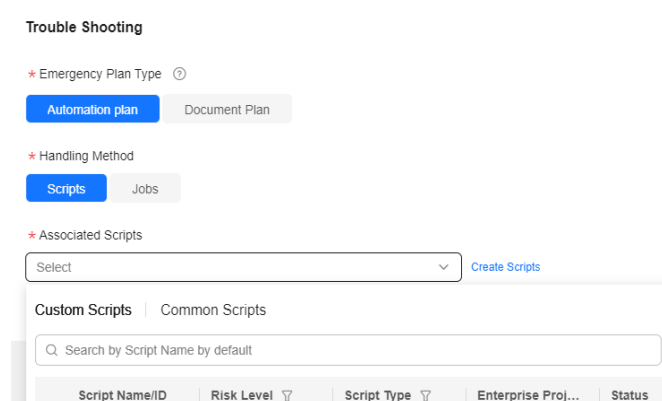

Shell

Shell

Shell

Python

Shell

default

default

default

default

测试类项目V4

#### **Figure 9-44** Associating a custom script

fu shenpi df

SC202404071. fu\_betatest0407

SC202404071.. 12312321

SC202404071. 测试脚本0407

SC202404071.. 24040708

SC202404071.

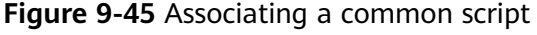

 $\boxed{5 \times}$  Total Records: 100 +  $\leq 1$  2 3 4 5 6 7 ··· >

Medium

Medium

Medium

Low

Medium

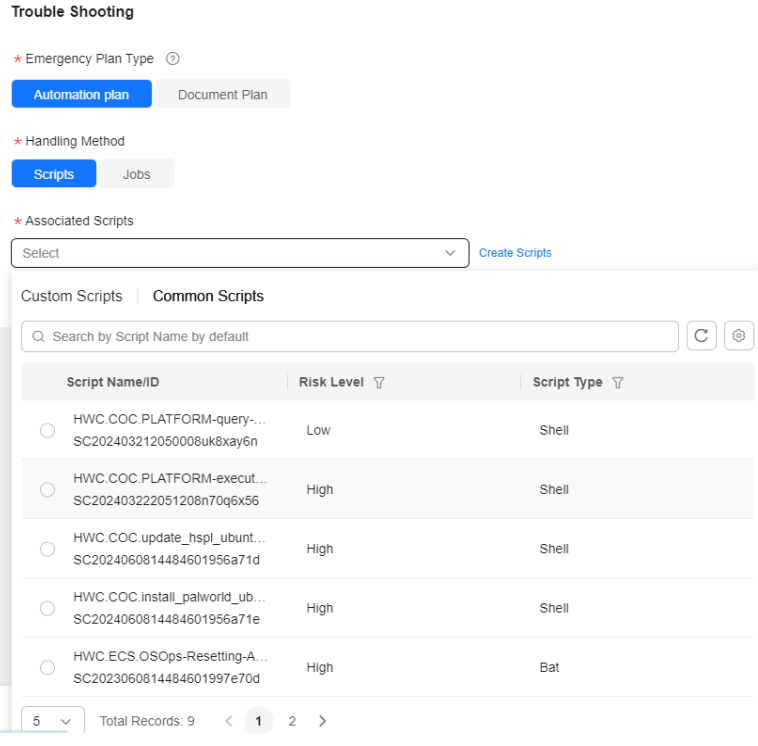

**Step 7** If **Jobs** is selected as the handling method, you can select custom jobs or common jobs as the associated job.

**Figure 9-46** Associating a custom job

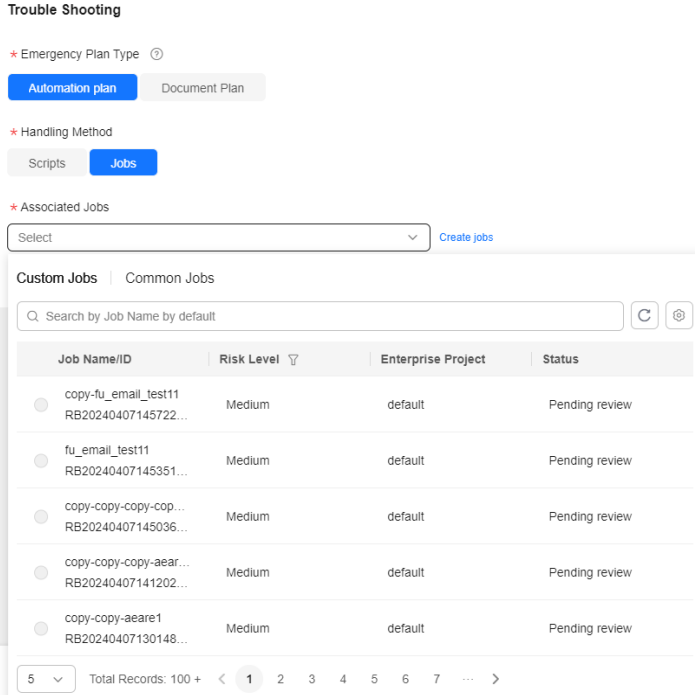

#### **Figure 9-47** Associating a common job

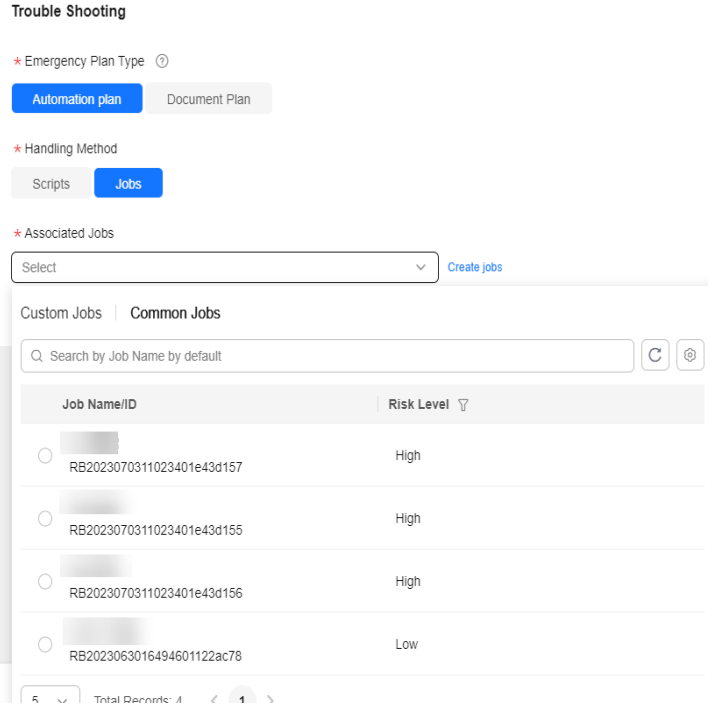

**Step 8** If **Document Plan** is selected as the emergency plan type, you can select **Not Involved**, **Scripts**, or **Jobs** for **Handling Method**, enter the step name and description, and click **Save**.

**Figure 9-48** Document plan steps

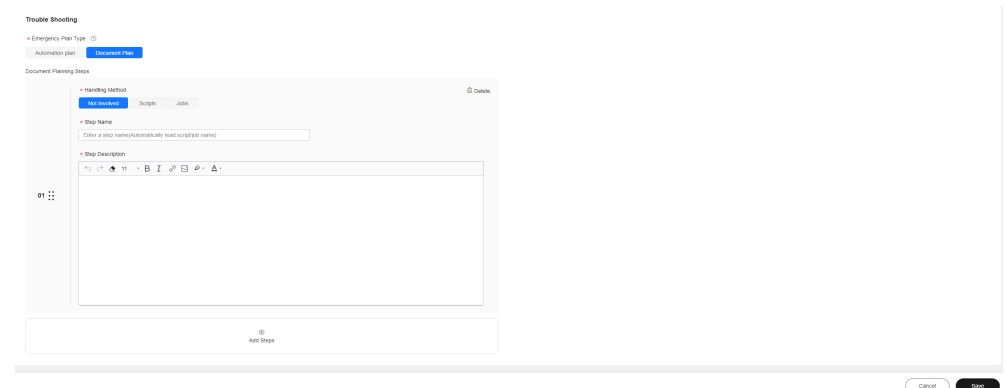

**----End**

# **Viewing Emergency Plan Details**

- **Step 1** Log in to **[COC](https://console-intl.huaweicloud.com/coc/)**.
- **Step 2** In the navigation pane on the left, choose **Resilience Center** > **Emergency Plan**. Click the **Customized Plan** tab.
- **Step 3** Click the name of an emergency plan.

#### **Figure 9-49** Viewing emergency plan information

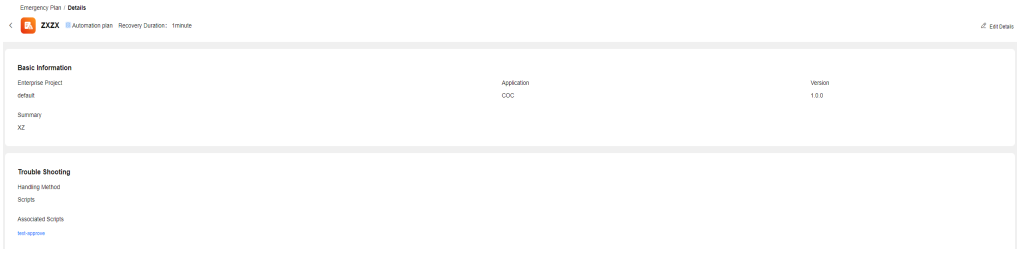

**----End**

# **Editing an Emergency Plan**

- **Step 1** Log in to **[COC](https://console-intl.huaweicloud.com/coc/)**.
- **Step 2** In the navigation pane on the left, choose **Resilience Center** > **Emergency Plan**. Click the **Customized Plan** tab.

# **Figure 9-50** Customized Plan tab page

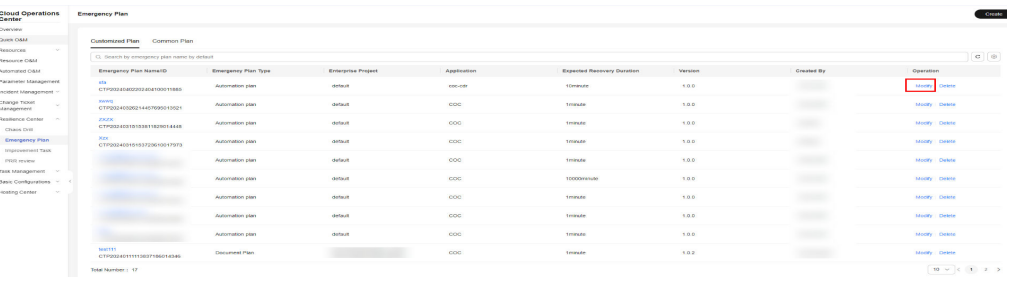

**Step 3** Locate the target plan and click **Modify** in the **Operation** column.

**Figure 9-51** Modifying an Emergency Plan

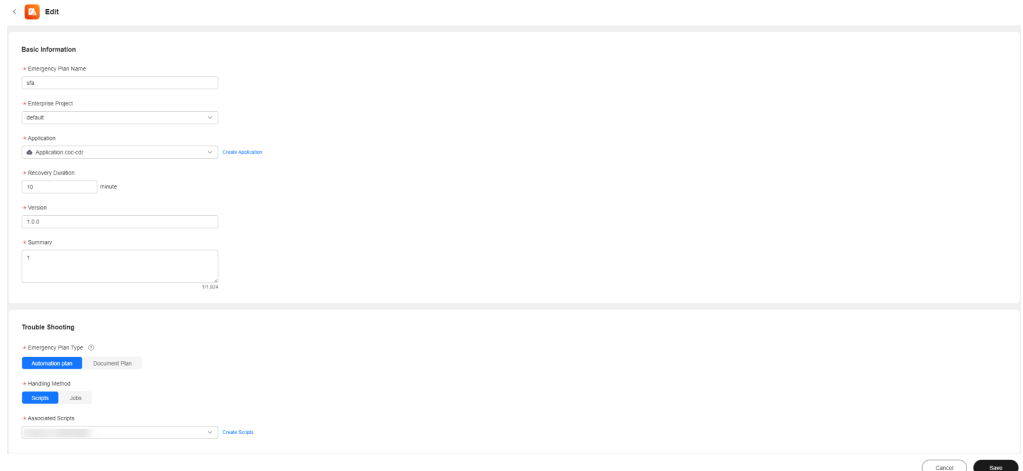

**----End**

# **Deleting an Emergency Plan**

- **Step 1** Log in to **[COC](https://console-intl.huaweicloud.com/coc/)**.
- **Step 2** In the navigation pane on the left, choose **Resilience Center** > **Emergency Plan**. The emergency plan list is displayed.
- **Step 3** Locate the target emergency plan and click **Delete** in the **Operation** column.

#### **Figure 9-52** Emergency plans

| <b>Cloud Operations</b><br>Center     | <b>Emergency Plan</b>                         |                                               |                                  |              |                                   |         |                | County               |  |
|---------------------------------------|-----------------------------------------------|-----------------------------------------------|----------------------------------|--------------|-----------------------------------|---------|----------------|----------------------|--|
| Checkers'                             |                                               |                                               |                                  |              |                                   |         |                |                      |  |
| Quick OSM                             | Customized Plan Common Plan                   |                                               |                                  |              |                                   |         |                |                      |  |
| <b>Resources</b><br>$\sim$            |                                               |                                               |                                  |              |                                   |         |                | $\sigma$   $\sigma$  |  |
| Resource O&M                          |                                               | C: the arch by emergency plan name by detault |                                  |              |                                   |         |                |                      |  |
| Asternated O&M                        | Emergency Plan Namerio                        | <b>Entergency Plan Type</b>                   | <b><i>Enterprise Project</i></b> | Application  | <b>Expected Recovery Duration</b> | Version | Created By     | Operation            |  |
| Parameter Management                  | ada.                                          | <b>Automation</b> plan                        | default                          | coccor       | <b>SOmewater</b>                  | 1,0.0   | <b>ULLER</b>   | Monthy Delete        |  |
| Incident Management ~                 | CTP30240402202404100011885                    |                                               |                                  |              |                                   |         |                |                      |  |
| Change Ticket<br>$\sim$<br>Management | <b>Sherwood</b><br>CTP20240026214457695010521 | Automation gase                               | <b>GASHUE</b>                    | $\cos$       | teranize.                         | 1.0.0   |                | Modify Doleto        |  |
| Resilience Center: ~<br>Check Drill   | <b>ZXZX</b><br>CTP20240315153011625014446     | Automation plan                               | detaut:                          | coc          | trance                            | 1.0.0   | <b>SERVICE</b> | Modify Datelle       |  |
| Emergency Plan                        | <b>SON</b>                                    | Automation plan                               | detauto                          | 000          | tenergy                           | 1.0.0   |                | Moony Delete         |  |
| Improvement Task                      | CTP20240318183723610017973                    |                                               |                                  |              |                                   |         |                |                      |  |
| <b>PRIX review</b>                    |                                               | Automation plan                               | default                          | 000          | teningto:                         | 1.0.0   |                | Month's Dalete       |  |
| Task Management V                     |                                               | <b>Listernation</b> plan:                     | details                          | $_{\rm COC}$ | 10000mms4m                        | 1.0.0   | (1, 1)         | <b>Modify</b> Delete |  |
| Besic Configurations ~                |                                               |                                               |                                  |              |                                   |         |                |                      |  |
| Hosting Genter<br><b>SALE</b>         |                                               | Automation plan:                              | <b>GASHA</b>                     | $\rm{ccc}$   | torance.                          | 1.00    |                | <b>Modify</b> Delete |  |
|                                       |                                               | Automation plan                               | detaut:                          | coc          | training.                         | 1.0.0   | <b>TOTAL</b>   | Modify Delete        |  |
|                                       |                                               | Automation plan                               | detaut:                          | coo          | terange                           | 1.0.0   | <b>COLOR</b>   | Modify Delete:       |  |
|                                       | <b>SOUTH</b><br>CTP2024011113837186014346     | Document Plan                                 |                                  | coc          | teningen                          | 1.0.2   |                | Modify Delete:       |  |
|                                       | Total Number: 17                              |                                               |                                  |              |                                   |         |                | $10 - 12 = 12$       |  |

**Step 4** In the displayed dialog box, click **OK**.

**Figure 9-53** Deleting an emergency plan

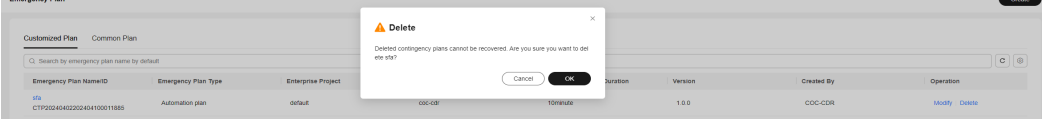

**----End**

# **9.3 Improvement Task**

# **9.3.1 Overview**

You can create an improvement task for an existing system fault or issue, and specify an owner to handle the task.

# **9.3.2 Improvement Task Management**

# **Viewing Improvement Tasks**

**Step 1** Log in to **[COC](https://console-intl.huaweicloud.com/coc/?#/console/home)**.

a Li

**Step 2** In the navigation pane on the left, choose **Resilience Center** > **Improvement Task**.

#### **Figure 9-54** Improvement tasks

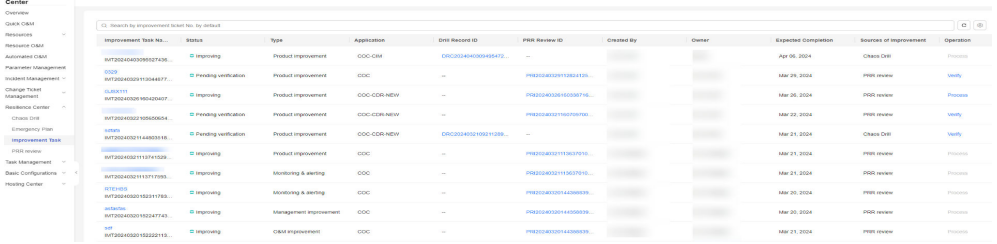

**Step 3** Click the name of an improvement task. The details of the improvement task will be displayed in the dialog box on the right.

#### **Figure 9-55** Improvement task details

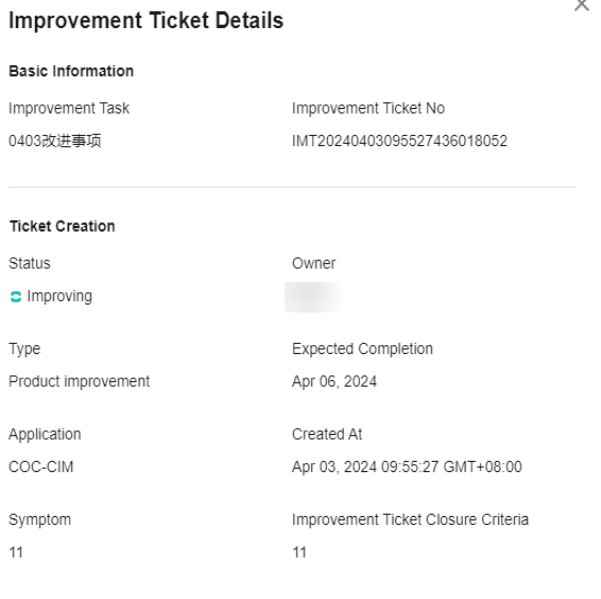

**----End**

# **Viewing the Chaos Drill Record of an Improvement Task**

**Step 1** Log in to **[COC](https://console-intl.huaweicloud.com/coc/)**.

**Step 2** In the navigation pane on the left, choose **Resilience Center** > **Improvement Task**.

#### **Figure 9-56** Improvement tasks

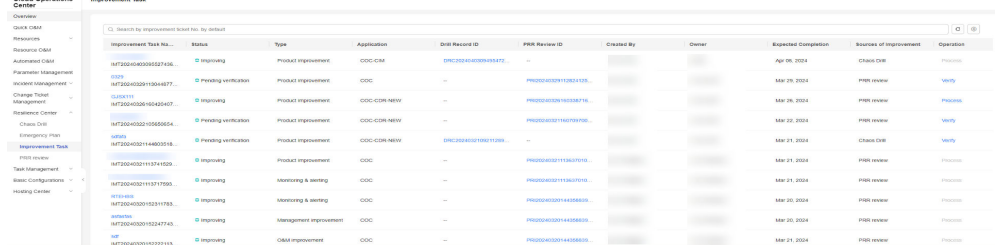

**Step 3** Click the drill record ID of an improvement task. The **Drill Record Detail** page is displayed.

#### **Figure 9-57** Drill record detail

| <b>PUBLICATION PROPERTY</b><br>0320_copy_copy<br>ASIAN TA., 1 ASIAN 50., 1 ASIAN TA., 1 Start Date |                                 | 取用任务组织1                                                          |                                                | Execution  00:00:56<br>End Drill Task Abnormal  015 | View Drill Report<br>Terminate Drill                    |
|----------------------------------------------------------------------------------------------------|---------------------------------|------------------------------------------------------------------|------------------------------------------------|-----------------------------------------------------|---------------------------------------------------------|
| Altack Progress Attack Details<br>____                                                             |                                 |                                                                  |                                                |                                                     |                                                         |
| · Successful                                                                                       |                                 |                                                                  |                                                |                                                     |                                                         |
| RDS Active/Standby S<br>Mack  1   Mack  View Details                                               | 0/1<br>Abnemal ABack<br>Tarpets | Check Instance . Successful 1<br>Mar 21, 2024 09:21:21 GMT+00:00 | Execute Drill .<br>Mar 21, 2024 09:21:25 OMT+B |                                                     | <b><i>S Monitor</i></b> C Retry <b>⊕ Skip R Details</b> |
|                                                                                                    |                                 |                                                                  |                                                |                                                     |                                                         |

**----End**

# **Viewing the PRR Review of an Improvement Task**

- **Step 1** Log in to **[COC](https://console-intl.huaweicloud.com/coc/)**.
- **Step 2** In the navigation pane on the left, choose **Resilience Center** > **Improvement Task**.

#### **Figure 9-58** Improvement tasks

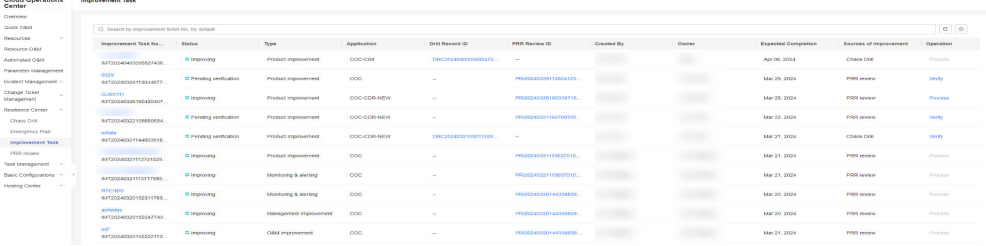

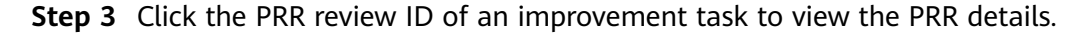

#### **Figure 9-59** PRR details

| PRR Review / COC<br>COC o Intelno                                              |                           |                                      |                                         |                  |                                           |                                         |                             |                            |  |  |
|--------------------------------------------------------------------------------|---------------------------|--------------------------------------|-----------------------------------------|------------------|-------------------------------------------|-----------------------------------------|-----------------------------|----------------------------|--|--|
| Review Process Improvement Task                                                |                           |                                      |                                         |                  |                                           |                                         |                             |                            |  |  |
| Basic Information                                                              |                           |                                      |                                         |                  |                                           |                                         |                             |                            |  |  |
| PRR Review Name                                                                |                           |                                      |                                         |                  | Application Name                          | coc                                     |                             |                            |  |  |
| <b>PRR Review Description</b>                                                  | Mar 29, 2024              |                                      |                                         |                  | Application Introduction                  |                                         |                             |                            |  |  |
| Review Date<br>Rendery Phase                                                   | Project initiation review |                                      |                                         |                  | Application Category<br>Application Ouner | Core applications<br><b>DESCRIPTION</b> |                             |                            |  |  |
| Meeting Initiator                                                              |                           |                                      |                                         |                  | Expected Completion                       | Mar 29, 2024                            |                             |                            |  |  |
| Meeting participants                                                           |                           |                                      |                                         |                  | <b>Review Result</b>                      | $\sim$                                  |                             |                            |  |  |
|                                                                                |                           |                                      |                                         |                  |                                           |                                         |                             |                            |  |  |
| Review Process<br>Review Conclusion to Be Entered<br>$\sim$ Project initiation |                           | $\times$<br>Record review minutes    |                                         |                  |                                           |                                         |                             |                            |  |  |
| O Self-check before review                                                     |                           | <b>PRR Inspection Category</b>       |                                         | Review Result    |                                           |                                         | Number of Improvement items |                            |  |  |
| <b>O</b> Passed                                                                |                           | $\wedge$ Changeability               |                                         | $\sim$           |                                           |                                         | $\mathbf{A}$                |                            |  |  |
| · Enter review conclusion                                                      |                           |                                      |                                         |                  |                                           |                                         |                             |                            |  |  |
| To be recorded                                                                 |                           | <b>Evaluation Indicators</b>         | <b>Evaluation Content</b>               | <b>Necessity</b> | Self-test result                          | Self-check items Not Satisfied          | <b>Review Result</b>        | Review non-compliant items |  |  |
| Review conclusion<br>To be reviewed                                            |                           | Ability to change by ring grayscale  | Application change supports gray change | A                | Passed                                    | $\sim$                                  | $\sim$                      | $\sim$                     |  |  |
| $\sim$ Designing                                                               |                           | Cluster-based gray change capability | Application changes can be changed by c | A                | Passed                                    | $\sim$                                  | $\sim$                      | $\sim$                     |  |  |
| $\vee$ On-line                                                                 |                           | $\smile$ Cyerioad Control            |                                         | $\sim$           |                                           |                                         | $\circ$                     |                            |  |  |
|                                                                                |                           |                                      |                                         |                  |                                           |                                         |                             |                            |  |  |
|                                                                                |                           |                                      |                                         |                  |                                           |                                         |                             |                            |  |  |

**----End**

# **Handling an Improvement Task**

An improvement task needs to be handled by a specified owner. And then the task creator needs to verify the handling result. Only the owner can handle the task.

- **Step 1** Log in to **[COC](https://console-intl.huaweicloud.com/coc/)**.
- **Step 2** In the navigation pane on the left, choose **Resilience Center** > **Improvement Task**. Locate the improvement to be handled, and click **Process** in the **Operation** column.

#### **Figure 9-60** Improvement tasks

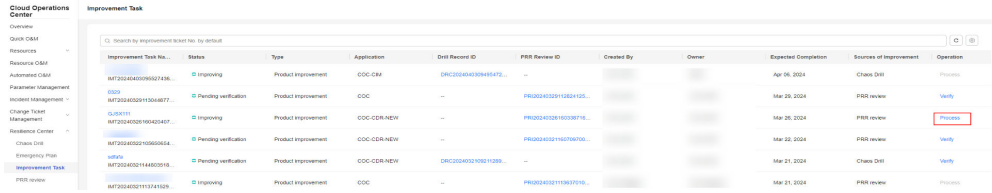

**Step 3** In the displayed dialog box, enter the cause of the issue and improvement measures, and click **OK**.

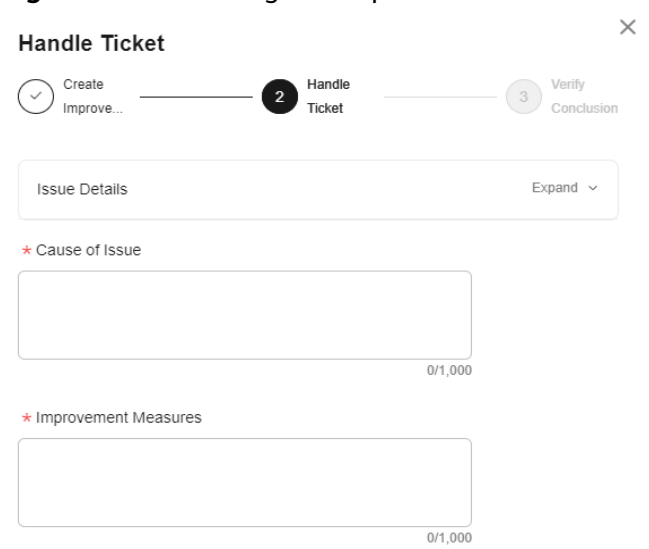

#### **Figure 9-61** Handling the improvement task

**----End**

## **Verifying an Improvement Task**

After an improvement task is handled, the task creator needs to verify the handling result. Only the creator can verify the handling result. If the result is accepted, the improvement task is completed. If the result is rejected, the owner needs to handle the task again.

- **Step 1** Log in to **[COC](https://console-intl.huaweicloud.com/coc/)**.
- **Step 2** In the navigation pane on the left, choose **Resilience Center** > **Improvement Task**. Locate the improvement to be verified, and click **Verify** in the **Operation** column.

#### **Figure 9-62** Improvement tasks

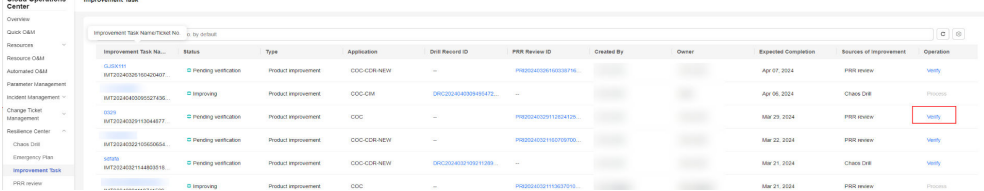

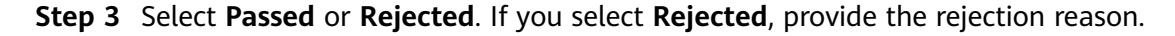

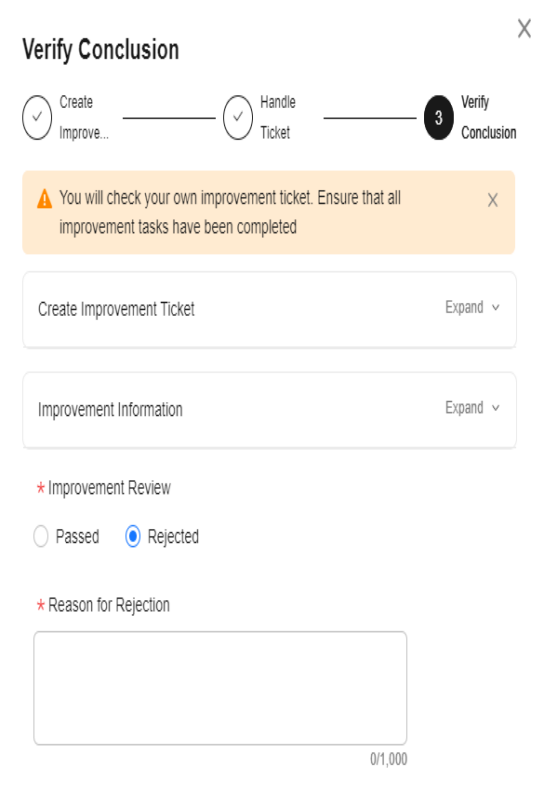

#### **Figure 9-63** Verifying the improvement task

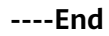

# **9.4 PRR Review**

# **9.4.1 Overview**

Production Readiness Review (PRR).

PRR Review provides the baselines for service availability and O&M capabilities from dimensions such as SLI/SLO, redundancy, disaster recovery, overload control, fault management, change capability, O&M, and secure production. It allows the frontend personnel to perform requirement planning, design, and development, as well as the production admission review before service rollout.

# **9.4.2 PRR Template Management**

## **Creating a PRR Template**

- **Step 1** Log in to **[COC](https://console-intl.huaweicloud.com/coc/?#/console/home)**.
- **Step 2** In the navigation pane on the left, choose **Resilience Center** > **PRR review**. In the upper right corner, click **PRR Profile Management**.
#### **Figure 9-64** PRR template management

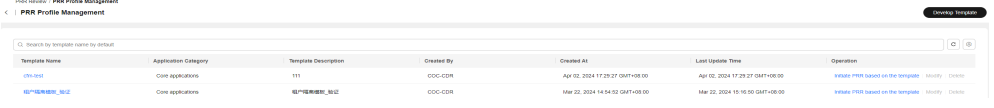

**Step 3** Click **Develop Template**. On the **Develop PRR template** page, specify the template information.

#### **Figure 9-65** Creating a PRR template

| PRR Review / PRR Profile Management / Develop PRR template |                                                                                           | $\times$ |
|------------------------------------------------------------|-------------------------------------------------------------------------------------------|----------|
| <   Develop PRR template                                   | Enter a keyword.                                                                          | $\alpha$ |
|                                                            | $\boxdot$ $\Box$ Changeability                                                            |          |
| <b>Basic Information</b>                                   | Ability to change by ring grayscale                                                       |          |
|                                                            | ⊙ Feature-based gray change capability                                                    |          |
| - Template Name                                            | <b>B</b> Gray change capability by node                                                   |          |
| m<br>$\times$                                              | C Cluster-based gray change capability                                                    |          |
| * Template Description                                     | C C Overload Control                                                                      |          |
| $\mathbf{1}$<br>$\times$                                   | <b>DEL Data-Plane Flow Control</b>                                                        |          |
| * Application Category                                     | $\odot$ $\Box$ Adaptive, supporting application degradation and self-recovery             |          |
| Core appressions<br>$\sim$                                 | $\odot$ $\Box$ Automatic capacity expansion and reduction, supporting quick recovery in c |          |
|                                                            | C 3LOSSLI                                                                                 |          |
|                                                            | C 2 Application SLO&SLI                                                                   |          |
| <b>PRR Check Items</b>                                     | Application SLO commitment 2 10                                                           |          |
|                                                            | □ Paut management                                                                         |          |
| @ Add Check Category<br>Product initiation                 | (-) Talure Mode Management                                                                |          |
|                                                            | $\lceil \cdot \rceil$ Cluster fault detection and isolation                               |          |
|                                                            | $\odot$ $\Box$ Hardware fault detection                                                   |          |
| Product design                                             | <b>E Exercitandby Fault Detection and Isolation</b>                                       |          |
|                                                            | O Oisaster tolerance                                                                      |          |
|                                                            | <b>E Quick Data Plane Data Retrieval</b>                                                  |          |
| Product rollout                                            | (-) Quickly Retrieving Background Data on the Management Plane                            |          |
|                                                            | (-) Data plane data consistency                                                           |          |
|                                                            | ⊙ Data consistency on the management plane                                                |          |
|                                                            | <b>E Preventing Data from Being Deleted by Mistake</b>                                    |          |
|                                                            | <b>D</b> Deploying Disaster Recovery                                                      |          |
|                                                            | $\odot$ $\odot$ Operation                                                                 |          |
|                                                            | O D Weak dependency between applications                                                  |          |
|                                                            | $\odot$ $\Box$ Supports isolated management and control of global agent resources         |          |
|                                                            | ⊙ Montoring alarms                                                                        |          |
|                                                            | ⊙ / Weak dependency within an application                                                 |          |
|                                                            | <b>El Endundant</b>                                                                       |          |
|                                                            | $\boxed{\div}$ No single point of application risk                                        |          |
|                                                            |                                                                                           |          |
|                                                            | ox.<br>Cancel                                                                             |          |

**Table 9-4** Parameters for creating a PRR template

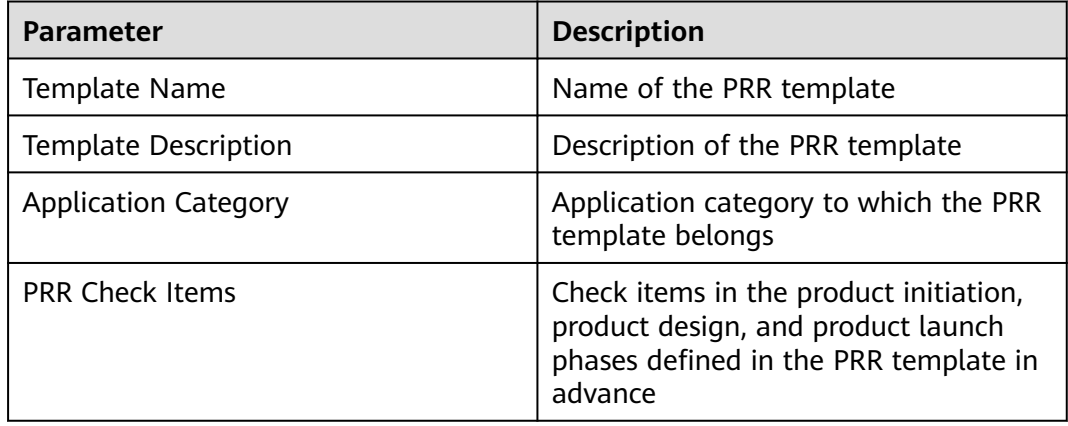

**Step 4** Set check item information. Click **Product initiation**, **Product design**, or **Product rollout**, and click **Add Check Category**. The check items are displayed on the right. Select the check item as required.

#### **Figure 9-66** Specifying check items

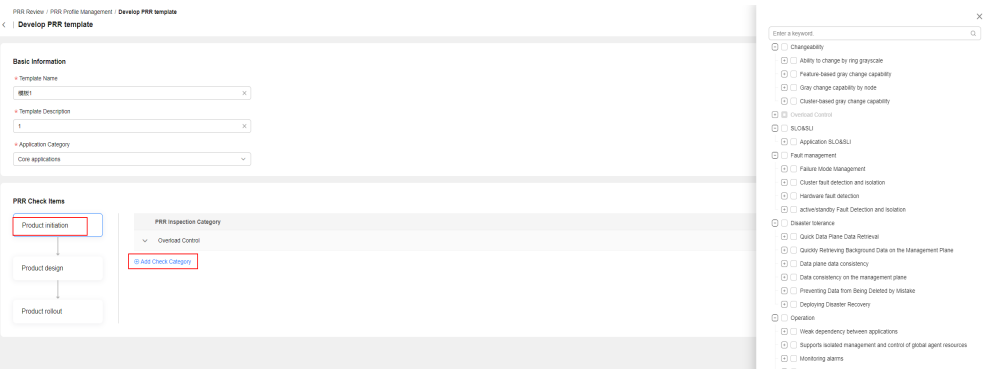

**Step 5** Select the importance levels of check items. Note: If a check item whose importance level is A fails, the PRR review will fail.

#### **Figure 9-67** Selecting the importance level of a check item

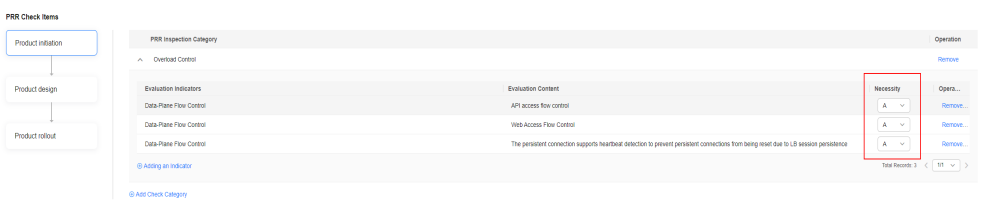

#### **Step 6** Click **OK**.

#### **Figure 9-68** PRR template created

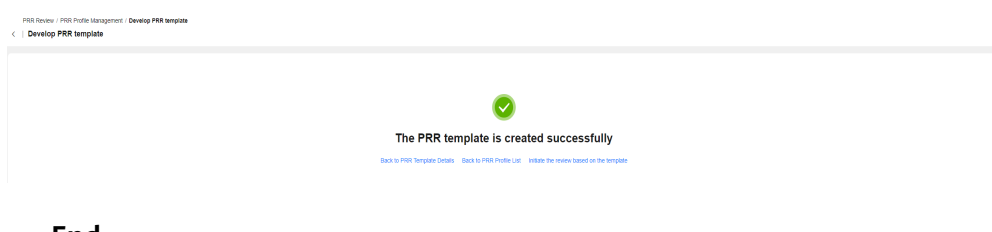

**----End**

# **Viewing PRR Template Details**

- **Step 1** Log in to **[COC](https://console-intl.huaweicloud.com/coc/)**.
- **Step 2** In the navigation pane on the left, choose **Resilience Center** > **PRR review**. In the upper right corner, click **PRR Profile Management**.

**Figure 9-69** PRR template list

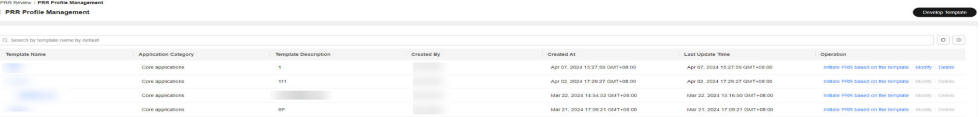

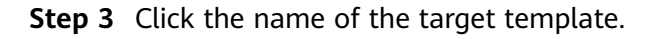

**Figure 9-70** PRR template details

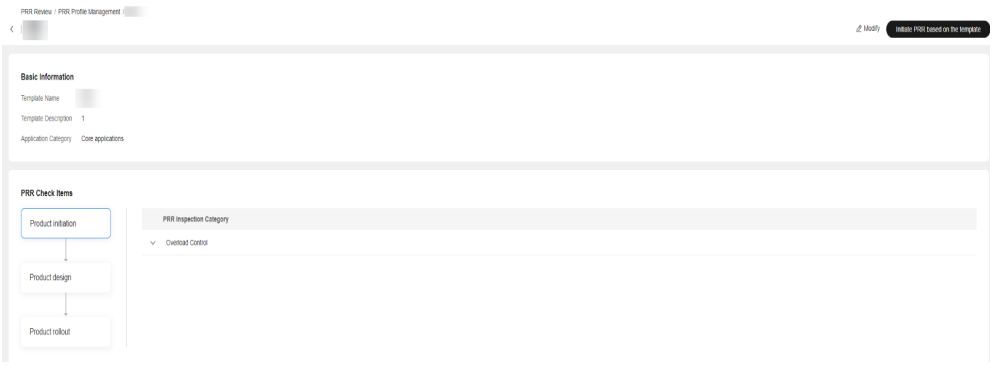

**----End**

# **Modifying a PRR Template**

- **Step 1** Log in to **[COC](https://console-intl.huaweicloud.com/coc/)**.
- **Step 2** In the navigation pane on the left, choose **Resilience Center** > **PRR review**. In the upper right corner, click **PRR Profile Management**.

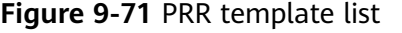

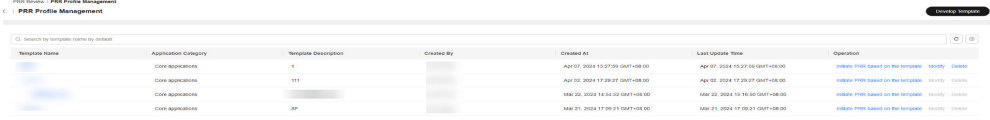

**Step 3** Locate the target template, and click **Modify** in the **Operation** column.

### **Figure 9-72** Modifying a PRR template

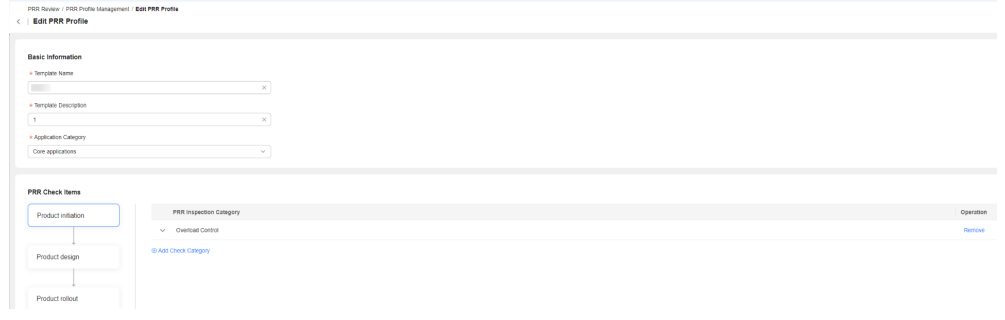

**----End**

# **Deleting a PRR Template**

- **Step 1** Log in to **[COC](https://console-intl.huaweicloud.com/coc/)**.
- **Step 2** In the navigation pane on the left, choose **Resilience Center** > **PRR review**. In the upper right corner, click **PRR Profile Management**.

#### **Figure 9-73** PRR template list

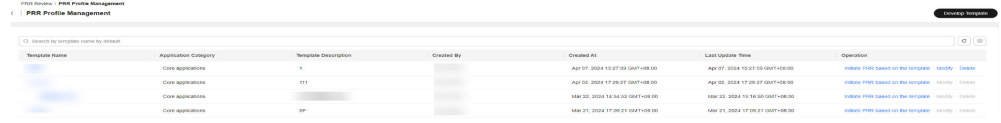

**Step 3** Locate the target template, and click **Delete** in the **Operation** column.

#### **Figure 9-74** Deleting a PRR template

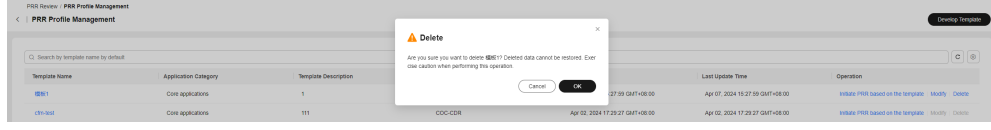

**----End**

# **Initiating PRR Based on a Template**

- **Step 1** Log in to **[COC](https://console-intl.huaweicloud.com/coc/)**.
- **Step 2** In the navigation pane on the left, choose **Resilience Center** > **PRR review**. In the upper right corner, click **PRR Profile Management**.

#### **Figure 9-75** PRR template list

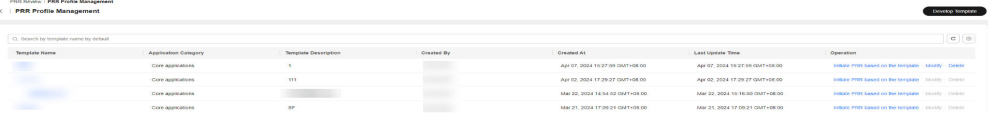

**Step 3** Locate the target template, and click **Initiate PRR based on the template**. This template is selected to initiate PRR by default. For details about how to initiate PRR, see **PRR Management**.

#### **Figure 9-76** Initiating PRR based on a template

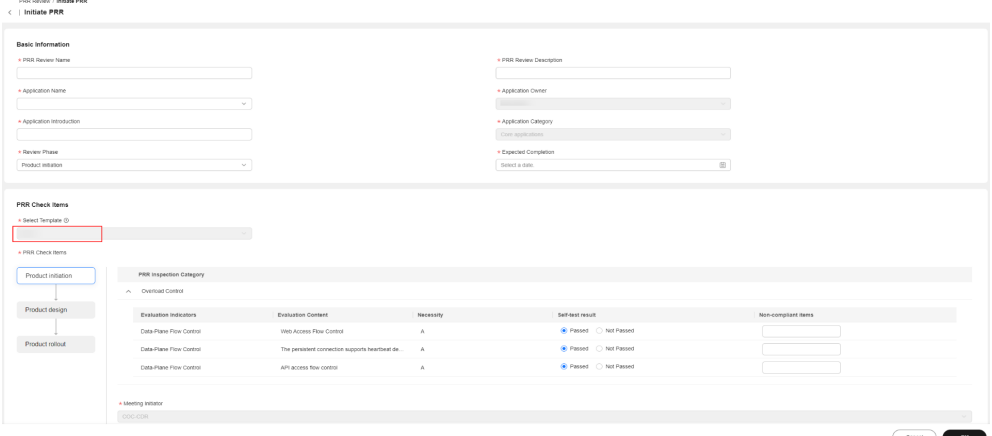

**----End**

# **9.4.3 PRR Management**

# **Initiating PRR**

**Step 1** Log in to **[COC](https://console-intl.huaweicloud.com/coc/?#/console/home)**.

**Step 2** In the navigation pane on the left, choose **Resilience Center** > **PRR review**.

**Figure 9-77** PRR list

| Cloud Operations<br>Center                                       | <b>POD</b> review                                                                  |                              |                                                                                                    |                            |                               | (D) cross-company more aggregations - (S) (1999 Product aggregations) |                                                        | <b><i>STANDARD ENGINE</i></b>     |
|------------------------------------------------------------------|------------------------------------------------------------------------------------|------------------------------|----------------------------------------------------------------------------------------------------|----------------------------|-------------------------------|-----------------------------------------------------------------------|--------------------------------------------------------|-----------------------------------|
| Overview.                                                        |                                                                                    |                              |                                                                                                    |                            |                               |                                                                       |                                                        |                                   |
| Guide O 6M<br>Pleasuress:<br><b>Beneave OAM</b>                  | I started it . West for me to harvier<br>C) Severals by PSS review memo by default |                              |                                                                                                    |                            |                               |                                                                       |                                                        | $\boxed{\alpha} \ \boxed{\oplus}$ |
| Automated Class                                                  | Appennesse                                                                         | <b>PRINT RESISTAN MARINE</b> | FWW BALLAS FOODLY                                                                                                    | TOWARDS, THOMAS FRANCISCO  | <b>MARKEDO OF WHY ROADERS</b> | Expected completion                                                   | <b>FERRITAREA</b>                                      |                                   |
| Parameter Management<br>Incident Management -                    | coc                                                                                |                              | · Prost<br>Deag.<br>_________<br><b>O</b> Abd Passaul                                                                                                    | Cis-tine<br>$\sim$         | $\sim$                        | Apr 08, 2024                                                          | Continue Review : with Your                            |                                   |
| Charger Tasket<br><b>Management</b>                              | coc.                                                                               |                              | $-$ PYDER<br>Dean<br><b>Parados Mariam</b>                                                                                                    | $-$ CH 600<br><b>COL</b>   |                               | Apr 03, 2024                                                          | Continue Hindson - with Edgar                          |                                   |
| Residence Center<br>1992                                         | COD.                                                                               |                              | $+$ Prime.<br>Desig<br><b><i>Paradosa Warranti</i></b>                                                                                                    | Crainer<br>$\sim$          |                               | Mar 29, 2024                                                          | Continue Grotery - withdraw                            |                                   |
| Chara Drill<br>Emergency From                                    | coo                                                                                |                              | $+$ Press, $-$<br>$+$ Design.<br><b>W Pinning</b><br><b>Bandery Column</b>                                                                                                    | Counter of<br>×.           |                               | Mar 29, 2024                                                          | Cambrage Deview - withshops                            |                                   |
| Improvement Task                                                 | <b>PATRA AVELANASS</b>                                                             |                              | $=$ Projector<br>· Contact<br><b>FAUL Involved</b><br>Review Road,                                                                                                    | Counter                    |                               | Any 24, 2024                                                          | Communication Communication                            |                                   |
| <b>PRE INVANC</b><br>Task Management -                           | COD COR NEW                                                                        |                              | $\bullet$ Posts $\cdot$ =<br>· Canada<br>O Passed<br>Planylana sourcely.                                                                                                    | Can Albert<br>$\mathbf{r}$ |                               | Mar 26, 2024                                                          | Program an Interaction - selectionary                  |                                   |
| thesic Configurations v <<br>Hosbina Center<br><b>CONTRACTOR</b> | coc                                                                                |                              | $-$ Pyper<br>Design and the contract of the con-<br><b>Firstna Renati</b>                                                                                                    | <b>Casero</b><br>COL.      |                               | Mar 22, 2024                                                          | Continue Hextow / WITH YOU                             |                                   |
|                                                                  | <b>COC</b>                                                                         |                              | $-$<br>On the Dealer Contract Contract Contract Contract Contract Contract Contract Contract Contract Contract Contract Contract Contract Contract Contract Contract Contract Contract Contract Contract Contract Contract Contract C<br><b>O</b> Purchase<br>Planciaca: Planeutk | $\sim$                     |                               | MM 22, 2024                                                           | Continue Heater - with the                             |                                   |
|                                                                  | coc.                                                                               |                              | $+$ Price $-$<br>$\bullet$ Desig<br><b>Williams</b><br><b>Baylor conclu-</b>                                                                                                    | On fine                    |                               | Mar 22, 2024                                                          | Continue Review / withdraw                             |                                   |
|                                                                  | coo                                                                                |                              | Dealer Committee of the Committee<br>· Press.<br><b><i>Shipping Warrent</i></b>                                                                                                    | <b>Casting</b><br>$\alpha$ |                               | Mar 22, 2024                                                          | Continue Grotery - withdraw                            |                                   |
|                                                                  | Total Number (1.01)                                                                |                              |                                                                                                    |                            |                               |                                                                       | $10 - x$ $\leq$ $10 - 2$ $\leq$ $1 - x$ $\leq$ $1 - 3$ |                                   |

**Step 3** Click **Initiate PRR**. On the **Initiate PRR** page, enter basic PRR information.

**Figure 9-78** Initiating PRR- Specifying PRR basic information

| <b>PRR Review / Initiate PRR</b>   |                             |   |
|------------------------------------|-----------------------------|---|
| Initiate PRR                       |                             |   |
|                                    |                             |   |
| <b>Basic Information</b>           |                             |   |
| * PRR Review Name                  | * PRR Review Description    |   |
| test1<br>$\times$                  | test                        | × |
| * Application Name                 | * Application Owner         |   |
| COC-CDR-NEW<br>$\checkmark$        | COC-CDR                     |   |
| * Application Introduction         | * Application Category      |   |
| test<br>×                          | Core applications<br>$\sim$ |   |
| * Review Phase                     | * Expected Completion       |   |
| Product initiation<br>$\checkmark$ | ⊕<br>Apr 10, 2024           |   |
|                                    |                             |   |

#### **Table 9-5** Basic parameters for initiating PRR

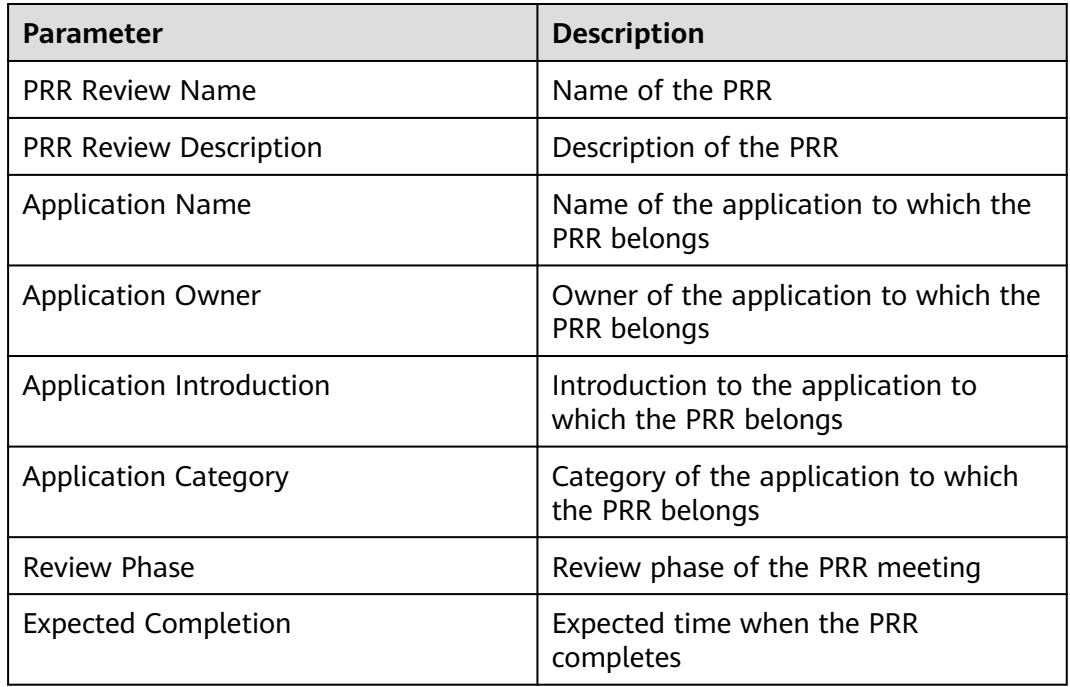

**Step 4** Select a PRR template. The check items required in the review phase of the template will be displayed. Specify the check items for the PRR.

| PRR Check Items     |             |                              |                                                   |                |                     |                     |           |
|---------------------|-------------|------------------------------|---------------------------------------------------|----------------|---------------------|---------------------|-----------|
| * Select Template @ |             |                              |                                                   |                |                     |                     |           |
| w                   |             | $\sim$                       |                                                   |                |                     |                     |           |
| * PRR Check liems   |             |                              |                                                   |                |                     |                     |           |
| Product initiation  |             | PRR Inspection Category      |                                                   |                |                     |                     |           |
|                     |             | A Overload Control           |                                                   |                |                     |                     |           |
| Product design      |             | <b>Evaluation Indicators</b> | <b>Evaluation Content</b>                         | Necessity      | Self-test result    | Non-compliant items |           |
|                     |             | Data-Plane Flow Control      | Web Access Flow Control                           | $\mathbb{A}^-$ | Passed O NX Passed  |                     |           |
| Product rollout     |             | Data Plane Flow Control      | The persistent connection supports heartbeat de A |                | Passed Not Passed   |                     |           |
|                     |             | Data-Plane Flow Control      | API access flow control                           | $\mathbb A$    | Rassed C Not Passed |                     |           |
|                     |             |                              |                                                   |                |                     |                     |           |
|                     |             | * Meeting Initiator          |                                                   |                |                     |                     |           |
|                     | coccor.     |                              |                                                   |                |                     |                     |           |
|                     | * Atlendees |                              |                                                   |                |                     |                     |           |
|                     |             |                              |                                                   |                |                     |                     | $\vee$    |
|                     |             | * Meeting Minute Taker       |                                                   |                |                     |                     |           |
|                     |             |                              |                                                   |                |                     |                     | $\vee$    |
|                     |             |                              |                                                   |                |                     |                     |           |
|                     |             |                              |                                                   |                |                     | Cancel              | $ \alpha$ |

**Figure 9-79** Initiating PRR - Specifying PRR check items

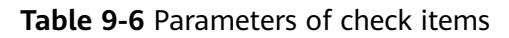

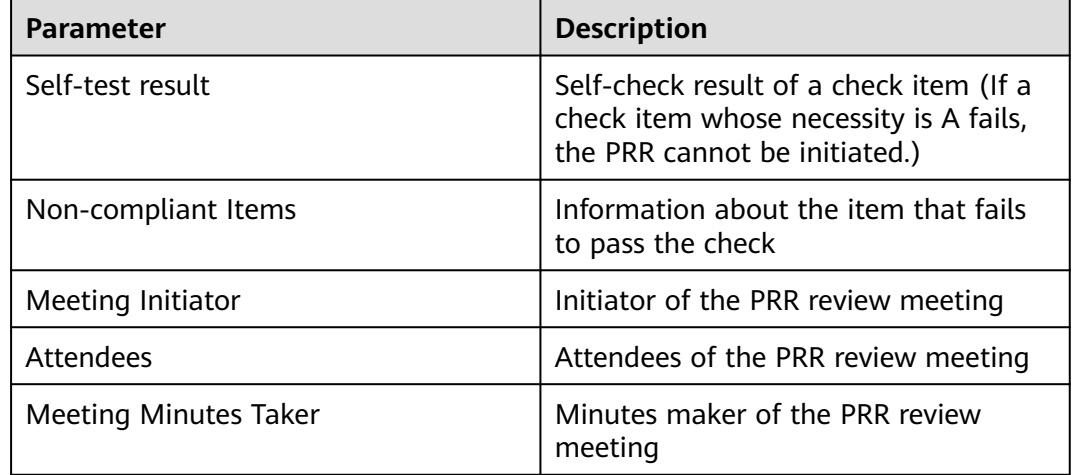

#### **Step 5** Click **OK**.

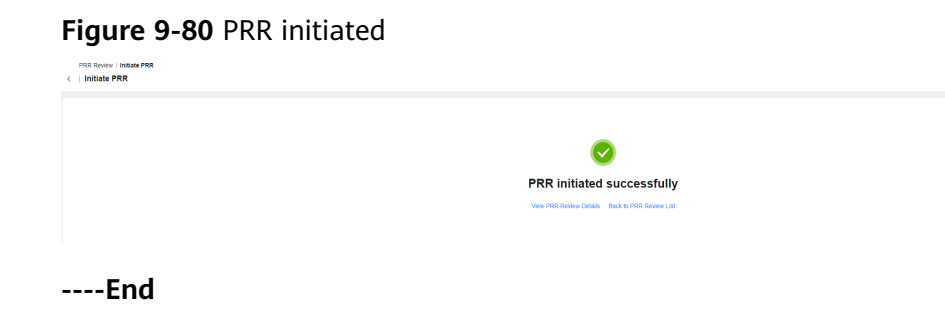

# **Viewing PRR Details**

- **Step 1** Log in to **[COC](https://console-intl.huaweicloud.com/coc/)**.
- **Step 2** In the navigation pane on the left, choose **Resilience Center** > **PRR review**.

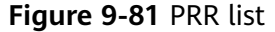

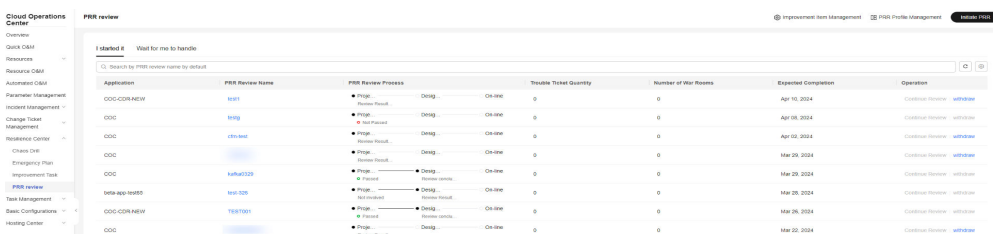

#### **Step 3** Click the name of the target PRR.

#### **Figure 9-82** PRR details

| <b>FROY RESERV / COD-CDK-WINK</b><br>COC-CDR-NEW clinically                                                                                              |                                                                       |                                                         |                                                                        |                           |                                                                                                    |                                                                    |                             |                                  |  |
|----------------------------------------------------------------------------------------------------|-----------------------------------------------------------------------|---------------------------------------------------------|------------------------------------------------------------------------|---------------------------|----------------------------------------------------------------------------------------------------|--------------------------------------------------------------------|-----------------------------|----------------------------------|--|
| Review Process Improvement Task                                                                                                    |                                                                       |                                                         |                                                                        |                           |                                                                                                    |                                                                    |                             |                                  |  |
| Basic Information<br><b>PRR Review Name</b><br><b>PRR Review Description</b><br>Review Date<br>Review Phase<br>Meeting Initiator<br>Meeting participants | bost1<br>best<br>Apr 07, 2024<br>Project initiation review<br>COC-CDR | (lange Taker)                                           |                                                                        |                           | Application Name<br>Application Introduction<br>Application Category<br>Application Owner<br>Expected Completion<br>Review Result | COC-CDR NEW<br>test<br>Core applications<br>Apr 10, 2024<br>$\sim$ |                             |                                  |  |
| Review Process<br>Aeview Conclusion to Be Entered                                                                                                    |                                                                       | $\times$                                                |                                                                        |                           |                                                                                                    |                                                                    |                             |                                  |  |
| $\land$ Project initiation                                                                                                    |                                                                       | <b>PRR Inspection Category</b>                          |                                                                        | Review Result             |                                                                                                    |                                                                    | Number of Improvement Items |                                  |  |
| O Self-check before review                                                                                                    |                                                                       | A Cyerload Control                                      |                                                                        | $\sim$                    |                                                                                                    |                                                                    | $\circ$                     |                                  |  |
| <b>O</b> Passed<br>· Enter review conclusion<br>To be recorded                                                                                           |                                                                       | <b>Evaluation Indicators</b><br>Data-Plane Flow Control | <b>Evaluation Content</b><br>The persistent connection supports heart. | Necessity<br>$\mathbf{A}$ | Self-test result<br>Passed                                                                                                    | Self-check Items Not Satisfied<br>-                                | <b>Review Requit</b>        | Review non-compliant items<br>÷. |  |
| <b>Review conclusion</b><br>To be reviewed                                                                                                    |                                                                       | Data-Plane Flow Control                                 | Web Access Flow Control                                                | $\Lambda$                 | Passed                                                                                                    | $\sim$                                                             |                             | $\sim$                           |  |
| $\vee$ Designing                                                                                                    |                                                                       | Data-Plane Flow Control                                 | API access flow control                                                | $\mathbf{A}$              | Passed                                                                                                    | -                                                                  | $\sim$                      | $\sim$                           |  |
| v Online                                                                                                    |                                                                       |                                                         |                                                                        |                           |                                                                                                    |                                                                    |                             |                                  |  |

**----End**

## **Recording Review Minutes**

- **Step 1** Log in to **[COC](https://console-intl.huaweicloud.com/coc/)**.
- **Step 2** In the navigation pane on the left, choose **Resilience Center** > **PRR review**. On the displayed page, click the **Wait for me to handle** tab.

#### **Figure 9-83** PRR to be processed

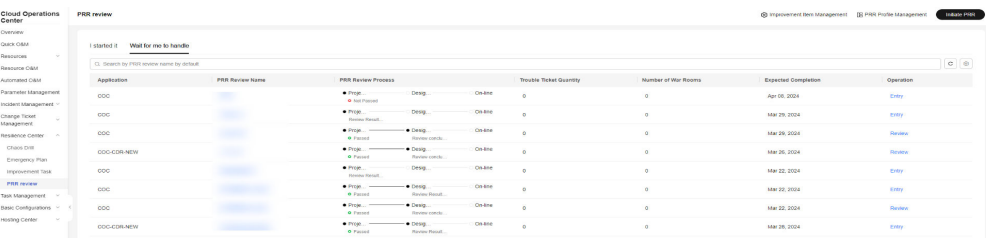

**Step 3** Locate the target PRR record, and click **Entry**. On the displayed PRR details page, click **Record review minutes** to enter the review minutes.

| PRR Review / COC                                          |                                              |                                          |                           |                                                 |                                   |                             |                            |  |
|-----------------------------------------------------------|----------------------------------------------|------------------------------------------|---------------------------|-------------------------------------------------|-----------------------------------|-----------------------------|----------------------------|--|
| COC cDesigning<br>B.                                      |                                              |                                          |                           |                                                 |                                   |                             |                            |  |
|                                                           |                                              |                                          |                           |                                                 |                                   |                             |                            |  |
| leview Process Improvement Task                           |                                              |                                          |                           |                                                 |                                   |                             |                            |  |
|                                                           |                                              |                                          |                           |                                                 |                                   |                             |                            |  |
| Basic Information                                         |                                              |                                          |                           |                                                 |                                   |                             |                            |  |
| PRR Review Name                                           |                                              |                                          |                           | Application Name                                | $\infty$                          |                             |                            |  |
| PRR Review Description                                    |                                              |                                          |                           | Application Introduction                        |                                   |                             |                            |  |
| Mar 22, 2024<br>Review Date                               |                                              |                                          |                           | Application Category                            | Core applications                 |                             |                            |  |
| <b>Design Review</b><br>Review Phase<br>Meeting Initiator |                                              |                                          |                           | Application Owner<br><b>Expected Completion</b> | <b>CONTRACTOR</b><br>Mar 22, 2024 |                             |                            |  |
| Meeting participants                                      | (Minute Taker)                               |                                          |                           | Review Result                                   | $\sim$                            |                             |                            |  |
|                                                           |                                              |                                          |                           |                                                 |                                   |                             |                            |  |
|                                                           |                                              |                                          |                           |                                                 |                                   |                             |                            |  |
| Review Process                                            |                                              |                                          |                           |                                                 |                                   |                             |                            |  |
| Review Conclusion to Be Entered                           | $\times$                                     |                                          |                           |                                                 |                                   |                             |                            |  |
|                                                           |                                              |                                          |                           |                                                 |                                   |                             |                            |  |
|                                                           | Record review minutes                        |                                          |                           |                                                 |                                   |                             |                            |  |
| - Project Initiation                                      |                                              |                                          |                           |                                                 |                                   |                             |                            |  |
| $\land$ Designing                                         | <b>PRR Inspection Category</b>               |                                          | <b>Review Result</b>      |                                                 |                                   | Number of Improvement Items |                            |  |
|                                                           |                                              |                                          |                           |                                                 |                                   |                             |                            |  |
| O Self-check before review<br><b>O</b> Passed             | A Fault management                           |                                          |                           |                                                 |                                   | $\circ$                     |                            |  |
| Coller review conclusion                                  | <b>Projection Indicators</b>                 | <b>Evaluation Content</b>                | <b>Necessity</b>          | Self-test result                                | Self-check items Not Satisfied    | Review Result               | Review non-compliant items |  |
| To be recorded                                            | active/standby Pault Detection and Isolation | The application design solution supports | A                         | Passed                                          | $\sim$                            | $\sim$                      |                            |  |
| <b>Review conclusion</b><br>To be reviewed                | Failure Mode Management                      | Monitoring items and emergency plans m   | $\boldsymbol{\mathsf{A}}$ | Passed                                          | $\sim$                            | ×                           | $\sim$                     |  |
| $\times$ On-line                                          | Hardware fault detection                     | The application design solution supports | $\overline{A}$            | Passed                                          | $\sim$                            | ×.                          | $\sim$                     |  |
|                                                           | Failure Mode Management                      | Sort out fault modes in the design phase | $\mathbf{A}$              | Passed                                          | $\sim$                            | $\sim$                      | -                          |  |
|                                                           | Cluster fault detection and isolation        | The application design solution supports | $\boldsymbol{\mathsf{A}}$ | Passed                                          | $\sim$                            | $\sim$                      | $\sim$                     |  |

**Figure 9-84** PRR details - entering review minutes

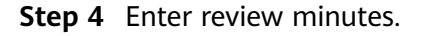

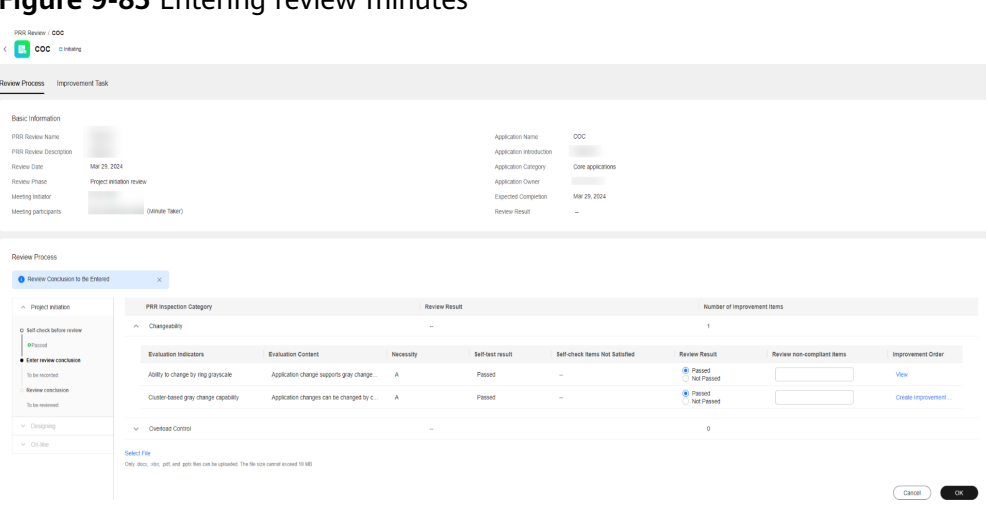

**Figure 9-85** Entering review minutes

**Step 5** Locate the target check item that does not pass the check, and click **Create Improvement Ticket** in the **Improvement Order** column. On the displayed page, specify the information about the improvement ticket and click **OK**.

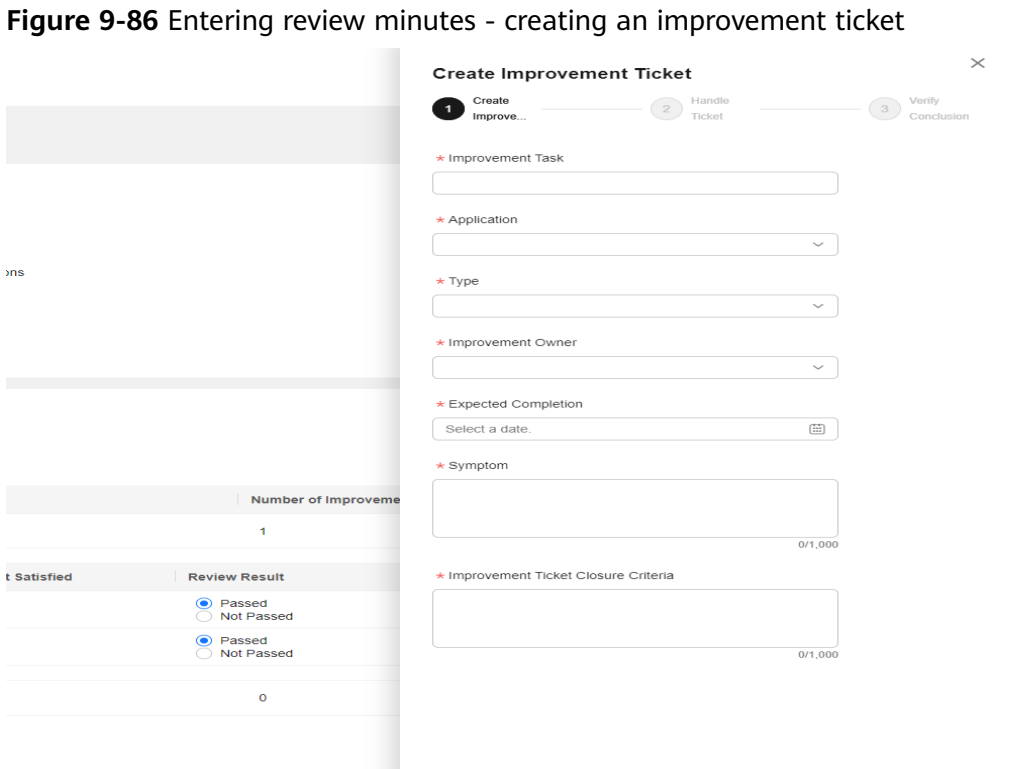

**Figure 9-86** Entering review minutes - creating an improvement ticket

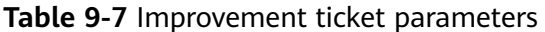

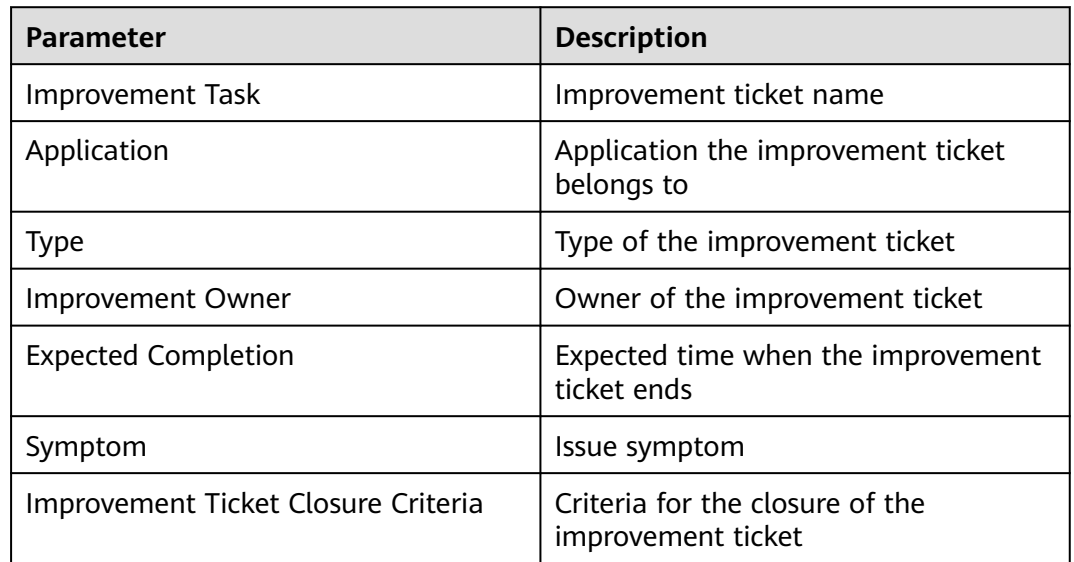

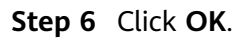

Cancel OK

**Figure 9-87** Review minutes recorded

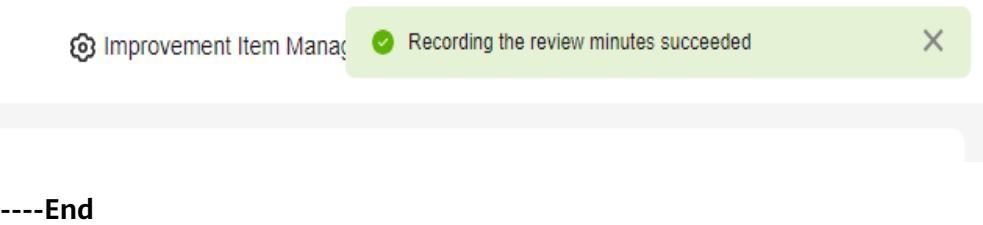

# **Recording the Review Conclusion**

- **Step 1** Log in to **[COC](https://console-intl.huaweicloud.com/coc/)**.
- **Step 2** In the navigation pane on the left, choose **Resilience Center** > **PRR review**. On the displayed page, click the **Wait for me to handle** tab.

**Figure 9-88** PRR to be processed

| <b>Cloud Operations</b><br>Center                           | <b>PRR</b> review                                                                 |                        |                                                                           |             |                         |                      | (C) Improvement Bern Management [3) PIRR Profile Management |                     | <b>Industrial PERG</b> |
|-------------------------------------------------------------|-----------------------------------------------------------------------------------|------------------------|---------------------------------------------------------------------------|-------------|-------------------------|----------------------|-------------------------------------------------------------|---------------------|------------------------|
| Overview.<br><b>GUICK CIREA</b><br>Resources<br>PHROUGH CAM | Weit for me to handle<br>I started it<br>C Rearch by PTITI review name by default |                        |                                                                           |             |                         |                      |                                                             |                     |                        |
| Automated O&M                                               | Application                                                                       | <b>PRR Review Name</b> | <b>PRR Review Process</b>                                                 |             | Trouble Ticket Quantity | Number of War Recens | Expected Constellion                                        | Operation           |                        |
| Parameter Management<br>Incident Management                 | COC                                                                               | <b>STATE</b>           | $-$ Proje.<br>Desig.<br><b>O</b> Not Pleased                              | Online      | $\sim$                  | $\circ$              | Apr 08, 2024                                                | <b>STORY</b>        |                        |
| Change Ticket<br>Management                                 | coc                                                                               |                        | Pree<br>Desig.<br>Gentlem councils                                        | Online      | $\circ$                 | $\sim$               | Mar 29, 2024                                                | <b>Planeting</b>    |                        |
| Restience Center                                            | COC                                                                               |                        | · Proje<br>$-$ Design $-$<br><b>C</b> Personal<br><b>Device conclus</b>   | $-$ On-line | $\sim$                  | $\alpha$             | Mar 29, 2024                                                | <b>Direktow</b>     |                        |
| Chaos Orie<br>Emergency Plan                                | COC-COR-NEW                                                                       |                        | $-$ Proje<br>$-$ Design<br>· Passed<br>Forview conclu.                    | Of the      | $\sim$                  | $\alpha$             | Mar 26, 2024                                                | <b>Review</b>       |                        |
| Improvement Task                                            | coc                                                                               |                        | $-$ PVO(n)<br>Design<br><b>Mandony Pioceurt.</b>                          | Of the      |                         | n                    | Mar 22, 2024                                                | <b>Krery</b>        |                        |
| <b>PRR review</b><br>Task Management                        | coc                                                                               |                        | $-$ Proje $-$<br>· Desig.<br><b>O</b> Passed<br>Firstna Result            | On line     | $\sim$                  | $\mathbf{r}$         | Mar 22, 2024                                                | scene               |                        |
| Basic Configurations [14]                                   | CDC                                                                               |                        | Pree<br>· Desig.<br><b>Q</b> Personal<br>Fayder carate.                   | On-line     | ×                       | $\circ$              | MM 22, 2024                                                 | <b>Philadelphia</b> |                        |
| Hasking Center<br>- 19                                      | COC-CDR NEW                                                                       |                        | · Proje<br>· · Desig<br><b>Q. Penned</b><br><b>Device Banall</b>          | On-line     |                         | $\alpha$             | Mar 28, 2024                                                | <b>Eritry</b>       |                        |
|                                                             | coc.                                                                              |                        | $-290000$<br>Desig<br>Review Roout                                        | CO-BOO.     |                         | ×                    | Mar 20, 2024                                                | Crery               |                        |
|                                                             | coc                                                                               |                        | $+$ Prices<br>$-$ Design<br><b>B. Flashed</b><br><b>Shevener contents</b> | Co.box      | ×                       | ń                    | Mar 20, 2024                                                | <b>Review</b>       |                        |

**Step 3** Locate the target PRR record, and click **Review** in the **Operation** column. On the displayed page, enter the review conclusion.

#### **Figure 9-89** Recording the review conclusion

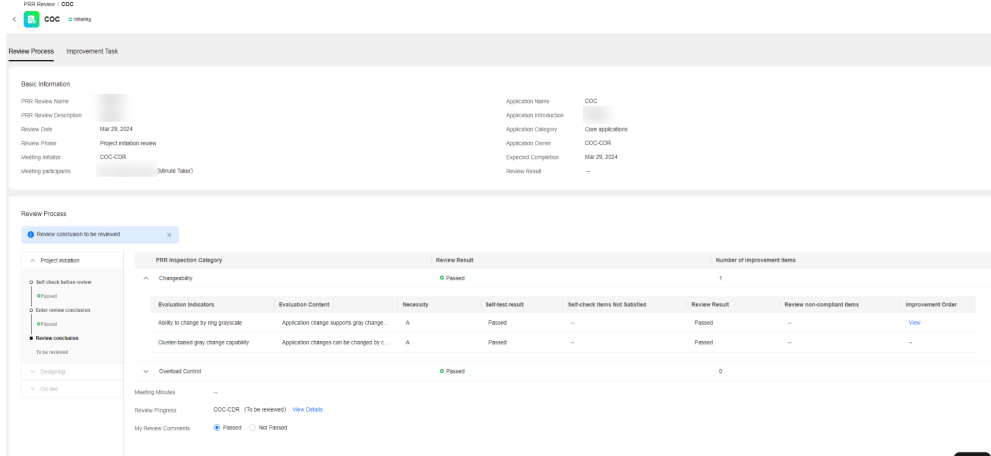

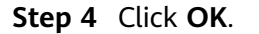

#### **Figure 9-90** Review conclusion recorded

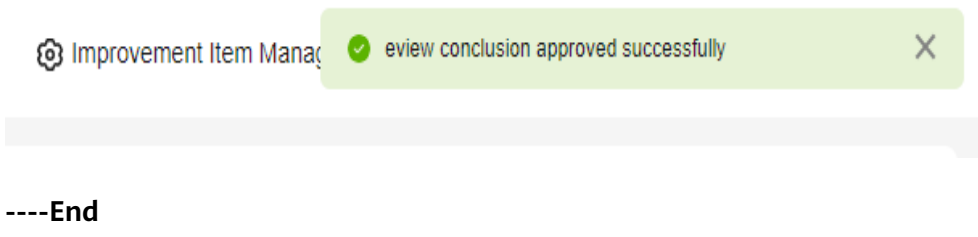

# **Continuing to Initiate PRR**

- **Step 1** Log in to **[COC](https://console-intl.huaweicloud.com/coc/)**.
- **Step 2** In the navigation pane on the left, choose **Resilience Center** > **PRR review**.

#### **Figure 9-91** PRR list

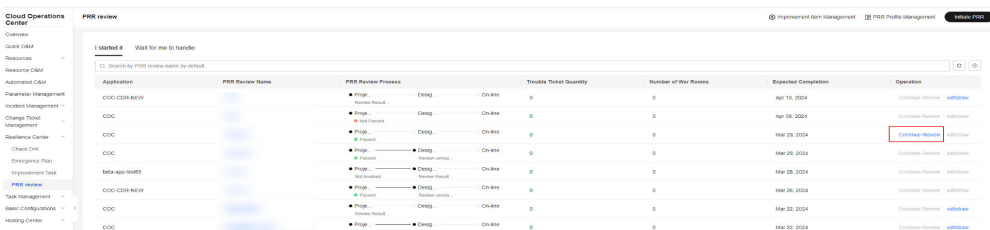

**Step 3** Locate the target PRR record, click **Continue Review** in the **Operation** column to initiate the review of the next phase. (The review of the next phase can be initiated only after the review of the previous phase is passed.)

#### **Figure 9-92** Continuing to initiate PRR

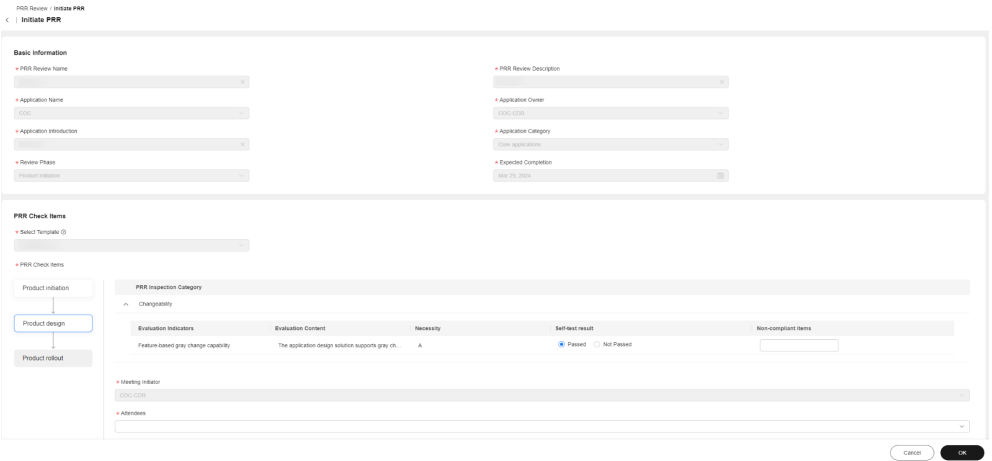

**----End**

### **Canceling the PRR**

#### **Step 1** Log in to **[COC](https://console-intl.huaweicloud.com/coc/)**.

**Step 2** In the navigation pane on the left, choose **Resilience Center** > **PRR review**.

**Figure 9-93** PRR list

| Cloud Operations<br>Center                    | <b>PRR</b> review                       |                        |                                                                        |                                |                     | @ improvement litem Management [R PRR Profile Management | <b>Initate PRR</b>           |
|-----------------------------------------------|-----------------------------------------|------------------------|------------------------------------------------------------------------|--------------------------------|---------------------|----------------------------------------------------------|------------------------------|
| Overview                                      |                                         |                        |                                                                        |                                |                     |                                                          |                              |
| Quick O&M                                     | Walt for me to handle<br>I started it   |                        |                                                                        |                                |                     |                                                          |                              |
| Resources<br>196                              |                                         |                        |                                                                        |                                |                     |                                                          |                              |
| Resource O&M                                  | C Search by PRR review name by default. |                        |                                                                        |                                |                     |                                                          | $c$ $\circ$                  |
| Automated O&M                                 | Application                             | <b>PRR Review Name</b> | <b>PRR Review Process</b>                                              | <b>Trouble Ticket Quantity</b> | Number of War Rooms | <b>Expected Completion</b>                               | Coeration                    |
| Parameter Management<br>Incident Management ~ | COC CDR-NEW                             | w                      | $\bullet$ Proje<br>Desig.<br>On-line<br><b>Review Rendt</b>            | $\circ$                        | $\circ$             | Apr 10, 2024                                             | vitritive<br>Continue Review |
| Change Ticket<br>Management                   | $_{\rm COC}$                            |                        | $\bullet$ Proje.<br>Design<br>On-the<br><b>O</b> Not Passed            |                                | $\alpha$            | Apr 08, 2024                                             | Continue Review / withdraw   |
| Resilience Center                             | coc                                     |                        | $\bullet$ Proje<br>Cn-line<br>Desig.<br><b>O</b> Passed                |                                | 'n.                 | Mar 29, 2024                                             | Continue Review I withdraw   |
| Chaos Drill<br>Emergency Plan                 | coc                                     |                        | $\bullet$ Proje.<br>· Desig<br>Online<br>o Passed<br>Review condu.     | $\circ$                        | $\circ$             | Mar 29, 2024                                             | Continue Review withdraw     |
| Improvement Task                              | beta-app-test65                         |                        | On-line<br>$\bullet$ Proje<br>- Desig<br>Not involved<br>Review Result | ×                              | $\overline{a}$      | Mar 28, 2024                                             | Continue Review withdraw     |
| <b>PRR review</b>                             | COC-CDR-NEW                             |                        | $-$ Desig.<br>On-the<br>$\bullet$ Proje                                |                                | ö                   | Mar 26, 2024                                             | Continue Review - withdraw   |

**Step 3** Locate the target PRR record, and click **withdraw**.

# **Figure 9-94** Canceling the PRR

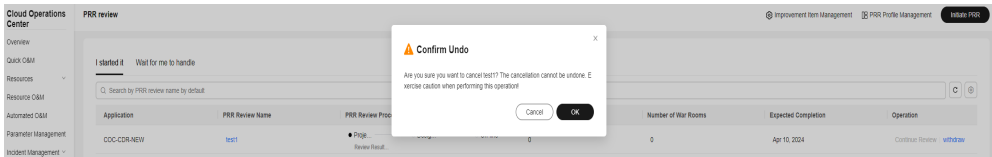

**----End**

# **10 Task Management**

# **10.1 Execution Records**

# **10.1.1 Script Tickets**

You can view and manage script tickets.

# **Prerequisites**

If you deliver a script execution task, the system generates a script ticket.

# **Scenarios**

View script tickets on the **Cloud Operations Center** page.

# **Procedure**

- **Step 1** Log in to **[COC](https://console-intl.huaweicloud.com/coc/?#/console/home)**.
- **Step 2** In the navigation pane on the left, choose **Task Management** > **Execution Records** and click the **Script Tickets** tab.

### **Figure 10-1** Script Tickets

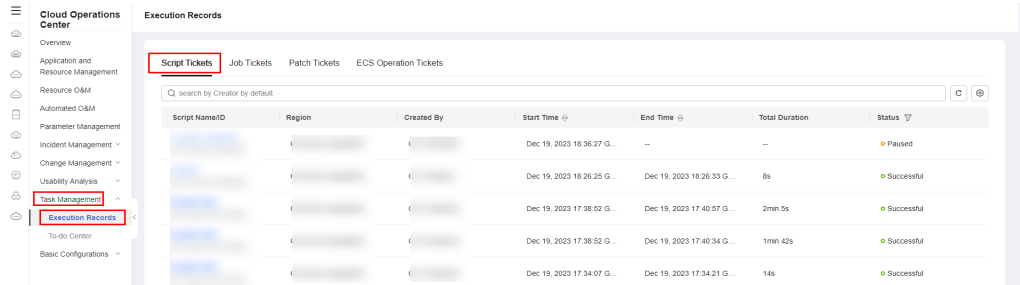

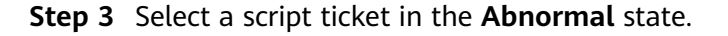

**Figure 10-2** Selecting a script ticket in the **Abnormal** state

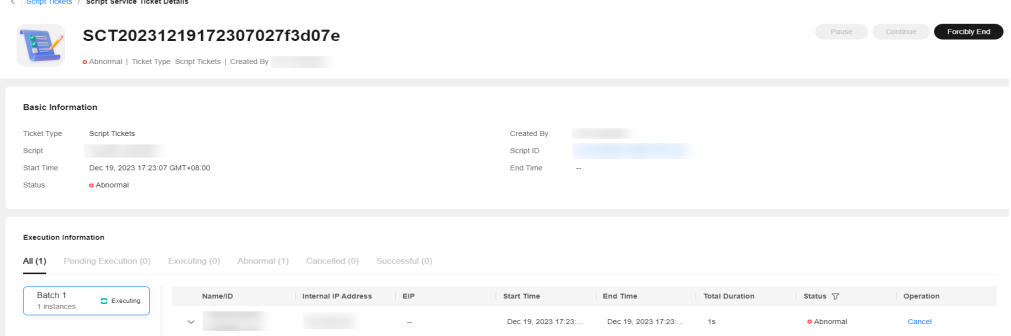

## **Step 4** Click **Forcibly End** to end the abnormal script ticket.

**Figure 10-3** Closing an abnormal script ticket

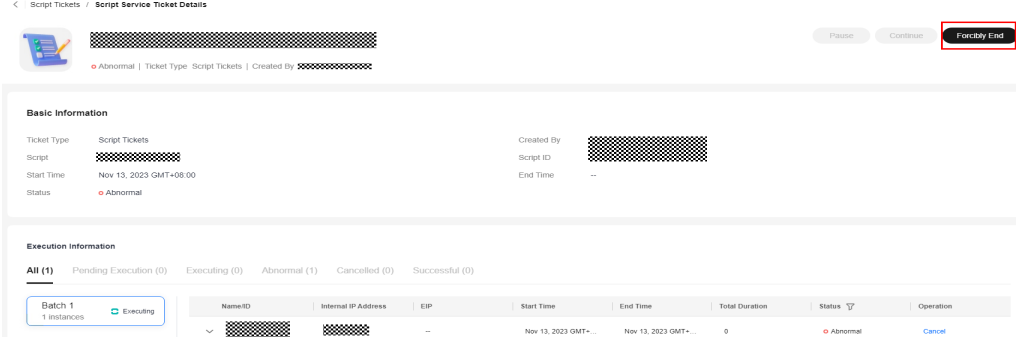

**Step 5** Select a script ticket in the **Executing** state.

**Figure 10-4** Selecting a script ticket in the **Executing** state

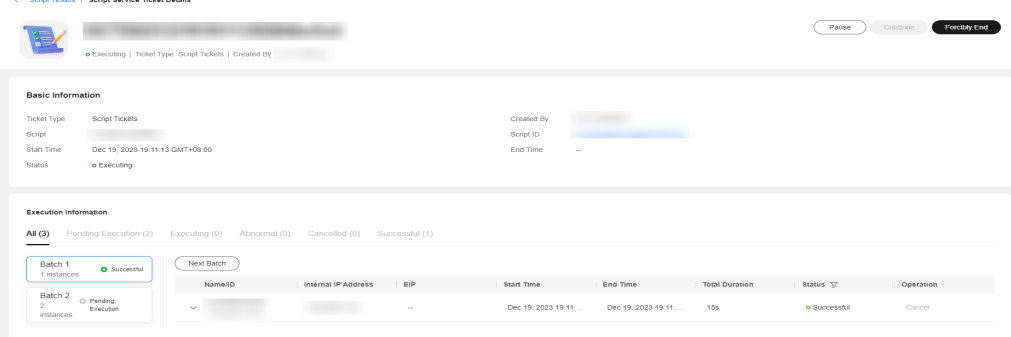

**Step 6** Click **Pause** or **Forcibly End** to pause or end the script ticket.

**Figure 10-5** Pausing or closing a script ticket

| Pause<br>Continue<br>. Executing   Ticket Type Script Tickets   Created By<br><b>Basic Information</b><br>Script Tickets<br>Ticket Type<br>Created By<br>Script<br>Script ID<br>Start Time<br>Dec 19, 2023 19:11:13 GMT+08:00<br>End Time<br>$\sim$<br><b>o</b> Executing<br>Status<br><b>Execution Information</b><br>Pending Execution (2) Executing (0) Abnormal (0) Cancelled (0) Successful (1)<br>All $(3)$<br>Batch 1<br>Internal IP Address<br>Status $\nabla$<br>Name@D<br>EIP<br>Start Time<br>End Time<br><b>Total Duration</b><br>Operation<br>O Successful<br>1 instances<br>192.168.0.70<br>Dec 19, 2023 19:13 - -<br>Cancel<br><b>o</b> Executing<br>$\sim$<br>$\sim$<br>$\sim$<br>Batch 2<br>O Pending | < Script Tickets / Script Service Ticket Details |  |  |  |              |
|----------------------------------------------------------------------------------------------------|--------------------------------------------------|--|--|--|--------------|
|                                                                                                    |                                                  |  |  |  | Forcibly End |
|                                                                                                    |                                                  |  |  |  |              |
|                                                                                                    |                                                  |  |  |  |              |
|                                                                                                    |                                                  |  |  |  |              |
|                                                                                                    |                                                  |  |  |  |              |
|                                                                                                    |                                                  |  |  |  |              |
|                                                                                                    |                                                  |  |  |  |              |
|                                                                                                    |                                                  |  |  |  |              |
|                                                                                                    |                                                  |  |  |  |              |
|                                                                                                    |                                                  |  |  |  |              |
|                                                                                                    |                                                  |  |  |  |              |
| Execution<br>instances<br>192.168.0.18<br>o Executing<br>Cancel<br>$\sim$<br>$\sim$<br>$\sim$                                                                                                    | $\mathbf{2}$                                     |  |  |  |              |

**Step 7** Select a script ticket in the **Paused** state.

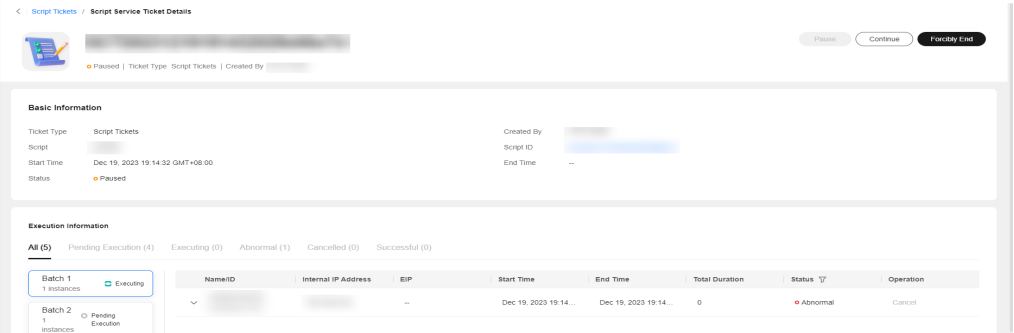

**Figure 10-6** Selecting a script ticket in the **Paused** state

#### **Step 8** Click **Continue** or **Forcibly End** to continue or end the script ticket.

**Figure 10-7** Continuing or pausing a paused script ticket

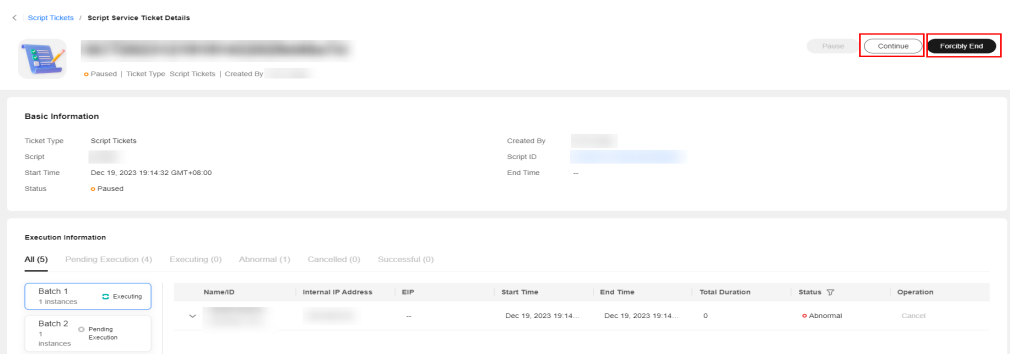

**----End**

# **10.1.2 Job Tickets**

You can view and manage job orders.

# **Prerequisites**

If you deliver a job execution task, the system generates a job ticket.

# **Scenarios**

View job tickets on the **Cloud Operations Center** page.

# **Procedure**

**Step 1** Log in to **[COC](https://console-intl.huaweicloud.com/coc/?#/console/home)**.

- **Step 2** Choose **Task Management** > **Execution Records**, and click the **Job Tickets** tab.
	- Cloning a ticket: Click **Clone** of a job ticket to go to the **Execute Job** page. You can execute the job again by following the instructions provided in **[Executing a Custom Job](#page-77-0)**.
	- Editing a tag: Modify job tags by following the instructions provided in **[Managing Tags](#page-81-0)**.

**Figure 10-8** Job tickets

| $=$                                 | <b>Cloud Operations</b><br>Center           | <b>Execution Records</b>             |                                               |                   |               |                       |                       |                    |                              |
|-------------------------------------|---------------------------------------------|--------------------------------------|-----------------------------------------------|-------------------|---------------|-----------------------|-----------------------|--------------------|------------------------------|
| $\circledcirc$                      | Overview                                    |                                      |                                               |                   |               |                       |                       |                    |                              |
| $\qquad \qquad \bigcirc$<br>$\odot$ | Application and<br>Resource Management      | Script Tickets<br><b>Job Tickets</b> | <b>ECS Operation Tickets</b><br>Patch Tickets |                   |               |                       |                       |                    |                              |
| ⊙                                   | Resource O&M                                | Q search by Creator by default       |                                               |                   |               |                       |                       |                    | $\mathbf{c} \mid \mathbf{e}$ |
| F.                                  | Automated O&M                               | Joblin                               | Region                                        | <b>Created By</b> | Start Time ch | Completed At $\oplus$ | <b>Total Duration</b> | Status V           |                              |
| $\circ$                             | Parameter Management<br>Incident Management |                                      |                                               |                   |               |                       | <b>The Contract</b>   | · Successful       |                              |
| $_{\odot}$                          | Change Management ~                         |                                      |                                               |                   |               | $\sim$                | <b>COL</b>            | <b>o</b> Executing |                              |
| $^{\circ}$                          | Usability Analysis<br>Task Management ~     |                                      |                                               |                   |               |                       |                       |                    |                              |
| ⊙                                   | <b>Execution Records</b>                    |                                      |                                               |                   |               | $\sim$                | <b>START</b>          | · Concuting        |                              |
|                                     | To-do Center                                |                                      | <b>STATISTICS</b>                             |                   |               | ×                     |                       | · Checuting        |                              |
|                                     | Basic Configurations v                      |                                      |                                               |                   |               |                       |                       |                    |                              |
|                                     |                                             |                                      |                                               |                   |               | ×                     |                       | · e Executing      |                              |

### **Step 3** Select a job ticket in the **Executing**, **Abnormal**, or **Paused** state.

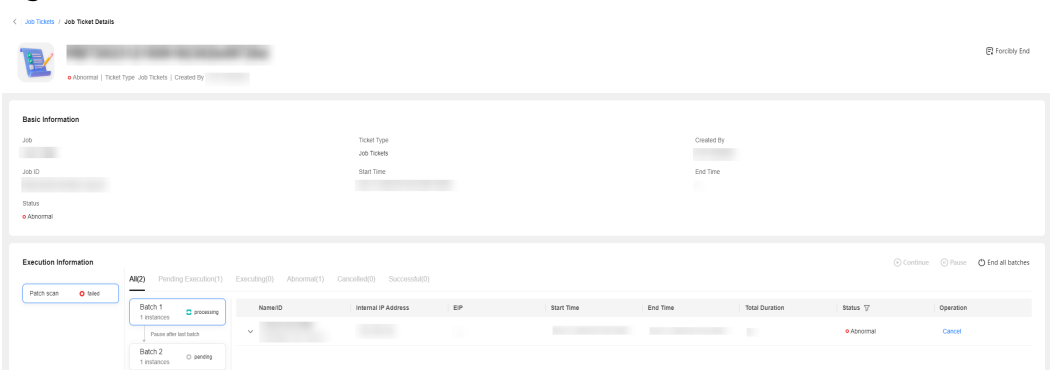

### **Figure 10-9** Job ticket details

**Step 4** You can perform the following operations on a job ticket:

- **Forcibly End**: Forcibly end all tasks of the current job.
- **Terminate All**: End all batches in the current step.
- **Cancel**: Stop the execution jobs of a single instance.
- Editing a tag: Modify job tags by following the instructions provided in **[Managing Tags](#page-81-0)**.

## **Figure 10-10** Managing a job ticket

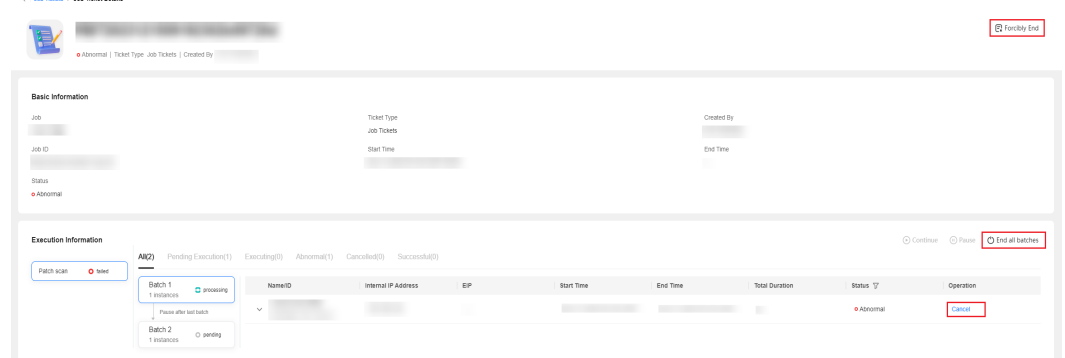

**Step 5** On the job details page, click the **Input** tab to view the basic information about the job and the script content of the customized atomic job.

| Execution information |                       |                               | A coupuns A sanse O returnate vir |
|-----------------------|-----------------------|-------------------------------|-----------------------------------|
|                       | Input<br>Output       |                               |                                   |
| <b>THE</b>            | - Basic Information   |                               |                                   |
|                       | Operation             | Operation Type                | Description                       |
|                       | Parameter Information |                               |                                   |
|                       |                       |                               | r                                 |
|                       |                       | <b>College of the College</b> |                                   |
|                       | Troubleshooting       |                               |                                   |
|                       |                       |                               |                                   |
|                       | - Script Content      |                               |                                   |
|                       | Shell                 |                               |                                   |
|                       |                       |                               |                                   |
|                       |                       |                               |                                   |
|                       |                       |                               |                                   |
|                       |                       |                               |                                   |

**Figure 10-11** Viewing the job details

**----End**

# **10.1.3 Patch Tickets**

You can view and manage patch tickets.

# **Prerequisites**

If you use the patch management function, the system generates a patch ticket.

# **Scenarios**

View patch tickets on the **Cloud Operations Center** page.

# **Procedure**

- **Step 1** Log in to **[COC](https://console-intl.huaweicloud.com/coc/?#/console/home)**.
- **Step 2** In the navigation tree on the left, choose **Task Management** > **Execution Records** and select a patch ticket.

**Step 3** You can search for tickets by ID, region, ticket type, start time, and end time.

**Figure 10-12** Patch ticket list

| <b>Script Tickets</b><br><b>Job Tickets</b> | <b>Patch Tickets</b> | <b>ECS Operation Tickets</b> |                                                                                                    |                              |                            |                       |                 |                             |
|---------------------------------------------|----------------------|------------------------------|----------------------------------------------------------------------------------------------------|------------------------------|----------------------------|-----------------------|-----------------|-----------------------------|
| Q search by ID by default                   |                      |                              |                                                                                                    |                              |                            |                       |                 | $^{\circ}$<br>C             |
| ID                                          | <b>Ticket Type</b>   | <b>Scenario Type</b>         | <b>Created By</b><br>Region                                                                                                    | Start Time $\Leftrightarrow$ | End Time $\Leftrightarrow$ | <b>Total Duration</b> | Status $\nabla$ | Operation                   |
| OST20231114094146022e68c13                  | Scan                 | Virtualized                  | نې د<br>A DEL A DEL A D<br><b>Constitution of the Constitution of the Constitution of the Constitution of the Constitution of the Constitution</b>                                                                                   | Nov 14, 202                  | $\sim$                     | $\sim$                | o Cancelled     | <b>Compliance Reporting</b> |
| OST202311140916290288300d6                  | Repair               | Virtualized                  | <b>RECORD CONTROL</b>                                                                                                    | Nov 14, 202                  | -                          | ÷.                    | o Cancelled     | <b>Compliance Reporting</b> |
| OST2023111409135802c4a87ce                  | Scan                 | Virtualized                  | GRASILIS AS AS AS<br>Carlos Barbarato                                                                                                    | Nov 14, 202                  | <b>A</b>                   | $\sim$                | o Cancelled     | <b>Compliance Reporting</b> |
| OST202311101128110219d0910                  | Scan                 | Virtualized                  | <b>COLARELAGE AGENCY</b>                                                                                                    | Nov 10, 202                  | ÷                          |                       | o Abnormal      | <b>Compliance Reporting</b> |
| OST2023110920220002104371d                  | Scan                 | Virtualized                  | <b>GALLAGE AND ARTICLE</b><br>Commence and the state                                                                                                    | Nov 09, 202                  | $\sim$                     | à.                    | o Abnormal      | <b>Compliance Reporting</b> |
| OST2023110915273602d9a2894                  | Scan                 | Virtualized                  | State of the above the<br><b>Britain Andrew</b>                                                                                                    | Nov 09, 202                  | Nov 09, 202                | 1 <sub>min</sub> 13s  | o Cancelled     | <b>Compliance Reporting</b> |
| OST2023110914475902f7f08fc                  | Scan                 | Virtualized                  | a masukawan an a                                                                                                    | $\sim$                       |                            |                       | o Cancelled     | <b>Compliance Reporting</b> |
| OST202311061541500201d44b6                  | Scan                 | Virtualized                  | Alexander Adama<br><b>Concern Advisoring</b>                                                                                                    | Nov 06, 202                  | Nov 07, 202                | 1d 7h 8min            | o Cancelled     | <b>Compliance Reporting</b> |
| OST202311021806310225128b6                  | Scan                 | Virtualized                  | <b>A BALLARY AND THE REAL PROPERTY</b>                                                                                                    | Nov 02, 202                  | Nov 03, 202                | 21h 17min             | o Cancelled     | <b>Compliance Reporting</b> |
| OST2023110116452402783887d                  | Repair               | Virtualized                  | <b>All and the control of the control of the control of the control of the control of the control of the control of the control of the control of the control of the control of the control of the control of the control of the</b> | Nov 01, 202                  | Nov 02, 202                | 18h 6min 57s          | o Cancelled     | <b>Compliance Reporting</b> |

## $\Box$  Note

Ticket type: **Scan** and **Repair**

**Step 4** You can click a ticket ID to view the ticket details.

- If a ticket is in the **Paused** state, you can click **Continue** to continue it.
- If a ticket is in the **Executing** state, you can click **Pause** to pause it.
- If a ticket is not completed, you can click **Forcibly End** to stop it.

#### **Figure 10-13** Service ticket details

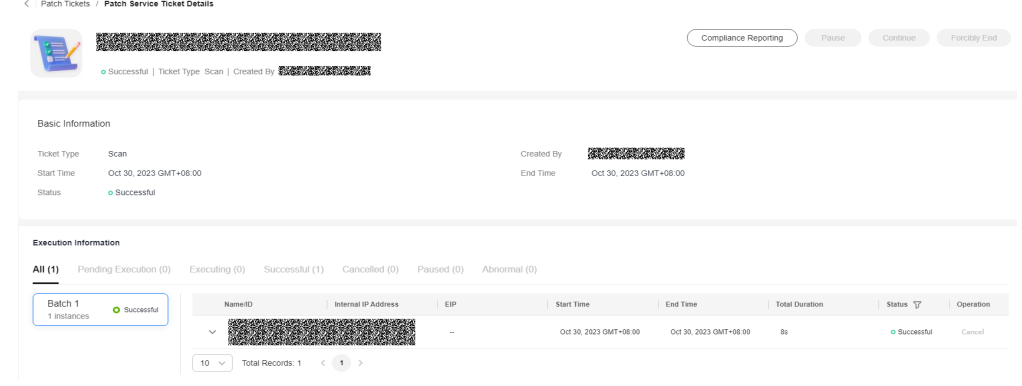

**----End**

# **10.1.4 Resource Operation Tickets**

You can view resource operation tickets.

# **Prerequisites**

If you perform operations on ECSs and RDS DB instances, the system generates a corresponding operation ticket.

# **Scenarios**

View ESC and RDS DB instance operation tickets on the **Cloud Operations Center** page.

# **Procedure**

- **Step 1** Log in to **[COC](https://console-intl.huaweicloud.com/coc/?#/console/home)**.
- **Step 2** In the navigation pane on the left, choose **Task Management** > **Execution Records** and click the **Resource Operation Tickets** tab.
- **Step 3** You can search for tickets by ID, ticket type, start time, and status.

**Figure 10-14** Resource operation Tickets

| <b>Cloud Operations</b><br>Center             | <b>Execution Records</b>      |                                            |                                   |                   |                       |                       |                       |              |
|-----------------------------------------------|-------------------------------|--------------------------------------------|-----------------------------------|-------------------|-----------------------|-----------------------|-----------------------|--------------|
| Overview                                      |                               |                                            |                                   |                   |                       |                       |                       |              |
| Resources<br>×                                | <b>Script Tickets</b>         | <b>Patch Tickets</b><br><b>Job Tickets</b> | <b>Resource Operation Tickets</b> |                   |                       |                       |                       |              |
| Resource O&M                                  | Q Enter a service ticket ID.  |                                            |                                   |                   |                       |                       |                       | $c \circ$    |
| Automated O&M                                 |                               |                                            |                                   |                   |                       |                       |                       |              |
| Parameter Management                          | ID                            | <b>Ticket Type</b>                         | Region                            | <b>Created By</b> | Created At &          | Completed At @        | <b>Total Duration</b> | Status Y     |
| Incident Management ~                         | EC                            | Restarting ECSs in Bat                     |                                   |                   | Apr 09. 2024 20:07:31 | Apr 09, 2024 20:08:10 | 395                   | · Successful |
| Change Ticket<br>$\epsilon$<br>Management     | EC                            | Restarting ECSs in Bat                     |                                   |                   | Apr 09. 2024 14:54:51 | Apr 09, 2024 14:55:30 | 395                   | · Successful |
| Resilience Center<br>$\sim$                   | EC                            | Starting ECSs in Batches                   |                                   |                   | Apr 09. 2024 10:34:34 | Apr 09, 2024 10:35:10 | 365                   | · Successful |
| Task Management ^<br><b>Execution Records</b> | RC.                           | <b>Enabling RDS in Batches</b>             |                                   |                   | Apr 08. 2024 15:22:50 | Apr 08, 2024 15:27:10 | 4min 20s              | · Successful |
| To-do Center                                  | <b>RC</b>                     | Stopping RDS in Batches                    |                                   |                   | Apr 08, 2024 15:17:27 | Apr 08, 2024 15:21:00 | 3min 33s              | · Successful |
| Basic Configurations ~                        | EC                            | Restarting ECSs in Bat                     |                                   |                   | Apr 08, 2024 14:04:13 | Apr 06, 2024 14:04:50 | 37s                   | · Successful |
|                                               | EC                            | Starting ECSs in Batches                   |                                   |                   | Apr 08. 2024 09:59:15 | Apr 08, 2024 09:59:50 | 359                   | · Successful |
|                                               | EC.                           | Starting ECSs in Batches                   |                                   |                   | Apr 08. 2024 09:30:18 | Apr 08, 2024 09:30:50 | 32s                   | · Successful |
|                                               | RC.                           | Restarting RDS in Batc                     |                                   |                   | Apr 03. 2024 17:24:11 | Apr 03. 2024 17:25:00 | 495                   | · Successful |
|                                               | RC.                           | Restarting RDS in Batc                     |                                   |                   | Apr 03. 2024 17:21:36 | Apr 03, 2024 17:22:10 | 345                   | · Successful |
|                                               | $10 - 4$<br>Total Records: 40 | $(1)$ 2 3 4 >                              |                                   |                   |                       |                       |                       |              |

# $\Box$  Note

**Status**: Paused, pending executing, cancelled, successful, and abnormal

**Step 4** You can click a ticket ID to view the ticket details.

- If a ticket is in the **Paused** state, you can click **Continue** to continue it.
- If a ticket is in the **Executing** state, you can click **Pause** to pause it.
- If a ticket is not completed, you can click **Forcibly End** to stop it.

**Figure 10-15** Details about a resource operation ticket

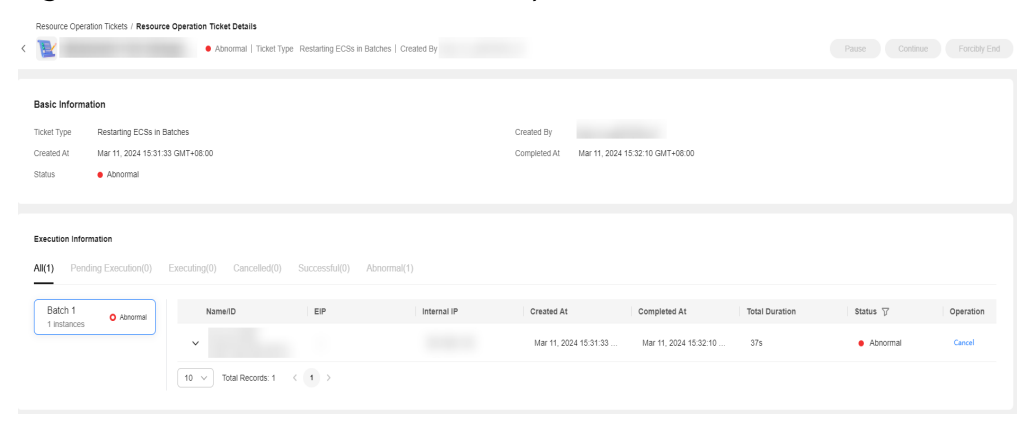

**----End**

# **10.2 To-do Center**

## **Overview**

Main function of To-do Center: You can use a HUAWEI ID (primary SRE of the tenant) to create tasks for IAM users (sub-SREs of the tenant). For example, a company can create IAM accounts for different departments.

# **Adding a To-do Ticket**

- **Step 1** Log in to **[COC](https://console-intl.huaweicloud.com/coc/?#/console/home)**.
- **Step 2** In the navigation pane on the left, choose **Task Management** > **To-do Center**.

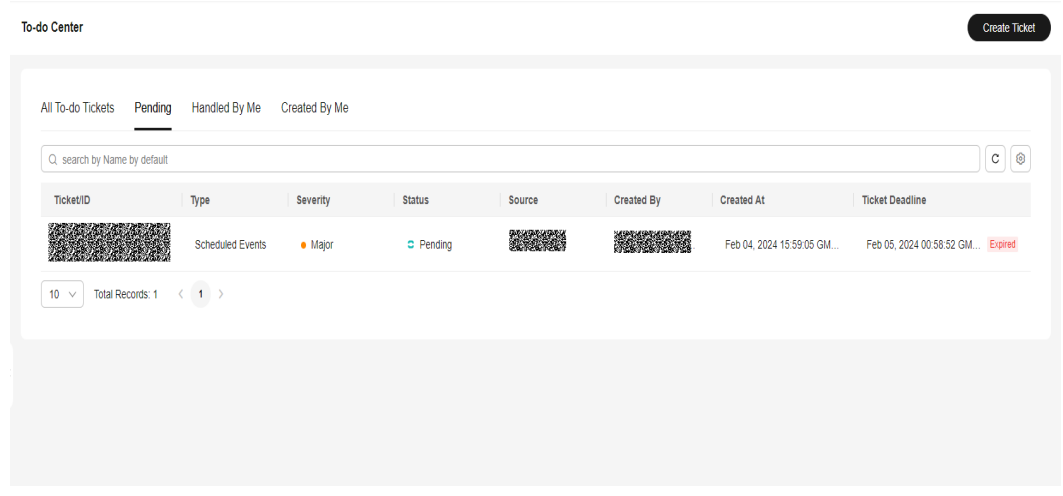

**Figure 10-16** Viewing the to-do center list

- **Step 3** Click **Create Ticket**. The **Create Ticket** page is displayed.
- **Step 4** Specify the to-do ticket name, description, type, severity, and other mandatory parameter, as shown in **[Table 10-1](#page-200-0)**.

<span id="page-200-0"></span>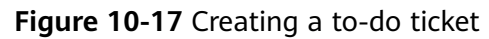

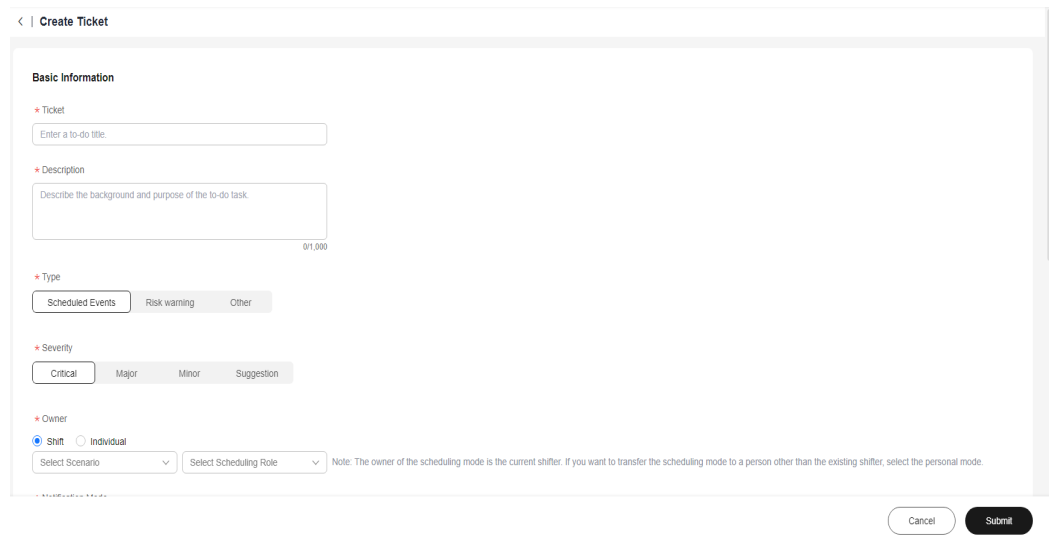

**Table 10-1** Parameters

| <b>Parameter</b> | <b>Description</b>                                                                                                    |
|------------------|----------------------------------------------------------------------------------------------------|
| Ticket           | Mandatory.<br>The ticket name can contain a<br>maximum of 255 characters,<br>including letters, digits, underscores<br>$($ ), hyphens $(-)$ , and periods $(.)$ .<br>Start with a letter or number.<br>Cannot end with a period (.). |
| Description      | Mandatory.<br>The description can contain a<br>maximum of 1,000 characters,<br>including letters, numbers, and special<br>characters.                                                                                                |
| Type             | Mandatory.<br>To-do ticket type. The options are as<br>follows:<br>$\bullet$ Scheduled incidents<br><b>Risk warning</b><br>Other                                                                                                    |

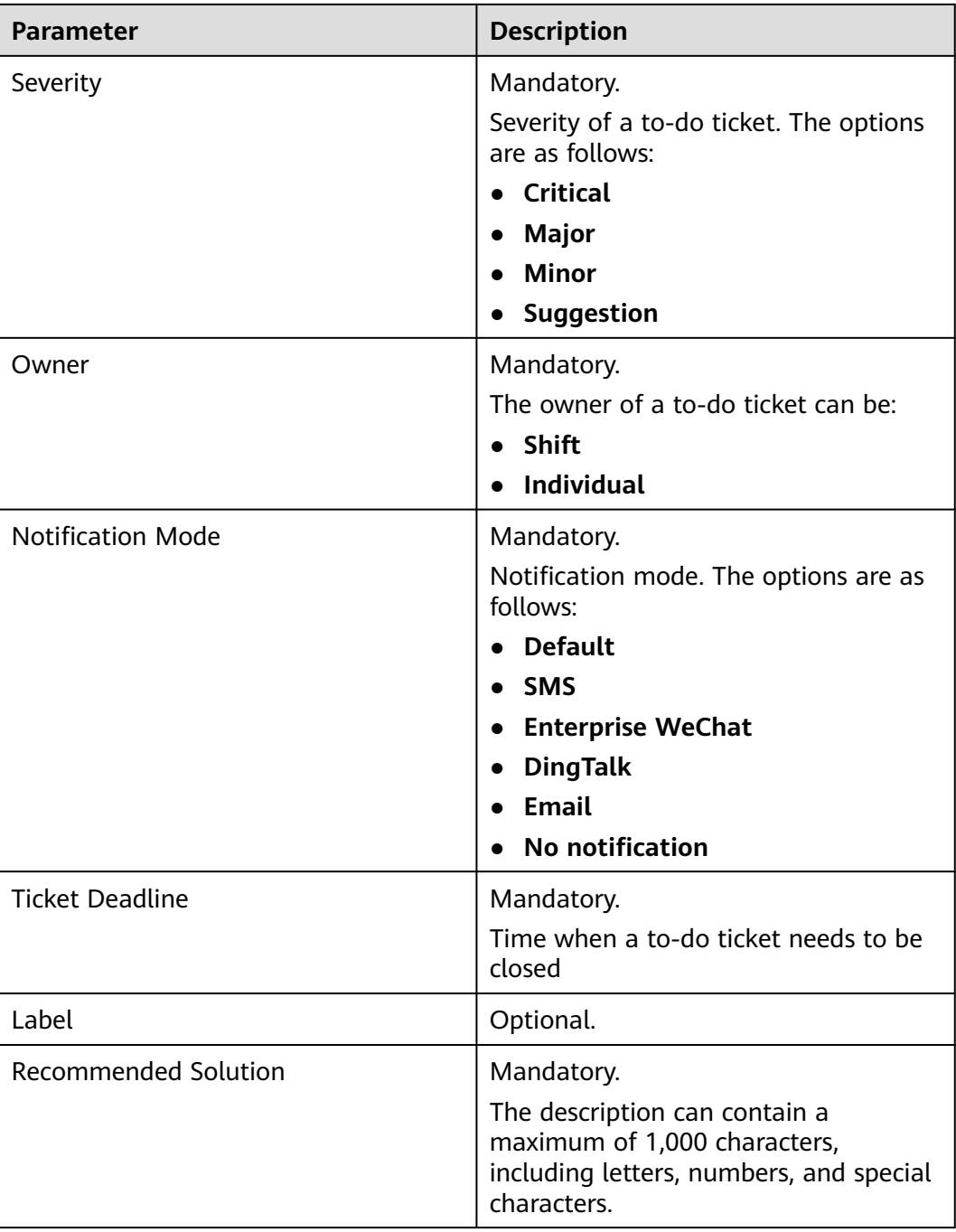

#### **Step 5** Specify optional parameters such as **Label** and **Add File**.

**Step 6** Click **Submit**. If "To-do task created" is displayed in the upper right corner, the creation is successful.

#### $\Box$  Note

You can select **Shift** or **Individual** for **Owner**. The size of a file to be uploaded must be less than 50 MB. Various formats are supported.

**----End**

# **To-do Ticket List**

- **Step 1** Log in to **[COC](https://console-intl.huaweicloud.com/coc/?#/console/home)**.
- **Step 2** In the navigation pane on the left, choose **Task Management** > **To-do Center**. The to-do ticket list is displayed.

#### **Figure 10-18** Viewing the to-do center list

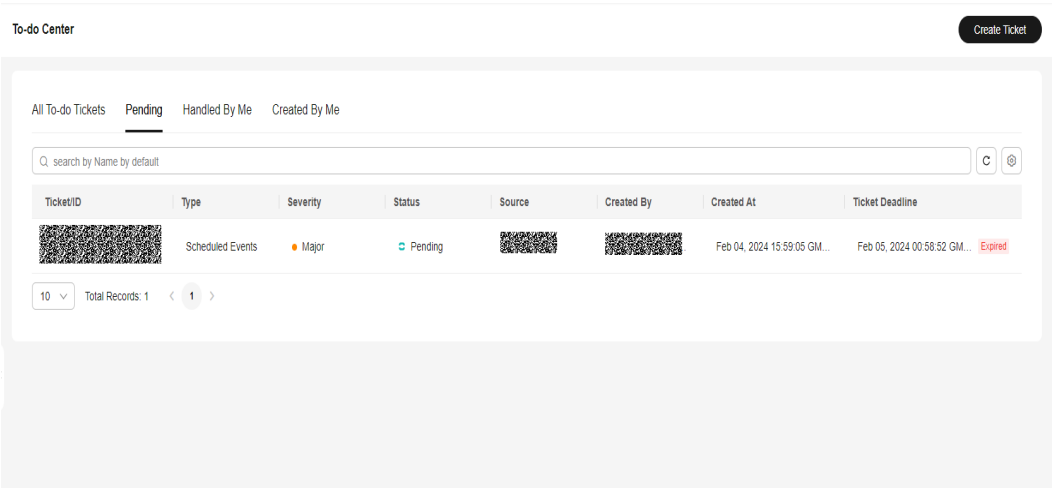

- **Step 3** Click the search box. The search criteria list is displayed. Select search criteria, enter values, and press **Enter** to search for data.
- **Step 4** You can click the icons next to the search box to refresh the list data and set the fields to be displayed in the list.

**Figure 10-19** Adding search criteria

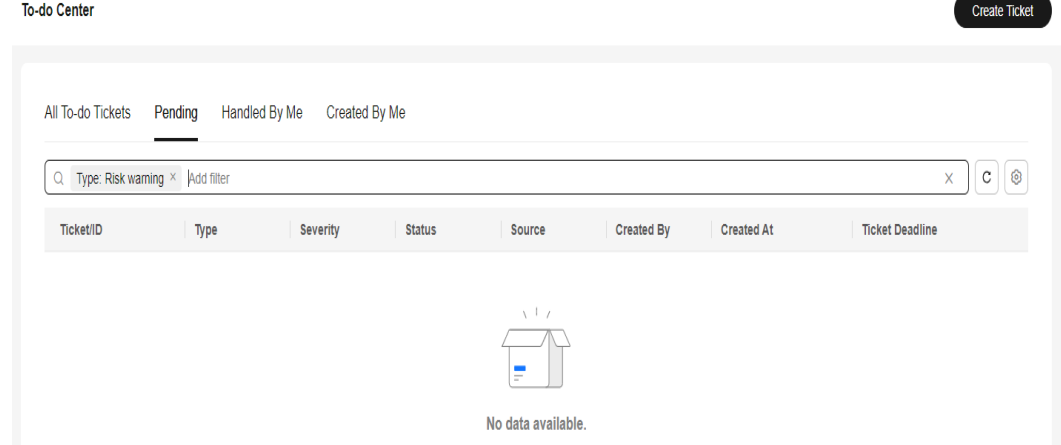

**Step 5** Click the **All To-do Tickets**, **Pending**, **Handled By Me**, or **Created By Me** tabs. The corresponding to-do ticket list is displayed.

## **Figure 10-20** To-do ticket list

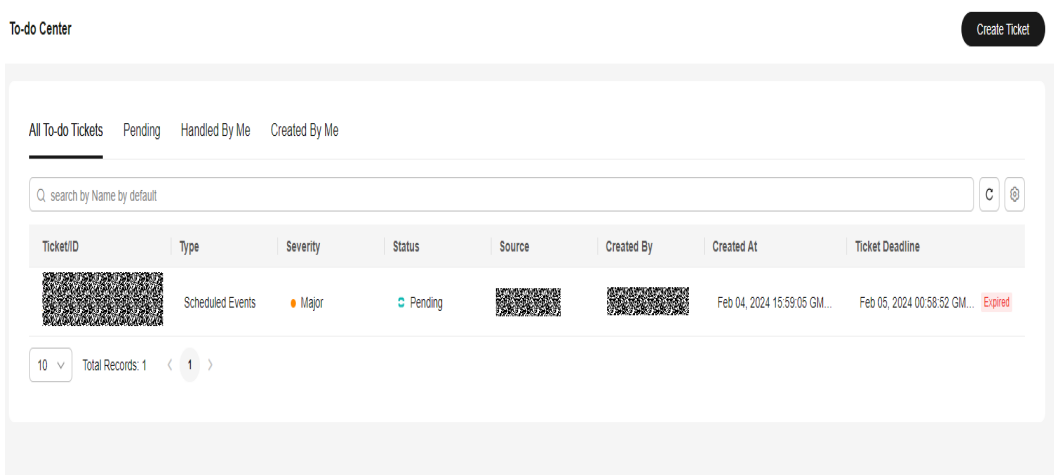

## $\Box$  Note

An IAM user can only view the tickets related to this user on the **All To-do Tickets** tab page, and cannot view those related to other IAM users on this tab page.

**----End**

# **Viewing Pending Tickets**

- **Step 1** Log in to **[COC](https://console-intl.huaweicloud.com/coc/?#/console/home)**.
- **Step 2** In the navigation pane, choose **Task Management** > **To-do Center**. The to-do ticket list is displayed.
- **Step 3** Click a to-do ticket name in the list. The to-do ticket details are displayed.

#### **Figure 10-21** To-do ticket details

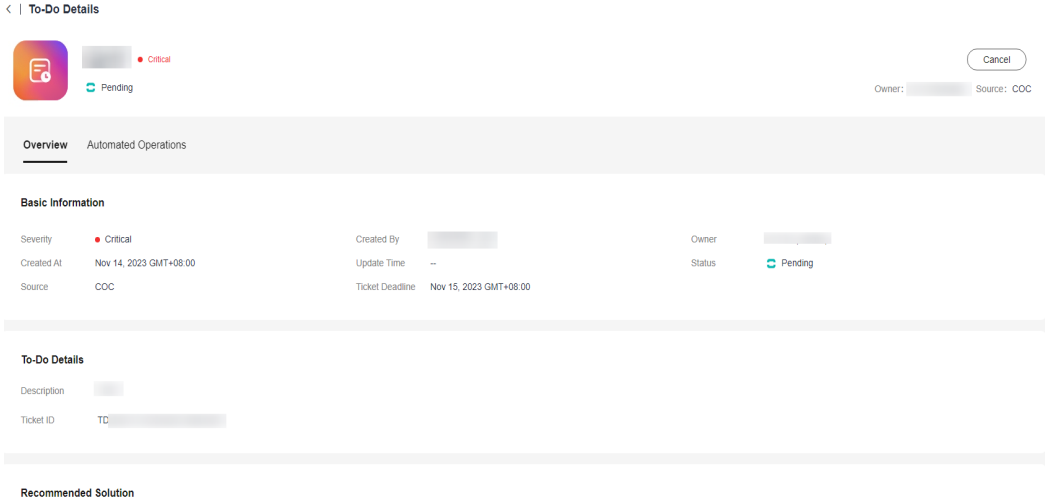

**Step 4** On the details page, click the attachment name to download the attachment.

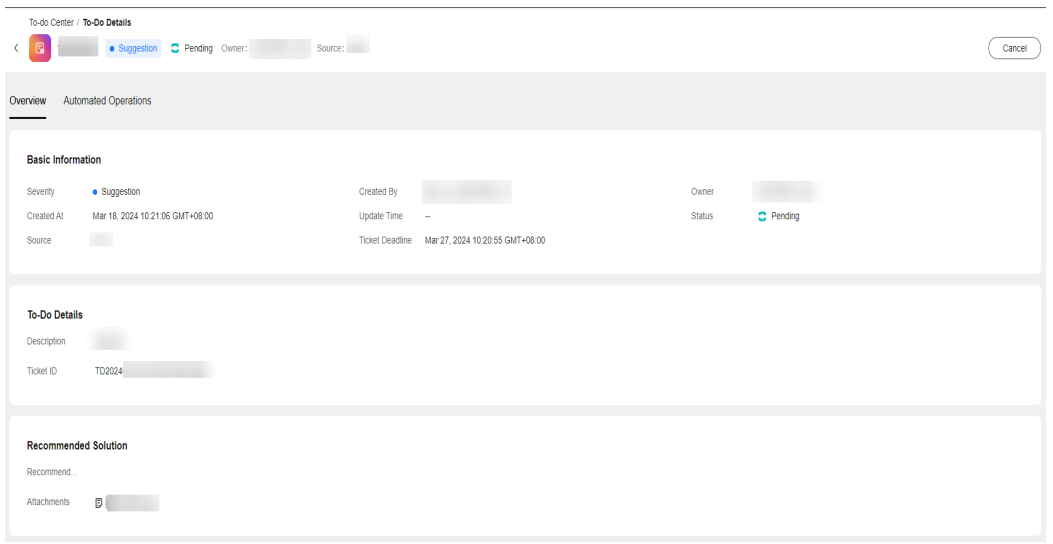

**Figure 10-22** Downloading an attachment

#### $\Box$  Note

The attachment download traffic is limited. After downloading an attachment, the next download can be performed after 5 seconds.

**----End**

# **Handling To-do Tickets**

- **Step 1** Log in to **[COC](https://console-intl.huaweicloud.com/coc/?#/console/home)**.
- **Step 2** In the navigation pane on the left, choose **Task Management** > **To-do Center**. On the displayed page, click the **Pending** tab.
- **Step 3** Click a to-do ticket name in the list to go to the to-do ticket details page. Click **Accept** in the upper right corner to complete the handling.

**Figure 10-23** Handling a to-do ticket

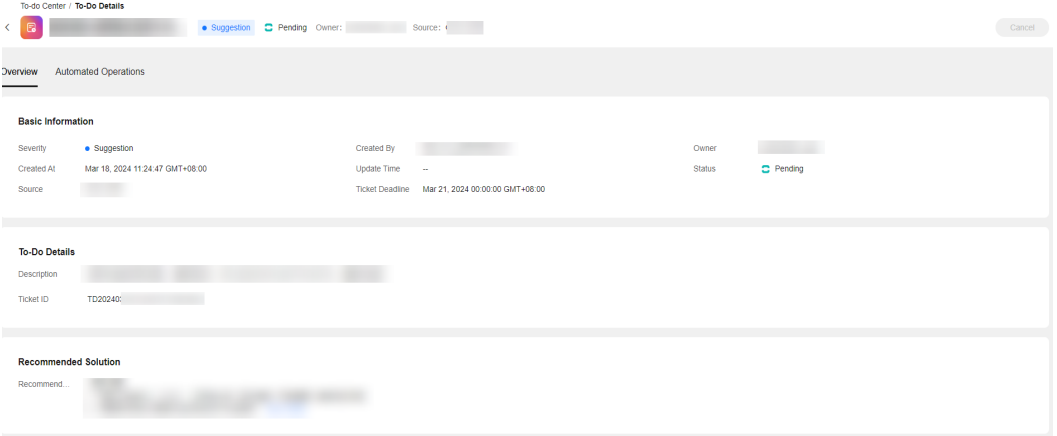

#### $\Box$  Note

The current login user can handle only the to-do tickets whose owner is himself/herself.

**----End**

# **Canceling a To-Do Ticket**

- **Step 1** Log in to **[COC](https://console-intl.huaweicloud.com/coc/?#/console/home)**.
- **Step 2** In the navigation pane on the left, choose **Task Management** > **To-do Center**. On the displayed page, click the **Created By Me** tab. In the displayed list, filter to-do tickets in the **Pending** state.
- **Step 3** Click a to-do ticket name in the list to go to the ticket details page.
- **Step 4** Click **Cancel** in the upper right corner.

#### **Figure 10-24** Canceling a to-do task

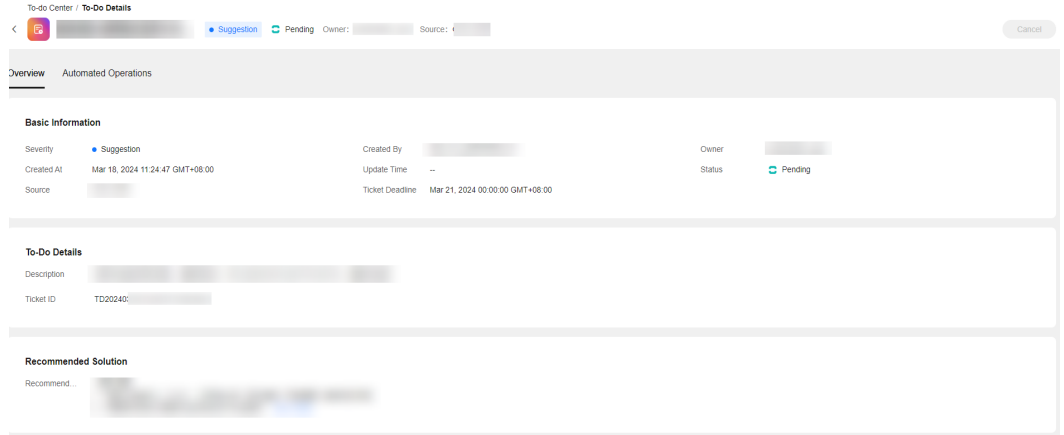

#### $\Box$  Note

The current login user can cancel only the to-do tickets that are created by or owned by this user.

**----End**

## **Closing a To-do Ticket**

- **Step 1** Log in to **[COC](https://console-intl.huaweicloud.com/coc/?#/console/home)**.
- **Step 2** In the navigation pane on the left, choose **Task Management** > **To-do Center**. On the displayed page, click the **Handled By Me** tab. In the displayed to-do list, filter to-do tickets in the **Processing** state.
- **Step 3** Click a to-do ticket name in the list. On the to-do ticket details page that is displayed, click **Close** in the upper right corner.

**Figure 10-25** Closing a to-do ticket

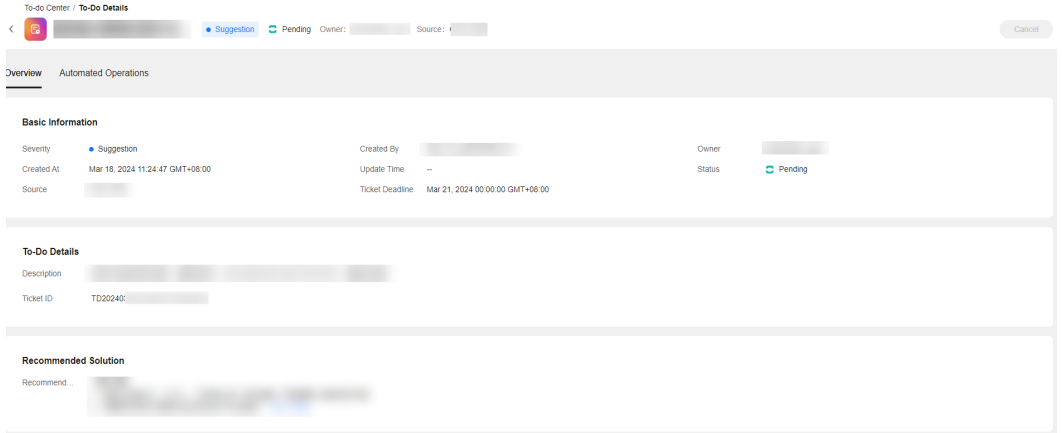

# $\Box$  note

The current login user can close only the to-do tickets whose owner is himself/herself.

#### **----End**

# **11 Basic Configurations**

# **11.1 O&M Engineer Management (COC)**

# **11.1.1 O&M Engineer Management Overview**

Cloud O&M Center supports unified management of O&M engineers. You can manage users of the current tenant on the **O&M Engineer Management** page. The basic user data in the **O&M Engineer Management** page is synchronized from IAM and is used by multiple basic functional modules, such as to-do task creation, scheduled O&M, notification management, and incident center.

- On the **O&M Engineer Management** page, you can manually add and manage user information.
- If you edit the information of an existing user, the system background creates a corresponding subscription mode after you specify a communication method, such as mobile number, email address, enterprise WeChat, or DingTalk.
- On the O&M Engineer Management page, the notification methods in gray indicates that the user does not subscribe to the notification methods or does not confirm the subscriptions. The notification methods in black indicates that the user has subscribed to the notification methods and has confirmed the subscriptions.

# **11.1.2 O&M Engineer Management Usage**

This section describes how to use the **O&M Engineer Management** module.

# **Adding a User**

- **Step 1** Log in to **[COC](https://console-intl.huaweicloud.com/coc/?#/console/home)**.
- **Step 2** In the navigation pane on the left, choose **Basic Configurations** > **O&M Engineer Management**. On the displayed **O&M Engineer Management** page, click **Async People** in the upper right corner.

| <b>Cloud Operations</b><br>Center                                  | <b>O&amp;M Engineer Management</b> |       |                                                                                                    |                   |                       |              |                       |               | <b>Async People</b>                                                                                                    |
|--------------------------------------------------------------------|------------------------------------|-------|----------------------------------------------------------------------------------------------------|-------------------|-----------------------|--------------|-----------------------|---------------|----------------------------------------------------------------------------------------------------|
| Overview<br>Application and<br>Resource Management<br>Resource O&M |                                    |       | configure related information and subscribe to the service on this page.<br>2. In the list, gray indicates that the user has not subscribed to the service, and black indicates that the user has subscribed to the service.<br>3. After adding or editing employee information, walt for 10 minutes before performing business operations that require notification. Otherwise, the notification may not take effect. |                   |                       |              |                       |               | 1. (SMN) "WeCom" and "DingTalk robot" messages are in the OBT phase state. If you want to use them, first Submit a HUAWEI CLOUD service ticket to SMN to apply for the OBT permission. ; After the service is enabled, |
| Automated O&M<br>Parameter Management                              | Q search by Name by default        |       |                                                                                                    |                   |                       |              |                       |               | $\circ$                                                                                                    |
| Incident Management >                                              | Username/ID                        | Allas | <b>Mobile Number</b>                                                                                                    | Email Address (?) | Enterprise WeChat (?) | DingTalk (?) | <b>Account Source</b> | <b>Status</b> | Operation                                                                                                    |
| Change Management ~<br><b>Usability Analysis</b><br>$\sim$         |                                    | m     |                                                                                                    |                   |                       |              |                       |               | Subscription   Modify   Delete                                                                                                    |
| <b>Task Management</b>                                             |                                    |       |                                                                                                    |                   |                       |              |                       |               | Subscription<br>Modify<br>Delete                                                                                                    |
| <b>Basic Configurations</b><br>O&M Engineer                        |                                    |       |                                                                                                    |                   |                       |              |                       |               | Subscription   Modify<br>Delete                                                                                                    |
| Management<br>Shift Schedule<br>Management                         |                                    |       |                                                                                                    |                   |                       |              |                       |               | Subscription<br>Modify<br>Delete                                                                                                    |
| Notification<br>Management                                         |                                    |       |                                                                                                    |                   |                       |              |                       |               | Subscription   Modify<br><b>Delete</b>                                                                                                    |
| Mobile App<br>Management                                           |                                    |       |                                                                                                    |                   |                       |              |                       |               | Modify<br>Delete<br>Subscription                                                                                                    |
| SLA Management                                                     |                                    |       |                                                                                                    |                   |                       |              |                       |               | Subscription<br>Delete<br>Modify                                                                                                    |

**Figure 11-1** Synchronizing people

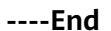

# **Editing User Information**

- **Step 1** Log in to **[COC](https://console-intl.huaweicloud.com/coc/)**.
- **Step 2** In the navigation pane on the left, choose **Basic Configurations** > **O&M Engineer Management**. On the displayed **O&M Engineer Management** page, locate the target username and click **Modify** in the **Operation** column.

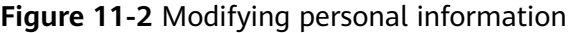

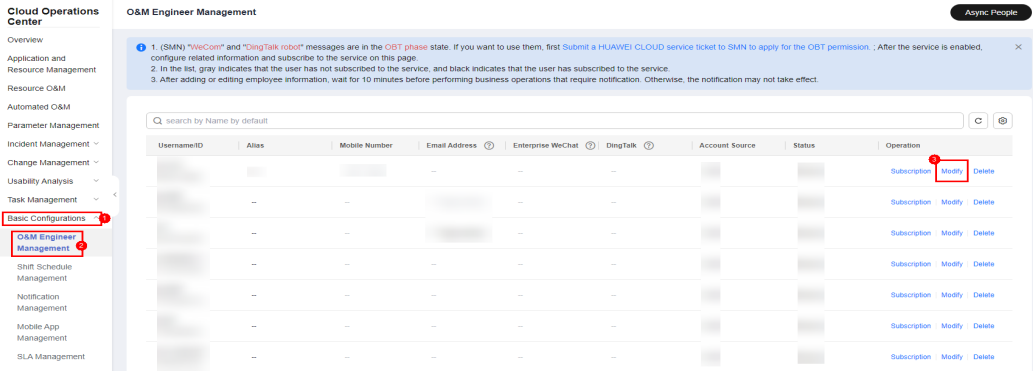

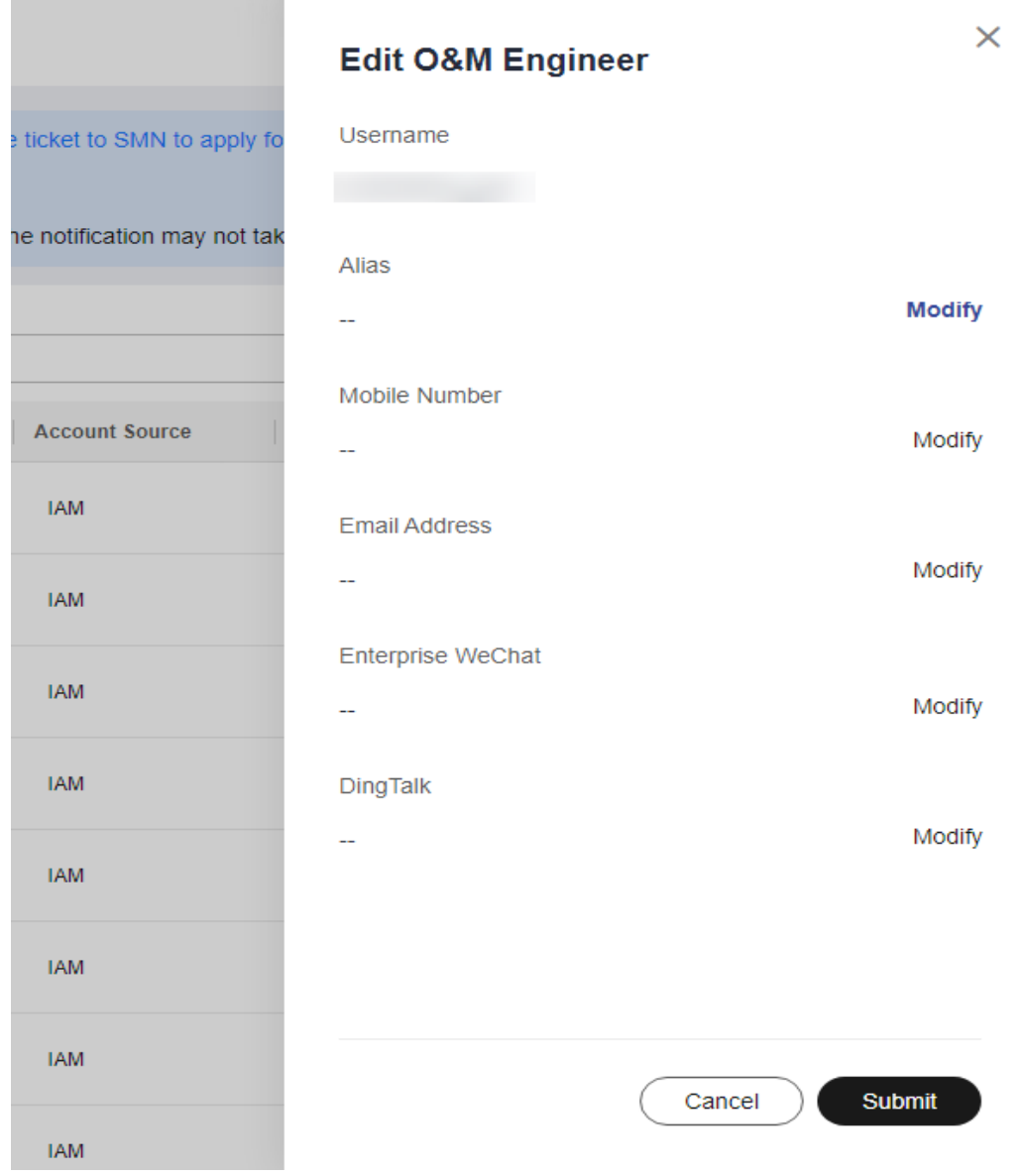

#### **Figure 11-3** Modifying details

- **Alias**: Alias of the current user.
- **Mobile Number**: The mobile number of the current user.
- **Email Address**: The Email address of the current user.
- **Enterprise WeChat**: The webhook address of the enterprise WeChat group chatbot.
- **DingTalk**: The webhook address of the DingTalk group chatbot.

## $\Box$  Note

The usage of the communication methods in the personnel information:

After the communication methods are edited and saved, the system background subscribes to the corresponding notification methods for sending notifications to users in other scenarios.

- **Mobile Number:** After the mobile number is saved, the system subscribes to the message and voice services of SMN and send the subscription information to the user's mobile phone by message. Users need to manually confirm the subscriptions to make them take effect.
- **Email Address**: After the Email address is saved, the system subscribes to the Email service of SMN and send the subscription information to users by Email. Users need to manually confirm the subscriptions to make them take effect.
- **Enterprise WeChat** can be used without subscription.
- **DingTalk** can be used without subscription.

Notes:

- The current version supports the following notification methods: SMS, enterprise WeChat, voice, DingTalk, and email. Enterprise WeChat, DingTalk, and voice notifications are in the open beta test (OBT) phase and can be used only after you apply for the OBT permission. For details about how to apply for the OBT permission, see the message bar in the **Personnel Management** page.
- After the DingTalk and enterprise WeChat information is saved, the system can use them without subscription.
- After the subscription of the message, voice, or email services are confirmed, the subscription status is automatically synchronized 10 minutes later and the corresponding message notification methods can be used.

**----End**

# **Deleting a User**

- **Step 1** Log in to **[COC](https://console-intl.huaweicloud.com/coc/)**.
- **Step 2** In the navigation pane on the left, choose **Basic Configurations** > **O&M Engineer Management**. On the displayed **O&M Engineer Management** page, locate the target username and click **Delete** in the **Operation** column.

#### **Figure 11-4** Deleting a member

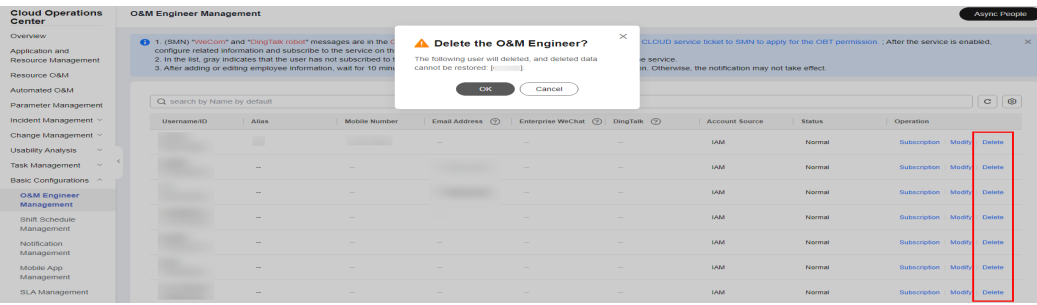

**----End**

# **Subscribing to a User**

If a user does not confirm the subscription message within 48 hours, the subscription confirmation link becomes invalid. After the subscription expires, the user can initiate a subscription again on the **O&M Engineer Management** page.

- **Step 1** Log in to **[COC](https://console-intl.huaweicloud.com/coc/)**.
- **Step 2** In the navigation pane on the left, choose **Basic Configurations** > **O&M Engineer Management**. On the displayed **O&M Engineer Management** page, locate the target username and click **Subscription** in the **Operation** column.

**Figure 11-5** Subscription

| <b>Cloud Operations</b><br>Center     | <b>O&amp;M Engineer Management</b>                                                                              |                                                                                                    |  |                                                                                                    |          |                                          |                                                                                    |               |                            |               | <b>Async People</b>   |          |
|---------------------------------------|----------------------------------------------------------------------------------------------------|----------------------------------------------------------------------------------------------------|--|----------------------------------------------------------------------------------------------------|----------|------------------------------------------|------------------------------------------------------------------------------------|---------------|----------------------------|---------------|-----------------------|----------|
| Overview<br>Application and           |                                                                                                    | 4 1. (SMN) "WeCom" and "DingTalk robot" messages<br>configure related information and subscribe to the s |  | <b>Pull Subscription</b>                                                                                                    |          | $\times$                                 | ice ticket to SMN to apply for the OBT permission. ; After the service is enabled, |               |                            |               |                       | $\times$ |
| Resource Management<br>Resource O&M   | 2. In the list, gray indicates that the user has not su<br>3. After adding or editing employee information, wal |                                                                                                    |  | Currently, only SMS and enterprise WeChat notifications are<br>supported. A confirmation message will be sent to you after<br>subscription. Please check it. | $\times$ | e, the notification may not take effect. |                                                                                    |               |                            |               |                       |          |
| Automated O&M                         |                                                                                                    |                                                                                                    |  |                                                                                                    |          |                                          |                                                                                    |               |                            |               |                       |          |
| Parameter Management                  | Q search by Name by default                                                                                     |                                                                                                    |  | $\star$ Usemame                                                                                                    |          |                                          |                                                                                    |               |                            |               | $_{\rm C}$<br>$\circ$ |          |
| Incident Management ~                 | <b>Username/ID</b>                                                                                              | <b>Alias</b>                                                                                             |  |                                                                                                    |          |                                          | <b>Account Source</b>                                                              | <b>Status</b> | Operation                  |               |                       |          |
| Change Management ~                   |                                                                                                    |                                                                                                    |  | * Notification Mode                                                                                                    |          |                                          | <b>TAM</b>                                                                         | Normal        | Subscription               |               | Modify Delete         |          |
| $\sim$<br><b>Usability Analysis</b>   |                                                                                                    |                                                                                                    |  | $\odot$ SMS<br>$\bigcirc$<br>Email<br>Phone call                                                                                                    |          |                                          |                                                                                    |               |                            |               |                       |          |
| <b>Task Management</b><br>$\sim$      |                                                                                                    |                                                                                                    |  | Cancel                                                                                                    | OK       |                                          | <b>TAM</b>                                                                         | Normal        | Subscription               |               | Modify Delete         |          |
| Basic Configurations ^                |                                                                                                    |                                                                                                    |  |                                                                                                    |          |                                          |                                                                                    |               |                            |               |                       |          |
| <b>O&amp;M Engineer</b><br>Management |                                                                                                    |                                                                                                    |  | $\sim$                                                                                                    |          |                                          | <b>TAM</b>                                                                         | Normal        | Subscription               | Modify Delete |                       |          |
| Shift Schedule<br>Management          |                                                                                                    |                                                                                                    |  |                                                                                                    |          |                                          | <b>JAM</b>                                                                         | Normal        | Subscription               |               | Modify Delete         |          |
| Notification<br>Management            |                                                                                                    |                                                                                                    |  |                                                                                                    |          |                                          | <b>JAM</b>                                                                         | Normal        | Subscription               |               | Modify Delete         |          |
| Mobile App<br>Management              |                                                                                                    |                                                                                                    |  |                                                                                                    |          |                                          | <b>TAM</b>                                                                         | Normal        | Subscription               |               | Modify Delete         |          |
| SLA Management                        |                                                                                                    |                                                                                                    |  |                                                                                                    |          |                                          | <b>TAM</b>                                                                         | Normal        | Subscription Modify Delete |               |                       |          |

### $\Box$  Note

The usage of subscription in personnel management is as follows:

- After you click **Subscription**, you can select a notification method in the displayed dialog box.
- If the subscription of a notification method has been confirmed, its option will be unavailable on the **Pull Subscription** dialog box.
- If a user has confirmed the subscription of all notification methods, the **Subscription** button in the **Operation** column on the page is unavailable.

**----End**

# **11.2 Shift Schedule Management**

# **11.2.1 Overview**

Schedule management allows you to centrally manage O&M engineers and customize shift schedules. You can create scheduling scenarios and roles, and add O&M engineers to schedules.

- When you need to set or obtain O&M engineers in a schedule, go to the **Shift Schedule Management** page to configure or query a shift schedule.
- The created shift schedules can be directly sed to set personnel parameters in O&M services such as **Incident Forwarding Rules**, **Incident Center**, **Automated O&M**, **Notification management**, and **Change Ticket Management**.

# **Scheduling Scenarios**

Multiple shift schedules can be used for a scheduling scenario. When creating a scheduling scenario, you need to specify the scheduling mode and dimension. The configuration varies according to your selection.

# **Roles**

A scheduling role is the minimum unit for setting a schedule. Multiple roles can be created in a scheduling scenario, and each role can be attached to multiple O&M engineers.

# **11.2.1.1 Creating a Schedule**

**Step 1** Log in to **[COCCOC](https://console-intl.huaweicloud.com/coc/?#/console/home)**.

.<br>Create Rebeck

**Step 2** In the navigation pane on the left, choose **Basic Configurations** > **Shift Schedule Management**. On the **Shift Schedule Management** page, click **Create Schedule**.

**Figure 11-6** Schedule management page

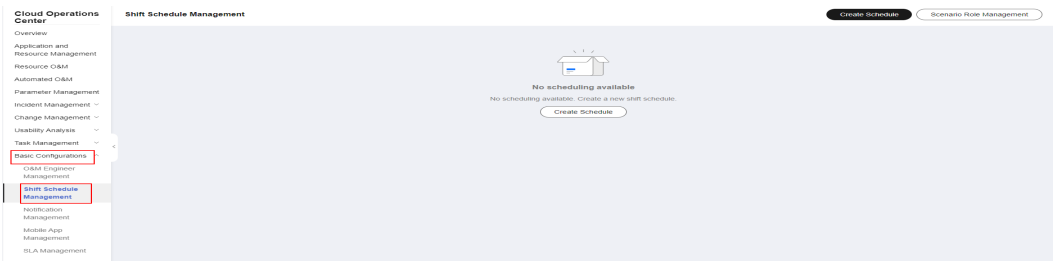

**Step 3** On the page for creating a schedule, enter schedule scenario information, add a schedule role, and click **Submit**. If there already is a scheduling scenario and a scheduling role, you can select the existing scenario on the page for creating a schedule and view the roles in the scenario.

**Figure 11-7** Page for creating a schedule

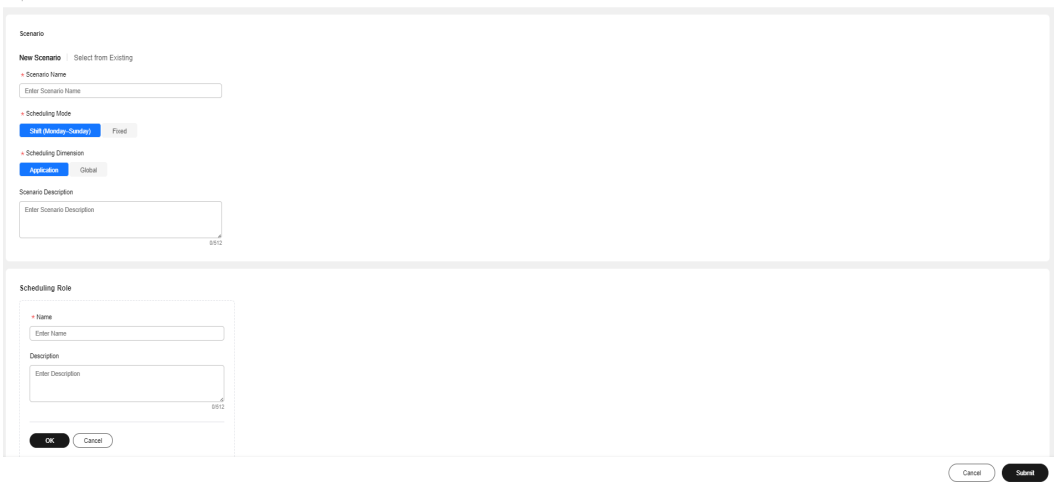

● **Scenario Name**: name of a scenario

- **Scheduling Mode**: scheduling mode. The options are **Fixed** and **Shift (Monday–Sunday)**.
- **Scheduling Dimension:** impact scope of the schedule. The options are **Application** or **Global**.
- **Scenario Description:** detailed description of the scenario
- **Name:** name of a scheduling role
- **Scenario:** In the **Scenario** pane, click **Select form Existing** to specify a scenario for the role.
- **Description**: detailed description of the scheduling role

#### $\Box$  Note

#### **Scheduling Mode**

- **Fixed**: Engineers work within fixed working hours.
- **Shift (Monday–Sunday)**: Engineers work different shifts depending on the schedule.

#### **Scheduling Dimension**

- **Global**: The schedule is globally used regardless of applications.
- **Application**: The schedule is created for an application in a specific region (optional).
- **Step 4** Click **O&M Roles** on the page indicating that the schedule is created. The method of adding engineers varies according to the scheduling mode and dimension. For details, see **Adding O&M Engineers**.

**----End**

# **11.2.1.2 Adding O&M Engineers**

# **Prerequisites**

Before adding O&M engineers to your schedule, you need to add them to a list on the **O&M Engineer Management** page, and then create a schedule scenario and roles.

# **Scenarios**

The methods of adding engineers vary depending on scheduling modes and and scheduling dimensions. Click the links in the following table to see detailed procedures.

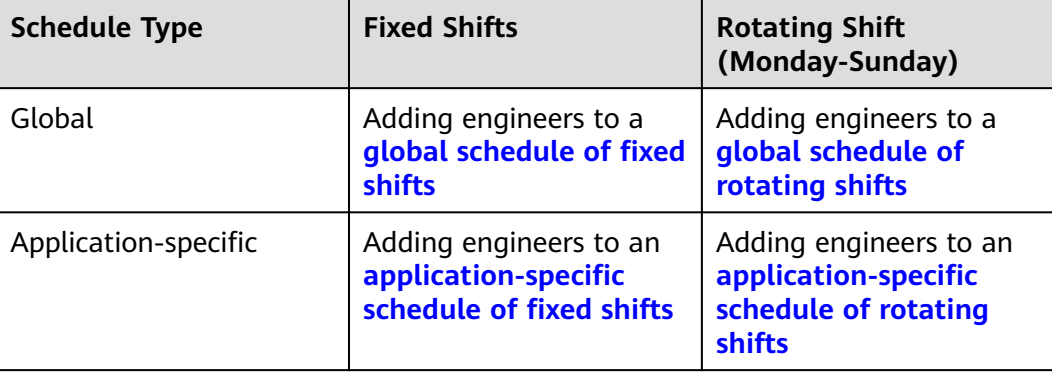

# <span id="page-214-0"></span>**Global Schedule of Fixed Shifts**

Application scenario: These schedules are applied to all applications. O&M engineers are fixed in a day.

- **Step 1** Log in to **[COCCOC](https://console-intl.huaweicloud.com/coc/?#/console/home)**.
- **Step 2** In the navigation pane on the left, choose **Basic Configurations** > **Shift Schedule Management**. On the displayed page, select a created schedule scenario (**Global + Fixed** is displayed next to the scenario name) and a scheduling role, and click **Add Owner**.

**Figure 11-8** Adding the owner of a **Global + Fixed** scenario

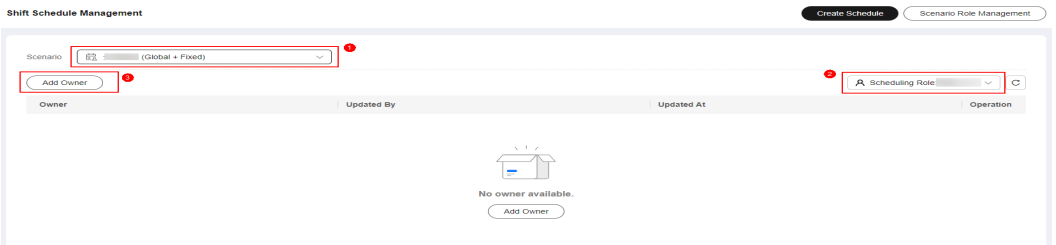

**----End**

# **Global Schedule of Rotating Shifts**

Application scenario: These schedules are applied to all applications. O&M engineers work various shifts over a period.

- **Step 1** Log in to **[COCCOC](https://console-intl.huaweicloud.com/coc/?#/console/home)**.
- **Step 2** In the navigation pane on the left, choose **Basic Configurations** > **Shift Schedule Management**. On the displayed page, select a created schedule scenario (**Global + Shift (Monday–Sunday)** is displayed next to the scenario name), and click **Schedule**.

**Figure 11-9** Adding a schedule

| <b>Cloud Operations</b><br>Center             | Shift Schedule Management Ne Operation Guide |                                   |                                 | Creato Schooles<br>Scenaro Management |
|-----------------------------------------------|----------------------------------------------|-----------------------------------|---------------------------------|---------------------------------------|
| Overview                                      |                                              |                                   |                                 |                                       |
| <b>Generation</b><br><b>COL</b>               | ES: Hamborn (Oloba) + Flood)<br>Scenario     | $\sim$                            |                                 |                                       |
| <b>Resource ObM</b>                           |                                              |                                   |                                 |                                       |
| <b><i><u>Asternated</u></i></b> OAM           | <b>Judit Courses</b>                         |                                   |                                 | A Scheduleg Role WARROOL ~ C          |
| Parameter Management                          | Owner                                        | Updated By                        | Updated At                      | Operation                             |
| Incident Management ~                         |                                              | <b>Contract Contract Contract</b> | Mar 29, 2024 28:27:05 GMT-66:00 | Dealer                                |
| Change Ticket<br><b>COLLECT</b><br>Management | $10 - 1$ Total Resords: 1 $ <$ $-1$ $>$      |                                   |                                 |                                       |
| Flexiberran Caroles -                         |                                              |                                   |                                 |                                       |
| Test Management v                             |                                              |                                   |                                 |                                       |
| Basic Conformations -                         |                                              |                                   |                                 |                                       |
| O&M Engineer<br>Management                    |                                              |                                   |                                 |                                       |
| <b>SIMIT Schedule</b><br>Management<br>- 4    |                                              |                                   |                                 |                                       |
| NotKonton<br>Management                       |                                              |                                   |                                 |                                       |
| Abstrate App:<br>Management                   |                                              |                                   |                                 |                                       |
| St.A.Management                               |                                              |                                   |                                 |                                       |
| <b>SLO Management</b>                         |                                              |                                   |                                 |                                       |
| System Oceniguration                          |                                              |                                   |                                 |                                       |
|                                               |                                              |                                   |                                 |                                       |
|                                               |                                              |                                   |                                 |                                       |

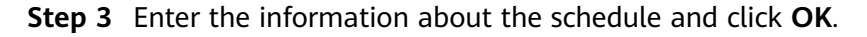

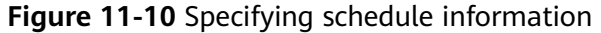

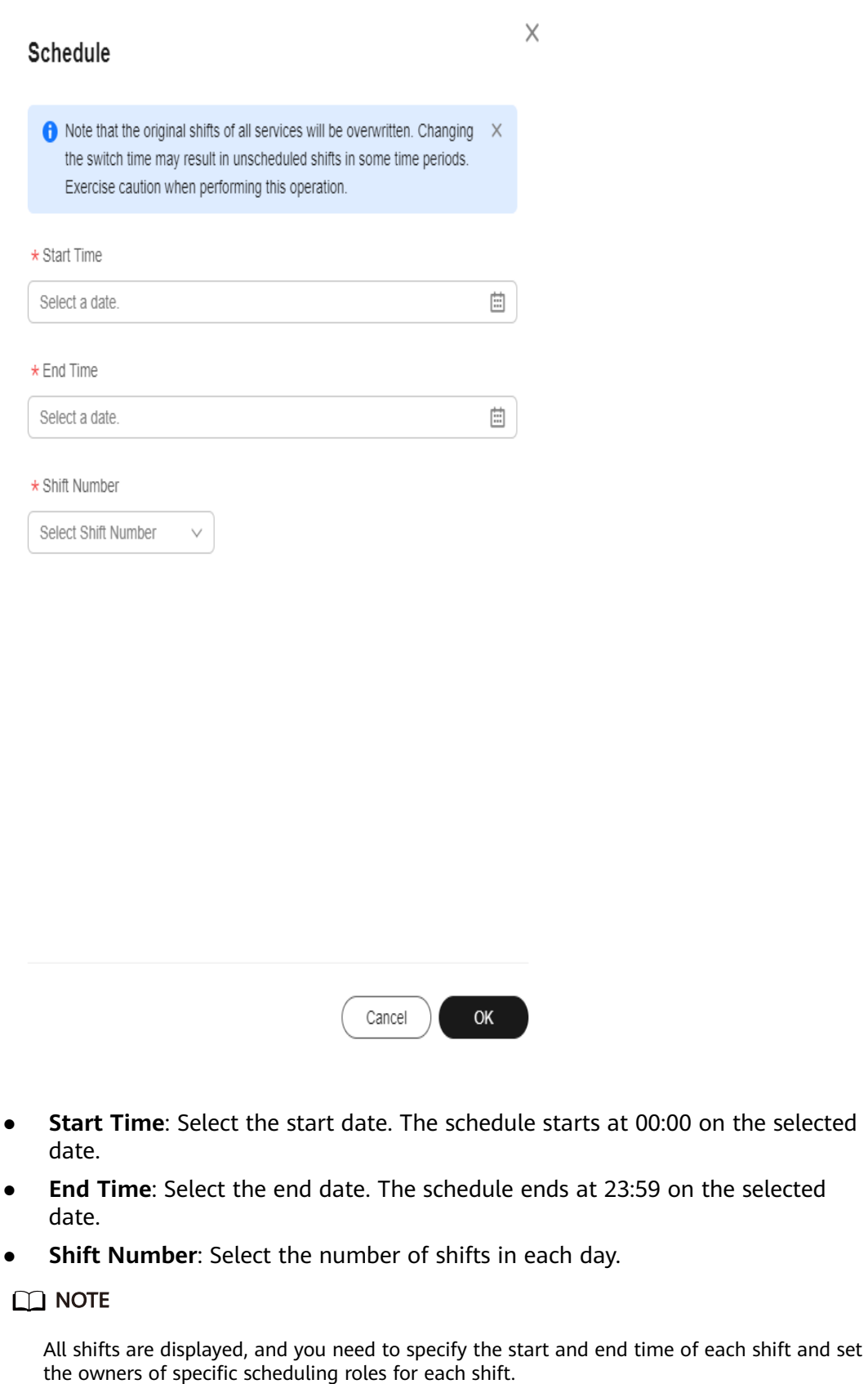

You can select multiple owners for each shift.
**Step 4** Select the scenario and a date in the upper right corner to view the engineers in a shift.

**----End**

# **Application-specific Schedule of Fixed Shifts**

Application scenario: These schedules are applied to specific applications. O&M engineers are fixed in a day.

Prerequisites: An application has been created on the **Mobile App Management** page.

- **Step 1** Log in to **[COCCOC](https://console-intl.huaweicloud.com/coc/?#/console/home)**.
- **Step 2** In the navigation pane on the left, choose **Basic Configurations** > **Shift Schedule Management**. On the displayed page, select a created scenario (**Application + Fixed** is displayed next to the scenario name), region, and application.

#### **Figure 11-11** Applications where the schedules are applied

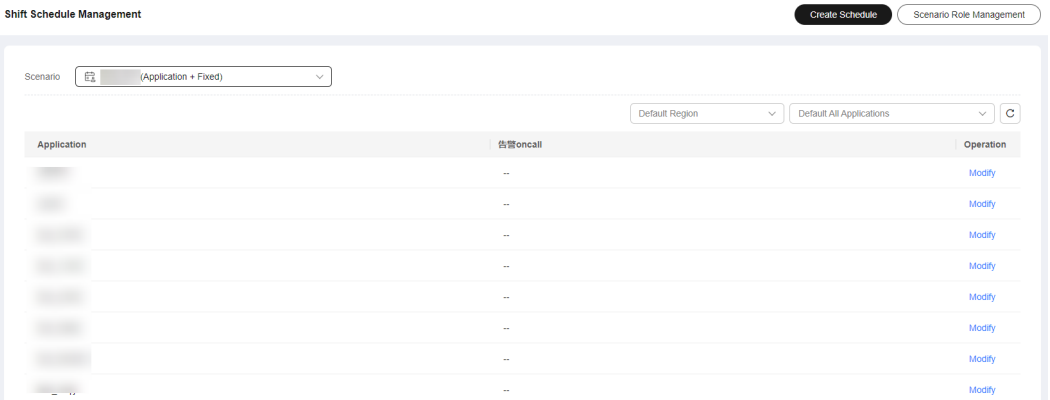

**Step 3** Click **Modify** in the **Operation** column of the list, select a user, and click **OK**. You can view the added engineer in the list.

#### **Figure 11-12** Adding an engineer

| <b>Shift Schedule Management</b>       |                                                                                        |          |                                | <b>Create Schedule</b>   | Scenario Role Management |
|----------------------------------------|----------------------------------------------------------------------------------------|----------|--------------------------------|--------------------------|--------------------------|
| 最<br>(Application + Fixed)<br>Scenario | Modify the Schedule<br>oncall<br>Please enter username, contains at least 2 characters | $\times$ | Default Region<br>$\checkmark$ | Default All Applications | $\vert c$<br>$\vee$      |
| Application<br><b>THE</b>              | OK<br>Cancel                                                                           |          |                                |                          | Operation<br>Modify      |
| <b>SHARE</b>                           | <b>Service</b>                                                                         |          |                                |                          | Modify                   |

**----End**

# **Application-specific Schedule of Rotating Shifts**

Application scenario: These schedules are applied to specific applications.

Prerequisites: An application has been created on the **Mobile App Management** page.

**Step 1** Log in to **[COCCOC](https://console-intl.huaweicloud.com/coc/?#/console/home)**.

**Step 2** In the navigation pane on the left, choose **Basic Configurations** > **Shift Schedule Management**. On the displayed page, select a created scenario (**Application + Shift (Monday–Sunday)** is displayed next to the scenario name), region, and application.

**Figure 11-13** Applications where the schedules are applied

| 63<br>(Application + Shift (Monday-Sunday))<br>Scenario<br>$\sim$<br>Default All Applications |            |           |                |                |              |                                                                           |           |           |  |  |
|-----------------------------------------------------------------------------------------------|------------|-----------|----------------|----------------|--------------|---------------------------------------------------------------------------|-----------|-----------|--|--|
| Clear                                                                                         | Schedule   |           |                | Default Region | $\checkmark$ | $\mathbf{c}$<br>曲 Time:2023/12/10 -- 2023/12/16<br>$\sim$<br>$\checkmark$ |           |           |  |  |
| Application                                                                                   | Scheduling | Sun 12/10 | Mon 12/11      | Tues 12/12     | Wed 12/13    | <b>Thurs 12/14</b>                                                        | Fri 12/16 | Sat 12/16 |  |  |
|                                                                                               |            | $\sim$    | $\sim$         | $\sim$         | $\sim$       | $\sim$                                                                    | $\sim$    | $\sim$    |  |  |
|                                                                                               |            | $\sim$    | $\sim$         | $\sim$         | $\sim$       | $\sim$                                                                    | $\sim$    | $\sim$    |  |  |
|                                                                                               |            | $\sim$    | $\sim$         | $\sim$         | $\sim$       | $\sim$                                                                    | $\sim$    | $\sim$    |  |  |
|                                                                                               |            | $\sim$    | $\sim$         | $\sim$         | $\sim$       | $\sim$                                                                    | $\sim$    | $\sim$    |  |  |
|                                                                                               |            | $\sim$    | $\sim$         | $\sim$         | $\sim$       | $\sim$                                                                    | $\sim$    | $\sim$    |  |  |
|                                                                                               |            | $\sim$    | $\sim$         | $\sim$         | $\sim$       | $\sim$                                                                    | $\sim$    | $\sim$    |  |  |
|                                                                                               |            | $\sim$    | $\sim$         | $\sim$         | $\sim$       | $\sim$                                                                    | $\sim$    | $\sim$    |  |  |
|                                                                                               |            | $\sim$    | <b>Service</b> | $\sim$         | $\sim$       | $\sim$                                                                    | $\sim$    | $\sim$    |  |  |
|                                                                                               |            | $\sim$    | $\sim$         | $\sim$         | $\sim$       | $\sim$                                                                    | $\sim$    | $\sim$    |  |  |
|                                                                                               |            | $\sim$    | $\sim$         | $\sim$         | $\sim$       | $\sim$                                                                    | $\sim$    | $\sim$    |  |  |

#### $\Box$  Note

You can switch between regions to view the shifts of the same application in different regions. You can leave the region blank if there is no regional differences.

**Step 3** Click **Schedule**, specify detailed shift information, and click **OK**. Added engineers are displayed.

#### **Figure 11-14** Adding engineers

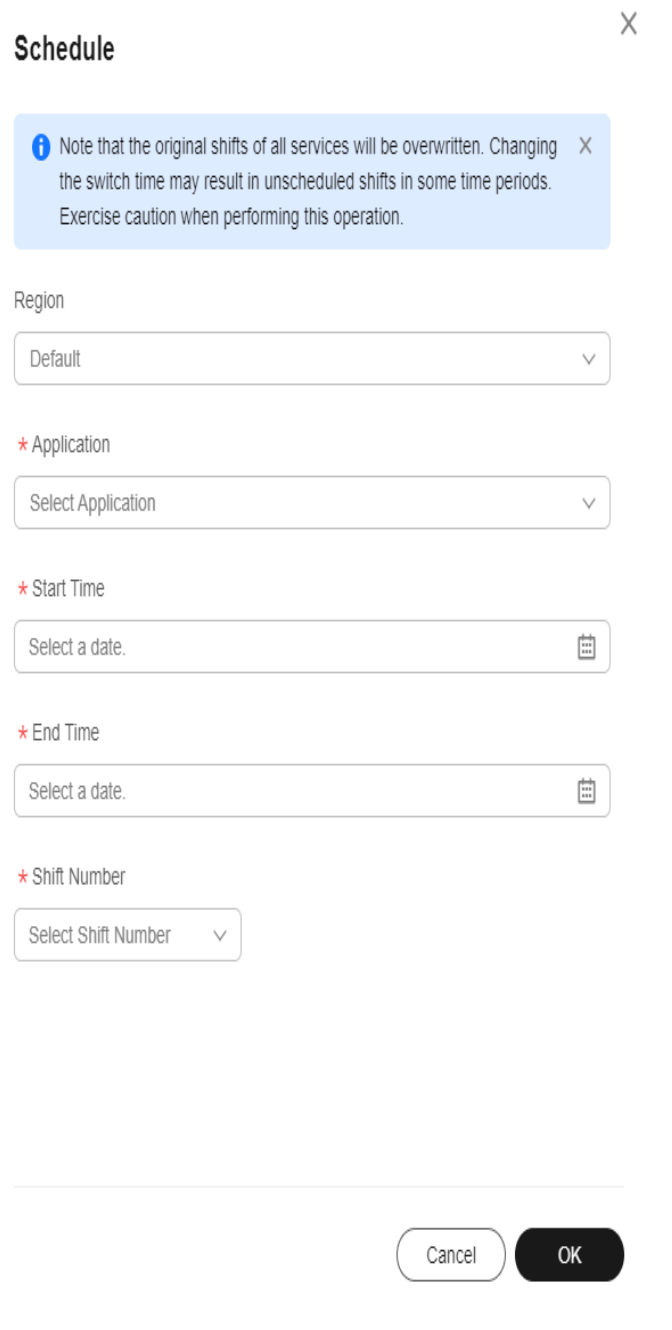

- **Region**: Region where this schedule is applied. You can select multiple regions or leave this option blank.
- **Application**: Application where this schedule is applied. You can select multiple applications.
- **Start Time**: Select the start date. The schedule starts at 00:00 on the selected date.
- **End Time**: Select the end date. The schedule ends at 23:59 on the selected date.

**Shift Number:** Select the number of shifts in each day.

**----End**

## **11.2.1.3 Managing O&M Engineers**

You can query, modify, and delete O&M engineers in different shifts.

#### **Scenarios**

When the engineers in a schedule change, you can modify or delete the information about the changes. The method of changing the engineers varies according to the scenario.

# **Global Schedule of Fixed Shifts**

- **Step 1** Log in to **[COCCOC](https://console-intl.huaweicloud.com/coc/?#/console/home)**.
- **Step 2** In the navigation pane on the left, choose **Basic Configurations** > **Shift Schedule Management**. On the displayed page, select a scenario and role, and click **Delete** in the **Operation** column.

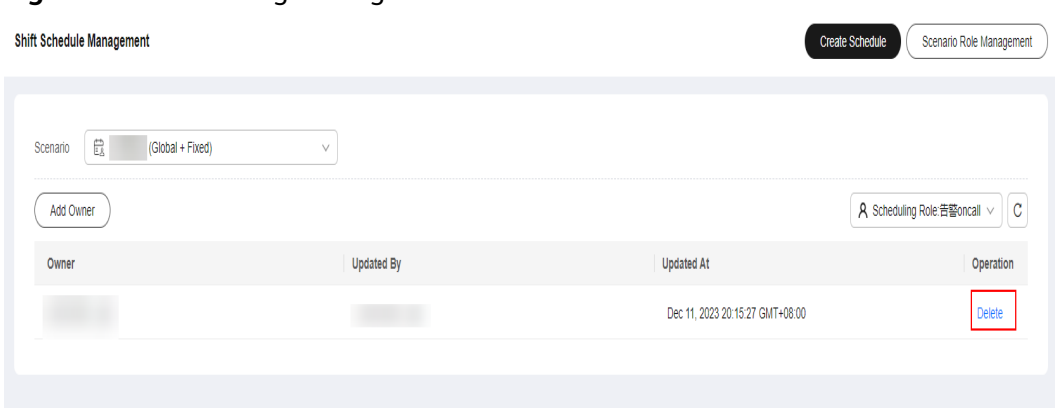

**----End**

# **Global Schedule of Rotating Shifts**

- **Step 1** Log in to **[COCCOC](https://console-intl.huaweicloud.com/coc/?#/console/home)**.
- **Step 2** In the navigation pane on the left, choose **Basic Configurations** > **Shift Schedule Management**. On the displayed page, select a scenario and click **Clear**.

#### **Figure 11-16** Deleting engineers

**Figure 11-15** Deleting an engineer

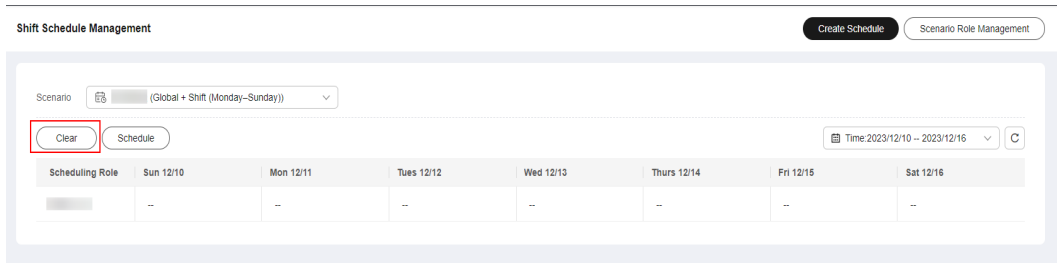

**Step 3** In the **Clear** pane, enter the start time and end time, select a scheduling role, and click **OK**.

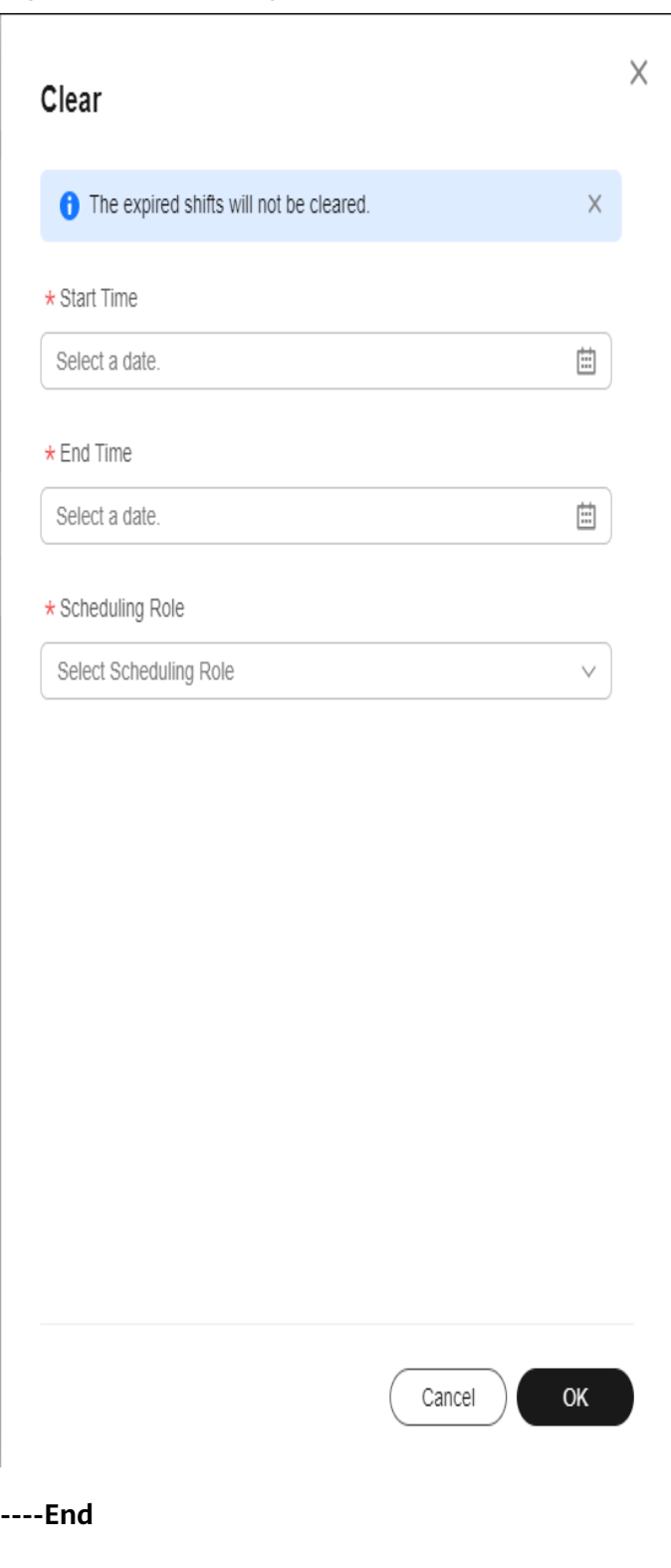

**Figure 11-17** Clearing a schedule

# **Application-specific Schedule of Fixed Shifts**

- **Step 1** Log in to **[COCCOC](https://console-intl.huaweicloud.com/coc/?#/console/home)**.
- **Step 2** In the navigation pane on the left, choose **Basic Configurations** > **Shift Schedule Management**. On the displayed page, select a scenario, region, and applications, and click **Modify** in the **Operation** column to add or delete engineers.

#### **Figure 11-18** Modifying a fixed shift

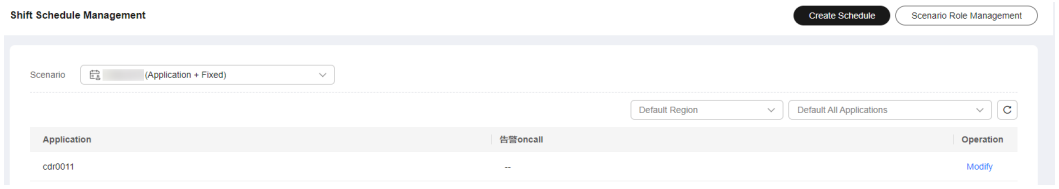

**----End**

# **Application-specific Schedule of Rotating Shifts**

- **Step 1** Log in to **[COCCOC](https://console-intl.huaweicloud.com/coc/?#/console/home)**.
- **Step 2** In the navigation pane on the left, choose **Basic Configurations** > **Shift Schedule Management**. On the displayed page, select a scenario and click **Clear**.

#### **Figure 11-19** Clearing schedules

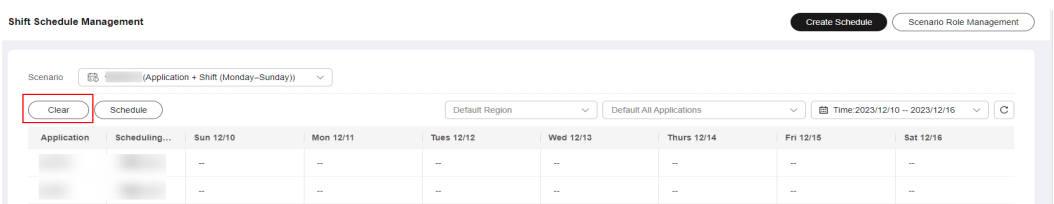

**Step 3** In the **Clear** pane, select regions and applications, enter the start time and end time, select a scheduling role, and click **OK**.

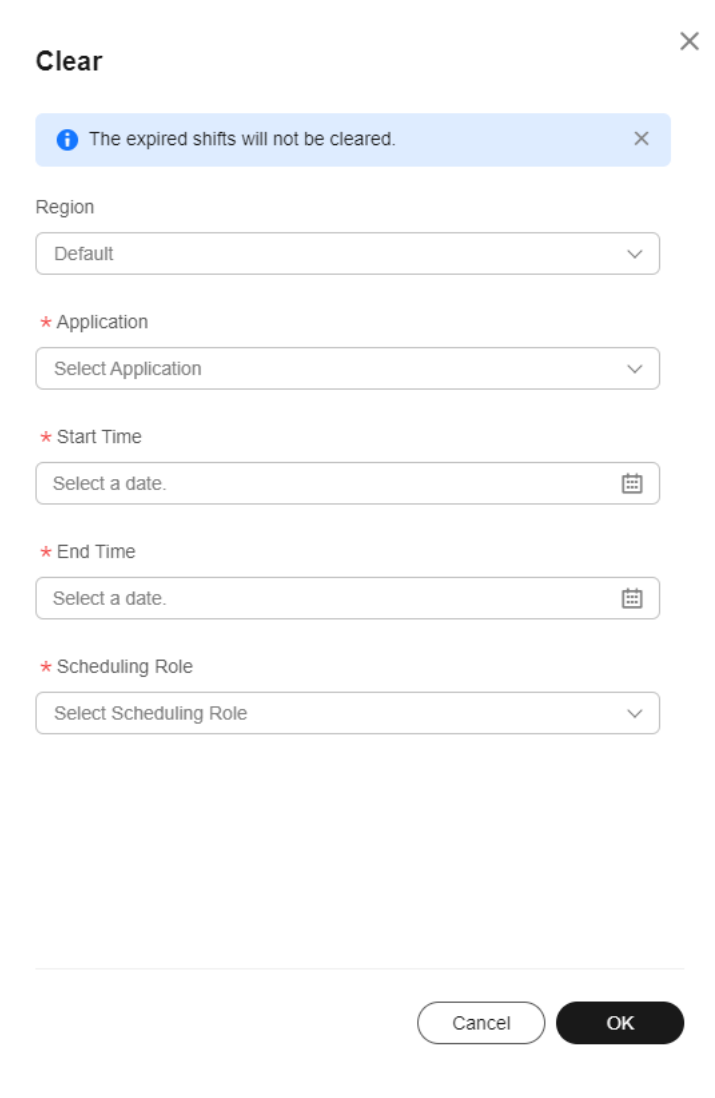

**Figure 11-20** Clearing schedules

**----End**

# **11.2.2 Managing Scheduling Scenarios**

This topic describes how to manage scheduling scenarios and scheduling roles.

# **Creating a Scheduling Scenario**

- **Step 1** Log in to **[COCCOC](https://console-intl.huaweicloud.com/coc/?#/console/home)**.
- **Step 2** In the navigation pane on the left, choose **Basic Configurations** > **Shift Schedule Management**. On the displayed page, click **Scenario Management**.

| Cloud Operations<br>Center            | Shift Schedule Management 30 Operation Guide            |                   |                                 | Scenario Management<br><b>Create Schedule</b> |
|---------------------------------------|---------------------------------------------------------|-------------------|---------------------------------|-----------------------------------------------|
| Overview                              |                                                         |                   |                                 |                                               |
| Resources<br>- 9                      | E3: warroom (Global + Flood)<br>Scenario                | $\mathcal{L}$     |                                 |                                               |
| Resource OSM                          |                                                         |                   |                                 |                                               |
| Automated OSM                         | Add Owner                                               |                   |                                 | $\alpha$<br>A Scheduling Role: WARROOI ~      |
| Parameter Management                  | Owner                                                   | <b>Updated Dy</b> | <b>Updated At</b>               | Operation                                     |
| Incident Management ~                 |                                                         | <b>CONTRACTOR</b> | Mar 26, 2024 20:27:05 GMT+08:00 | Delete                                        |
| Change Ticket<br>$\sim$<br>Management | $10 \sim$ Total Records: 1 $\leftarrow$ 1 $\rightarrow$ |                   |                                 |                                               |
| Resilience Center<br>$\sim$           |                                                         |                   |                                 |                                               |
| Task Management                       |                                                         |                   |                                 |                                               |
| Basic Configurations ^                |                                                         |                   |                                 |                                               |
| O&M Engineer<br>Management            |                                                         |                   |                                 |                                               |
| <b>Shift Schedule</b><br>Management   |                                                         |                   |                                 |                                               |
| Notification<br>Management            |                                                         |                   |                                 |                                               |
| Mobile App<br>Management              |                                                         |                   |                                 |                                               |
| SLA Management                        |                                                         |                   |                                 |                                               |
| SLO Management                        |                                                         |                   |                                 |                                               |
| System Configuration                  |                                                         |                   |                                 |                                               |

**Figure 11-21** Scenario management

### **Step 3** Click **Create Scenario**.

< | Scenario Management

**Figure 11-22** Scenario list

| Q Search by Scenario Name by default |                       |                        |                      |            |                                 |                                          |  |  |  |  |  |
|--------------------------------------|-----------------------|------------------------|----------------------|------------|---------------------------------|------------------------------------------|--|--|--|--|--|
| Scenario Name O                      | Scheduling Mode 17    | Scheduling Dimension V | Scenario Description | Created By | Created At                      | Operation                                |  |  |  |  |  |
| $\checkmark$                         | Shift (Monday-Sunday) | Global                 |                      |            | Apr 09, 2024 10:17:21 GMT+08:00 | Create Scheduling Role Modify Delete     |  |  |  |  |  |
| $\checkmark$                         | Ford                  | Global                 |                      |            | Mar 27, 2024 02:09:16 GMT+08:00 | Create Scheduling Role Modify Delete     |  |  |  |  |  |
| $\sim$                               | Shift (Monday-Sunday) | Application            |                      |            | Mar 26, 2024 10:35:18 GMT+08:00 | Create Scheduling Role Modify Delete     |  |  |  |  |  |
| $\sim$                               | Shift (Monday-Sunday) | Application            |                      |            | Feb 27, 2024 10:44:46 GMT+08:00 | Create Scheduling Role   Modify   Delete |  |  |  |  |  |
| $\sim$                               | Ford                  | Application            |                      |            | Jan 24, 2024 11:38:22 GMT+08:00 | Create Scheduling Role Modify Delete     |  |  |  |  |  |
|                                      | Shift (Monday-Sunday) | Global                 |                      |            | Jan 24, 2024 11:36:56 GMT+08:00 | Create Scheduling Role Modify Delete     |  |  |  |  |  |
|                                      | Ford                  | Global                 |                      |            | Jan 24, 2024 10:39:37 GMT+08:00 | Create Scheduling Role Modify Delete     |  |  |  |  |  |
|                                      | Poed                  | Global                 |                      |            | Jan 04, 2024 03:05:12 GMT+08:00 | Create Scheduling Role Modify Delete     |  |  |  |  |  |
|                                      | Shift (Monday-Sunday) | Application            |                      |            | Jan 04, 2024 02:47:35 GMT+08:00 | Create Scheduling Role Modify Delete     |  |  |  |  |  |

**Step 4** Enter the basic information about the scenario, and then click **OK**.

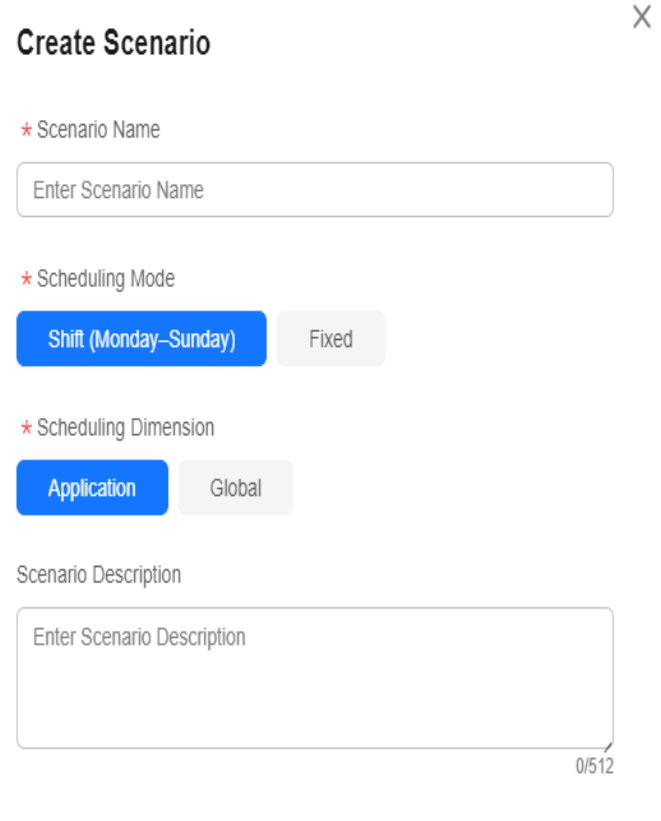

**Figure 11-23** Creating a scheduling scenario

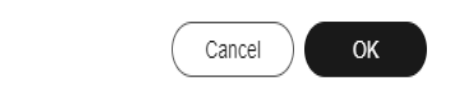

- **Scenario Name**: name of a scheduling scenario
- **Scheduling Mode**: shift type. The options are **Shift (Monday-Sunday)** and **Fixed**.
	- **Fixed**: Engineers work within fixed working hours.
	- **Shift (Monday–Sunday)**: Engineers work different shifts depending on the schedule.
- **Scheduling Dimension**: use scope of schedules in this scenario. The options are **Application** and **Global**.
- **Global**: The schedule is globally used regardless of applications.
- **Application**: The schedule is created for and applied to a specific application.
- **Scenario Description**: detailed description of the scheduling scenario
- **Step 5** Click **Create Scheduling Role** in the **Operation** column of a scenario.

**----End**

# **Querying a Scheduling Scenario**

- **Step 1** Log in to **[COCCOC](https://console-intl.huaweicloud.com/coc/?#/console/home)**.
- **Step 2** In the navigation pane on the left, choose **Basic Configurations** > **Shift Schedule Management**. On the displayed page, click **Scenario Management**.

**Figure 11-24** Scenario management

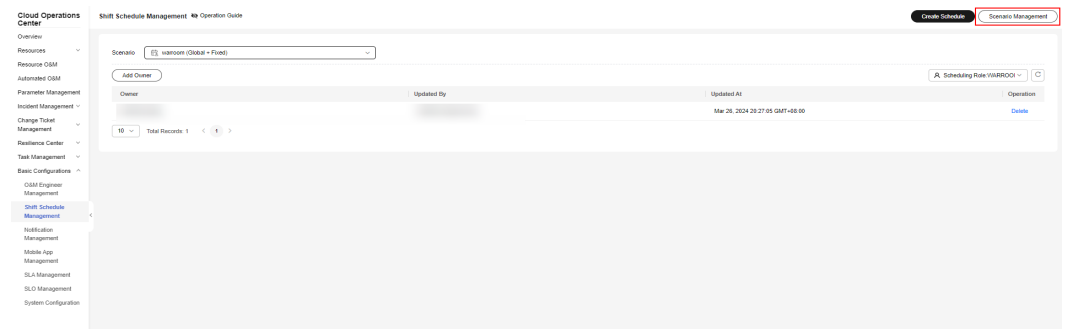

- **Step 3** In the **Scenario** tab, enter a query condition, and click  $\Omega$  on the left or press **Enter**.
- **Step 4** Click  $\vee$  in the scheduling scenario list to view roles of the scenario.

**Figure 11-25** View roles

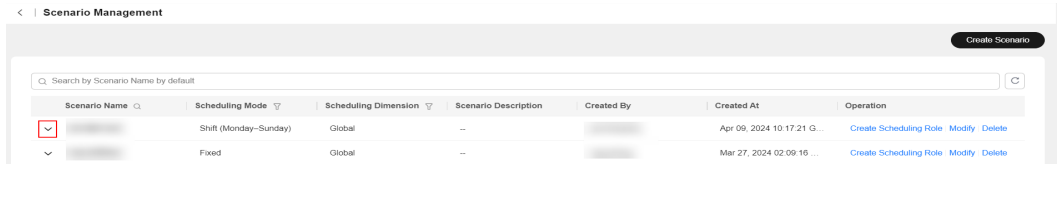

**----End**

# **Modifying a Scheduling Scenario**

- **Step 1** Log in to **[COCCOC](https://console-intl.huaweicloud.com/coc/?#/console/home)**.
- **Step 2** In the navigation pane on the left, choose **Basic Configurations** > **Shift Schedule Management**. On the displayed page, click **Scenario Management**.

**Figure 11-26** Scenario management

| Cloud Operations<br>Center                           | Shift Schedule Management 40 Operation Guide      |                   |                                 | Scenario Management<br><b>Create Schedule</b> |
|------------------------------------------------------|---------------------------------------------------|-------------------|---------------------------------|-----------------------------------------------|
| Overview                                             |                                                   |                   |                                 |                                               |
| Resources<br>$\sim$                                  | Et wanoom (Global + Flood)<br>Scenario            | $\sim$            |                                 |                                               |
| Resource OSM                                         |                                                   |                   |                                 |                                               |
| Automated OSM                                        | Add Owner                                         |                   |                                 | A Scheduling Role: WARROOI ~ C                |
| Parameter Management                                 | Owner                                             | <b>Updated By</b> | <b>Updated At</b>               | Operation                                     |
| Incident Management ~                                |                                                   | <b>CONTRACTOR</b> | Mar 26, 2024 20:27:05 GMT+08:00 | Delete                                        |
| Change Ticket<br>$\sim$<br>Management                | Total Records: $1 -  C  \leq  A  > 1$<br>$10 - 1$ |                   |                                 |                                               |
| Resilience Center v                                  |                                                   |                   |                                 |                                               |
| Task Management v                                    |                                                   |                   |                                 |                                               |
| Basic Configurations ^                               |                                                   |                   |                                 |                                               |
| O&M Engineer<br>Management                           |                                                   |                   |                                 |                                               |
| <b>Shift Schedule</b><br>Management<br>$\rightarrow$ |                                                   |                   |                                 |                                               |
| Notification<br>Management                           |                                                   |                   |                                 |                                               |
| Mobile App<br>Management                             |                                                   |                   |                                 |                                               |
| SLA Management                                       |                                                   |                   |                                 |                                               |
| SLO Management                                       |                                                   |                   |                                 |                                               |
| System Configuration                                 |                                                   |                   |                                 |                                               |

- **Step 3** In the **Scenario** tab, locate the scheduling scenario you want to modify and click **Modify**.
- **Step 4** In the displayed dialog box, modify the scenario name and description, and click **OK**.

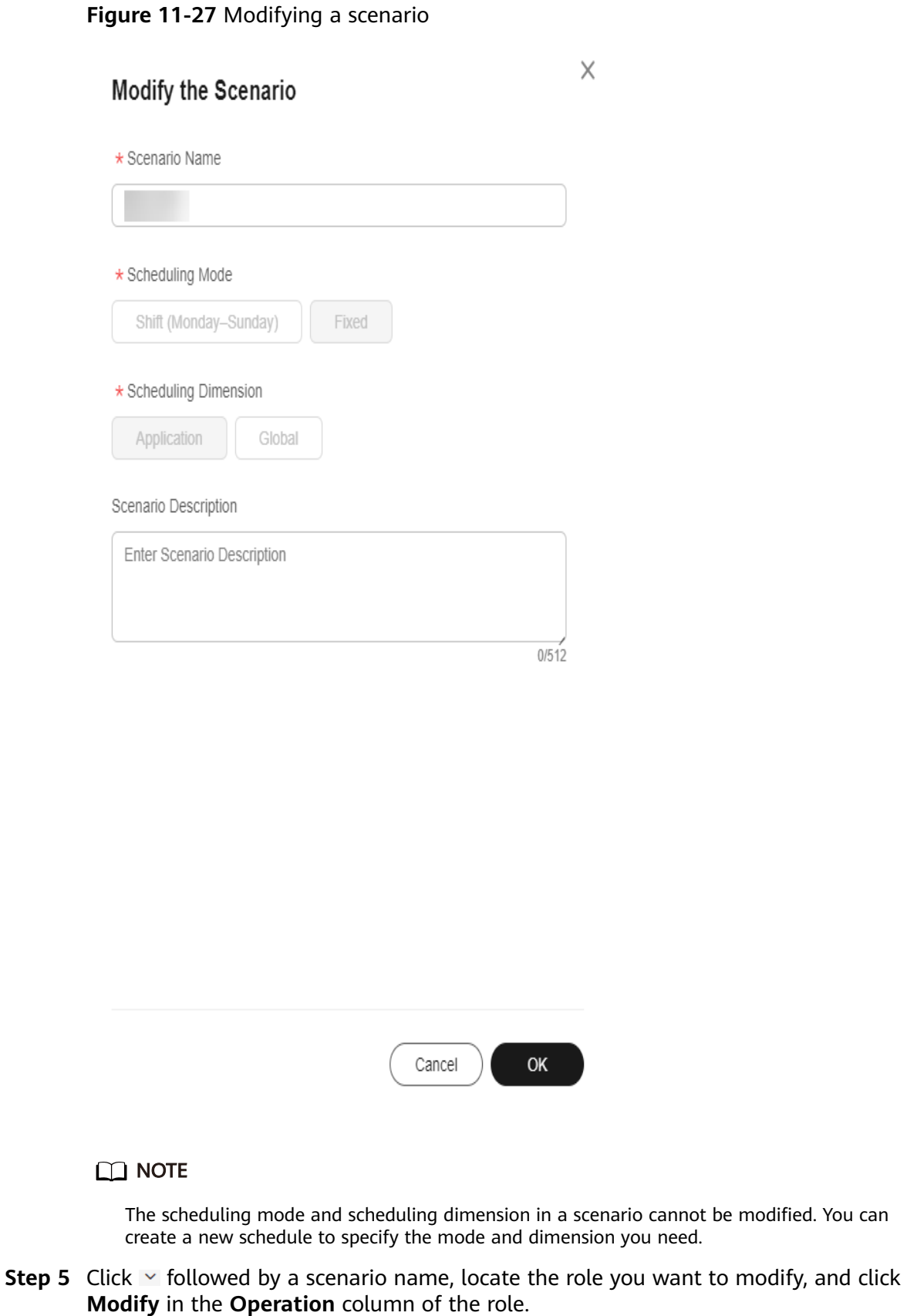

**Figure 11-28** Modifying a scheduling role

|                                      |                       |                        |                      |            |                                 |           | Create Scenario                      |
|--------------------------------------|-----------------------|------------------------|----------------------|------------|---------------------------------|-----------|--------------------------------------|
| C Search by Scenario Name by default |                       |                        |                      |            |                                 |           | $_{\rm C}$                           |
| Scenario Name Q                      | Scheduling Mode 17    | Scheduling Dimension V | Scenario Description | Created By | Created At                      | Operation |                                      |
| $\sim$<br>--                         | Shift (Monday-Sunday) | Global                 | -                    |            | Apr 09, 2024 10:17:21 G         |           | Create Scheduling Role Modify Delete |
|                                      |                       |                        |                      |            |                                 |           | $\circ$                              |
| Name $\bigcirc$                      | Description           |                        | Created By           |            | Created At                      |           | Operation                            |
|                                      | $\sim$                |                        |                      |            | Apr 09, 2024 10:18:58 GMT+08:00 |           | Modify Delete                        |

**----End**

# **Deleting a Scheduling Scenario**

- **Step 1** Log in to **[COCCOC](https://console-intl.huaweicloud.com/coc/?#/console/home)**.
- **Step 2** In the navigation pane on the left, choose **Basic Configurations** > **Shift Schedule Management**. On the displayed page, click **Scenario Management**.

**Figure 11-29** Scenario management

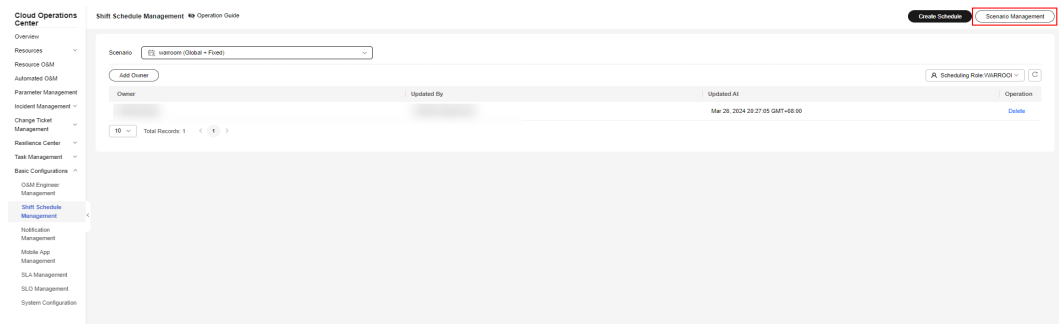

- **Step 3** In the **Scenario** tab, locate the scheduling scenario you want to delete and click **Delete**.
- **Step 4** In the displayed dialog box, click **OK**.
	- $\Box$  Note

 $\langle |$  Scenario Management

A scheduling scenario can be deleted only when no scheduling role is used in that scheduling scenario.

**Step 5** To delete a scheduling role in a scenario, click  $\vee$  followed by the scenario name and click **Delete** in the **Operation** column of the scheduling role.

**Figure 11-30** Deleting a scheduling role

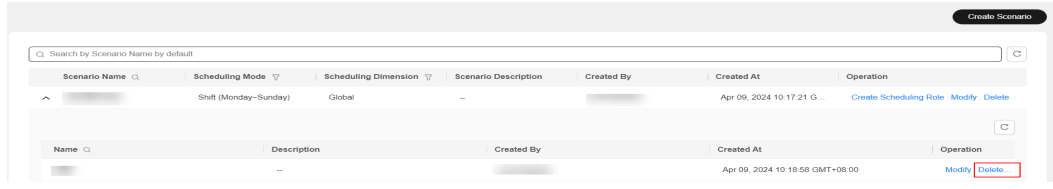

#### **----End**

# **11.2.3 Managing Scheduling Roles**

# <span id="page-229-0"></span>**11.3 Notification Management**

Notification Management allows users to create notification rules. Notification rules include notification scenarios and incident matching rules. When an incident ticket is generated, the notification rule first matches the incident information, then provides the O&M engineers to be notified, the notification content, and notification method, and finally sends the notification messages.

Notification templates are system built-in, including incident creation, incident rejection, incident forwarding, incident verification, incident verification failure, incident completion, and incident rejection completion templates. You can select a notification template based on your scenario.

# **Creating a Notification**

Create a notification rule. After an incident ticket triggers the corresponding scenario, a notification is automatically sent.

- **Step 1** Log in to **[COC](https://console-intl.huaweicloud.com/coc/?#/console/home)**.
- **Step 2** In the navigation pane on the left, choose **Basic Configurations** > **Notification Management**. On the displayed page, click **Create Notification**.

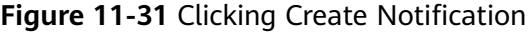

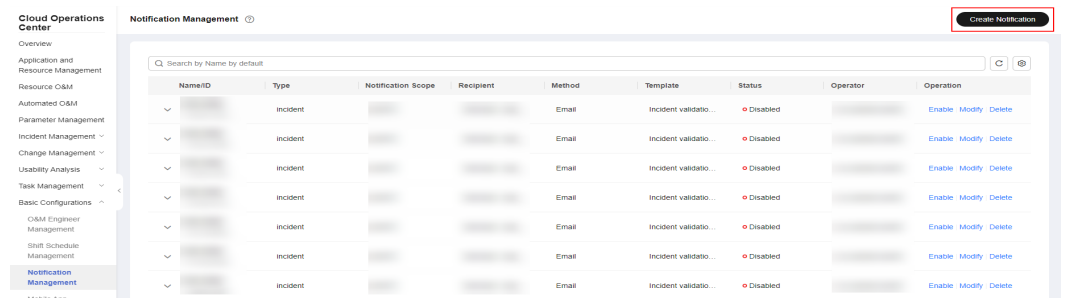

**Step 3** Enter the parameters for creating a notification and click **OK**. **[Table 11-1](#page-230-0)** describes the parameters for creating a notification.

 $_{\circ}$ 

# <span id="page-230-0"></span>**Figure 11-32** Entering the notification parameters

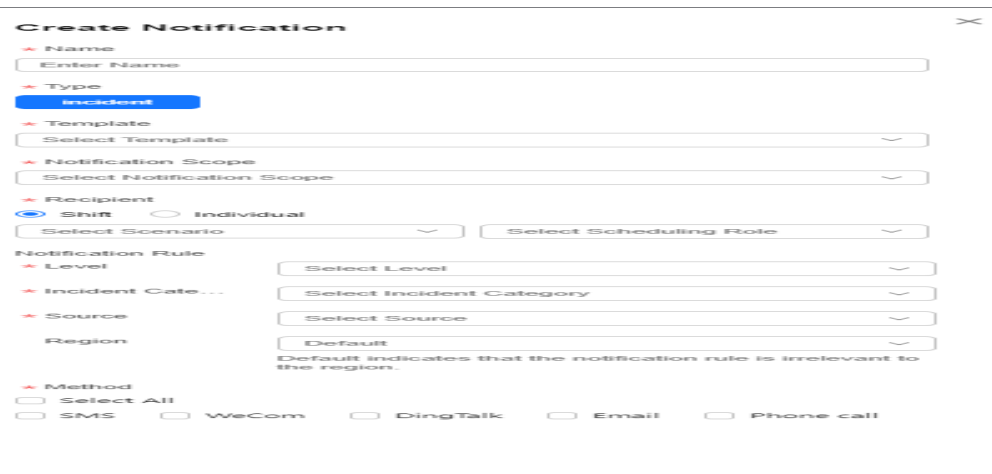

 $\begin{array}{c} \hline \hline \hline \hline \hline \hline \end{array}$ 

**Table 11-1** Notification parameters

| <b>Paramete</b><br>r   | <b>Mandato</b><br>ry | Radio/<br>Checkbo<br>X | <b>Description</b>                                                                                                    |
|------------------------|----------------------|------------------------|----------------------------------------------------------------------------------------------------|
| Name                   | Yes.                 |                        | Notification name of a notification<br>instance. Fuzzy search can be performed<br>based on the notification name.                                                                                                    |
| <b>Type</b>            | Yes.                 | Radio                  | Currently, Incident Notification is the<br>default value.                                                                                                    |
| Template               | Yes                  | Checkbo<br>X           | Notification content template is system<br>built-in. The template list varies depending<br>on the notification type. After a template is<br>selected, the notification template details<br>are displayed.                                                       |
| Notificatio<br>n Scope | Yes.                 | Checkbo<br>X           | Select a service. For example, if service A is<br>selected and service A is displayed in the<br>incident ticket, the subscription takes effect<br>and a notification is sent based on the<br>subscription instance without considering<br>other matching rules. |

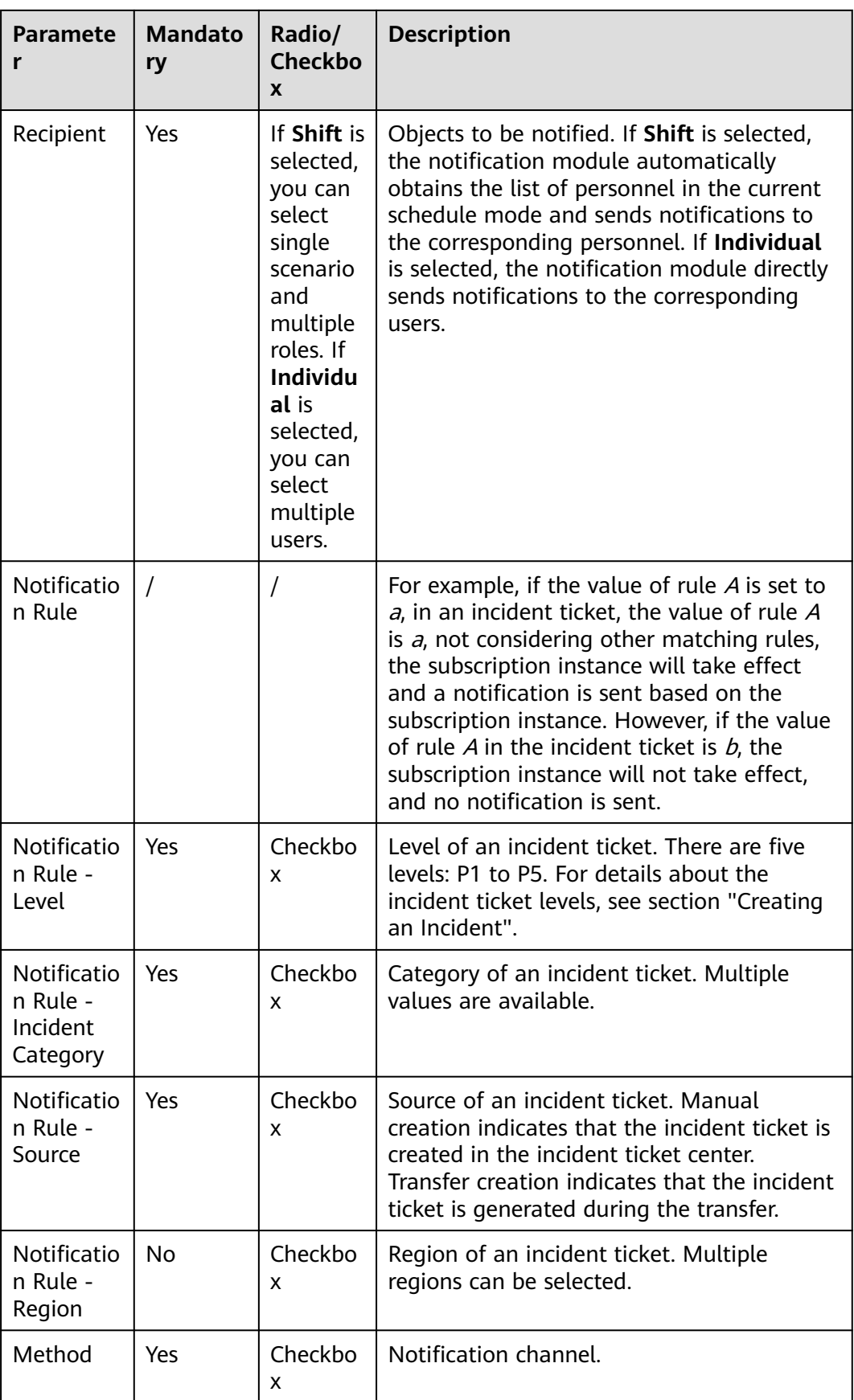

#### $\wedge$  CAUTION

In the shift scenario, duplicated users will be removed. However, if multiple persons use the same mobile number, multiple same notifications are sent, which is the same as the notification logic in individual scenario.

If no rule value is set in a rule, the rule will not be matched. For example, if no value is configured for rule A, the notification instance takes effect without matching rule A, not considering other matching rules. If rule A changes, the notification instance still takes effect without matching rule A.

After a notification is created, it is enabled by default.

**----End**

#### **Editing Notifications**

Modify an existing notification instance.

- **Step 1** Log in to **[COC](https://console-intl.huaweicloud.com/coc/?#/console/home)**.
- **Step 2** In the navigation pane on the left, choose **Basic Configurations** > **Notification Management**. On the displayed page, locate the notification to be modified and click **Modify** in the **Operation** column.

**Figure 11-33** Modifying notifications

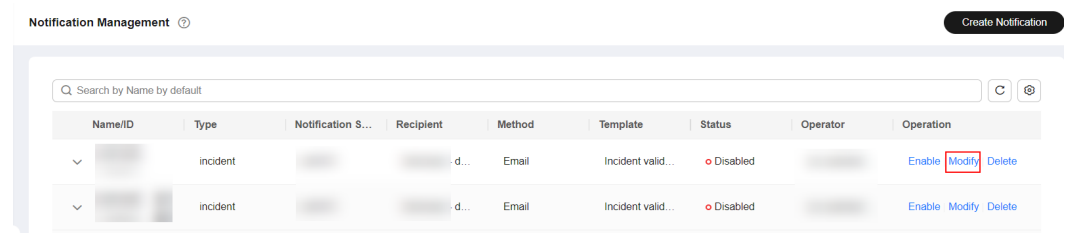

**Step 3** Modify the notification instance and save the modification. For details, see **[Step 3](#page-229-0)**.

**----End**

## **Deleting a Notification**

- **Step 1** Log in to **[COC](https://console-intl.huaweicloud.com/coc/?#/console/home)**.
- **Step 2** In the navigation pane on the left, choose **Basic Configurations** > **Notification Management**. On the displayed page, locate the notification to be deleted and click **Delete** in the **Operation** column.

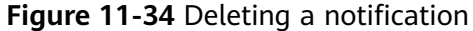

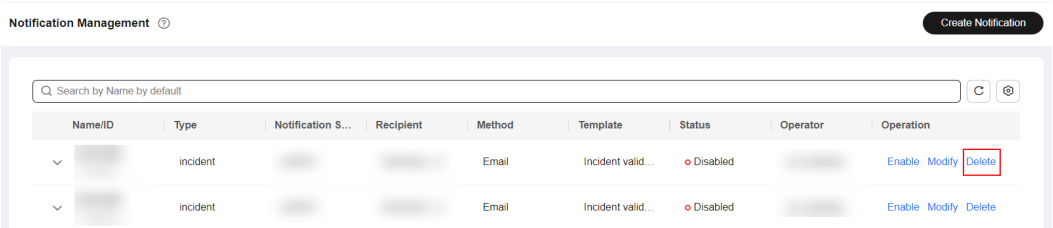

**Step 3** In the displayed confirmation dialog box, click **OK** to delete the notification instance. After the notification instance is deleted, it is not displayed in the list.

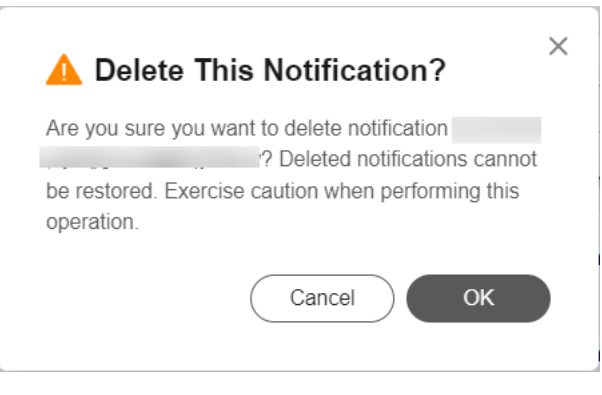

#### **Figure 11-35** Confirming the deletion

**----End**

# **Searching for a Notification Instance**

- **Step 1** Log in to **[COC](https://console-intl.huaweicloud.com/coc/?#/console/home)**.
- **Step 2** In the navigation pane on the left, choose **Basic Configurations** > **Notification Management**. On the displayed page, click the search box, enter the target notification information, and press **Enter**.

**Figure 11-36** Searching for notifications

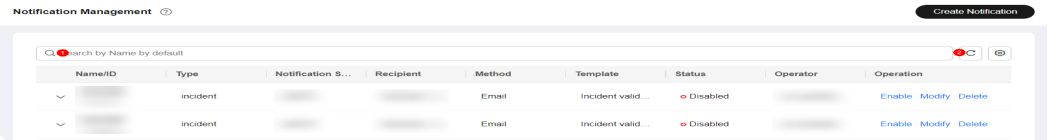

#### $\Box$  Note

The search box supports search by notification type and notification name (fuzzy search). The search results can be displayed on multiple pages (10, 20, 50, or 100 records per page). Click the drop-down arrow on the left of each notification instance displays details.

**----End**

# **Enabling and Disabling a Notification Instance**

- **Step 1** Log in to **[COC](https://console-intl.huaweicloud.com/coc/?#/console/home)**.
- **Step 2** In the navigation pane on the left, choose **Basic Configurations** > **Notification Management**. On the displayed page, locate the notification to be enabled or disabled, click **Enable** or **Disable** in the **Operation** column.

#### **Figure 11-37** Enabling/Disabling Notifications

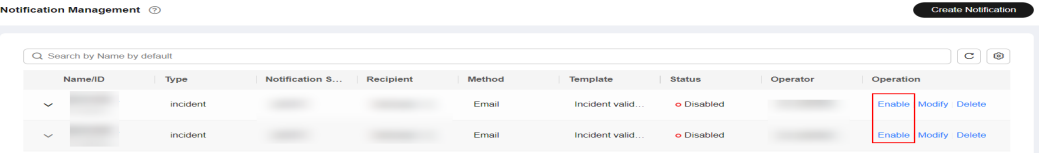

#### **Step 3** The confirmation dialog box is displayed. Click **OK**.

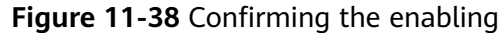

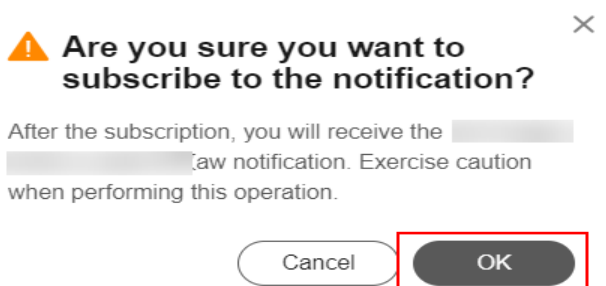

#### $\Box$  Note

The notification instance statuses include **Enabled** (in green) and **Disabled** (in red).

#### **----End**

#### **Other Notification Features**

The following notification features are not displayed on the page:

1. Notification deduplication

When an incident ticket change triggers multiple notifications, and the subscriber or other conditions of multiple notifications are the same, the notification module deduplicates the recipients, ensuring that the recipients receive only one notification when an incident ticket change occurs.

2. Notification Template Description

Different templates correspond to different scenarios. When an incident ticket matches a scenario, a notification can be sent. The notification templates are described as follows:

- Incident creation: A notification needs to be sent after an incident is created.
- Event rejection: A notification is sent after an event is rejected.
- Incident forwarding: A notification is sent after an incident is forwarded.
- Incident verification: A notification is sent when an incident enters the tobe-verified state after being resolved.
- Incident completion: A notification is sent after an incident is processed and verified.
- Incident verification failed: A notification is sent when an incident enters the to-be-verified state and fails to pass the verification.
- Incident close after rejection: After an incident is rejected, a notification is sent after the incident is closed.

# **11.4 Mobile Application Management**

Mobile Application Management is used to manage the enterprise WeChat configuration information required for creating an enterprise WeChat WarRoom.

# **Viewing Mobile Application Management**

- **Step 1** Log in to **[COC](https://console-intl.huaweicloud.com/coc/?#/console/home)**.
- **Step 2** In the navigation pane on the left, choose **Basic Configurations** > **Mobile App Management**. If a tenant has been bound to an enterprise WeChat account, the binding information is displayed. If a tenant is not bound to an enterprise WeChat account, the page for adding an enterprise WeChat key is displayed.

**Figure 11-39** Mobile application management

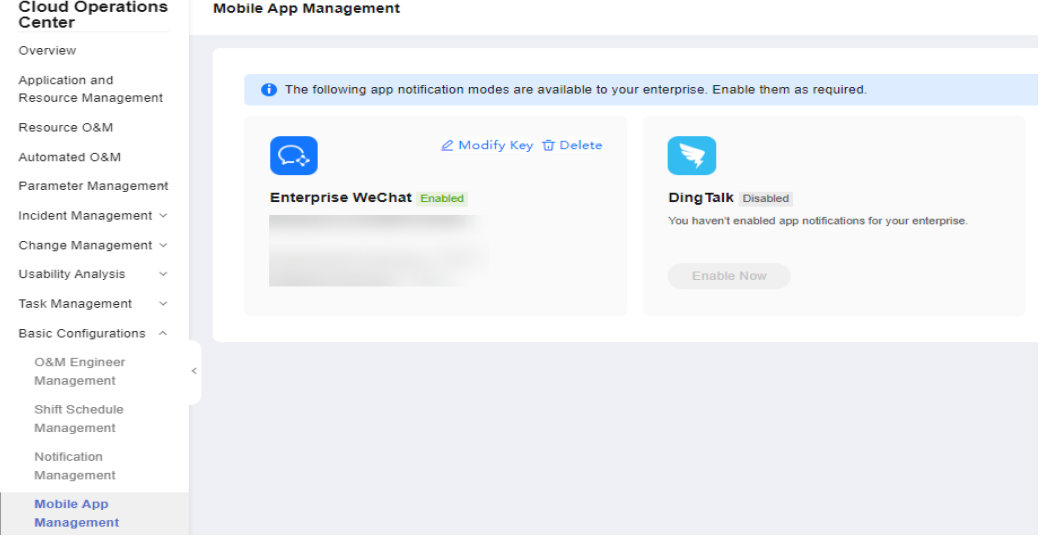

## $\Box$  Note

Currently, only enterprise WeChat is supported.

**----End**

# **Adding a Mobile Application**

- **Step 1** Log in to **[COC](https://console-intl.huaweicloud.com/coc/?#/console/home)**.
- **Step 2** In the navigation pane on the left, choose **Basic Configurations** > **Mobile App Management**. If a tenant is not bound to an enterprise WeChat account, the page for adding an enterprise WeChat key is displayed.
- **Step 3** Click **Enable Now** and enter the enterprise WeChat application ID, enterprise key, and address book key.
- **Step 4** Click OK. If the message is displayed indicating that the mobile application is created successfully, the mobile application is created successfully.

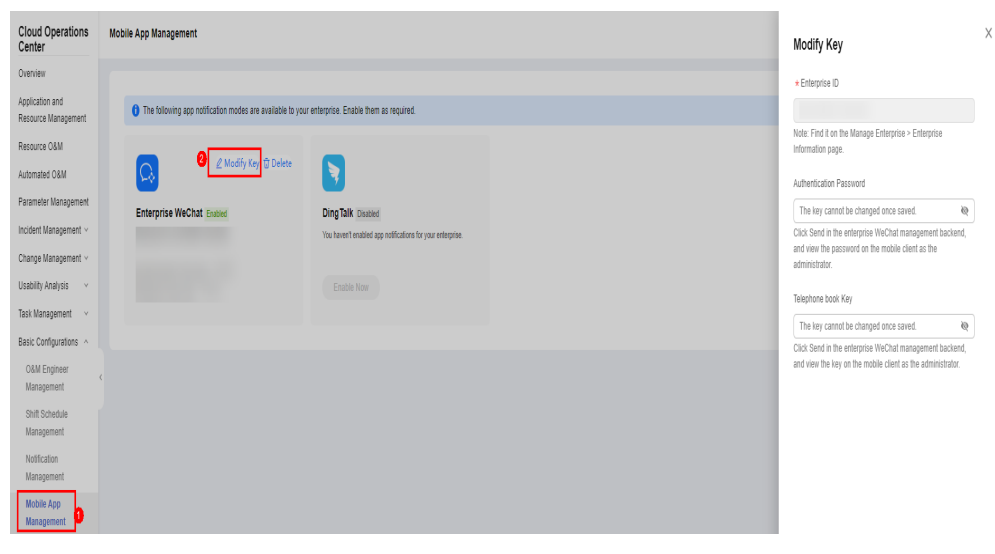

**Figure 11-40** Creating a mobile application

**----End**

# **Deleting a Mobile Application**

- **Step 1** Log in to **[COC](https://console-intl.huaweicloud.com/coc/?#/console/home)**.
- **Step 2** In the navigation pane on the left, choose **Basic Configurations** > **Mobile App Management**.
- **Step 3** If the tenant ID has been bound to an enterprise WeChat key, the key information page is displayed.
- **Step 4** Click **Delete**. In the displayed dialog box, click **OK**.

#### **Figure 11-41** Deleting a Mobile Application

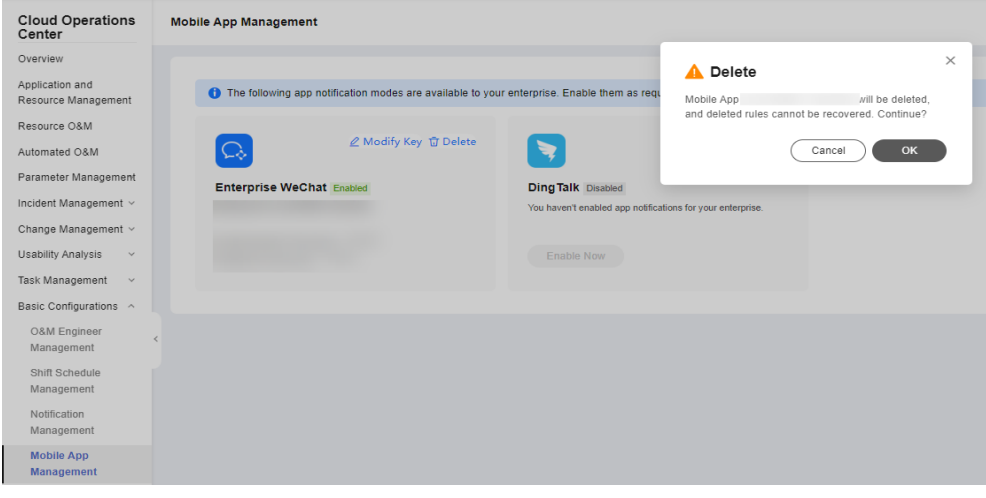

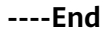

# **11.5 SLA Management**

# **Overview**

SLA provides ticket timeliness management for customers. When a ticket triggers an SLA rule, customer will be notified to handle the ticket in time and the SLA triggering details will be recorded.

# **11.5.1 Custom SLA**

Tenants can customize SLA as required.

# **Querying a Custom SLA**

- **Step 1** Log in to **[COC](https://console-intl.huaweicloud.com/coc/?#/console/home)**.
- **Step 2** In the navigation pane on the left, choose **Basic Configurations** > **SLA Management**.
- **Step 3** Click the **Custom SLA** tab.

#### **Figure 11-42** SLA list

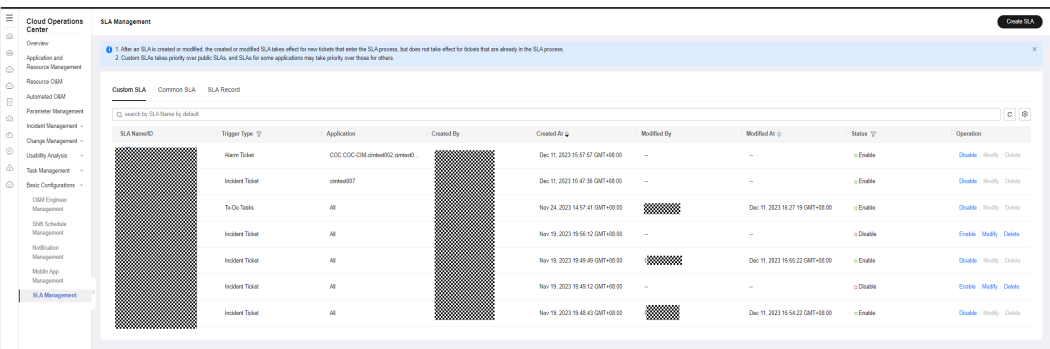

**Step 4** Click the search box. The search criteria list is displayed. Select search criteria, enter values, and press **Enter** to search for data. You can click the refresh icon next to the search box to refresh the data and set the fields to be displayed in the list.

**Figure 11-43** Filtering SLA rules

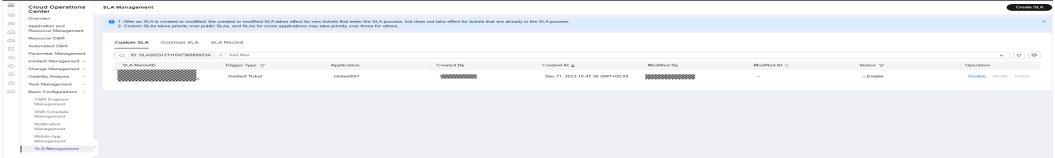

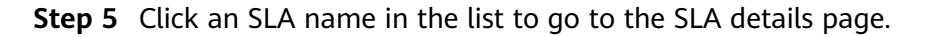

**Figure 11-44** Viewing SLA details

|                    | <b>SLA Detail</b>        |                                  |                   |                    |                          |                      |                 |                          |                                             |
|--------------------|--------------------------|----------------------------------|-------------------|--------------------|--------------------------|----------------------|-----------------|--------------------------|---------------------------------------------|
|                    | <b>Basic Information</b> |                                  |                   |                    |                          |                      |                 |                          |                                             |
| $\circ$<br>$\circ$ |                          |                                  |                   |                    |                          |                      |                 |                          |                                             |
|                    | SLAName                  | P4 cintest07                     |                   |                    |                          |                      |                 | Trigger Type             | Incident Ticket                             |
|                    | Level                    | P4                               |                   |                    |                          |                      |                 | Application S circles007 |                                             |
| $\Box$             | <b>Description</b>       | P4 cintust07                     |                   |                    |                          |                      |                 |                          |                                             |
|                    |                          |                                  |                   |                    |                          |                      |                 |                          |                                             |
|                    |                          |                                  |                   |                    |                          |                      |                 |                          |                                             |
|                    | <b>SLA Rule</b>          |                                  |                   |                    |                          |                      |                 |                          |                                             |
|                    | Rule Settings            | Status Type                      | <b>SLA target</b> | Recipient          | <b>Notification Mode</b> | Orgoing notification | SLA Pre-warning |                          | Pre-warning Notificat Pre-warning Notificat |
|                    |                          | Not accepted                     | strenge           | <b>Tidat Ovear</b> | Default                  | none                 | none            | $\sim$                   | $\sim$                                      |
|                    |                          | Processing                       | none              | $\sim$             | $\sim$                   | bose                 | rone            | $\sim$                   | <b>1999</b>                                 |
|                    |                          | Resolved and to be v             | none              | $\sim$             | <b>Service</b>           | bose                 | none            | $\sim$                   | $\sim$                                      |
|                    |                          | Effective Time 7 days * 24 hours |                   |                    |                          |                      |                 |                          |                                             |
|                    |                          |                                  |                   |                    |                          |                      |                 |                          |                                             |
|                    |                          |                                  |                   |                    |                          |                      |                 |                          |                                             |
|                    |                          |                                  |                   |                    |                          |                      |                 |                          |                                             |
|                    |                          |                                  |                   |                    |                          |                      |                 |                          |                                             |

#### $\Box$  note

Tenant isolation is implemented in the system. You can view only the custom SLAs created by the current tenant account and its subaccounts.

**----End**

# **Creating a Custom SLA**

- **Step 1** Log in to **[COC](https://console-intl.huaweicloud.com/coc/?#/console/home)**.
- **Step 2** In the navigation pane on the left, choose **Basic Configurations** > **SLA Management**.
- **Step 3** Click the **Custom SLA** tab.

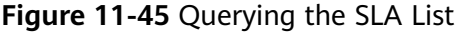

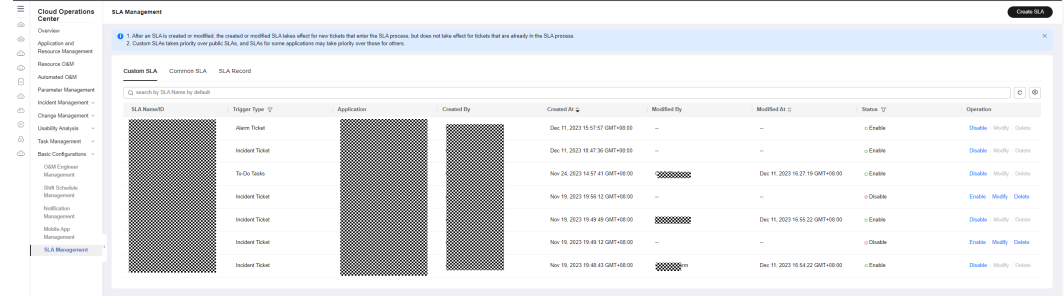

**Step 4** Click **Create SLA** in the upper right corner.

**Figure 11-46** Creating a custom SLA

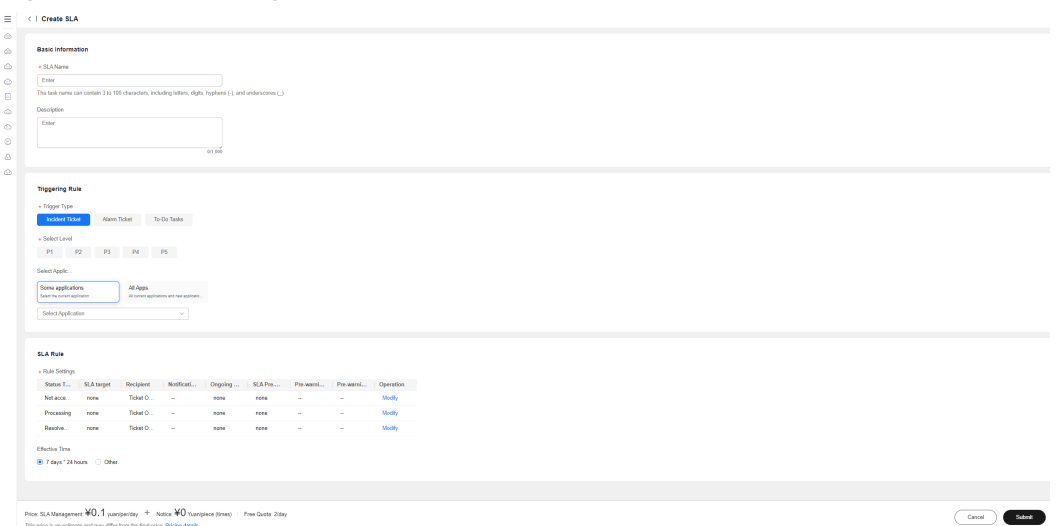

**Step 5** Enter the SLA name, description, trigger type, level, and application information. If **Some applications** is selected, search for and select applications from the dropdown list box. Multiple or all applications can be selected. **[Table 11-2](#page-240-0)** describes the required parameters.

**Figure 11-47** Selecting applications

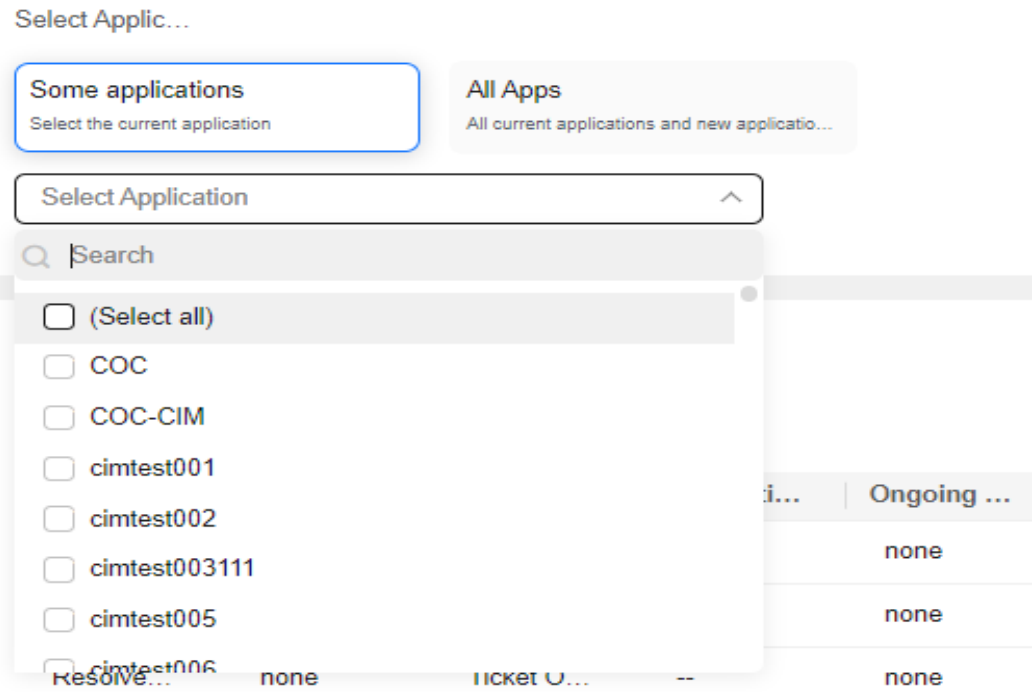

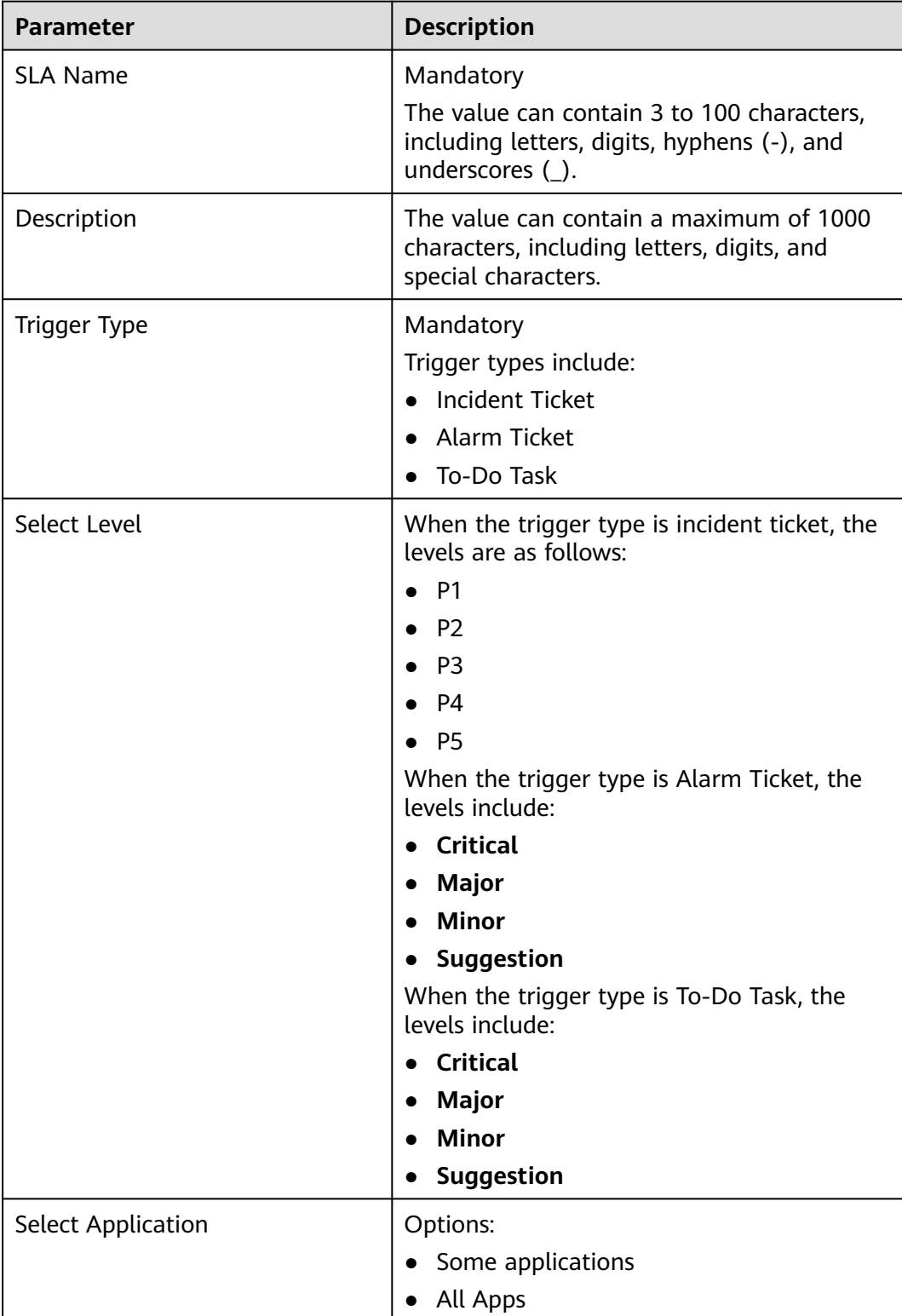

#### <span id="page-240-0"></span>**Table 11-2** Description

## **Step 6** Click **Modify** in **Operation** column of the **SLA Rule** table.

**Step 7** Set SLA target, notification object, and notification channel in the dialog box that is displayed.

| <b>Parameter</b>            | <b>Description</b>                                                                                        |
|-----------------------------|----------------------------------------------------------------------------------------------------|
| <b>SLA Status Type</b>      | When the trigger type is incident<br>ticket, the status types are as follows:                             |
|                             | Not yet accepted                                                                                          |
|                             | Processing                                                                                                |
|                             | To-be-verified                                                                                            |
|                             | When Trigger Type is set to Alarm<br>Ticket, the status types are as follows:                             |
|                             | $\bullet$ In alarm                                                                                        |
|                             | When Trigger Type is set to Alarm<br>Ticket, the status types are as follows:                             |
|                             | Pending processing<br>$\bullet$                                                                           |
|                             | Processing                                                                                                |
| SLA target                  | The SLA target can be enabled. After<br>the SLA target is enabled, a maximum<br>of seven days can be set. |
| <b>Notification Objects</b> | Notification objects are classified into<br>the following types:                                          |
|                             | Ticket owner.                                                                                             |
|                             | Shift                                                                                                    |
|                             | <b>Individual</b>                                                                                         |
|                             | The case owner is the default<br>notification.                                                            |
| <b>Notification Mode</b>    | Notification mode. The options are as<br>follows:                                                         |
|                             | <b>Default</b>                                                                                            |
|                             | <b>SMS</b>                                                                                                |
|                             | <b>Enterprise WeChat</b>                                                                                  |
|                             | <b>DingTalk</b>                                                                                           |
|                             | <b>Email</b>                                                                                              |
|                             | No notification                                                                                           |

**Table 11-3** Description

**Step 8** Click OK to modify the SLA rule.

**Figure 11-48** Configure an SLA Rule

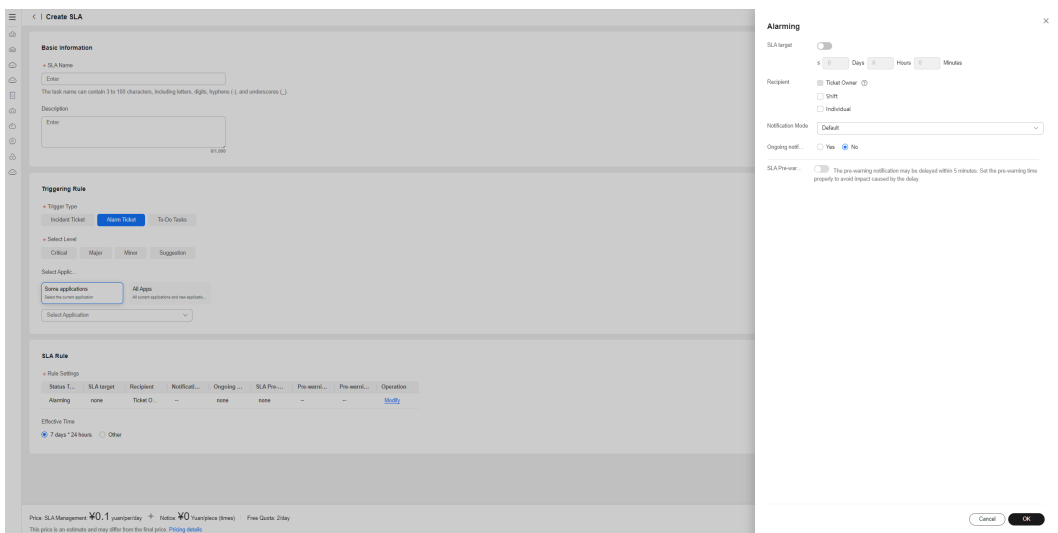

**Step 9** By default, **Effective Time** is set to **7 days \* 24 hours**. SLA takes effect at any time. When you select **Other**, the time option is displayed. You can select the date when the SLA takes effect and the valid duration.

**Figure 11-49** Setting effective time

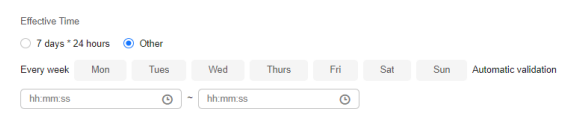

**Step 10** After all SLA information is entered, click **Submit**.

#### $\Box$  Note

1. Only custom SLAs can be created. Common SLA is automatically preset in the system. Tenants can only enable, disable, and view common SLA.

2. After an SLA is created or modified, the new SLA takes effect for the tickets that just enter the SLA process. For those that have been in the SLA process, the new SLA does not take effect.

3. SLA templates with the same SLA type, application, and importance cannot be created repeatedly.

**----End**

# **Enabling or Disabling a Custom SLA**

- **Step 1** Log in to **[COC](https://console-intl.huaweicloud.com/coc/?#/console/home)**.
- **Step 2** In the navigation pane on the left, choose **Basic Configurations** > **SLA Management**. On the displayed page, click the **Custom SLA** tab.
- **Step 3** Locate the target SLA record in the list and click **Enable** or **Disable** in the **Operation** column. In the confirmation dialog box that is displayed, click **OK**.

| Ξ<br><b>Cloud Operations</b><br>Center                                           | SLA Management                   |                        |                                                                                                    |                 |                                                                                                    |             |                                 |                      | Create SLA                    |
|----------------------------------------------------------------------------------|----------------------------------|------------------------|----------------------------------------------------------------------------------------------------|-----------------|----------------------------------------------------------------------------------------------------|-------------|---------------------------------|----------------------|-------------------------------|
| $\triangle$<br>Overview<br>Application and<br>Resource Management<br>$\triangle$ |                                  |                        | ● 1. After an SLA is created or modified, the created or modified SLA takes effect for new fickets that enter the SLA process, but does not take effe-<br>2. Custom SLAs takes priority over public SLAs, and SLAs for some applications may take priority over those for others. | A Enable Promot | X<br>After the SLA is enabled the SLA takes effect for new                                                                                                    |             |                                 |                      |                               |
| Resource O&M<br>◎<br>Automated O&M<br>$\Box$                                     | Custom SLA Common SLA SLA Record |                        |                                                                                                    |                 | tickets that enter the SLA process, but does not take<br>effect for tickets that are already in the SLA<br>process If the SLA is enabled, fees will be<br>deducted. For details, see the bill.Pricing details |             |                                 |                      |                               |
| Parameter Management<br>$\circ$<br>Incident Management ~                         | C) search by SLA Name by default |                        |                                                                                                    |                 | $\alpha$<br>Cancel                                                                                                    |             |                                 |                      | $c \theta$                    |
| $\circ$<br>Change Management ~                                                   | SLA Name(D)<br>maan<br>ananana   | Trigger Type T7        | Application                                                                                                    | Created         |                                                                                                    | Modified By | Modified At $\cong$             | Status <sub>17</sub> | <b>Operation</b>              |
| Usability Analysis                                                               |                                  | Alarm Ticket           |                                                                                                    |                 | Dec 11, 2023 15:57:57 GMT+08:00                                                                                                    |             |                                 | o Enable             | <b>Disable Modify Dalette</b> |
| Task Management<br>Basic Configurations ~                                        |                                  | <b>Incident Ticket</b> |                                                                                                    |                 | Dec 11, 2023 10:47:36 GMT+88:00                                                                                                    |             |                                 | o Enable             | Disable Modify Delete         |
| OSM Engineer<br>Management                                                       |                                  | To-Do Tasks            |                                                                                                    |                 | Nov 24, 2023 14:57:41 GMT+08:00                                                                                                    |             | Dec 11 2023 16:27:19 GMT+08:00  | o Enable             | <b>Disable Modify Delete</b>  |
| Shift Schedule<br>Maragement<br>Notification                                     |                                  | <b>Incident Ticket</b> |                                                                                                    | I               | Nov 19, 2023 19:56:12 GMT+06:00                                                                                                    |             |                                 | o Disable            | Erable Modify Delete          |
| Management<br>Mobile App                                                         |                                  | Incident Ticket        |                                                                                                    |                 | Nov 19, 2023 19:49:49 GMT+08:00                                                                                                    |             | Dec 11, 2023 16:55:22 GMT+08:00 | o Esable             | Disable Modify Delete         |
| Management<br>SLA Management                                                     |                                  | <b>Incident Ticket</b> |                                                                                                    |                 | Nov 19, 2023 19:49:12 GMT+08:00                                                                                                    |             |                                 | o Disable            | Enable Modify Delete          |
|                                                                                  |                                  | Incident Ticket        |                                                                                                    |                 | Nov 19, 2023 19:48:43 GMT+08:00                                                                                                    |             | Dec 11. 2023 16:54:22 GMT+08:00 | o Esable             | Disable Modify Delete         |
|                                                                                  |                                  |                        |                                                                                                    |                 |                                                                                                    |             |                                 |                      |                               |

**Figure 11-50** Enabling or disabling an SLA

#### $\Box$  Note

- After an SLA is created, it is disabled by default. You need to enable it manually
- When multiple SLA rules match a new service ticket, the priority of the custom SLA is higher than that of the common SLA, and the priority of some applications is higher than that of all applications.
- By default, common SLA is disabled. After you click **Enable**, SLA management is enabled for the ticket.

**----End**

# **Modifying SLA**

- **Step 1** Log in to **[COC](https://console-intl.huaweicloud.com/coc/?#/console/home)**.
- **Step 2** In the navigation pane on the left, choose **Basic Configurations** > **SLA Management**.
- **Step 3** Locate a target SLA record, click **Modify** in the **Operation** column to modify the SLA information.

**Figure 11-51** SLA details

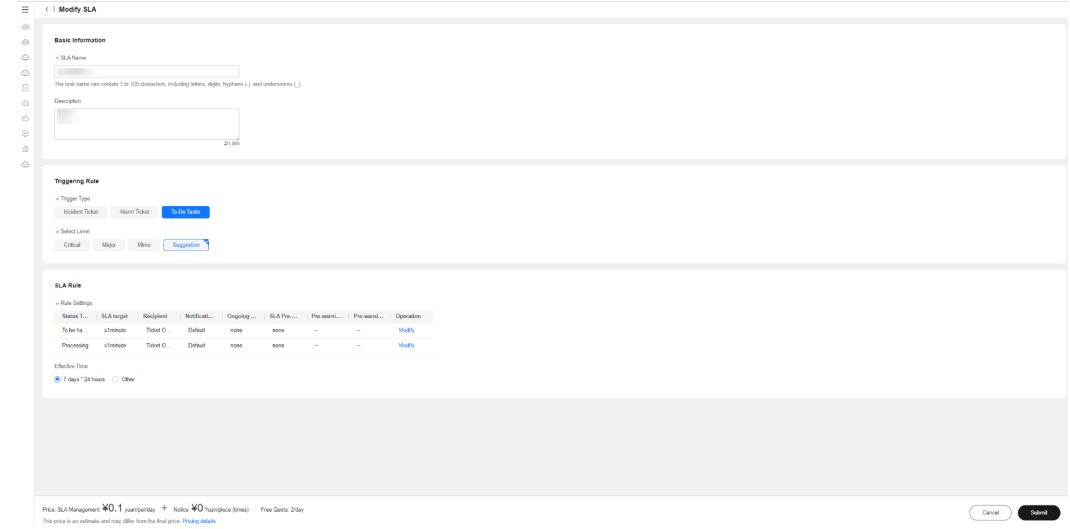

**Step 4** After modifying the basic information, click **Submit**.

#### $\Box$  Note

- Only custom SLAs in the **Disabled** state can be modified.
- After an SLA is modified, enable it. The new SLA will take effect for the tickets that just enter the SLA process. For those that have been in the SLA process, the new SLA does not take effect.

**----End**

# **Deleting SLA**

- **Step 1** Log in to **[COC](https://console-intl.huaweicloud.com/coc/?#/console/home)**.
- **Step 2** In the navigation pane on the left, choose **Basic Configurations** > **SLA Management**.
- **Step 3** Locate the target SLA and click **Delete** in the **Operation** column. In the confirmation dialog box that is displayed, click **OK**.

#### **Figure 11-52** Deleting SLA

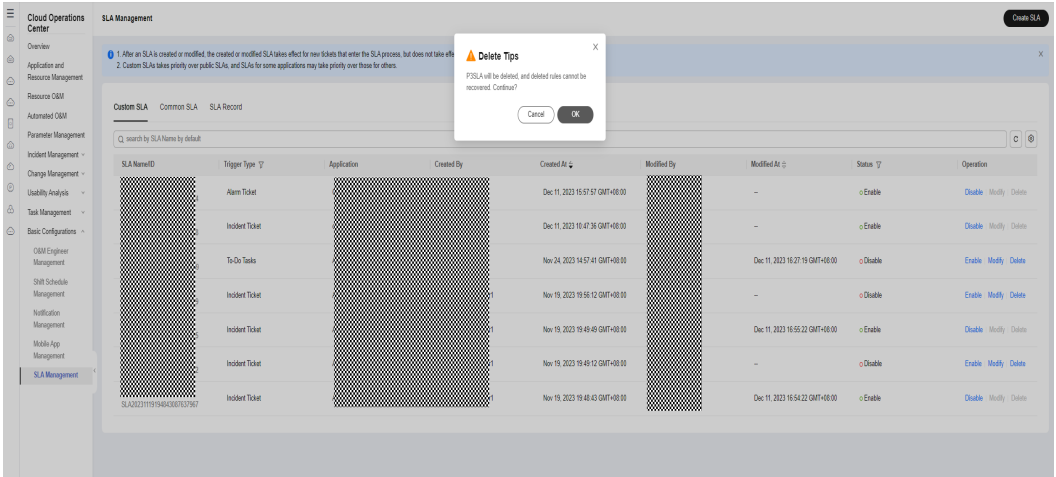

#### $\Box$  note

Only custom SLA templates in the **Disabled** state can be deleted.

**----End**

# **11.5.2 Common SLA**

# **Querying Common SLA**

- **Step 1** Log in to **[COC](https://console-intl.huaweicloud.com/coc/?#/console/home)**.
- **Step 2** In the navigation pane on the left, choose **Basic Configurations** > **SLA Management**.
- **Step 3** Click the **Common SLA** tab.

#### **Figure 11-53** Viewing the SLA list

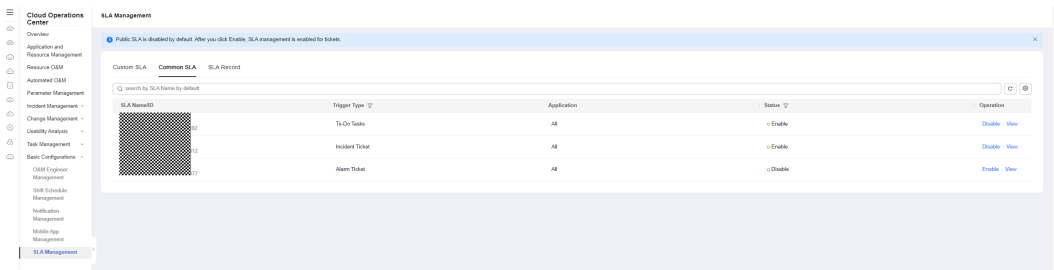

**Step 4** Click the search box. The search criteria list is displayed. Select search criteria, enter values, and press **Enter** to search for data. You can click the refresh icon next to the search box to refresh the data and set the fields to be displayed in the list.

**Figure 11-54** Searching for a common SLA templates

| $\equiv$     | Cloud Operations<br>Center                  | <b>SLA Management</b>                                                                               |                        |             |           |                  |  |  |  |  |  |  |
|--------------|---------------------------------------------|----------------------------------------------------------------------------------------------------|------------------------|-------------|-----------|------------------|--|--|--|--|--|--|
| db.<br>à.    | Overview<br>Application and                 | C Public SLA is disabled by defecit. After you click Enable. SLA management is enabled for tickets. |                        |             |           | $\times$         |  |  |  |  |  |  |
| $\circ$<br>۵ | Resource Management<br>Researce G&M         | Common SLA 8LA Record<br>Castlem SLA<br>the control of the control of the                           |                        |             |           |                  |  |  |  |  |  |  |
| 日            | Automated G&M<br>Parameter Management       | O SLANeres S., x Addition                                                                           |                        |             |           | $\times$   c   0 |  |  |  |  |  |  |
| ۵            | Incident Management                         | SLA Name/ID                                                                                         | Tripper Type 17        | Application | Status 17 | Operation        |  |  |  |  |  |  |
| $\circ$      | Change Management                           |                                                                                                    | To Do Tasks            | Att.        | o Enable  | Disable View     |  |  |  |  |  |  |
| $\circ$      | Usability Analysis                          |                                                                                                    |                        |             |           |                  |  |  |  |  |  |  |
| a.           | Task Management -                           |                                                                                                    | <b>Incident Ticket</b> | Att         | o Enable  | Disable View     |  |  |  |  |  |  |
| $\circ$      | Besit Configurations<br><b>OSM</b> Engineer |                                                                                                    | Alarm Tisket           | A4          | o Disable | Erable   View    |  |  |  |  |  |  |
|              | Management                                  |                                                                                                    |                        |             |           |                  |  |  |  |  |  |  |
|              | Shift Schedule<br>Management                |                                                                                                    |                        |             |           |                  |  |  |  |  |  |  |
|              | Nothington<br>Management                    |                                                                                                    |                        |             |           |                  |  |  |  |  |  |  |
|              | Mebile App<br>Management                    |                                                                                                    |                        |             |           |                  |  |  |  |  |  |  |
|              | <b>SLA Management</b>                       |                                                                                                    |                        |             |           |                  |  |  |  |  |  |  |
|              |                                             |                                                                                                    |                        |             |           |                  |  |  |  |  |  |  |

**Step 5** Click an SLA name in the list to go to the SLA details page.

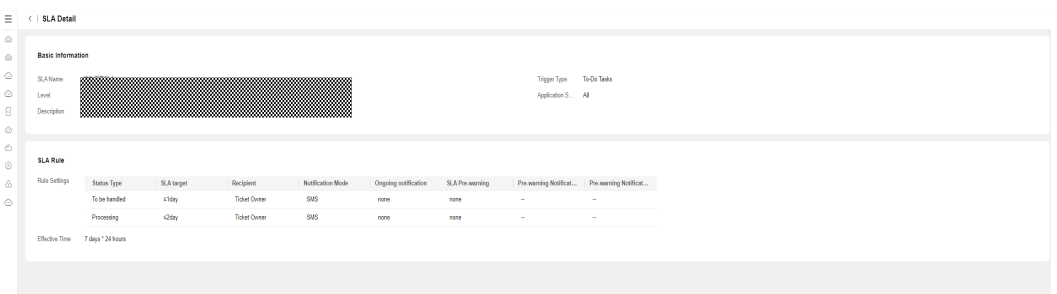

#### **Figure 11-55** Viewing common SLA details

#### $\Box$  Note

All users can view the preset common SLA.

**----End**

# **Enabling or Disabling Common SLAs**

- **Step 1** Log in to **[COC](https://console-intl.huaweicloud.com/coc/?#/console/home)**.
- **Step 2** In the navigation pane on the left, choose **Basic Configurations** > **SLA Management**. Click the **Common SLA** tab.
- **Step 3** Locate the target SLA record in the list and click **Enable** or **Disable** in the **Operation** column. In the confirmation dialog box that is displayed, click **OK**.

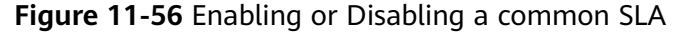

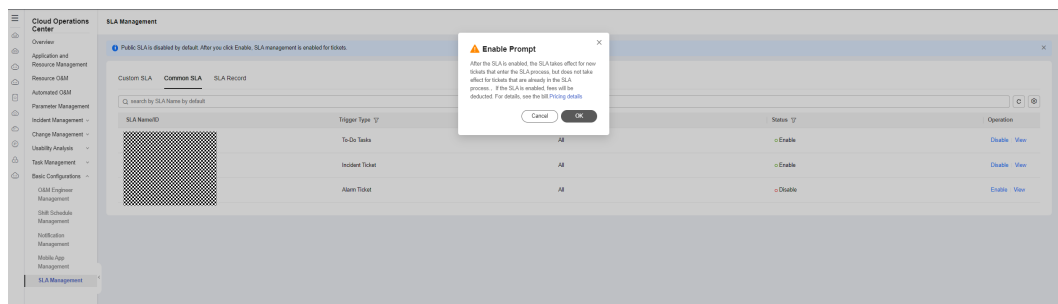

**Step 4** Click **Pricing details** in the dialog box that is displayed to view the COC billing description document.

**----End**

# **11.5.3 Managing SLA Records**

## **Viewing SLA Records**

- **Step 1** Log in to **[COC](https://console-intl.huaweicloud.com/coc/?#/console/home)**.
- **Step 2** In the navigation pane on the left, choose **Basic Configurations** > **SLA Management**. Click the **SLA Record** tab.

#### **Figure 11-57** Querying SLA records

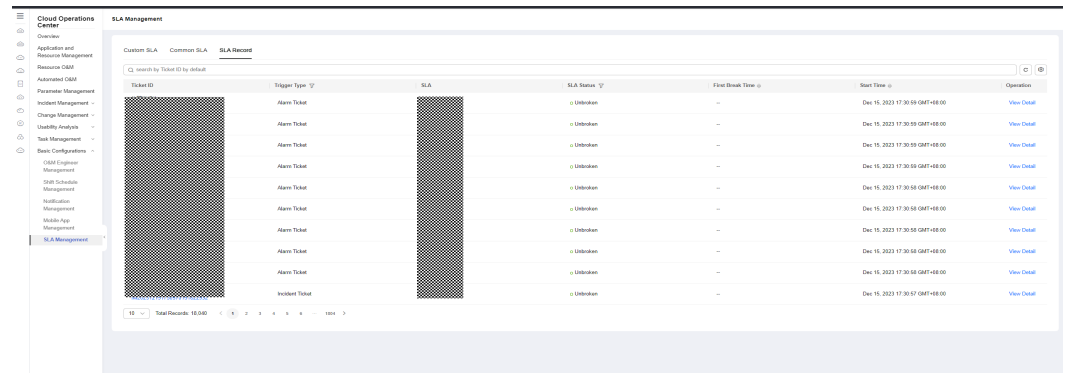

- **Step 3** Click the search box. The search criteria list is displayed. Select search criteria, enter values, and press **Enter** to search for data. You can click the refresh icon next to the search box to refresh the data and set the fields to be displayed in the list.
- **Step 4** Click the value in the **SLA** column to view the corresponding SLA template.
- **Step 5** Click the value in the **Ticket ID** column or **View Detail** in the **Operation** column to view the SLA record details.
- **Step 6** Click **×** in the upper right corner of the dialog box to exit.

**Figure 11-58** Querying SLA record details

| Ξ              |                                                               | <b>SLA Record Details</b> |            |                                   |                                       |         |           |                   |                                     |                      |                 |                                                    |                |
|----------------|---------------------------------------------------------------|---------------------------|------------|-----------------------------------|---------------------------------------|---------|-----------|-------------------|-------------------------------------|----------------------|-----------------|----------------------------------------------------|----------------|
| $\circ$        |                                                               |                           |            |                                   |                                       |         |           |                   |                                     |                      |                 |                                                    |                |
| ۵              | <b>Basic Information</b>                                      |                           |            |                                   |                                       |         |           |                   |                                     |                      |                 |                                                    |                |
| $\circledcirc$ | www.<br>ALM20231215173055057423746<br>Order name<br>Ticket ID |                           |            |                                   |                                       |         |           |                   |                                     |                      |                 |                                                    |                |
| $\circ$        | Alarm Ticket<br>Trigger Type<br>Supportion<br>Level           |                           |            |                                   |                                       |         |           |                   |                                     |                      |                 |                                                    |                |
| 0              | Dec 15, 2023 17:30:59 OMT+08:00<br>Start Time                 |                           |            |                                   |                                       |         |           |                   |                                     |                      |                 |                                                    |                |
| $\circledcirc$ |                                                               |                           |            |                                   |                                       |         |           |                   |                                     |                      |                 |                                                    |                |
| $\circ$        |                                                               |                           |            |                                   |                                       |         |           |                   |                                     |                      |                 |                                                    |                |
| $\odot$        | <b>SLA information</b>                                        |                           |            |                                   |                                       |         |           |                   |                                     |                      |                 |                                                    |                |
| $\Delta$       | Status Type                                                   | <b>Duration</b>           | SLA target |                                   | SLA Status   SLA Break Time           | Owner   | Recipient | Notification Mode | Notfication Time                    | Orgoing notification | SLA Pre-warning | Pre-warning Notification  Pre-warning Notification |                |
| $\circledcirc$ | Alarming                                                      | Smin 55s                  | Stringer   | Has brok<br>$\sim$<br><b>Sec.</b> | Dec 15, 2023 17:31:59 GMT<br>$+08.00$ | by test | Ticket Ow | <b>Detaut</b>     | Dec 15, 2023 17:31:59 GMT<br>+08.00 | none                 | pose.           | -                                                  | <b>Service</b> |
|                |                                                               |                           |            |                                   |                                       |         |           |                   |                                     |                      |                 |                                                    |                |
|                |                                                               |                           |            |                                   |                                       |         |           |                   |                                     |                      |                 |                                                    |                |

## $\Box$  Note

- The **SLA Status** column in the **SLA Information** table on the **SLA Record Details** page is strongly associated with the SLA rule configured during SLA template creation. If a service ticket status keeps for a duration that exceeds the specified duration set in the SLA rule, the status automatically changes to **Has Broken**.
- Duration is closely related to the status change of the ticket.

**----End**

# **12 Viewing Logs**

With Cloud Trace Service (CTS), you can record operations associated with COC for later query, audit, and backtracking. **Table 12-1** lists the key operations.

| <b>Action</b>                                  | <b>Resource</b>          | <b>Trace</b>             |
|------------------------------------------------|--------------------------|--------------------------|
| Creating a WarRoom                             | WarRoom                  | createWarRoom            |
| Creating a WarRoom<br>initiation rule          | MeetingRule              | createMeetingRule        |
| Deleting a WarRoom<br>initiation rule          | MeetingRule              | deleteMeetingRule        |
| Modifying a WarRoom<br>initiation rule         | MeetingRule              | updateMeetingRule        |
| Modifying WarRoom<br>information               | WarRoom                  | modifyWarRoomInfo        |
| Sending notifications<br>using WarRoom         | NotificationBriefing     | sendNotificationBriefing |
| Adding WarRoom<br>members                      | WarRoom                  | addWarRoomMember         |
| Removing a WarRoom<br>member                   | WarRoom                  | deleteWarRoomMember      |
| Creating the WarRoom<br>affected applications  | ImpactApplication        | createImpactApplication  |
| Modifying the WarRoom<br>affected applications | <b>ImpactApplication</b> | updateImpactApplication  |
| Deleting the WarRoom<br>affected applications  | <b>ImpactApplication</b> | deleteImpactApplication  |
| Executing actions                              | <b>Ticket</b>            | actionTicket             |

**Table 12-1** Key COC operations recorded by CTS

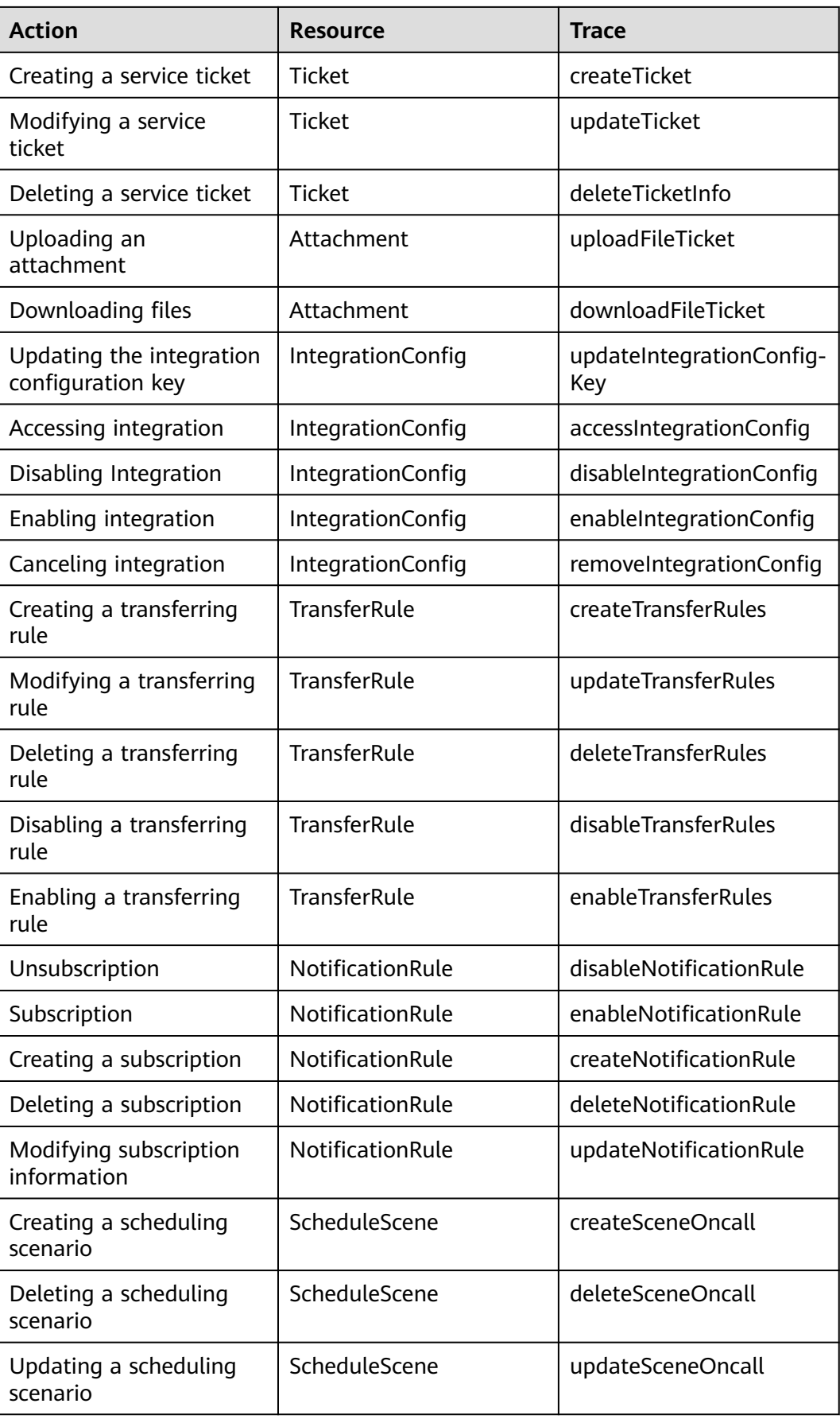

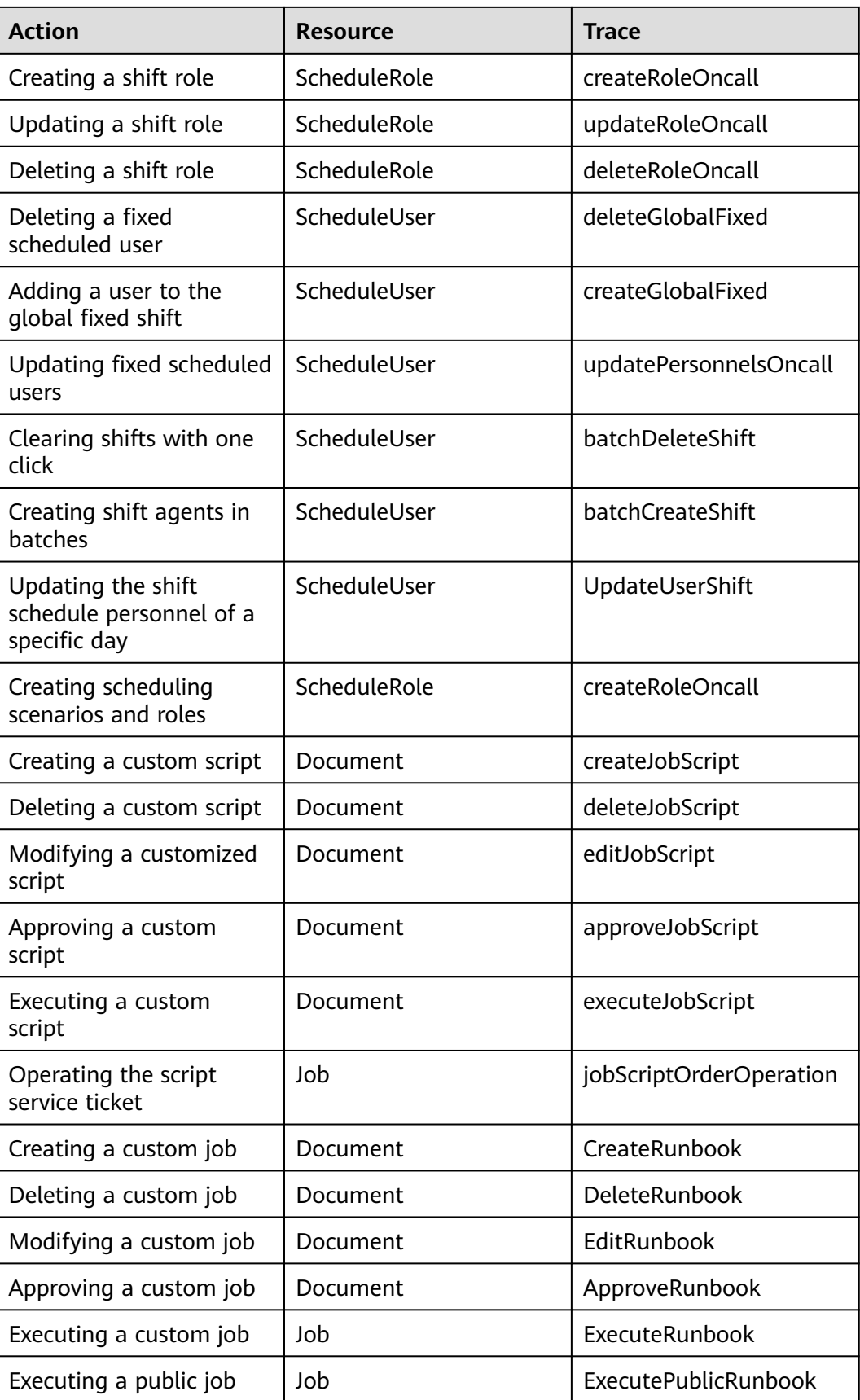

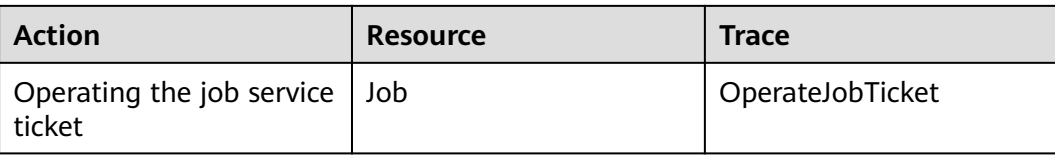